# **Inspiron 14 7440 2 w 1** Instrukcja użytkownika

**Model regulacji: P186G Typ regulacji: P186G001 Maj 2024 r. Wer. A02**

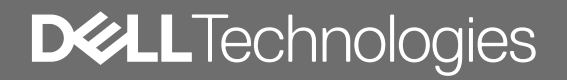

### Uwagi, przestrogi i ostrzeżenia

**UWAGA:** Napis UWAGA oznacza ważną wiadomość, która pomoże lepiej wykorzystać komputer.

**OSTRZEŻENIE: Napis PRZESTROGA informuje o sytuacjach, w których występuje ryzyko uszkodzenia sprzętu lub utraty danych, i przedstawia sposoby uniknięcia problemu.**

**PRZESTROGA: Napis OSTRZEŻENIE informuje o sytuacjach, w których występuje ryzyko uszkodzenia sprzętu, obrażeń ciała lub śmierci.**

© 2022–2024 Dell Inc. lub podmioty zależne. Wszelkie prawa zastrzeżone. Dell Technologies, Dell i inne znaki towarowe są znakami towarowymi firmy Dell Inc. lub jej spółek zależnych. Inne znaki towarowe mogą być znakami towarowymi ich właścicieli.

# Spis treści

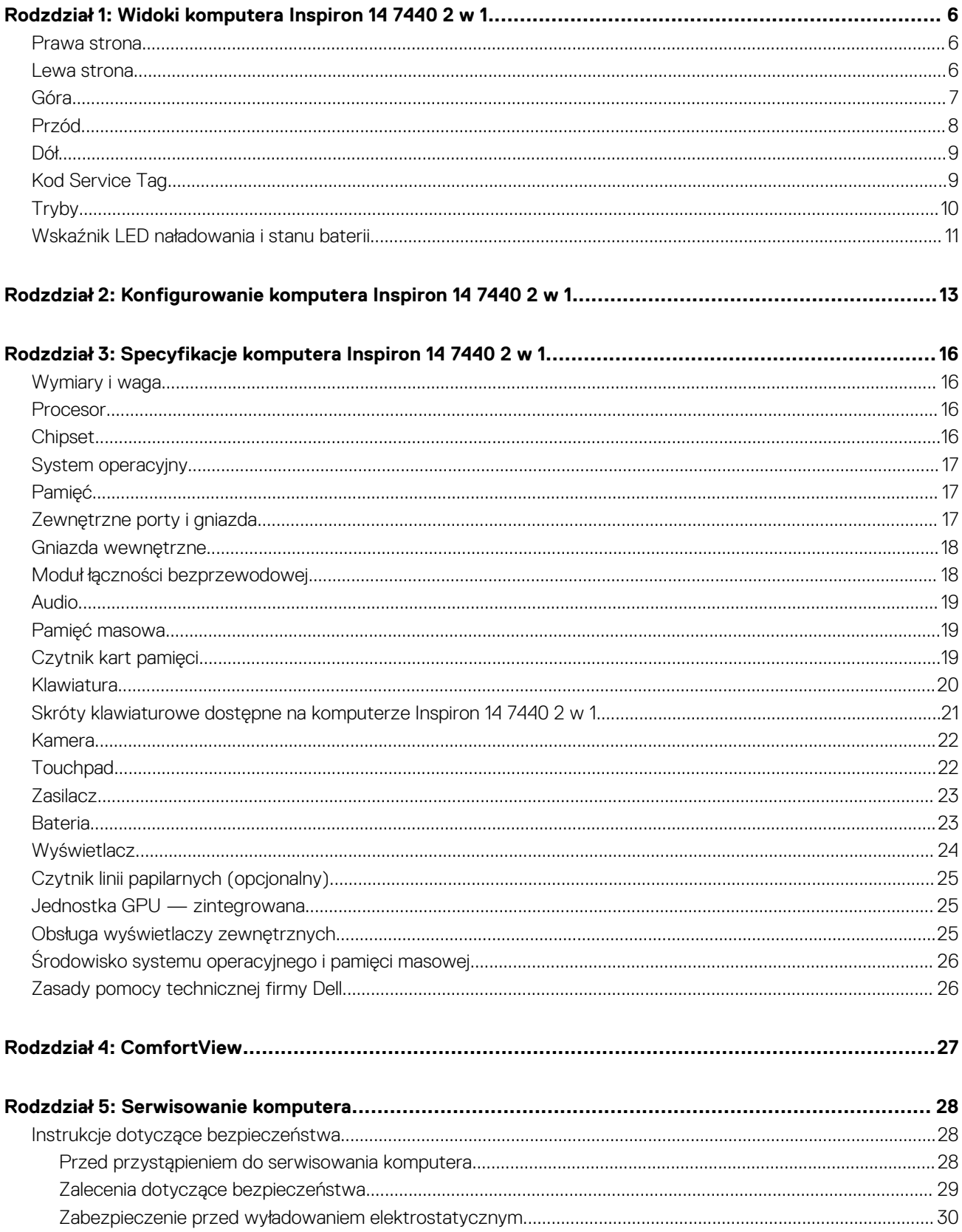

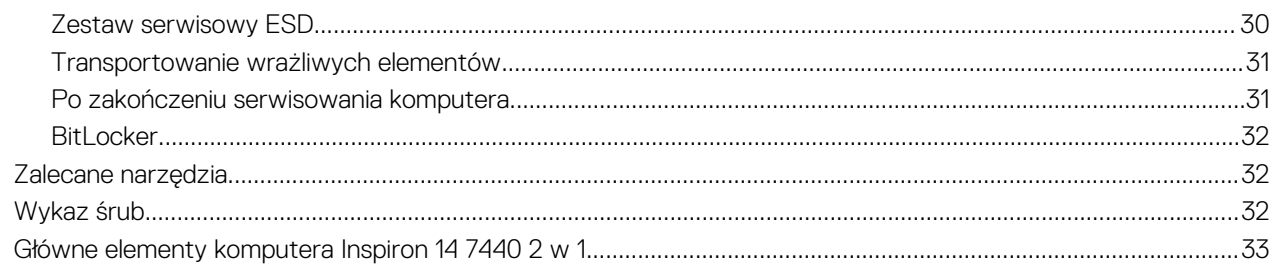

### Rodzdział 6: Wymontowywanie i instalowanie modułów wymienianych samodzielnie przez klienta

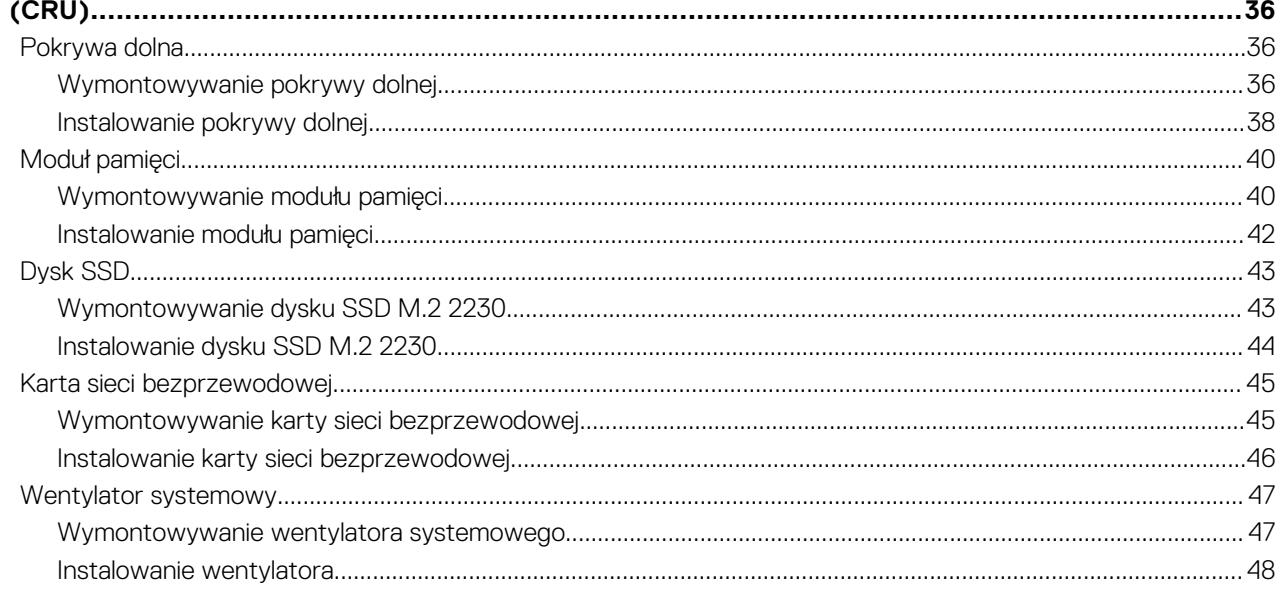

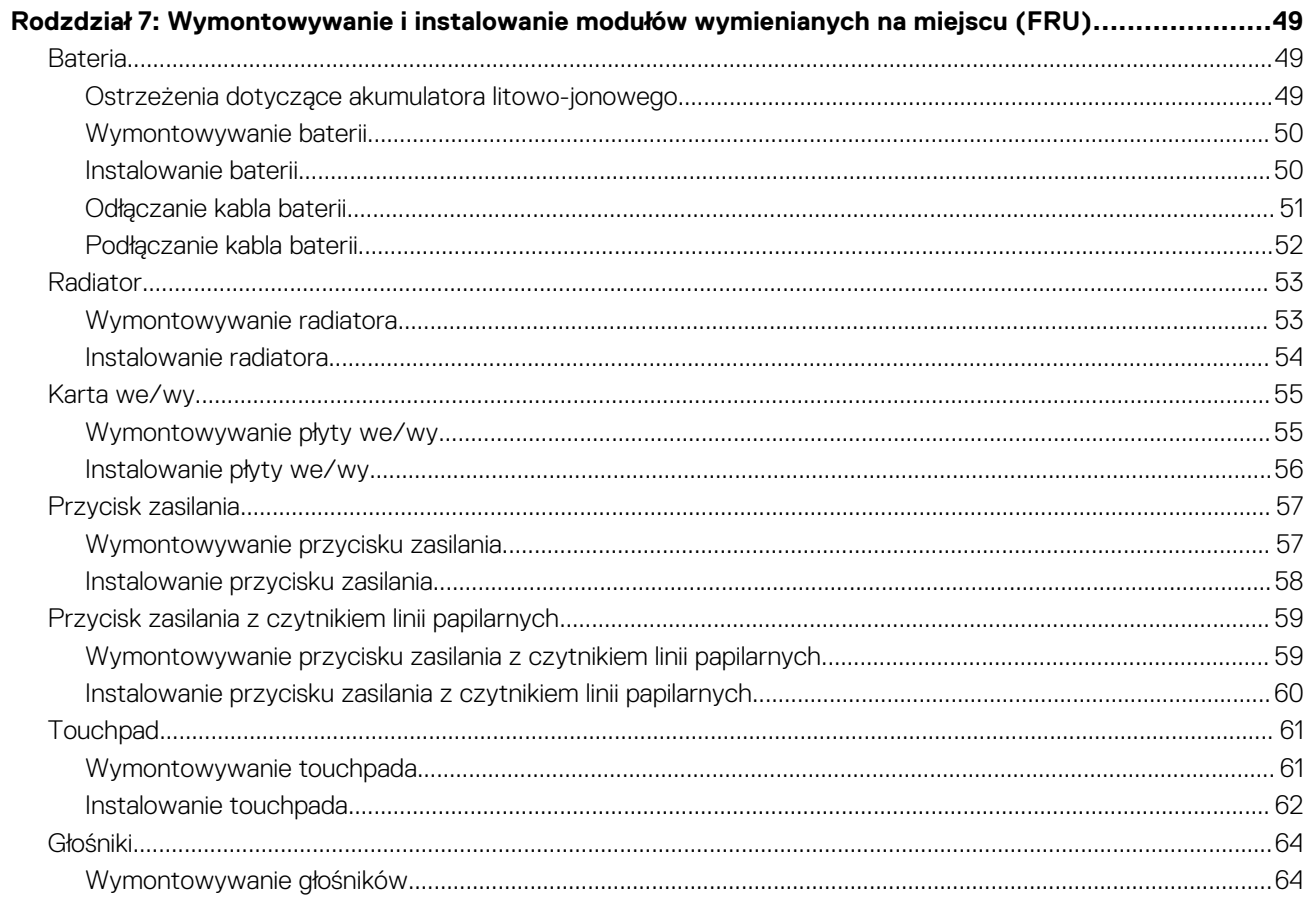

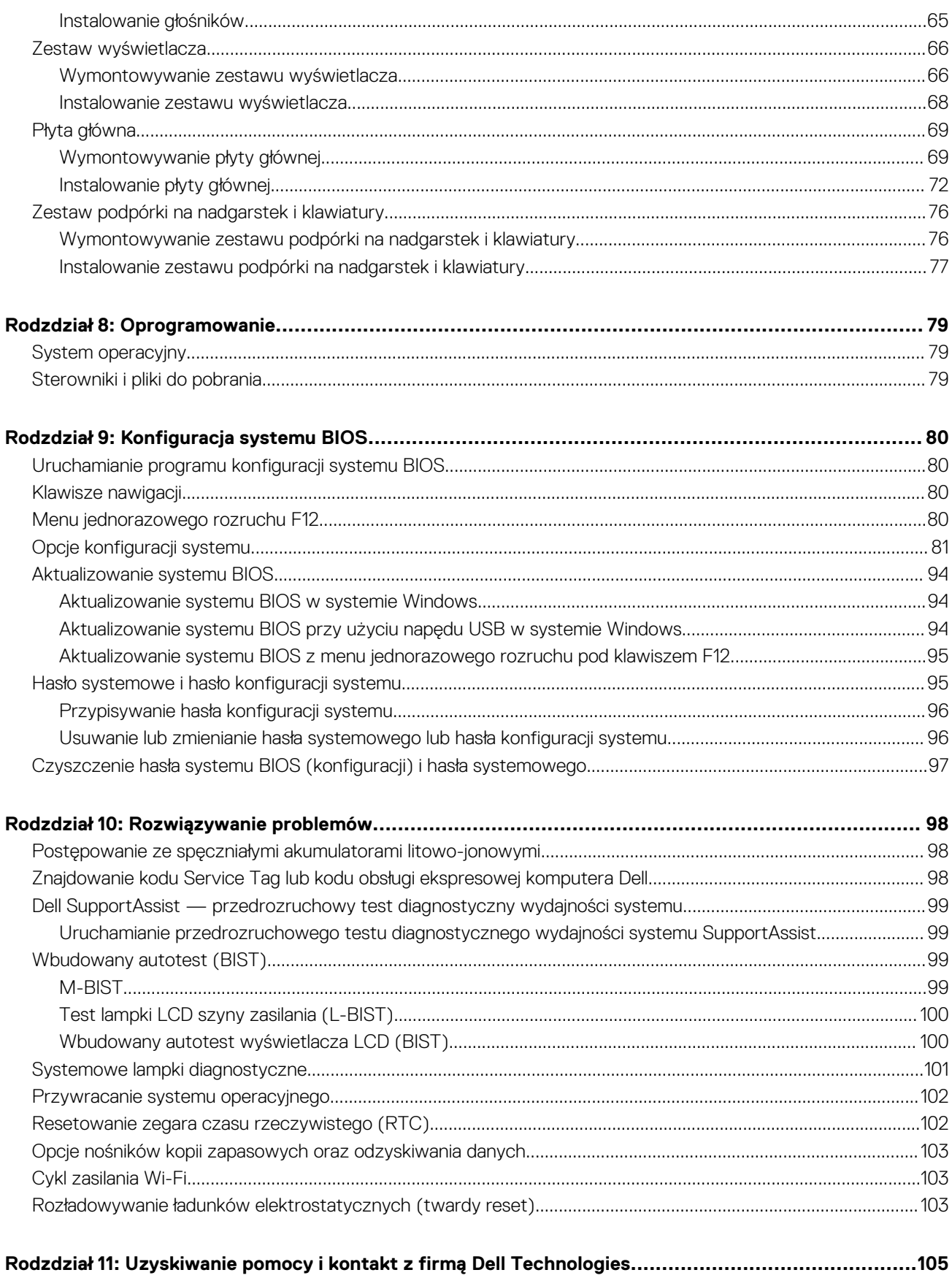

## <span id="page-5-0"></span>**Widoki komputera Inspiron 14 7440 2 w 1**

### **Prawa strona**

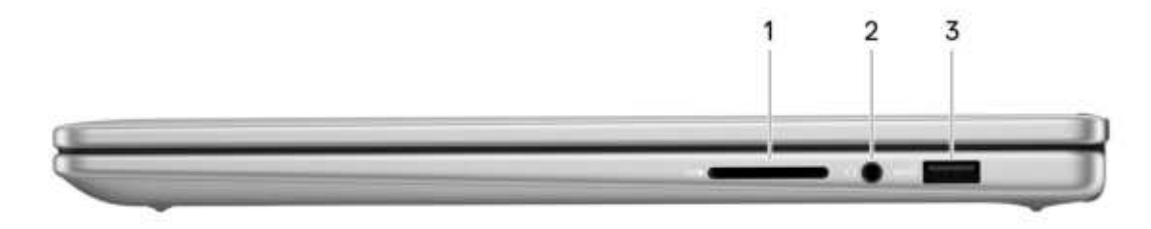

#### **Rysunek 1. Rzut prawy**

#### 1. **Gniazdo karty SD**

Umożliwia odczytywanie i zapisywanie informacji na karcie SD. Komputer obsługuje następujące rodzaje kart:

- Secure Digital (SD)
- Secure Digital High Capacity (SDHC)
- Secure Digital Extended Capacity (SDXC)

#### 2. **Uniwersalne gniazdo audio**

Umożliwia podłączenie słuchawek lub zestawu słuchawkowego (słuchawek i mikrofonu).

#### 3. **Port USB 3.2 pierwszej generacji**

Służy do podłączania urządzeń, takich jak zewnętrzne urządzenia pamięci masowej i drukarki. Zapewnia szybkość transferu danych do 5 Gb/s.

### **Lewa strona**

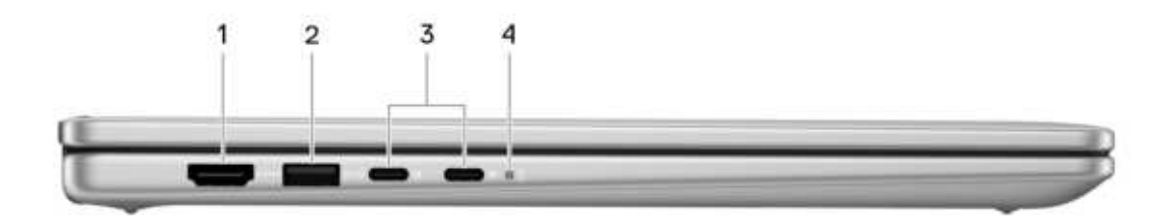

**Rysunek 2. Rzut lewy**

#### 1. **Port HDMI 1.4**

Umożliwia podłączanie telewizora, zewnętrznego wyświetlacza lub innego urządzenia z wejściem HDMI. Zapewnia wyjście wideo i audio.

#### 2. **Port USB 3.2 pierwszej generacji**

Służy do podłączania urządzeń, takich jak zewnętrzne urządzenia pamięci masowej i drukarki. Zapewnia szybkość transferu danych do 5 Gb/s.

### 3. ● **Port USB-C 3.2 drugiej generacji z obsługą standardów DisplayPort i PowerDelivery (główne zasilanie)**

Obsługuje standard DisplayPort 1.4, a ponadto umożliwia podłączenie wyświetlacza zewnętrznego za pomocą adaptera.

<span id="page-6-0"></span>**UWAGA:** Podłącz zasilacz USB Type-C do tego portu, aby naładować komputer.

#### ● **Port USB-C 3.2 drugiej generacji z obsługą standardu DisplayPort i funkcji Power Delivery**

Obsługuje standard DisplayPort 1.4, a ponadto umożliwia podłączenie wyświetlacza zewnętrznego za pomocą adaptera.

**UWAGA:** Podłącz zasilacz USB Type-C do tego portu, aby naładować komputer.

#### 4. **Lampka zasilania i stanu baterii**

Wskazuje stan zasilania i stan baterii komputera.

- Ciągłe białe światło zasilacz jest podłączony, a bateria jest ładowana.
- Ciągłe bursztynowe światło poziom naładowania baterii jest niski lub bardzo niski.
- Wyłączona bateria jest całkowicie naładowana.

**UWAGA:** W niektórych modelach komputera lampka zasilania i stanu baterii służy również do diagnostyki systemu. Aby uzyskać m więcej informacji, zapoznaj się z sekcją Rozwiązywanie problemów w Instrukcji serwisowej.

### **Góra**

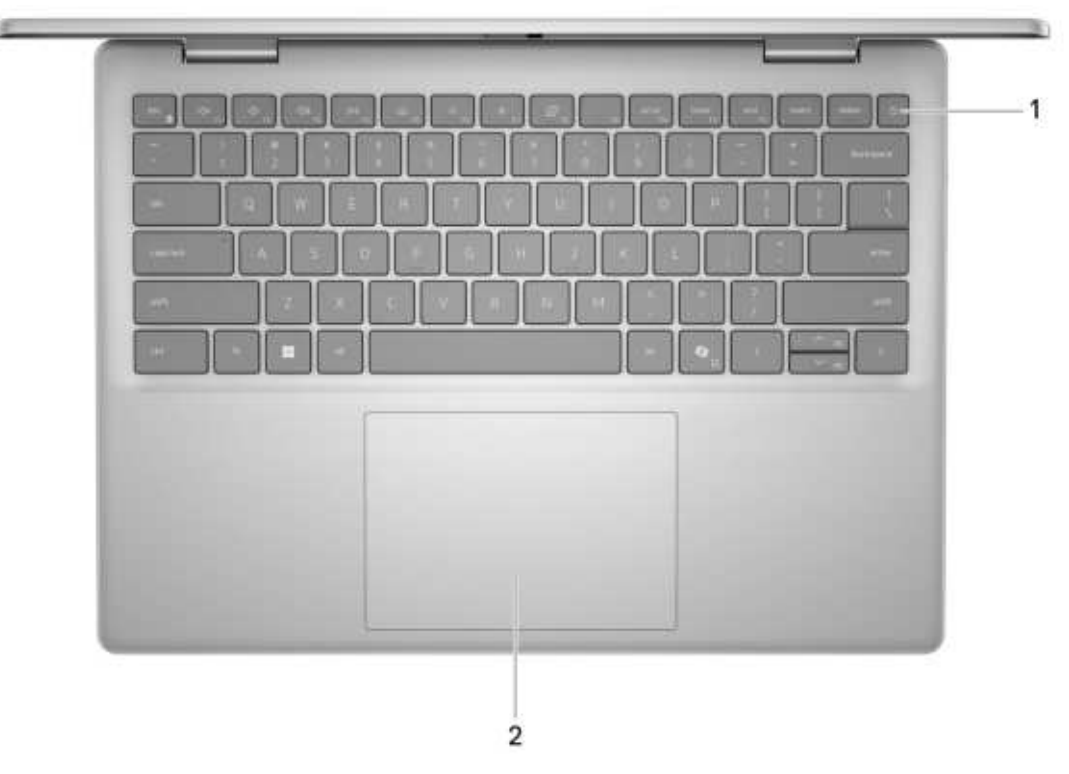

**Rysunek 3. Ilustracja: widok z góry**

#### 1. **Przycisk zasilania z opcjonalnym czytnikiem linii papilarnych**

Naciśnij, aby włączyć komputer, jeśli jest wyłączony, w trybie uśpienia lub hibernacji.

Kiedy komputer jest włączony, naciśnij przycisk zasilania, aby przełączyć komputer w stan uśpienia; naciśnij i przytrzymaj przycisk zasilania przez 10 sekund, aby wymusić wyłączenie komputera.

Jeśli przycisk zasilania jest wyposażony w czytnik linii papilarnych, połóż palec na przycisku zasilania i przytrzymaj go, aby się zalogować.

**UWAGA:** Sposób działania przycisku zasilania w systemie Windows można dostosować.

### 2. **Touchpad**

<span id="page-7-0"></span>Przesuń palcem po touchpadzie, aby poruszać wskaźnikiem myszy. Dotknij, aby kliknąć lewym przyciskiem myszy, i dotknij dwoma palcami, aby kliknąć prawym przyciskiem myszy.

**Przód**

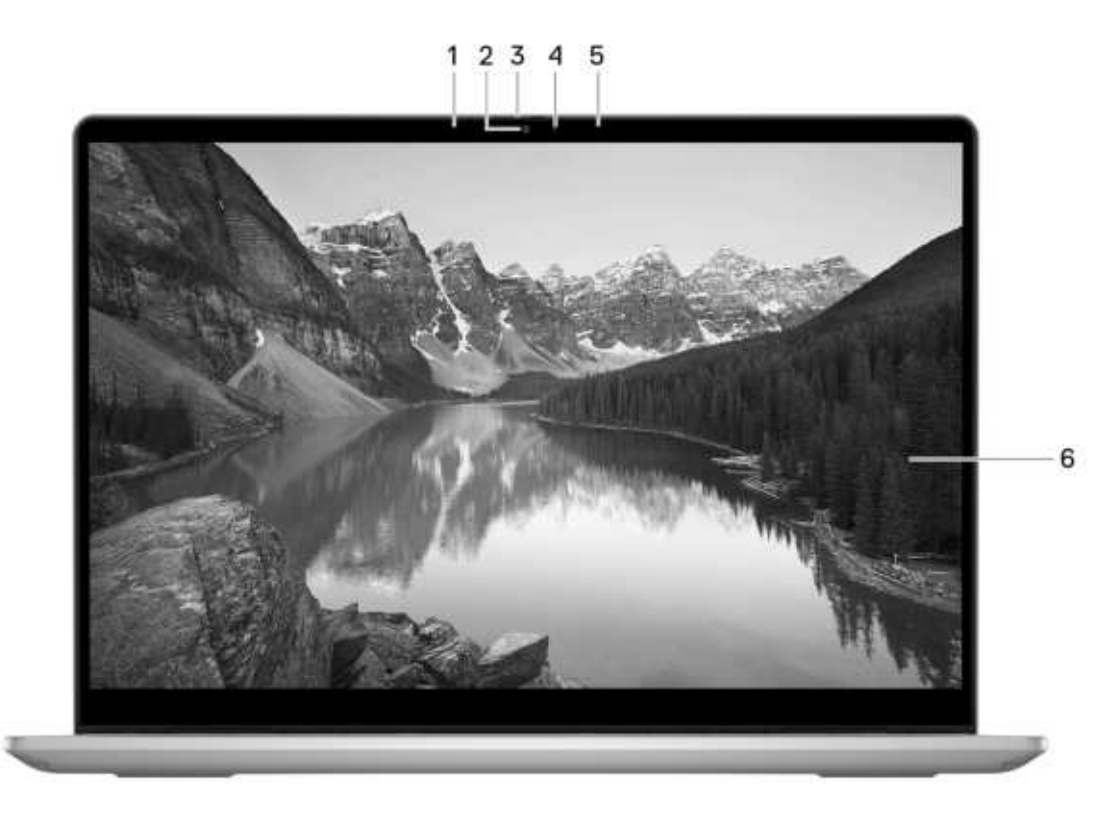

**Rysunek 4. Ilustracja: widok z przodu**

#### 1. **Mikrofon lewy**

Wejście dźwięku wysokiej jakości. Umożliwia nagrywanie dźwięku i prowadzenie rozmów.

#### 2. **Kamera**

Umożliwia prowadzenie czatów wideo, robienie zdjęć i nagrywanie filmów.

#### 3. **Osłona kamery**

Przesuń zasuwkę kamery w lewo, aby uzyskać dostęp do obiektywu kamery.

### 4. **Lampka stanu kamery**

Świeci, gdy kamera jest w użyciu.

#### 5. **Mikrofon prawy**

Wejście dźwięku wysokiej jakości. Umożliwia nagrywanie dźwięku i prowadzenie rozmów.

#### 6. **Wyświetlacz**

Wyświetla dane, filmy i zdjęcia.

<span id="page-8-0"></span>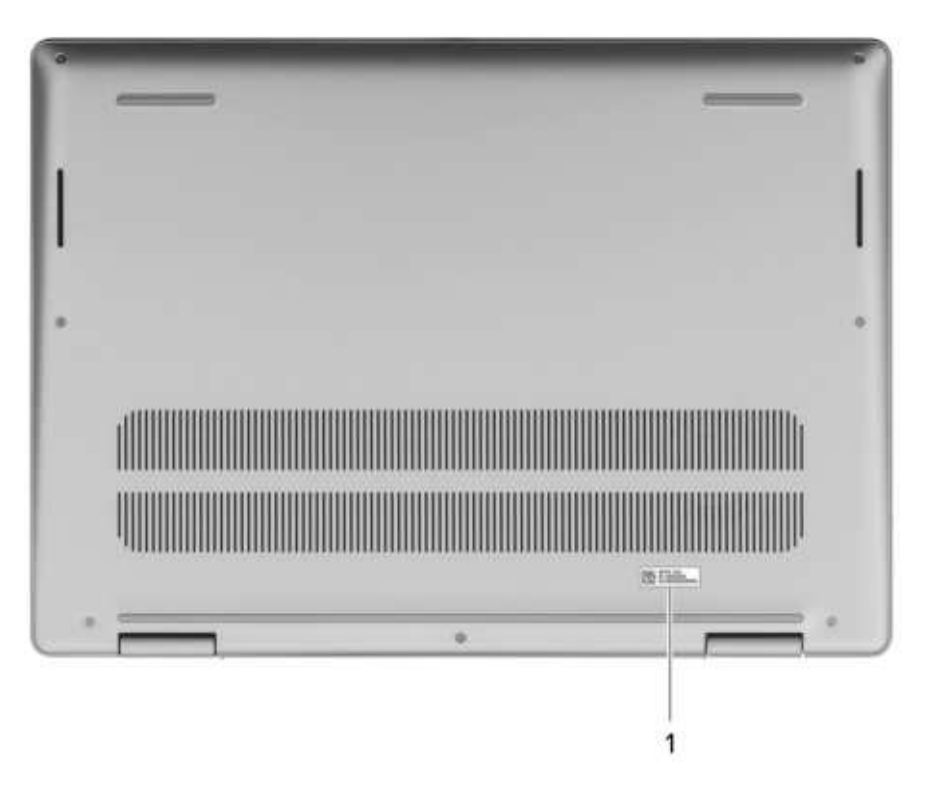

**Rysunek 5. Ilustracja: widok z dołu**

#### 1. **Etykieta z kodem Service Tag**

Kod Service Tag jest unikatowym identyfikatorem alfanumerycznym, który umożliwia pracownikom serwisowym firmy Dell identyfikowanie podzespołów sprzętowych w komputerach klientów i uzyskiwanie dostępu do informacji o gwarancji.

### **Kod Service Tag**

Kod Service Tag jest unikalnym, alfanumerycznym identyfikatorem, który umożliwia pracownikom serwisowym firmy Dell identyfikowanie składników sprzętowych w komputerach klientów i uzyskiwanie dostępu do informacji o gwarancji.

<span id="page-9-0"></span>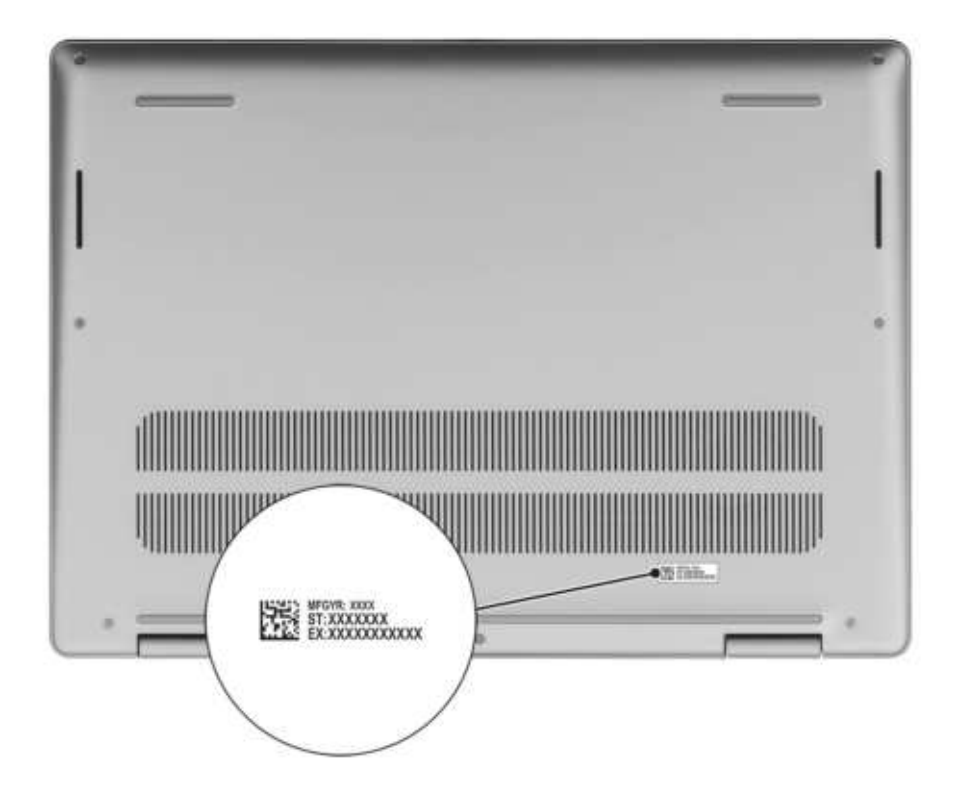

**Rysunek 6. Ilustracja: umiejscowienie kodu Service Tag**

## **Tryby**

Komputerów 2 w 1 można używać w poniższych trybach.

### Notebook

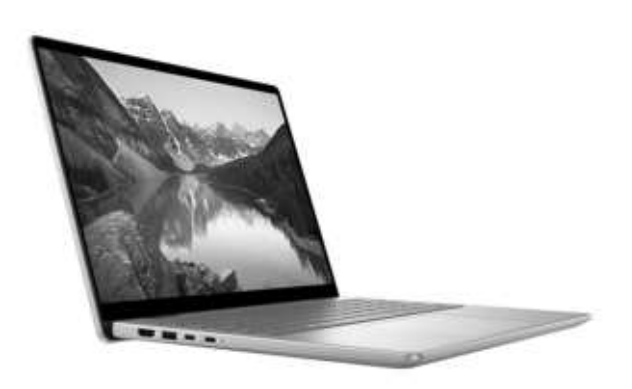

**Rysunek 7. Ilustracja: tryb notebooka**

<span id="page-10-0"></span>Tablet

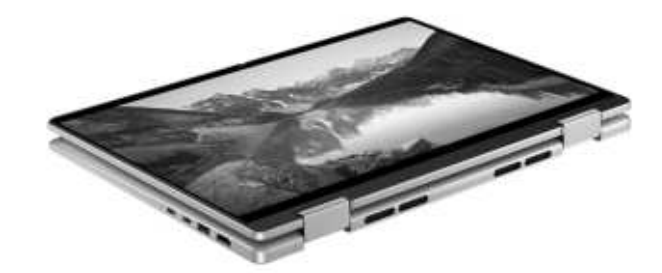

**Rysunek 8. Ilustracja: tryb tabletu**

### Podstawka

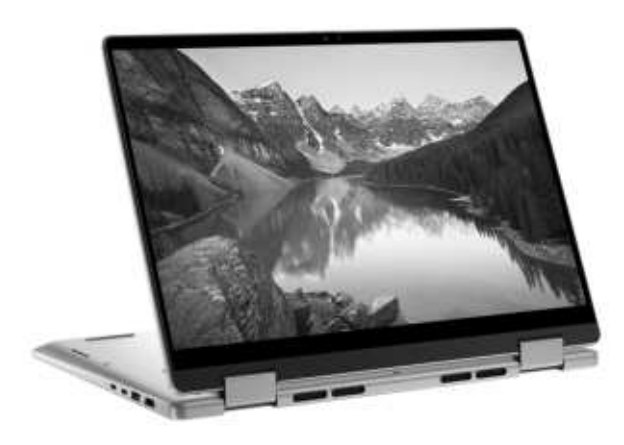

**Rysunek 9. Ilustracja: tryb podstawki**

Namiot

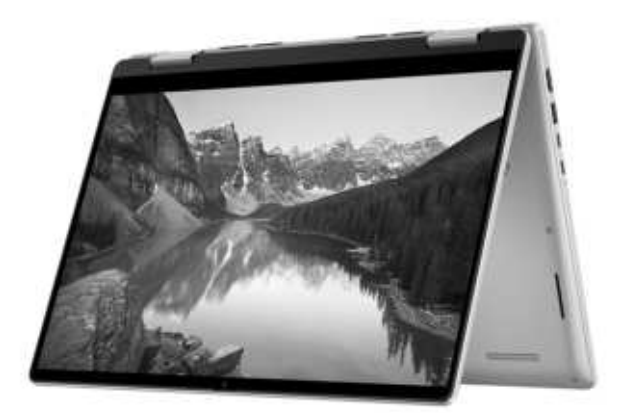

**Rysunek 10. Ilustracja: tryb namiotu**

## **Wskaźnik LED naładowania i stanu baterii**

Poniższa tabela zawiera informacje o zachowaniu wskaźnika LED naładowania i stanu baterii komputera Inspiron 14 7440 2 w 1.

**Tabela 1. Zachowanie wskaźnika LED naładowania i stanu baterii** 

| Žródło mocy       | Zachowanie wskaźnika LED                                 | Stan zasilania systemu | Poziom naładowania baterii |
|-------------------|----------------------------------------------------------|------------------------|----------------------------|
| Zasilacz sieciowy | Nie świeci                                               | $SO-$ S5               | Całkowicie naładowany      |
| Zasilacz sieciowy | Solid White                                              | $SO-SS$                | < Całkowicie naładowany    |
| Bateria           | l Nie świeci                                             | $SO-SS$                | 11-100%                    |
| Bateria           | Ciągłe bursztynowe światło<br>$(590 + / - 3 \text{ nm})$ | $SO-SS$                | $< 10\%$                   |

● S0 (WŁ.) — system jest włączony.

● S4 (Hibernacja) — system zużywa najmniej energii ze wszystkich stanów uśpienia. System jest niemal wyłączony. Zużycie energii jest minimalne. Dane kontekstowe są zapisywane na dysku twardym.

● S5 (WYŁ.) — system jest w stanie zamknięcia.

# <span id="page-12-0"></span>**Konfigurowanie komputera Inspiron 14 7440 2 w 1**

#### **Informacje na temat zadania**

**UWAGA:** W zależności od zamówionej konfiguracji posiadany komputer może wyglądać nieco inaczej niż na ilustracjach w tym ⋒ dokumencie.

#### **Kroki**

1. Podłącz zasilacz i naciśnij przycisk zasilania.

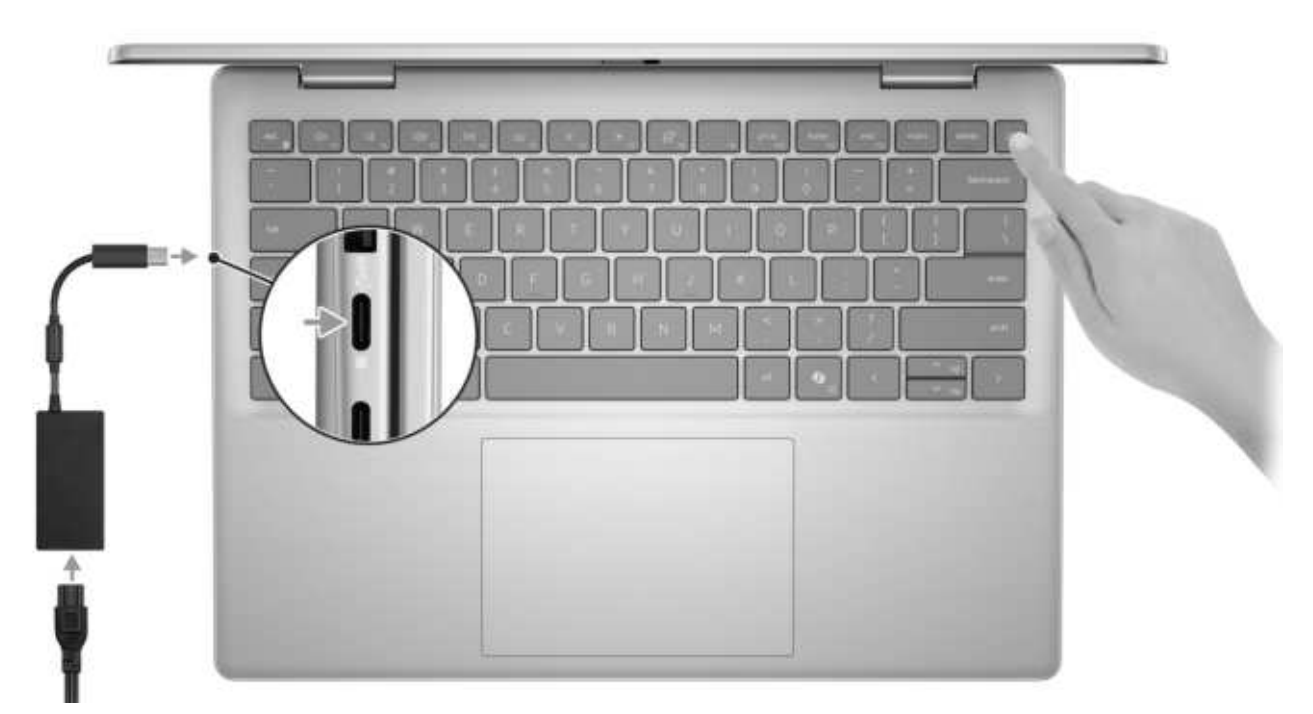

**Rysunek 11. Podłącz zasilacz i naciśnij przycisk zasilania**

**UWAGA:** W czasie transportu bateria może przejść w tryb oszczędzania energii, aby uniknąć rozładowania. Przy pierwszym włączaniu komputera upewnij się, że jest do niego podłączony zasilacz.

#### 2. Kończenie konfiguracji systemu operacyjnego.

#### **System Ubuntu:**

Postępuj zgodnie z instrukcjami wyświetlanymi na ekranie, aby ukończyć konfigurowanie. Więcej informacji na temat instalowania i konfigurowania systemu Ubuntu można znaleźć w bazie wiedzy w [witrynie Dell Support.](https://www.dell.com/support/)

#### **System Windows:**

Postępuj zgodnie z instrukcjami wyświetlanymi na ekranie, aby ukończyć konfigurowanie. Firma Dell Technologies zaleca wykonanie następujących czynności podczas konfigurowania:

- Połaczenie z siecia w celu aktualizowania systemu Windows.
	- **UWAGA:** Jeśli nawiązujesz połączenie z zabezpieczoną siecią bezprzewodową, po wyświetleniu monitu wprowadź hasło dostępu do sieci.
- Po połączeniu z Internetem zaloguj się do konta Microsoft lub utwórz je. Jeśli nie masz połączenia z Internetem, utwórz konto offline.
- Na ekranie **Wsparcie i ochrona** wprowadź swoje dane kontaktowe.
- 3. Zlokalizuj aplikacje firmy Dell w menu Start systemu Windows i użyj ich zalecane.

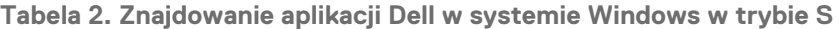

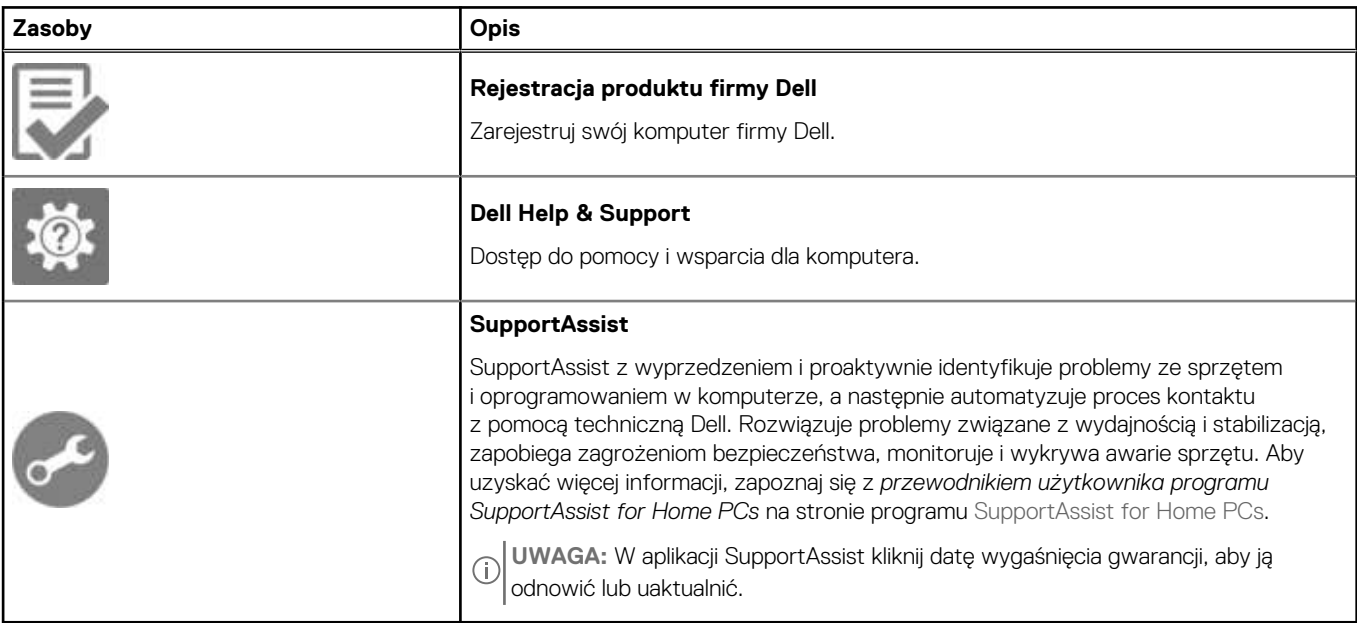

### **Tabela 3. Odszukaj aplikacje firmy Dell w systemie Windows**

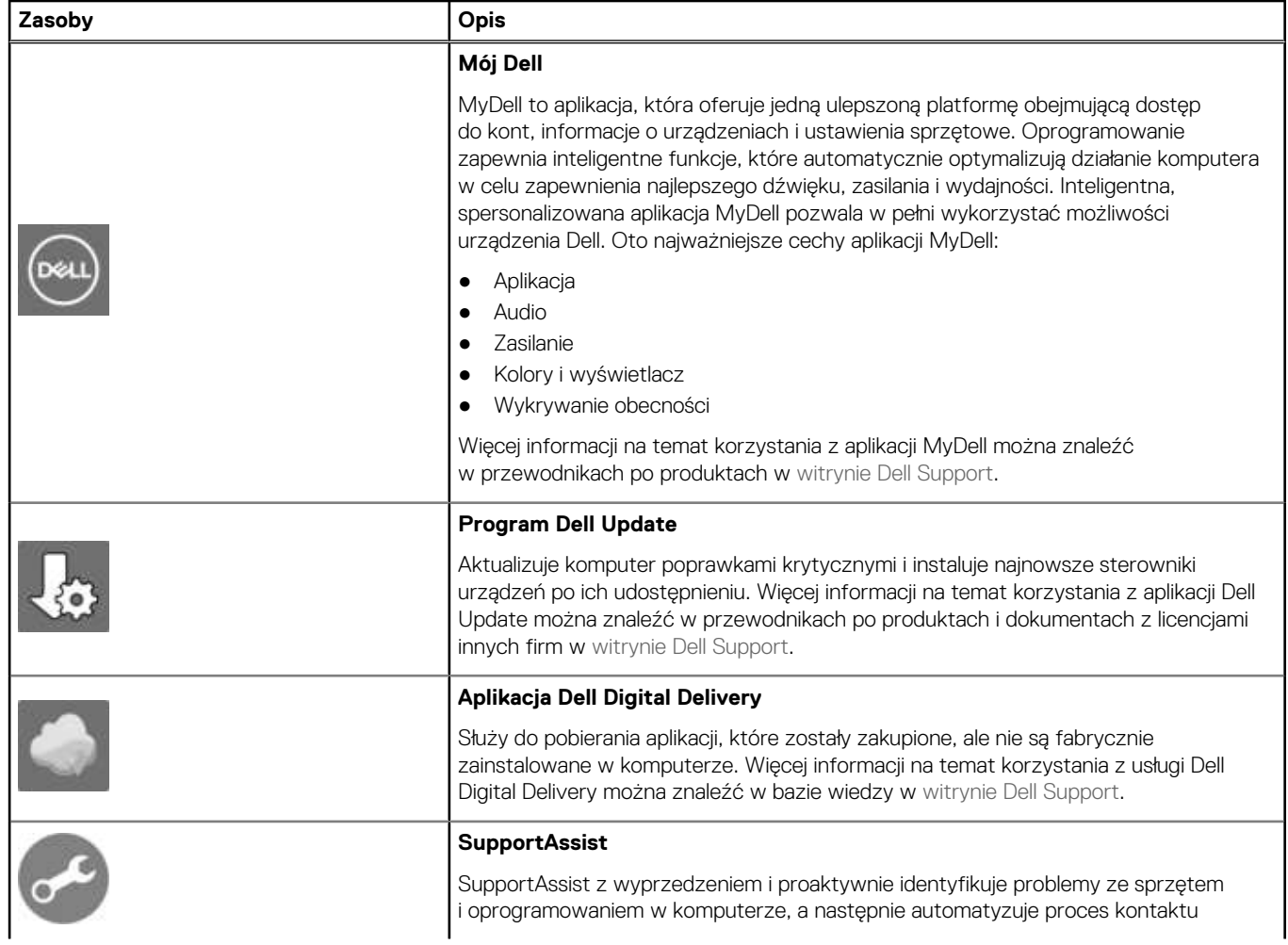

**Tabela 3. Odszukaj aplikacje firmy Dell w systemie Windows (cd.)**

| Zasoby | <b>Opis</b>                                                                                                    |
|--------|----------------------------------------------------------------------------------------------------|
|        | z pomocą techniczną Dell. Rozwiązuje problemy związane z wydajnością i stabilizacją,<br>zapobiega zagrożeniom bezpieczeństwa, monitoruje i wykrywa awarie sprzętu. Aby<br>uzyskać więcej informacji, zapoznaj się z przewodnikiem użytkownika programu<br>SupportAssist for Home PCs na stronie programu SupportAssist for Home PCs.<br>UWAGA: W aplikacji SupportAssist kliknij datę wygaśnięcia gwarancji, aby ją<br>  odnowić lub uaktualnić. |

# <span id="page-15-0"></span>**Specyfikacje komputera Inspiron 14 7440 2 w 1**

## **Wymiary i waga**

W poniższej tabeli przedstawiono informacje o wymiarach (wysokość, szerokość, głębokość) i wadze komputera Inspiron 14 7440 2 w 1.

#### **Tabela 4. Wymiary i waga**

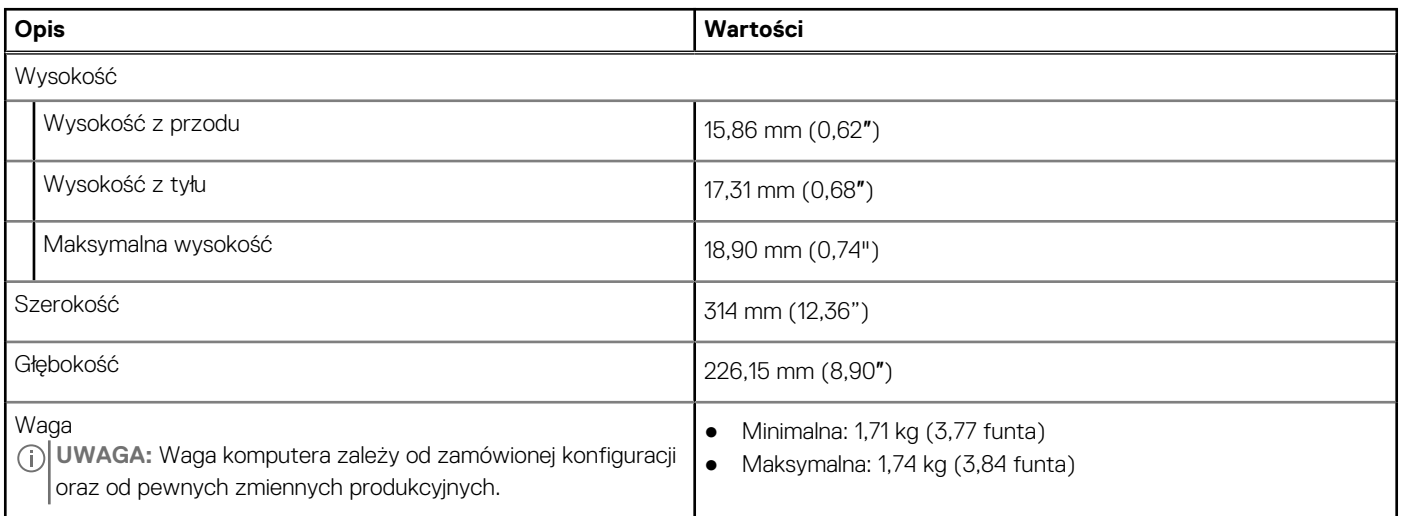

### **Procesor**

Tabela poniżej zawiera szczegółowe informacje o procesorach obsługiwanych przez komputer Inspiron 14 7440 2 w 1.

#### **Tabela 5. Procesor**

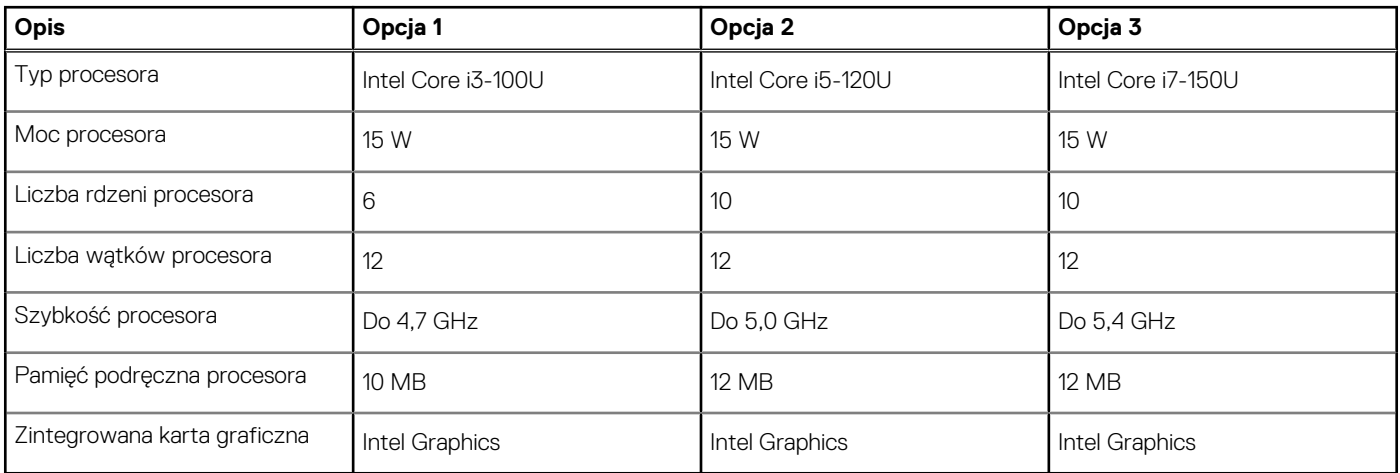

## **Chipset**

W poniższej tabeli przedstawiono informacje na temat chipsetu obsługiwanego w komputerze Inspiron 14 7440 2 w 1.

<span id="page-16-0"></span>**Tabela 6. Chipset** 

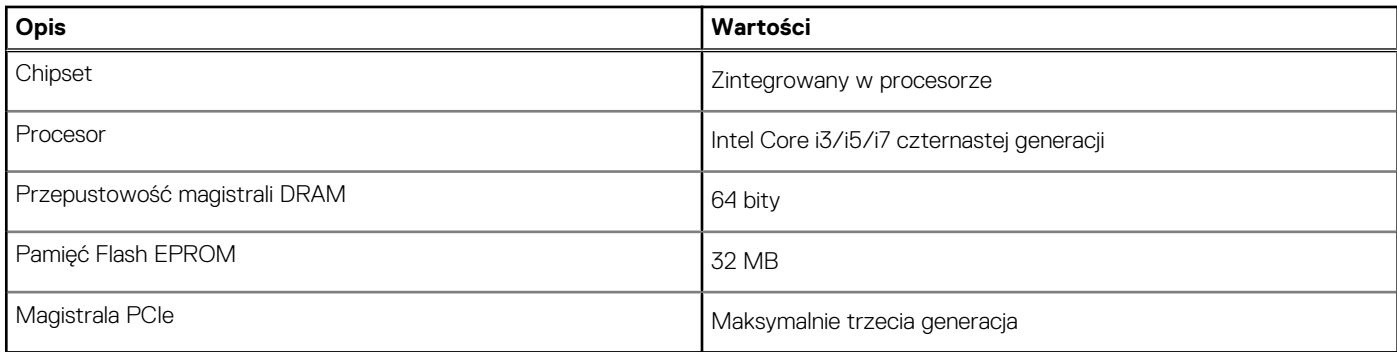

## **System operacyjny**

Komputer Inspiron 14 7440 2 w 1 obsługuje następujące systemy operacyjne:

- Windows 11 Home
- Windows 11 Home w trybie S
- Windows 11 Pro
- Windows 11 Pro National Academic

## **Pamięć**

W poniższej tabeli przedstawiono specyfikacje pamięci obsługiwane przez komputer Inspiron 14 7440 2 w 1.

**Tabela 7. Specyfikacje pamięci** 

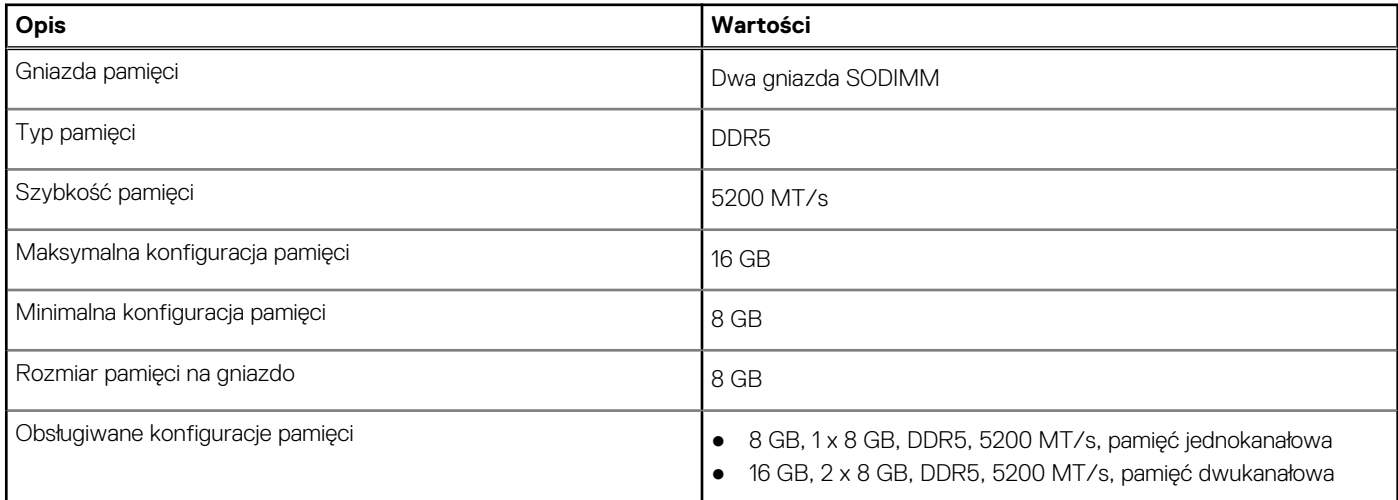

### **Zewnętrzne porty i gniazda**

Poniższa tabela zawiera listę portów zewnętrznych komputera Inspiron 14 7440 2 w 1.

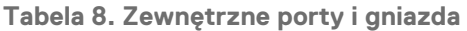

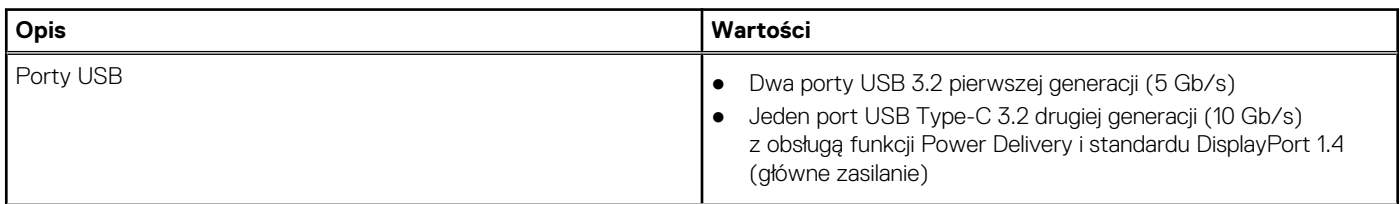

<span id="page-17-0"></span>**Tabela 8. Zewnętrzne porty i gniazda (cd.)**

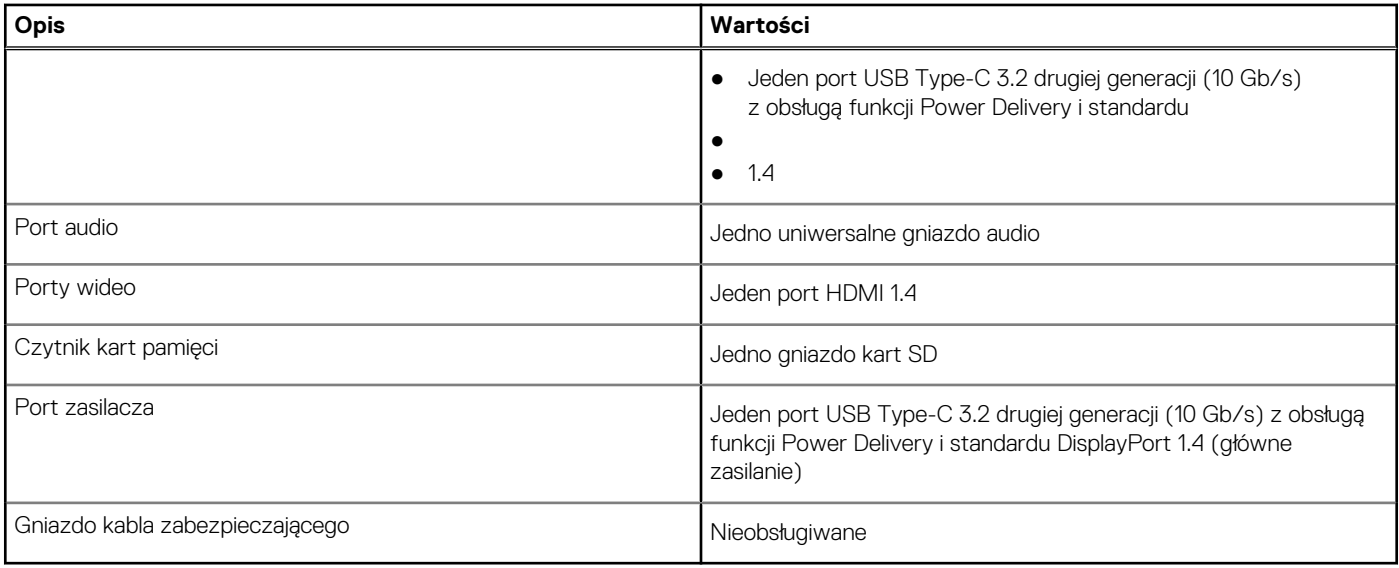

### **Gniazda wewnętrzne**

Poniższa tabela zawiera listę wewnętrznych gniazd komputera Inspiron 14 7440 2 w 1.

**Tabela 9. Gniazda wewnętrzne** 

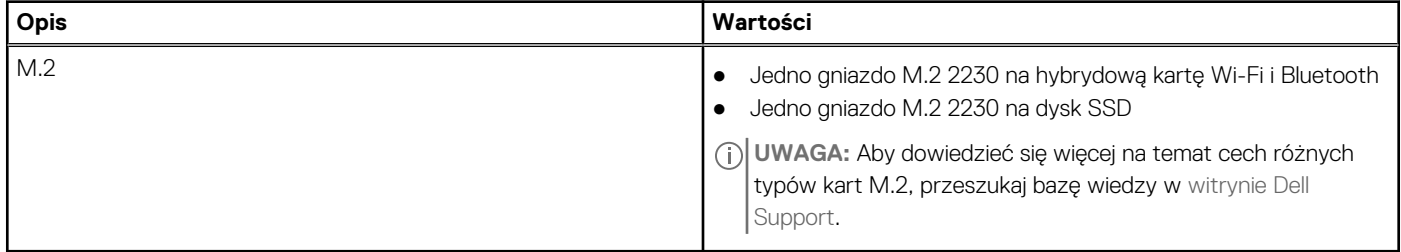

### **Moduł łączności bezprzewodowej**

W poniższej tabeli wyszczególniono moduły bezprzewodowej sieci lokalnej (WLAN) obsługiwane przez komputer Inspiron 14 7440 2 w 1.

**Tabela 10. Specyfikacje modułu sieci bezprzewodowej** 

| Opis                             | Opcja 1                                                                                                    | Opcja 2                                                                                                    |
|----------------------------------|----------------------------------------------------------------------------------------------------|----------------------------------------------------------------------------------------------------|
| Numer modelu                     | Realtek RTL8852BE                                                                                                    | Intel AX211                                                                                                |
| Szybkość przesyłania danych      | Do 1200 Mb/s                                                                                                    | Do 2400 Mb/s                                                                                               |
| Obsługiwane pasma częstotliwości | 2.4 GHz/5 GHz                                                                                                    | 2.4 GHz / 5 GHz / 6 GHz                                                                                    |
| Standardy bezprzewodowe          | Wi-Fi 802.11 a/b/g<br>$\bullet$<br>Wi-Fi 4 (Wi-Fi 802.11n)<br>$\bullet$<br>Wi-Fi 5 (Wi-Fi 802.11ac)<br>$\bullet$<br>Wi-Fi 6 (Wi-Fi 802.11ax)<br>$\bullet$ | Wi-Fi 802.11 a/b/g<br>Wi-Fi 4 (Wi-Fi 802.11n)<br>Wi-Fi 5 (Wi-Fi 802.11ac)<br>Wi-Fi 6 / Wi-Fi 6E (802.11ax) |
| Szyfrowanie                      | <b>WPA</b><br>WPA <sub>2</sub><br>WPA3<br>$\bullet$                                                                                                    | <b>WPA</b><br>WPA <sub>2</sub><br>WPA3                                                                     |

<span id="page-18-0"></span>**Tabela 10. Specyfikacje modułu sieci bezprzewodowej (cd.)**

| <b>Opis</b>                          | Opcja 1                                                                                                    | Opcja 2       |
|--------------------------------------|----------------------------------------------------------------------------------------------------|---------------|
| Karta sieci bezprzewodowej Bluetooth | Bluetooth 5.3                                                                                                    | Bluetooth 5.3 |
|                                      | $\binom{n}{1}$ UWAGA: Wersja karty sieci bezprzewodowej Bluetooth może się różnić w zależności<br>od systemu operacyjnego zainstalowanego w komputerze. |               |

### **Audio**

W poniższej tabeli przedstawiono specyfikacje audio komputera Inspiron 14 7440 2 w 1.

### **Tabela 11. Specyfikacje audio**

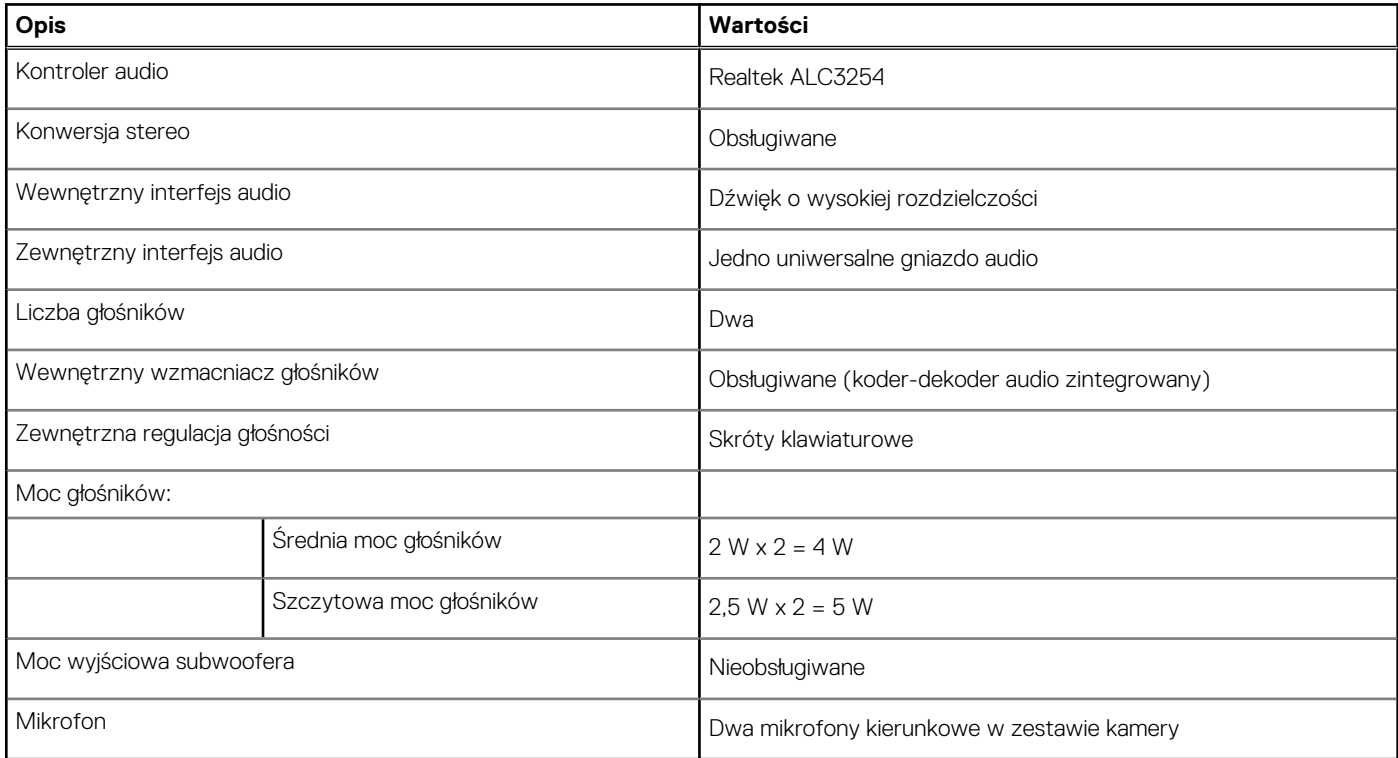

### **Pamięć masowa**

W tej sekcji przedstawiono opcje pamięci masowej komputera Inspiron 14 7440 2 w 1.

Komputer Inspiron 14 7440 2 w 1 obsługuje poniższą konfigurację pamięci masowej:

● Jeden dysk SSD M.2 2230

Podstawowy dysk twardy komputera Inspiron 14 7440 2 w 1 różni się w zależności od konfiguracji pamięci masowej. W przypadku komputerów z dyskiem M.2 jest to dysk podstawowy

**Tabela 12. Specyfikacje pamięci masowej** 

| Typ pamięci masowej | Typ interfejsu                  | Poiemność |
|---------------------|---------------------------------|-----------|
| Dysk SSD M.2 2230   | PCle czwartej generacji x4 NVMe | Do 1 TB   |

## **Czytnik kart pamięci**

Poniższa tabela zawiera listę kart pamięci obsługiwanych przez komputer Inspiron 14 7440 2 w 1.

<span id="page-19-0"></span>**Tabela 13. Specyfikacje czytnika kart pamięci** 

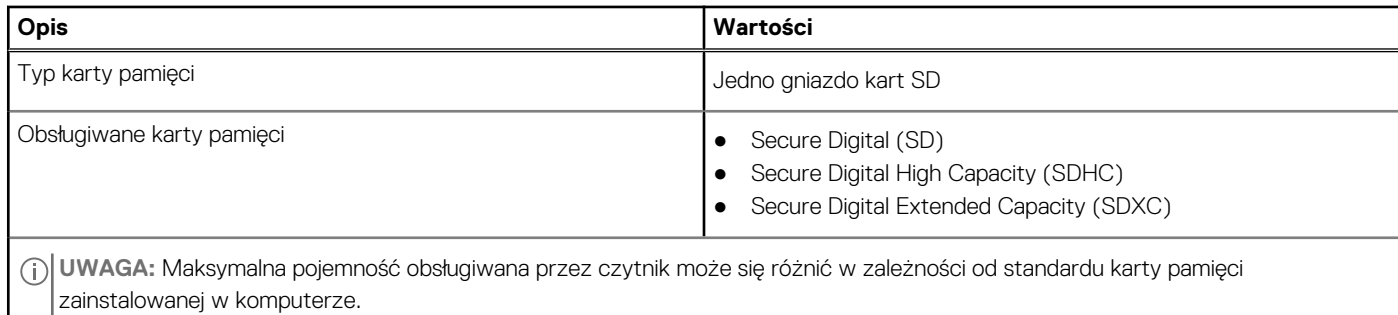

## **Klawiatura**

W poniższej tabeli przedstawiono specyfikacje klawiatury komputera Inspiron 14 7440 2 w 1.

**Tabela 14. Specyfikacje klawiatury** 

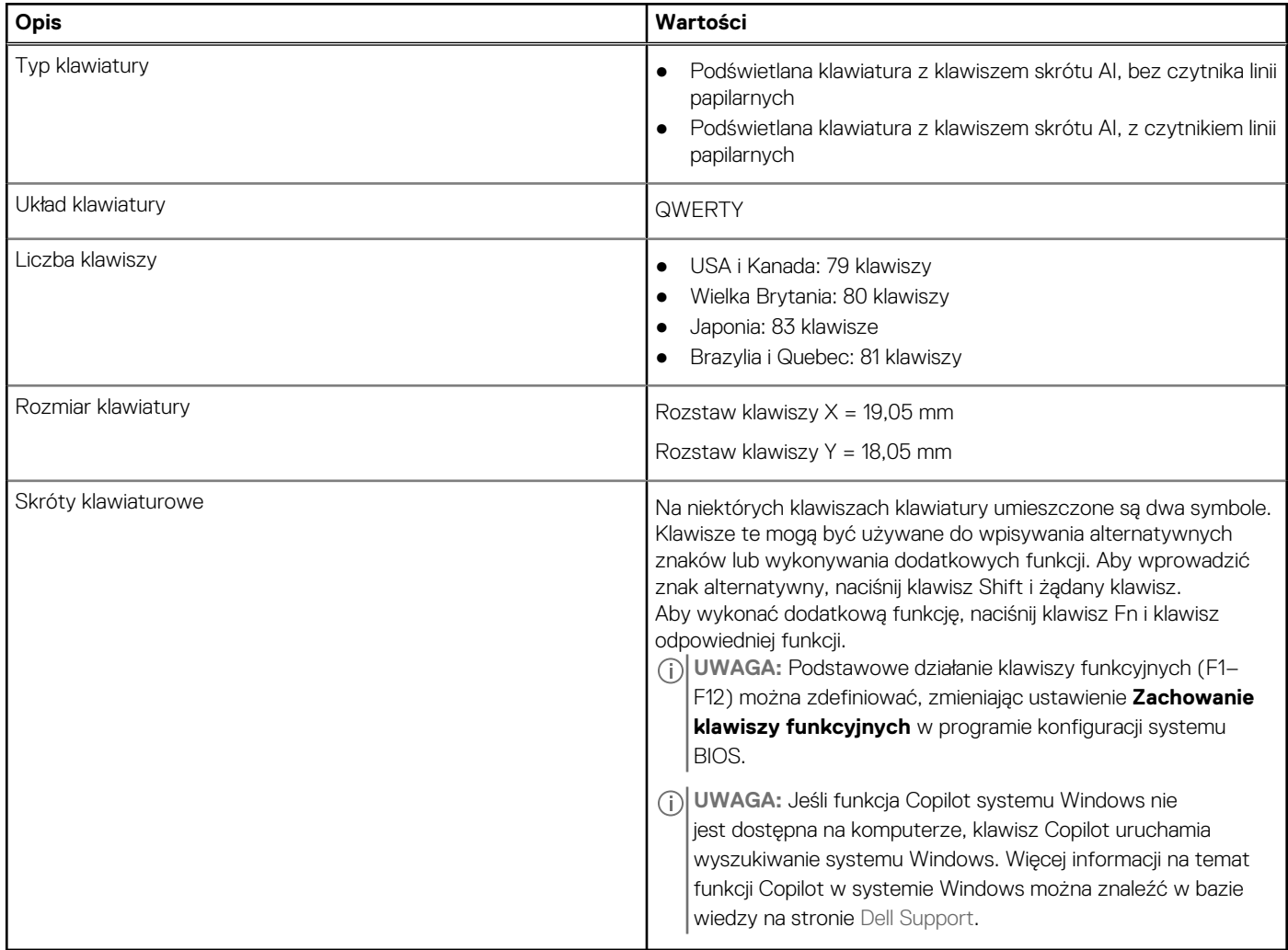

## <span id="page-20-0"></span>**Skróty klawiaturowe dostępne na komputerze Inspiron 14 7440 2 w 1**

**UWAGA:** Znaki klawiatury mogą być różne w zależności od konfiguracji języka klawiatury. Klawisze używane do uruchamiania skrótów są takie same we wszystkich konfiguracjach językowych.

Na niektórych klawiszach klawiatury umieszczone są dwa symbole. Klawisze te mogą być używane do wpisywania alternatywnych znaków lub wykonywania dodatkowych funkcji. Symbol przedstawiony w dolnej części klawisza odnosi się do znaku wpisywanego przez naciśnięcie klawisza. Jeśli naciśniesz klawisz wraz z klawiszem Shift, wpisany zostanie symbol przedstawiony w górnej części klawisza. Na przykład po naciśnięciu klawisza **2** zostanie wpisana cyfra **2**, a po naciśnięciu kombinacji **Shift** + **2** zostanie wpisany znak **@**.

W górnym rzędzie klawiatury znajdują się klawisze funkcyjne F1–F12 służące do sterowania multimediami, o czym informują ikony w ich dolnej części. Naciśnij klawisz funkcyjny, aby uruchomić zadanie reprezentowane przez ikonę. Na przykład naciśnięcie klawisza F1 powoduje wyciszenie dźwięku (patrz tabela poniżej).

Jeśli jednak klawisze funkcyjne F1–F12 są potrzebne w aplikacjach, można wyłączyć funkcje multimedialne, naciskając klawisze **Fn** + **Esc**. Aby później wywołać funkcje sterowania multimediami, można nacisnąć klawisz **Fn** i odpowiedni klawisz funkcyjny. Na przykład kombinacja klawiszy **Fn** + **F1** umożliwia wyciszenie dźwięku.

**UWAGA:** Można też zdefiniować podstawowe działanie klawiszy funkcyjnych (F1–F12), zmieniając ustawienie **Zachowanie klawiszy funkcyjnych** w programie konfiguracji BIOS.

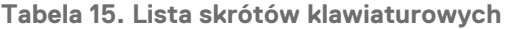

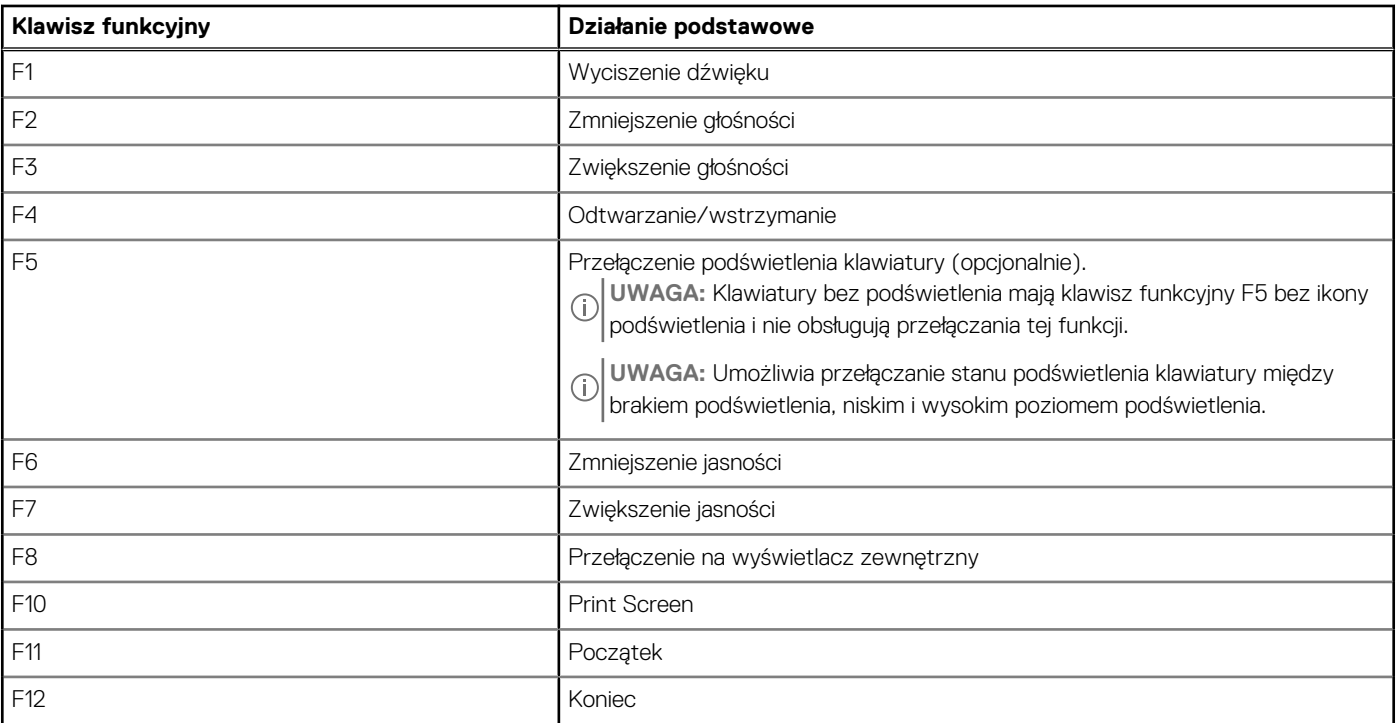

Klawisza **fn** używa się też z wybranymi klawiszami na klawiaturze, aby wywołać inne dodatkowe funkcje.

#### **Tabela 16. Działanie dodatkowe**

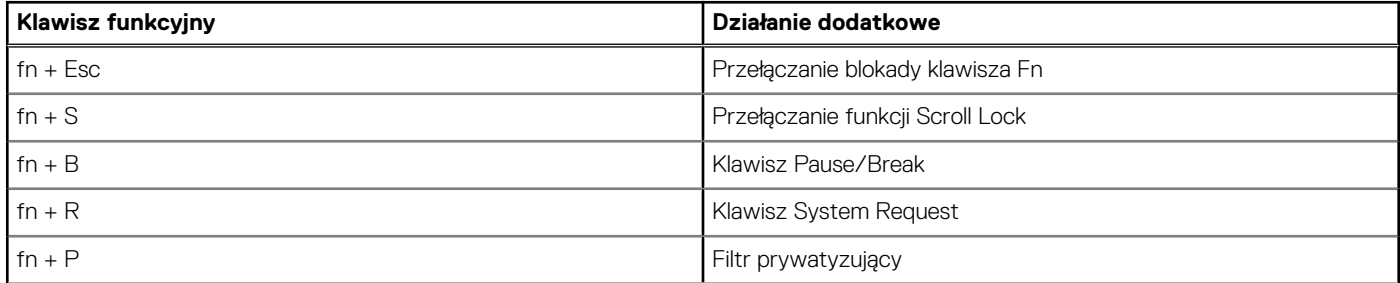

### <span id="page-21-0"></span>**Tabela 16. Działanie dodatkowe (cd.)**

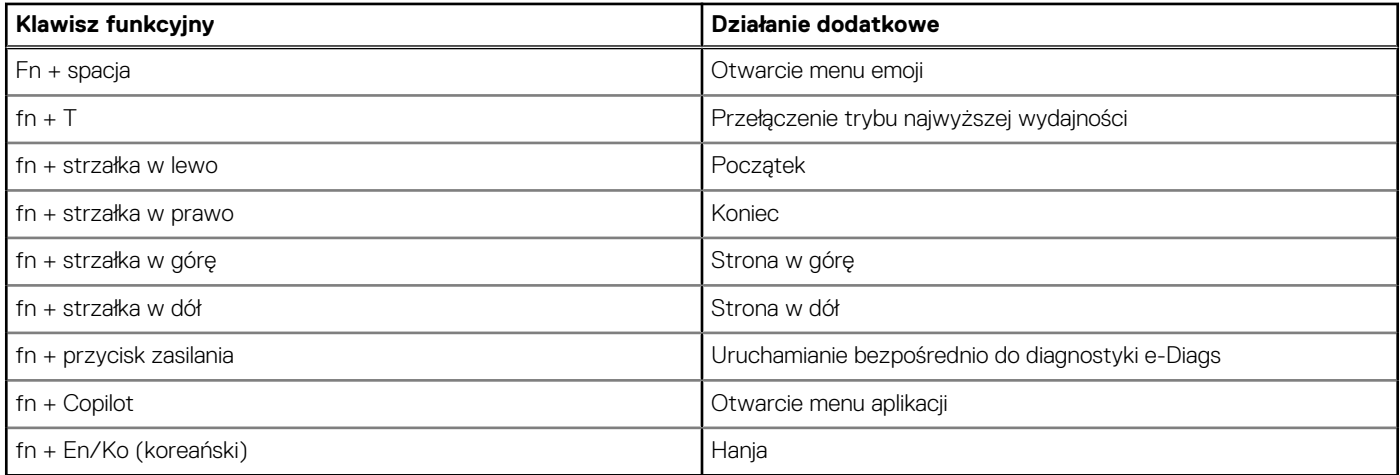

## **Kamera**

W poniższej tabeli przedstawiono specyfikacje kamery komputera Inspiron 14 7440 2 w 1.

**Tabela 17. Specyfikacje kamery** 

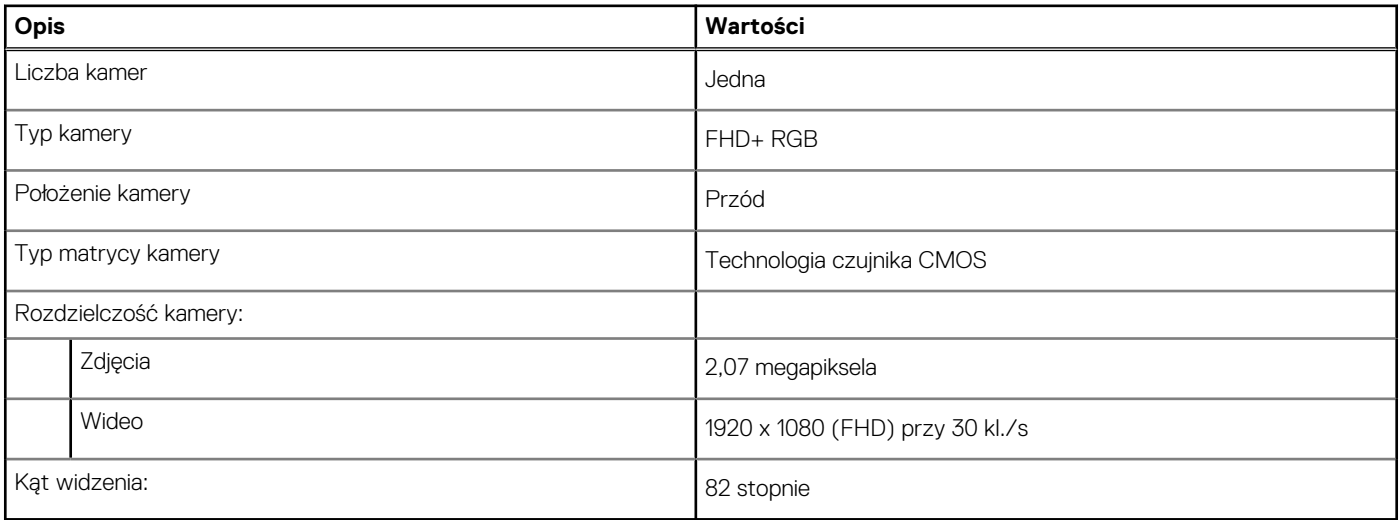

### **Touchpad**

W poniższej tabeli przedstawiono specyfikacje touchpada komputera Inspiron 14 7440 2 w 1.

**Tabela 18. Specyfikacje touchpada** 

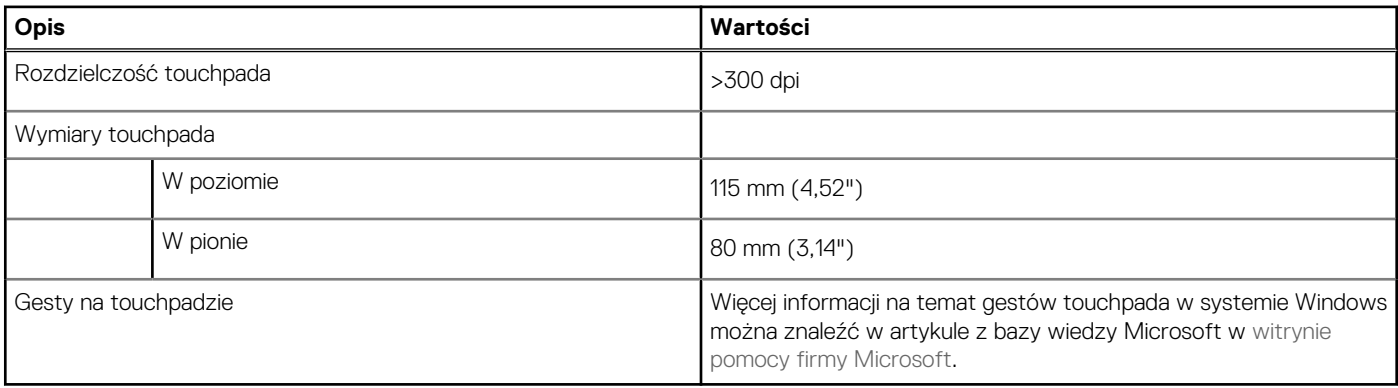

## <span id="page-22-0"></span>**Zasilacz**

W poniższej tabeli przedstawiono specyfikacje zasilacza komputera Inspiron 14 7440 2 w 1.

#### **Tabela 19. Specyfikacje zasilacza**

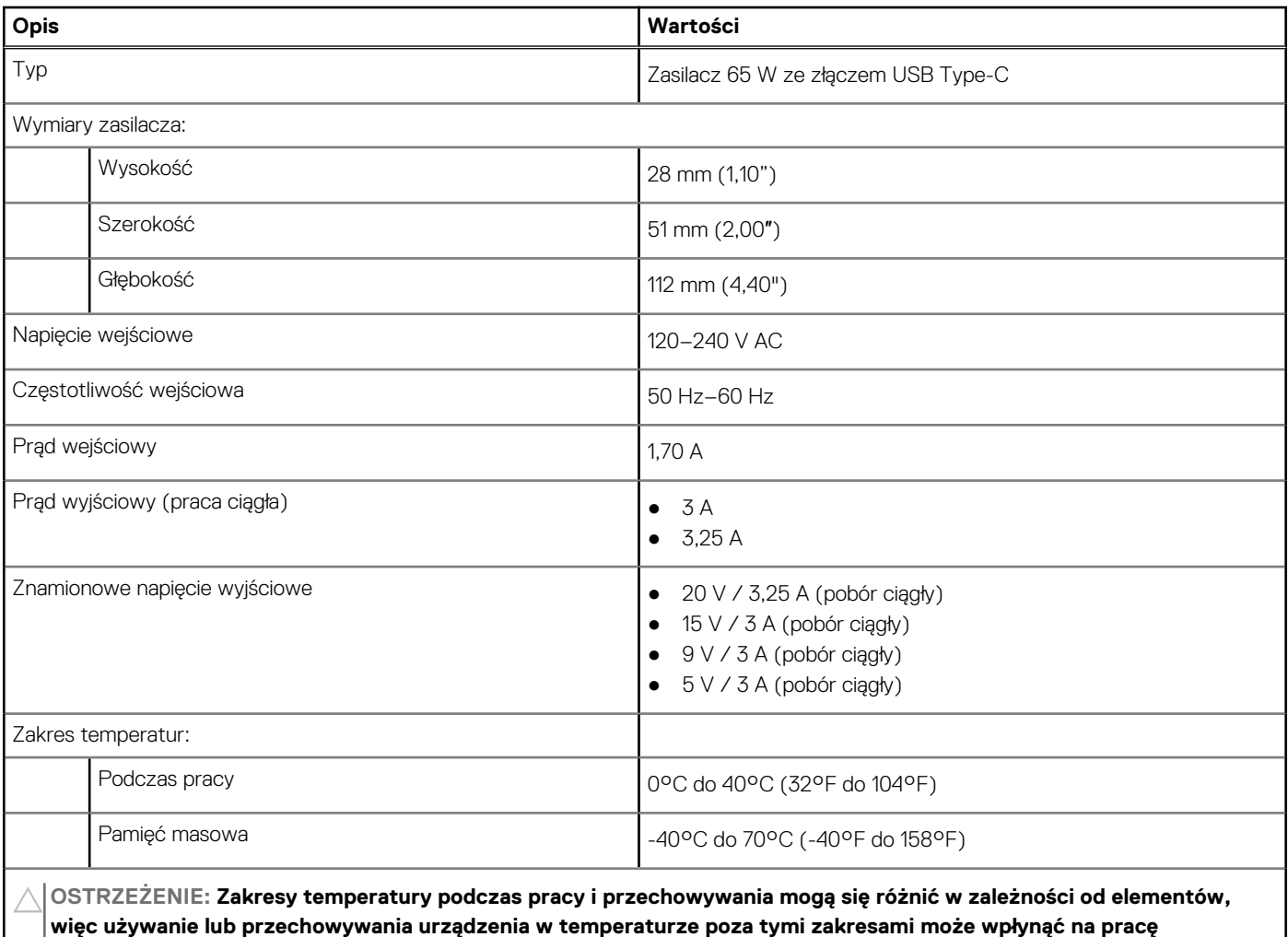

**określonych elementów.**

## **Bateria**

W poniższej tabeli przedstawiono specyfikacje baterii komputera Inspiron 14 7440 2 w 1.

**Tabela 20. Specyfikacje baterii** 

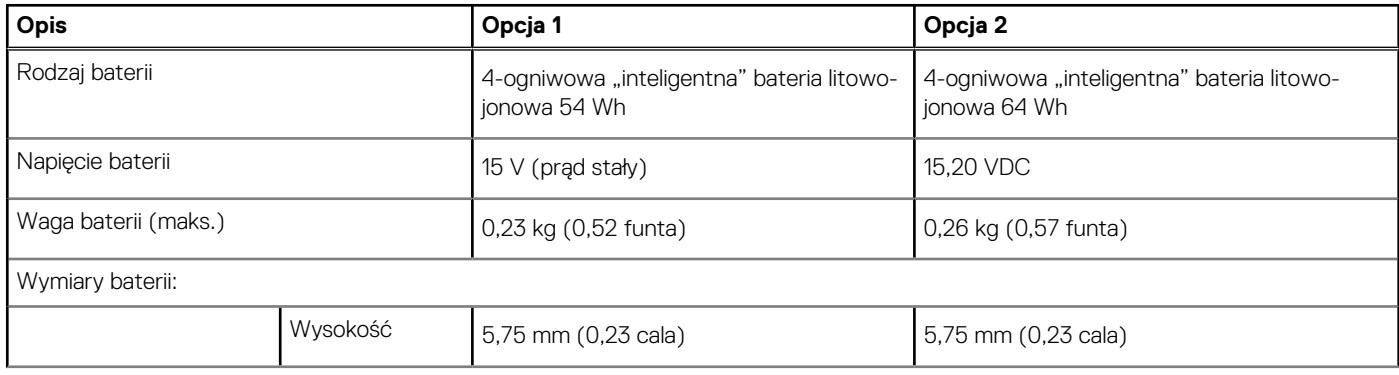

### <span id="page-23-0"></span>**Tabela 20. Specyfikacje baterii (cd.)**

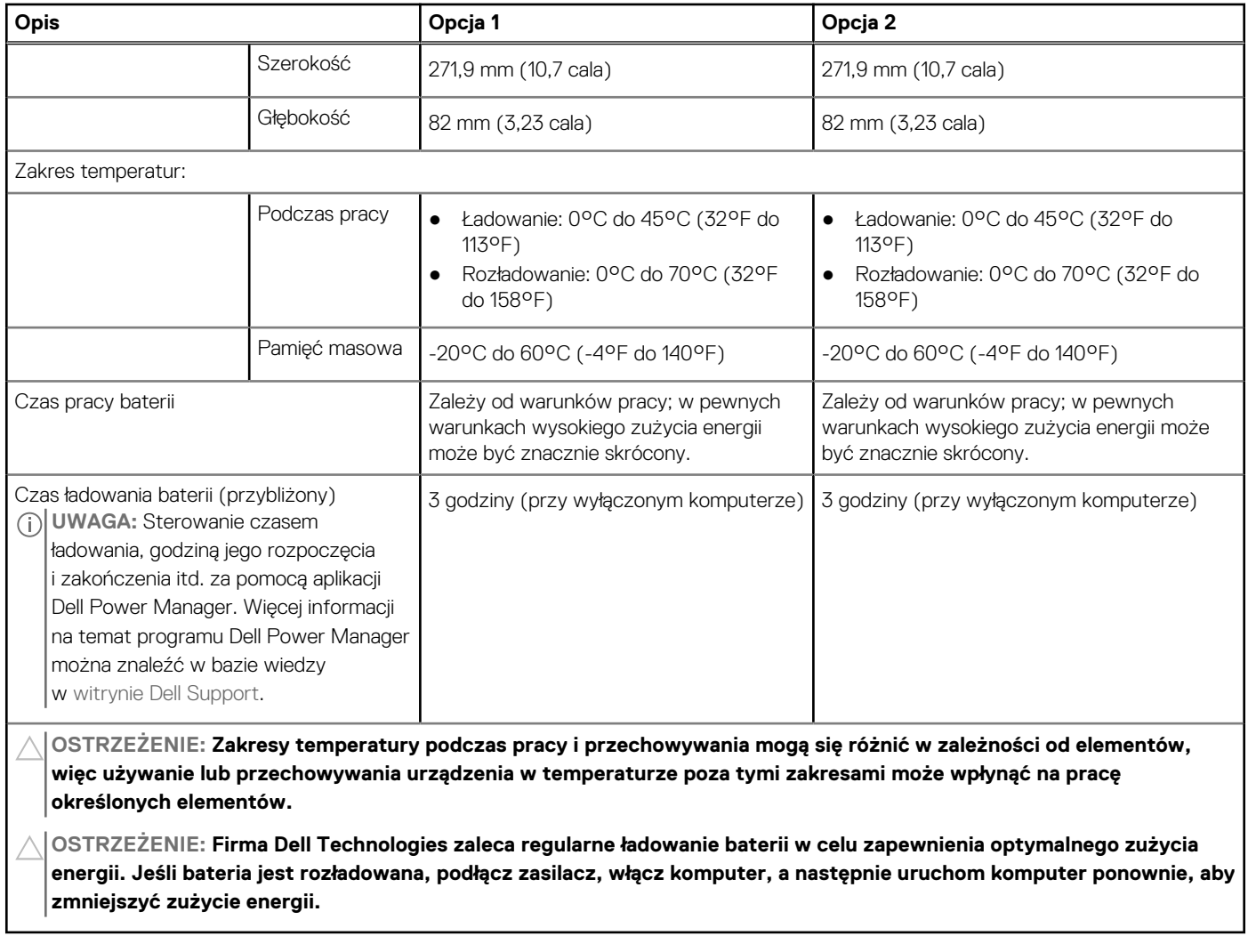

### **Wyświetlacz**

W poniższej tabeli przedstawiono specyfikacje wyświetlacza komputera Inspiron 14 7440 2 w 1.

**Tabela 21. Specyfikacje: wyświetlacz** 

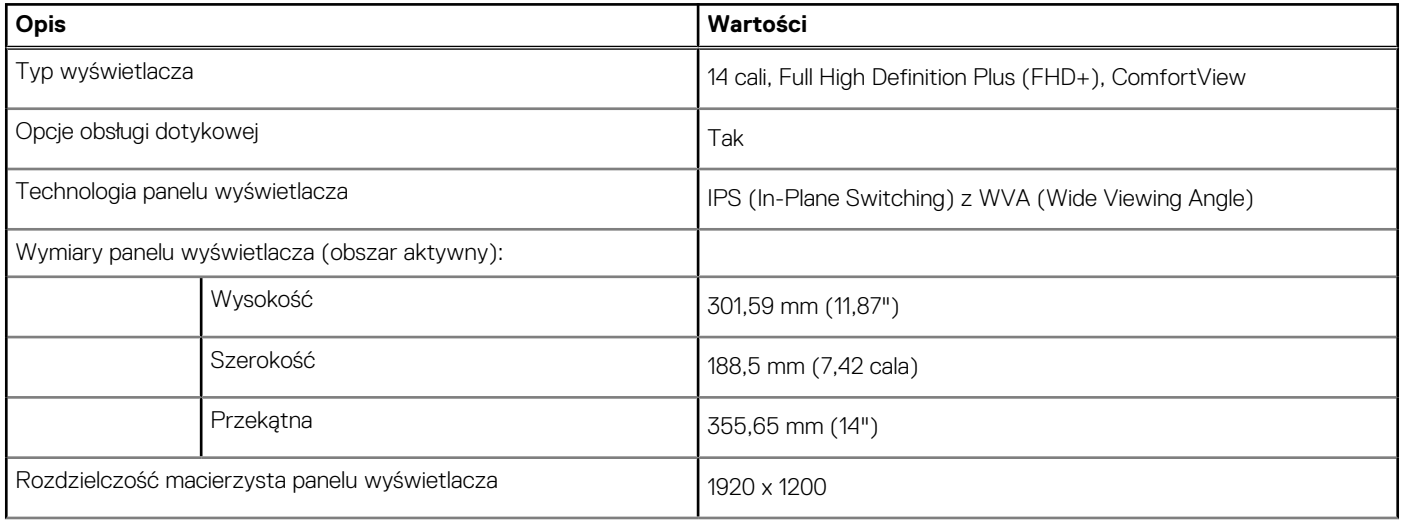

<span id="page-24-0"></span>**Tabela 21. Specyfikacje: wyświetlacz (cd.)**

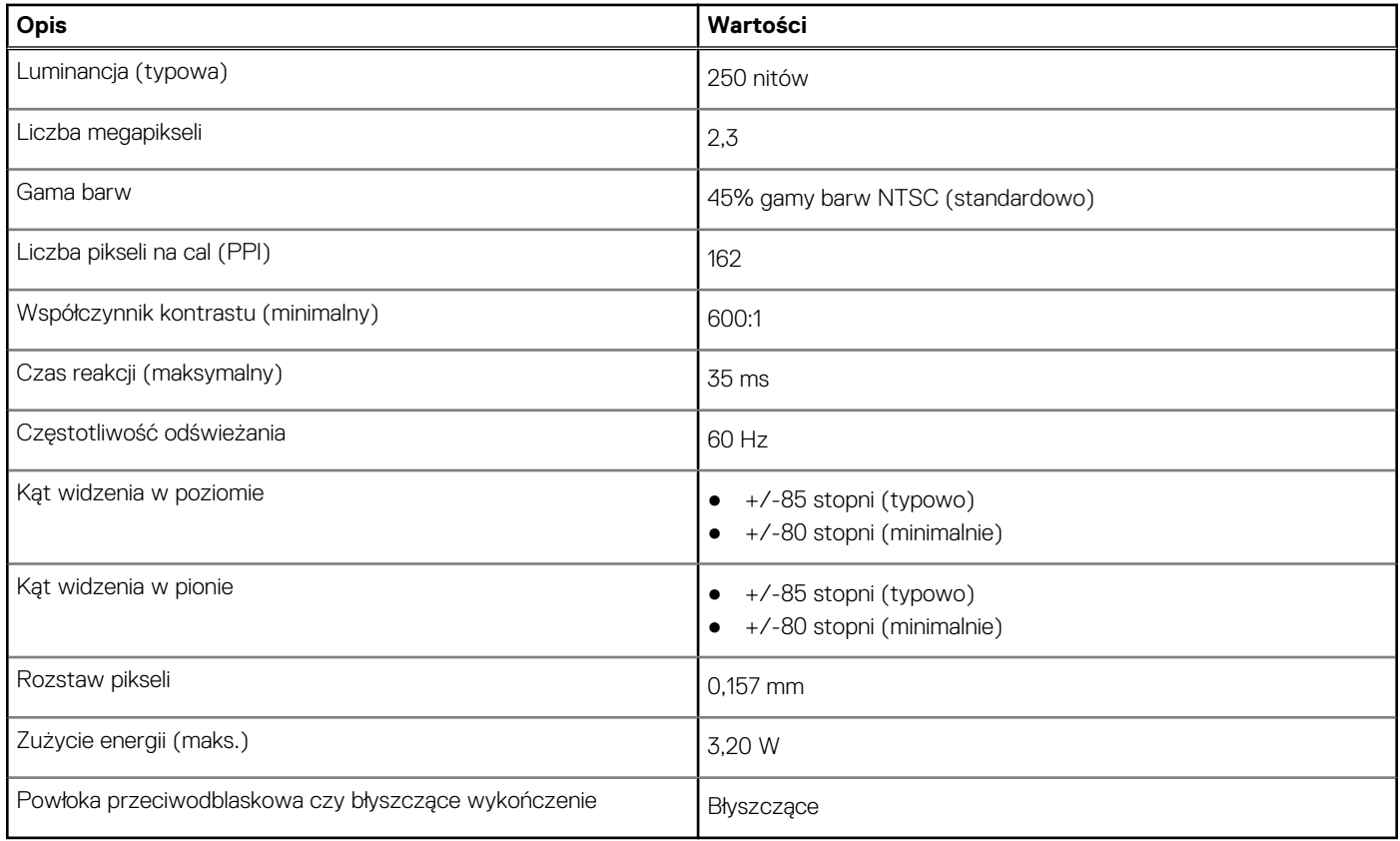

## **Czytnik linii papilarnych (opcjonalny)**

W poniższej tabeli przedstawiono specyfikacje opcjonalnego czytnika linii papilarnych komputera Inspiron 14 7440 2 w 1.

**Tabela 22. Specyfikacje czytnika linii papilarnych** 

| <b>Opis</b>                                             | Wartości        |
|---------------------------------------------------------|-----------------|
| Technologia czujnika czytnika linii papilarnych         | Pojemnościowy   |
| Rozdzielczość czujnika czytnika linii papilarnych       | 500 PPI         |
| Rozmiar czujnika czytnika linii papilarnych w pikselach | $108 \times 88$ |

## **Jednostka GPU — zintegrowana**

W poniższej tabeli przedstawiono specyfikacje zintegrowanej karty graficznej (GPU) obsługiwanej przez komputer Inspiron 14 7440 2 w 1.

**Tabela 23. Jednostka GPU — zintegrowana** 

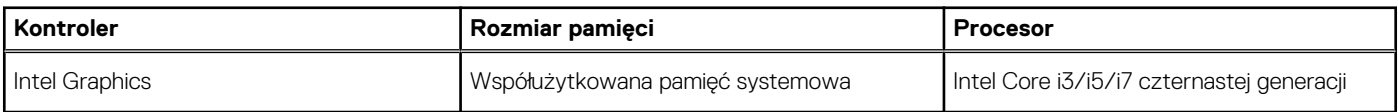

### **Obsługa wyświetlaczy zewnętrznych**

Tabela poniżej zawiera matrycę zgodności dotyczącą obsługi wyświetlaczy zewnętrznych przez komputer Inspiron 14 7440 2 w 1.

#### <span id="page-25-0"></span>**Tabela 24. Obsługa wyświetlaczy zewnętrznych**

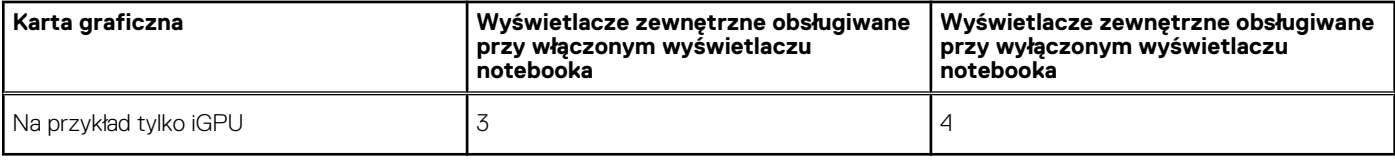

## **Środowisko systemu operacyjnego i pamięci masowej**

W poniższej tabeli przedstawiono specyfikacje środowiska pracy i przechowywania dotyczące komputera Inspiron 14 7440 2 w 1. **Poziom zanieczyszczeń w powietrzu:** G1 lub niższy, wg definicji w ISA-S71.04-1985

**Tabela 25. Środowisko pracy komputera** 

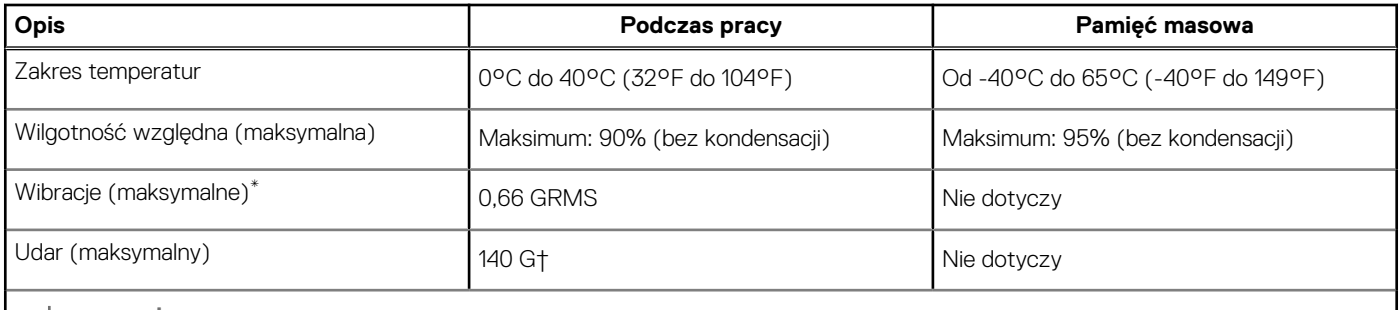

**OSTRZEŻENIE: Zakresy temperatury podczas pracy i przechowywania mogą się różnić w zależności od elementów, więc używanie lub przechowywania urządzenia w temperaturze poza tymi zakresami może wpłynąć na pracę określonych elementów.**

\* Mierzone z użyciem spektrum losowych wibracji, które symulują środowisko użytkownika.

† Mierzone za pomocą impulsu półsinusoidalnego o czasie trwania 2 ms.

## **Zasady pomocy technicznej firmy Dell**

Informacje na temat zasad korzystania z pomocy technicznej firmy Dell można znaleźć w bazie wiedzy w [witrynie Dell Support.](https://www.dell.com/support/)

# **ComfortView**

**4**

#### <span id="page-26-0"></span>**PRZESTROGA: Przedłużone narażenie na działanie światła niebieskiego z wyświetlacza może prowadzić do**   $\bigwedge$ **długotrwałych skutków, takich jak obciążenie i zmęczenie oczu lub uszkodzenie wzroku.**

Niebieskie światło charakteryzuje się małą długością fali i wysoką energią. Przedłużone narażenie na działanie światła niebieskiego, zwłaszcza ze źródeł cyfrowych, może zakłócać rytm snu i prowadzić do długotrwałych skutków, takich jak obciążenie i zmęczenie oczu lub uszkodzenie wzroku.

Tryb ComfortView można włączyć i skonfigurować za pomocą aplikacji Dell CinemaColor.

Tryb ComfortView jest zgodny z wymogami TÜV Rheinland w zakresie niskiego poziomu światła niebieskiego.

Niski poziom światła niebieskiego: technologia oprogramowania Dell ComfortView zmniejsza poziom emisji szkodliwego światła niebieskiego, aby długotrwałe patrzenie na monitor było mniej męczące.

Aby zmniejszyć obciążenie oczu, warto też zastosować następujące środki:

- Ustaw wyświetlacz w wygodnej odległości: od 50 do 70 cm (od 20 do 28 cali) od oczu.
- Często mrugaj, aby zwilżać oczy, zwilżaj oczy wodą lub stosuj odpowiednie krople do oczu.
- Podczas przerw przez co najmniej 20 sekund nie patrz na wyświetlacz, skupiając wzrok na obiekcie odległym o ok. 6 m (20 stóp).
- Rób dłuższe przerwy 20 minut co dwie godziny.

# **Serwisowanie komputera**

### <span id="page-27-0"></span>**Instrukcje dotyczące bezpieczeństwa**

Aby uchronić komputer przed uszkodzeniem i zapewnić sobie bezpieczeństwo, należy przestrzegać następujących zaleceń dotyczących bezpieczeństwa. O ile nie wskazano inaczej, każda procedura opisana w tym dokumencie zakłada, że użytkownik zapoznał się z informacjami dotyczącymi bezpieczeństwa dostarczonymi z komputerem.

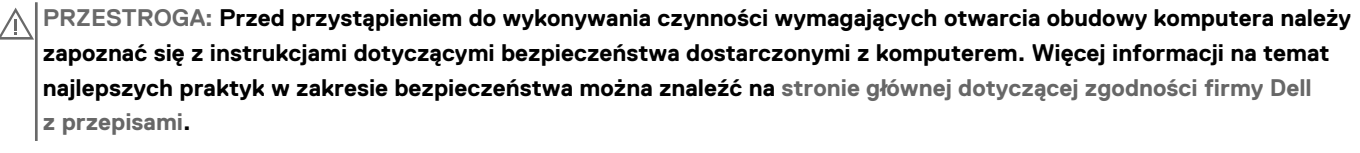

**PRZESTROGA: Przed otwarciem jakichkolwiek pokryw lub paneli należy odłączyć komputer od wszystkich źródeł**  介 **zasilania. Po zakończeniu pracy wewnątrz komputera należy zainstalować pokrywy i panele oraz wkręcić śruby, a dopiero potem podłączyć komputer do gniazdka elektrycznego.**

**OSTRZEŻENIE: Aby uniknąć uszkodzenia komputera, należy pracować na płaskiej, suchej i czystej powierzchni.**

**OSTRZEŻENIE: Karty i podzespoły należy trzymać za krawędzie i unikać dotykania wtyków i złączy.**

**OSTRZEŻENIE: Użytkownik powinien rozwiązywać problemy i wykonywać czynności naprawcze tylko w takim zakresie, w jakim został do tego upoważniony lub poinstruowany przez zespół pomocy technicznej firmy Dell. Uszkodzenia wynikające z napraw serwisowych nieautoryzowanych przez firmę Dell nie są objęte gwarancją. Należy zapoznać się [z instrukcjami dotyczącymi bezpieczeństwa dostarczonymi z produktem lub dostępnymi na stronie głównej firmy Dell](https://www.dell.com/regulatory_compliance)  dotyczącej zgodności z przepisami.**

**OSTRZEŻENIE: Przed dotknięciem dowolnego elementu wewnątrz komputera należy pozbyć się ładunków elektrostatycznych z ciała, dotykając dowolnej nielakierowanej powierzchni komputera, np. metalowych elementów z tyłu komputera. Podczas pracy należy okresowo dotykać niemalowanej powierzchni metalowej w celu odprowadzenia ładunków elektrostatycznych, które mogłyby spowodować uszkodzenie wewnętrznych części składowych.**

**OSTRZEŻENIE: Przy odłączaniu kabla należy pociągnąć za wtyczkę lub uchwyt, a nie za sam kabel. Niektóre kable mają złącza z zatrzaskami lub pokrętła, które przed odłączeniem kabla należy otworzyć lub odkręcić. Podczas odłączania kabli należy je trzymać prosto, aby uniknąć wygięcia styków w złączach. Podczas podłączania kabli należy się upewnić, że złącze kabla jest prawidłowo ustawione i wyrównane z portem.**

**OSTRZEŻENIE: Jeśli w czytniku kart pamięci znajduje się karta, należy ją nacisnąć i wyjąć.**

**OSTRZEŻENIE: Podczas obsługi baterii litowo-jonowej w notebooku zachowaj ostrożność. Spęczniałych baterii nie należy używać, lecz jak najszybciej je wymienić i prawidłowo zutylizować.**

 $\bigcirc$ **UWAGA:** Kolor komputera i niektórych części może różnić się nieznacznie od pokazanych w tym dokumencie.

### **Przed przystąpieniem do serwisowania komputera**

### **Kroki**

- 1. Zapisz i zamknij wszystkie otwarte pliki, a także zamknij wszystkie otwarte aplikacje.
- 2. Wyłącz komputer. W systemie operacyjnym Windows kliknij **Start** > **Zasilanie** > **Wyłącz**.

**UWAGA:** Jeśli używasz innego systemu operacyjnego, zapoznaj się z instrukcjami odpowiednimi dla tego systemu.

- <span id="page-28-0"></span>3. Odłącz komputer od źródła zasilania.
- 4. Odłącz od komputera wszystkie urządzenia sieciowe i peryferyjne, np. klawiaturę, mysz, monitor itd.
- 5. Wyjmij z komputera wszystkie karty pamięci i dyski optyczne.
- 6. Jeśli możesz włączyć komputer, przejdź do trybu serwisowego.

#### **Tryb serwisowy**

Tryb serwisowy służy do odłączania zasilania bez odłączania kabla baterii od płyty głównej przed przeprowadzeniem naprawy komputera.

- **OSTRZEŻENIE: Jeśli nie można włączyć komputera w celu przełączenia go w tryb serwisowy lub komputer nie obsługuje trybu serwisowego, należy odłączyć kabel baterii. Aby odłączyć kabel baterii, wykonaj czynności opisane w sekcji [Wymontowywanie baterii.](#page-48-0)**
- **UWAGA:** Upewnij się, że komputer jest wyłączony, a zasilacz odłączony.
- a. Naciśnij i przytrzymaj klawisz B i przycisk zasilania na klawiaturze przez 3 sekundy, aż na ekranie pojawi się logo Dell.
- b. Naciśnij dowolny klawisz, aby kontynuować.
- Jeśli zasilacz nie został odłączony, na ekranie pojawi się komunikat, że należy go odłączyć. Odłącz zasilacz, a następnie naciśnij dowolny klawisz, aby kontynuować procedurę trybu serwisowego. Procedura trybu serwisowego automatycznie pomija kolejny krok, jeśli **etykieta właściciela** komputera nie została wcześniej skonfigurowana przez użytkownika.
- d. Po wyświetleniu na ekranie komunikatu o **gotowości** naciśnij dowolny klawisz, aby kontynuować. Komputer wyemituje trzy krótkie sygnały dźwiękowe i natychmiast się wyłączy.
- e. Wyłączenie się komputera oznacza, że przeszedł on w tryb serwisowy.
- **UWAGA:** Jeśli nie można włączyć komputera lub przejść do trybu serwisowego, pomiń tę procedurę.

### **Zalecenia dotyczące bezpieczeństwa**

Rozdział dotyczący środków ostrożności zawiera szczegółowe informacje na temat podstawowych czynności, jakie należy wykonać przed zastosowaniem się do instrukcji demontażu.

Przed rozpoczęciem jakichkolwiek procedur instalacyjnych lub związanych z awariami obejmujących demontaż bądź montaż należy zastosować następujące środki ostrożności:

- Wyłącz komputer i wszelkie podłączone do niego urządzenia peryferyjne.
- Odłącz komputer od zasilania sieciowego.
- Odłącz od komputera wszystkie kable sieciowe i urządzenia peryferyjne.
- Podczas pracy wewnątrz dowolnego notebooka korzystaj z terenowego zestawu serwisowego ESD, aby uniknąć wyładowania elektrostatycznego.
- Po wymontowaniu podzespołu komputera ostrożnie umieść go na macie antystatycznej.
- Noś obuwie o nieprzewodzącej gumowej podeszwie, by zmniejszyć prawdopodobieństwo porażenia prądem.
- Odłączenie od zasilania oraz naciśnięcie i przytrzymanie przycisku zasilania przez 15 sekund powinno usunąć energię resztkową z płyty głównej.

### Stan gotowości

Produkty firmy Dell, które mogą być w stanie gotowości, należy całkowicie odłączyć od prądu przed otwarciem obudowy. Urządzenia wyposażone w funkcję stanu gotowości są zasilane, nawet gdy są wyłączone. Wewnętrzne zasilanie umożliwia komputerowi w trybie uśpienia włączenie się po otrzymaniu zewnętrznego sygnału (funkcja Wake-on-LAN). Ponadto urządzenia te są wyposażone w inne zaawansowane funkcje zarządzania energią.

### Połączenie wyrównawcze

Przewód wyrównawczy jest metodą podłączania dwóch lub więcej przewodów uziemiających do tego samego potencjału elektrycznego. Służy do tego terenowy zestaw serwisowy ESD. Podczas podłączania przewodu wyrównawczego zawsze upewnij się, że jest on podłączony do metalu, a nie do malowanej lub niemetalicznej powierzchni. Upewnij się, że opaska na nadgarstek jest dobrze zamocowana i ma kontakt ze skórą. Zdejmij biżuterię, taką jak zegarki, bransoletki lub pierścionki przed uziemieniem siebie i sprzętu.

### <span id="page-29-0"></span>**Zabezpieczenie przed wyładowaniem elektrostatycznym**

Wyładowania elektrostatyczne (ESD) to główny problem podczas korzystania z podzespołów elektronicznych, a zwłaszcza wrażliwych elementów, takich jak karty rozszerzeń, procesory, moduły pamięci i płyty główne. Nawet niewielkie wyładowania potrafią uszkodzić obwody w niezauważalny sposób, powodując sporadycznie występujące problemy lub skracając żywotność produktu. Ze względu na rosnące wymagania dotyczące energooszczędności i zagęszczenia układów ochrona przed wyładowaniami elektrostatycznymi staje się coraz poważniejszym problemem.

Z powodu większej gęstości półprzewodników w najnowszych produktach firmy Dell ich wrażliwość na uszkodzenia elektrostatyczne jest większa niż w przypadku wcześniejszych modeli. Dlatego niektóre wcześniej stosowane metody postępowania z częściami są już nieprzydatne.

Uszkodzenia spowodowane wyładowaniami elektrostatycznymi można podzielić na dwie kategorie: katastrofalne i przejściowe.

- **Katastrofalne** zdarzenia tego typu stanowią około 20 procent awarii związanych z wyładowaniami elektrostatycznymi. Uszkodzenie powoduje natychmiastową i całkowitą utratę funkcjonalności urządzenia. Przykładem usterki całkowitej może być moduł pamięci, który odebrał wyładowanie elektrostatyczne i natychmiast generuje objaw "Brak testu POST/Brak obrazu", przy czym generowany jest sygnał dźwiękowy informujący o braku lub nieprawidłowej pamięci.
- **Przejściowe** takie sporadyczne problemy stanowią około 80 procent awarii związanych z wyładowaniami elektrostatycznymi. Duża liczba przejściowych awarii oznacza, że w większości przypadków nie można ich natychmiast rozpoznać. Moduł pamięci odebrał wyładowanie elektrostatyczne, ale ścieżki zostały tylko osłabione, więc podzespół nie powoduje bezpośrednich objawów związanych z uszkodzeniem. Faktyczne uszkodzenie osłabionych ścieżek może nastąpić po wielu tygodniach, a do tego czasu mogą występować: pogorszenie integralności pamięci, sporadyczne błędy i inne problemy.

Sporadyczne awarie, zwane również awariami ukrytymi, są trudne do wykrycia i usunięcia.

Aby zapobiec uszkodzeniom spowodowanym przez wyładowania elektrostatyczne, pamiętaj o następujących kwestiach:

- Korzystaj z opaski uziemiającej, która jest prawidłowo uziemiona. Bezprzewodowe opaski antystatyczne nie zapewniają odpowiedniej ochrony. Dotknięcie obudowy przed dotknięciem części o zwiększonej wrażliwości na wyładowania elektrostatyczne nie zapewnia wystarczającej ochrony przed tymi zagrożeniami.
- Wszelkie czynności związane z komponentami wrażliwymi na ładunki statyczne wykonuj w obszarze zabezpieczonym przed ładunkiem. Jeżeli to możliwe, korzystaj z antystatycznych mat na podłogę i biurko.
- Podczas wyciągania z kartonu komponentów wrażliwych na ładunki statyczne nie wyciągaj ich z opakowania antystatycznego do momentu przygotowania się do ich montażu. Przed rozpakowaniem opakowania antystatycznego należy założyć antystatyczną opaskę na nadgarstek, aby rozładować ładunki elektrostatyczne ze swojego ciała.
- W celu przetransportowania komponentu wrażliwego na ładunki statyczne umieść go w pojemniku lub opakowaniu antystatycznym.

### **Zestaw serwisowy ESD**

Najczęściej używany jest zestaw serwisowy bez monitorowania. Każdy zestaw ESD zawiera trzy podstawowe elementy: matę antystatyczną, pasek na rękę i przewód wyrównawczy.

### **OSTRZEŻENIE: Należy trzymać urządzenia wrażliwe na wyładowania elektrostatyczne z dala od elementów wewnętrznych, które są izolatorami i często są silnie naładowane, takich jak plastikowe obudowy radiatorów.**

### Środowisko pracy

Przed zainstalowaniem zestawu serwisowego ESD należy ocenić sytuację w środowisku klienta. Na przykład korzystanie z zestawu w środowisku serwerowym przebiega inaczej niż w pracy z pojedynczym komputerem stacjonarnym lub notebookiem. Serwery są zazwyczaj montowane w szafie serwerowej w centrum przetwarzania danych, natomiast komputery stacjonarne i notebooki są używane zwykle na biurkach. Należy znaleźć dużą, otwartą, płaską i wolną od zbędnych przedmiotów powierzchnię roboczą, na której można swobodnie rozłożyć zestaw ESD, pozostawiając miejsce na naprawiane urządzenie. Przestrzeń robocza powinna też być wolna od elementów nieprzewodzących, które mogłyby spowodować wyładowanie elektrostatyczne. Materiały izolujące, takie jak styropian i inne tworzywa sztuczne, powinny zawsze być oddalone o co najmniej 30 cm (12 cali) od wrażliwych komponentów. W przeciwnym razie nie należy dotykać tych komponentów.

### Opakowania antystatyczne

Wszystkie urządzenia wrażliwe na wyładowania elektrostatyczne należy transportować w antystatycznych opakowaniach. Wskazane są metalowe, ekranowane woreczki. Należy jednak zawsze zwracać uszkodzony podzespół, korzystając z tego samego opakowania antystatycznego, w którym nadeszła nowa część. Woreczek antystatyczny należy złożyć i zakleić taśmą, a następnie zapakować w oryginalnym pudełku, w którym nadeszła nowa część, korzystając z tej samej pianki. Elementy wrażliwe na wyładowania

<span id="page-30-0"></span>elektrostatyczne należy wyjmować z opakowania tylko na powierzchni roboczej zabezpieczonej przed wyładowaniami. Nie należy nigdy ich kłaść na woreczkach antystatycznych, ponieważ tylko wnętrze woreczka jest ekranowane. Podzespoły te powinny znajdować się tylko w dłoni serwisanta, na macie antystatycznej, w komputerze lub w woreczku ochronnym.

### Elementy zestawu serwisowego ESD

Elementy zestawu serwisowego ESD:

- **Mata antystatyczna** mata antystatyczna rozprasza ładunki elektryczne i można na niej umieszczać części podczas procedury serwisowej. Podczas używania maty antystatycznej opaska na nadgarstek powinna być dobrze dopasowana, a przewód wyrównawczy podłączony do maty i dowolnej metalowej (niepowlekanej) części urządzenia, przy którym wykonywane są czynności. Po prawidłowym założeniu przewodu wyrównawczego można wyjąć części zamienne z woreczków ochronnych i umieścić bezpośrednio na macie antystatycznej. Elementy wrażliwe na wyładowania elektrostatyczne będą bezpieczne w ręku, na macie antystatycznej, w urządzeniu lub wewnątrz torby ESD.
- **Opaska na rękę i przewód wyrównawczy** mogą tworzyć bezpośrednie połączenie między ciałem serwisanta a metalowym szkieletem komputera (jeśli nie jest potrzebna mata antystatyczna) lub być podłączone do maty antystatycznej w celu ochrony komponentów tymczasowo odłożonych na matę. Fizyczne połączenie opaski na rękę i przewodu, łączące skórę serwisanta, matę antystatyczną i urządzenie, jest nazywane połączeniem wyrównawczym. Należy używać wyłącznie zestawów serwisowych z opaską na nadgarstek, matą antystatyczną i przewodem wyrównawczym. Nie należy korzystać z bezprzewodowych opasek na rękę. Należy pamiętać, że wewnętrzne przewody opaski na rękę są podatne na uszkodzenia spowodowane normalnym zużyciem na skutek eksploatacji i należy je regularnie testować za pomocą odpowiedniego zestawu w celu uniknięcia przypadkowego uszkodzenia sprzętu w wyniku wyładowania elektrostatycznego. Zalecane jest testowanie opaski na rękę i przewodu wyrównawczego co najmniej raz w tygodniu.
- **Tester opaski uziemiającej na rękę** przewody w opasce mogą z czasem ulegać uszkodzeniu. W przypadku korzystania z zestawu bez monitorowania zalecane jest regularne testowanie opaski przed każdym kontaktem dotyczącym obsługi technicznej, a co najmniej raz w tygodniu. Najlepiej testować opaskę za pomocą specjalnego zestawu testującego. Jeśli nie masz własnego zestawu do testowania opaski, skontaktuj się z regionalnym oddziałem, aby dowiedzieć się, czy nim dysponuje. Aby wykonać test, załóż opaskę na nadgarstek, przypnij przewód wyrównawczy opaski na nadgarstek do urządzenia testującego i naciśnij przycisk. Zielone światło diody LED oznacza, że test zakończył się powodzeniem. Czerwone światło diody LED i sygnał dźwiękowy oznaczają, że test zakończył się niepowodzeniem.
- **UWAGA:** Zaleca się, aby przy serwisowaniu produktów firmy Dell korzystać z tradycyjnej, przewodowej opaski uziemiającej na rękę ⋒ oraz maty antystatycznej. Niezwykle ważne jest też, aby podczas pracy nad komputerem wrażliwe części nie stykały się z izolatorami, a podczas transportu części te należy przechowywać w torbach antystatycznych.

### **Transportowanie wrażliwych elementów**

Podczas transportowania komponentów wrażliwych na wyładowania elektryczne, takich jak lub części zamienne lub części zwracane do firmy Dell, należy koniecznie zapakować je w woreczki antystatyczne.

### **Po zakończeniu serwisowania komputera**

#### **Informacje na temat zadania**

**OSTRZEŻENIE: Pozostawienie nieużywanych lub nieprzykręconych śrub wewnątrz komputera może poważnie uszkodzić komputer.**

#### **Kroki**

- 1. Przykręć wszystkie śruby i sprawdź, czy wewnątrz komputera nie pozostały żadne nieużywane śruby.
- 2. Podłącz do komputera wszelkie urządzenia zewnętrzne, peryferyjne i kable odłączone przed rozpoczęciem pracy.
- 3. Zainstaluj karty pamięci, dyski i wszelkie inne elementy wymontowane przed rozpoczęciem pracy.
- 4. Podłącz komputer do źródeł zasilania.

**UWAGA:** Podłącz zasilacz do złącza zasilacza w komputerze, aby opuścić tryb serwisowy.

5. Naciśnij przycisk zasilania, aby włączyć komputer. Komputer automatycznie powróci do normalnego trybu działania.

### <span id="page-31-0"></span>**BitLocker**

**OSTRZEŻENIE: Jeśli funkcja BitLocker nie zostanie wstrzymana przed aktualizacją systemu BIOS, klucz funkcji BitLocker nie zostanie rozpoznany przy następnym ponownym uruchomieniu komputera. Zostanie wyświetlony monit o wprowadzenie klucza odzyskiwania w celu kontynuacji. System będzie wymagał go przy każdym uruchomieniu. Nieznajomość klucza odzyskiwania grozi utratą danych lub ponowną instalacją systemu operacyjnego. Aby uzyskać [więcej informacji, zobacz artykuł z bazy wiedzy: Aktualizowanie systemu BIOS w komputerach Dell z włączoną funkcją](https://www.dell.com/support/kbdoc/000134415)  BitLocker.**

Zainstalowanie następujących elementów wyzwala funkcję BitLocker:

- Dysk twardy lub dysk SSD
- Płyta główna

### **Zalecane narzędzia**

Procedury przedstawione w tym dokumencie mogą wymagać użycia następujących narzędzi:

- Śrubokręt krzyżakowy nr 0
- Plastikowy otwierak

## **Wykaz śrub**

- **UWAGA:** Zaleca się, aby przy wykręcaniu śrub z elementu zanotować typ oraz liczbę śrub, a następnie umieścić je w pudełku na śruby. Umożliwia to przykręcenie właściwych śrub w odpowiedniej liczbie podczas ponownego instalowania elementu.
- **UWAGA:** Niektóre komputery mają powierzchnie magnetyczne. Przy instalowaniu elementów upewnij się, że na takich powierzchniach nie zostały śruby.

**UWAGA:** Kolor śrub może się różnić w zależności od zamówionej konfiguracji.

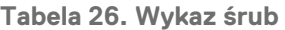

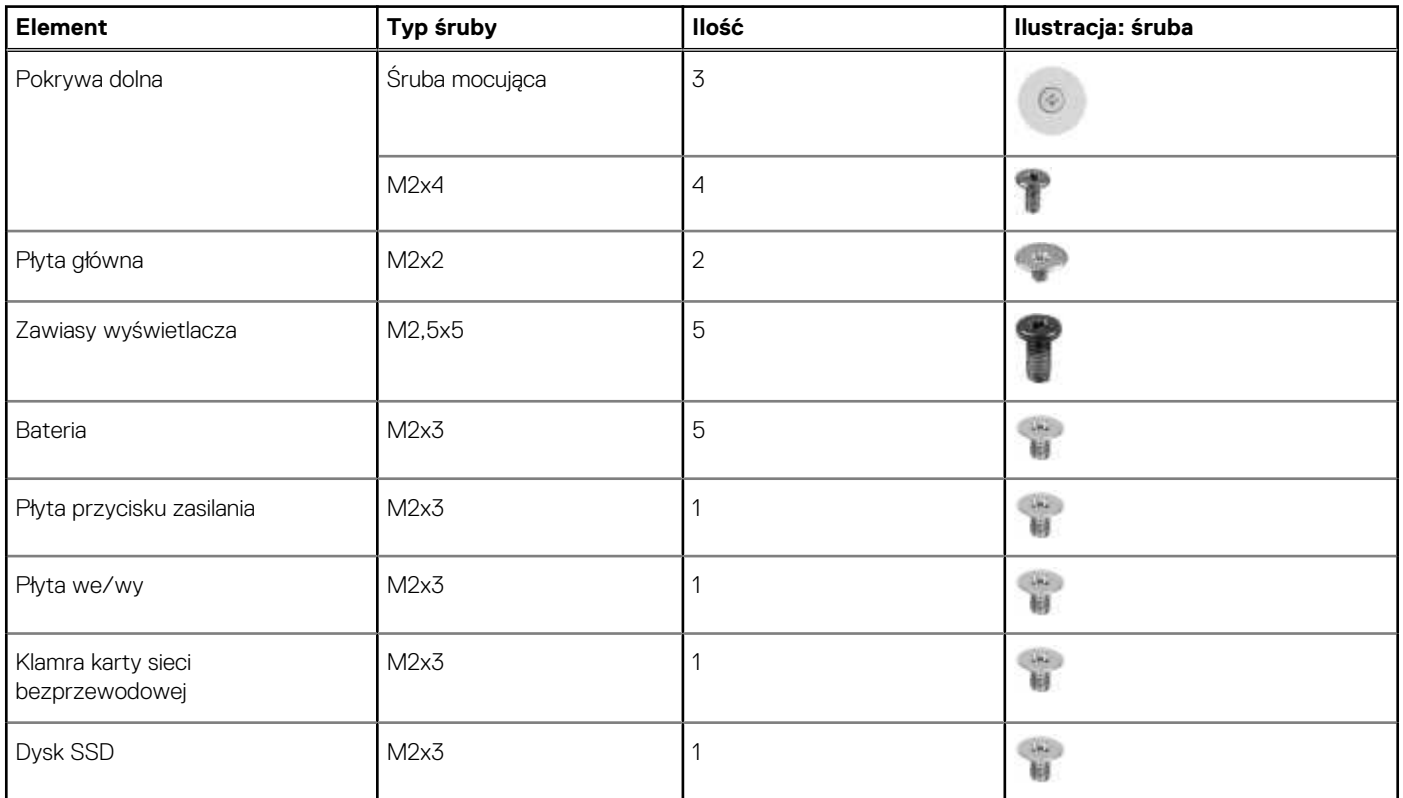

<span id="page-32-0"></span>**Tabela 26. Wykaz śrub (cd.)**

| <b>Element</b>  | Typ śruby | llość | Ilustracja: śruba |
|-----------------|-----------|-------|-------------------|
| Wspornik Type-C | M2x4      | 2     |                   |
| Wentylator      | M2x4      | 2     |                   |
| Touchpad        | M2x2,5    |       |                   |
|                 | M2x2      | 4     | P.                |

### **Główne elementy komputera Inspiron 14 7440 2 w 1**

Na ilustracji poniżej przedstawiono główne elementy komputera Inspiron 14 7440 2 w 1.

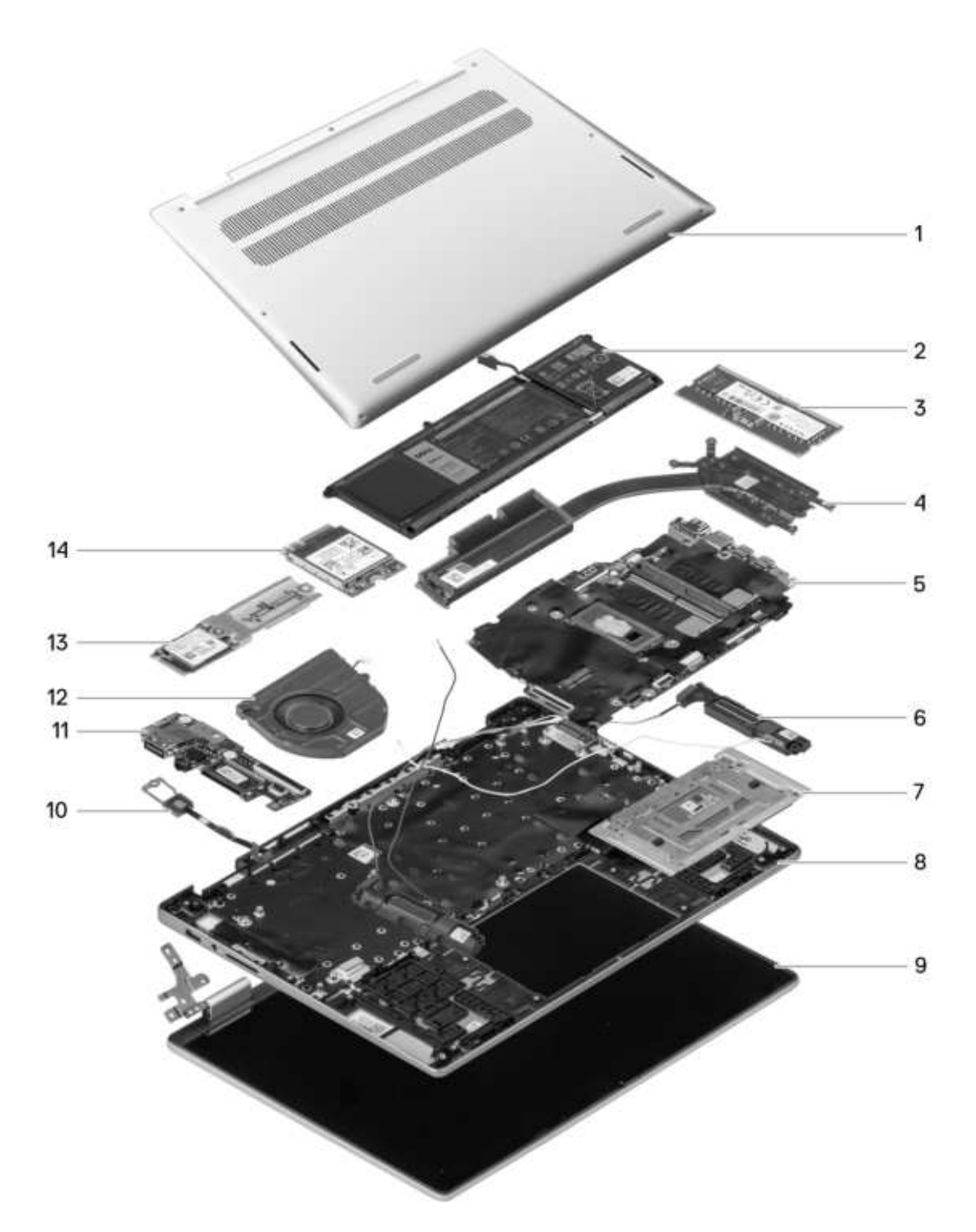

**Rysunek 12. Główne elementy komputera**

- 1. Pokrywa dolna
- 2. Bateria
- 3. Moduł pamięci
- 4. Radiator
- 5. Płyta główna
- 6. Głośnik
- 7. Touchpad
- 8. Zestaw podpórki na nadgarstek i klawiatury
- 9. Zestaw wyświetlacza
- 10. Przycisk zasilania
- 11. Płyta we/wy
- 12. Wentylator systemowy
- 13. Dysk SSD
- 14. Karta sieci bezprzewodowej
- **UWAGA:** Firma Dell podaje listę elementów i ich numery części w zakupionej oryginalnej konfiguracji komputera. Dostępność

tych części zależy od gwarancji zakupionych przez klienta. Aby uzyskać informacje na temat możliwości zakupów, skontaktuj się z przedstawicielem handlowym firmy Dell.

# **6**

# <span id="page-35-0"></span>**Wymontowywanie i instalowanie modułów wymienianych samodzielnie przez klienta (CRU)**

Elementy opisane w tym rozdziale są modułami wymienianymi samodzielnie przez klienta (CRU).

**OSTRZEŻENIE: Klient może wymienić tylko moduły wymieniane samodzielnie przez klienta (CRU) zgodnie z zaleceniami dotyczącymi bezpieczeństwa i procedurami wymiany.**

**UWAGA:** W zależności od zamówionej konfiguracji posiadany komputer może wyglądać nieco inaczej niż na ilustracjach w tym dokumencie.

### **Pokrywa dolna**

### **Wymontowywanie pokrywy dolnej**

### **Wymagania**

- 1. Wykonaj procedurę przedstawioną w sekcji [Przed przystąpieniem do serwisowania komputera.](#page-27-0)
	- **UWAGA:** [Włącz na komputerze tryb serwisowy. Więcej informacji można znaleźć w kroku Przed przystąpieniem do serwisowania](#page-27-0)  komputera.

#### **Informacje na temat zadania**

**UWAGA:** Przed zdjęciem pokrywy dolnej upewnij się, że w gnieździe karty SD w komputerze nie jest zainstalowana karta SD.

Na poniższych ilustracjach przedstawiono umiejscowienie i procedurę wymontowywania pokrywy dolnej.
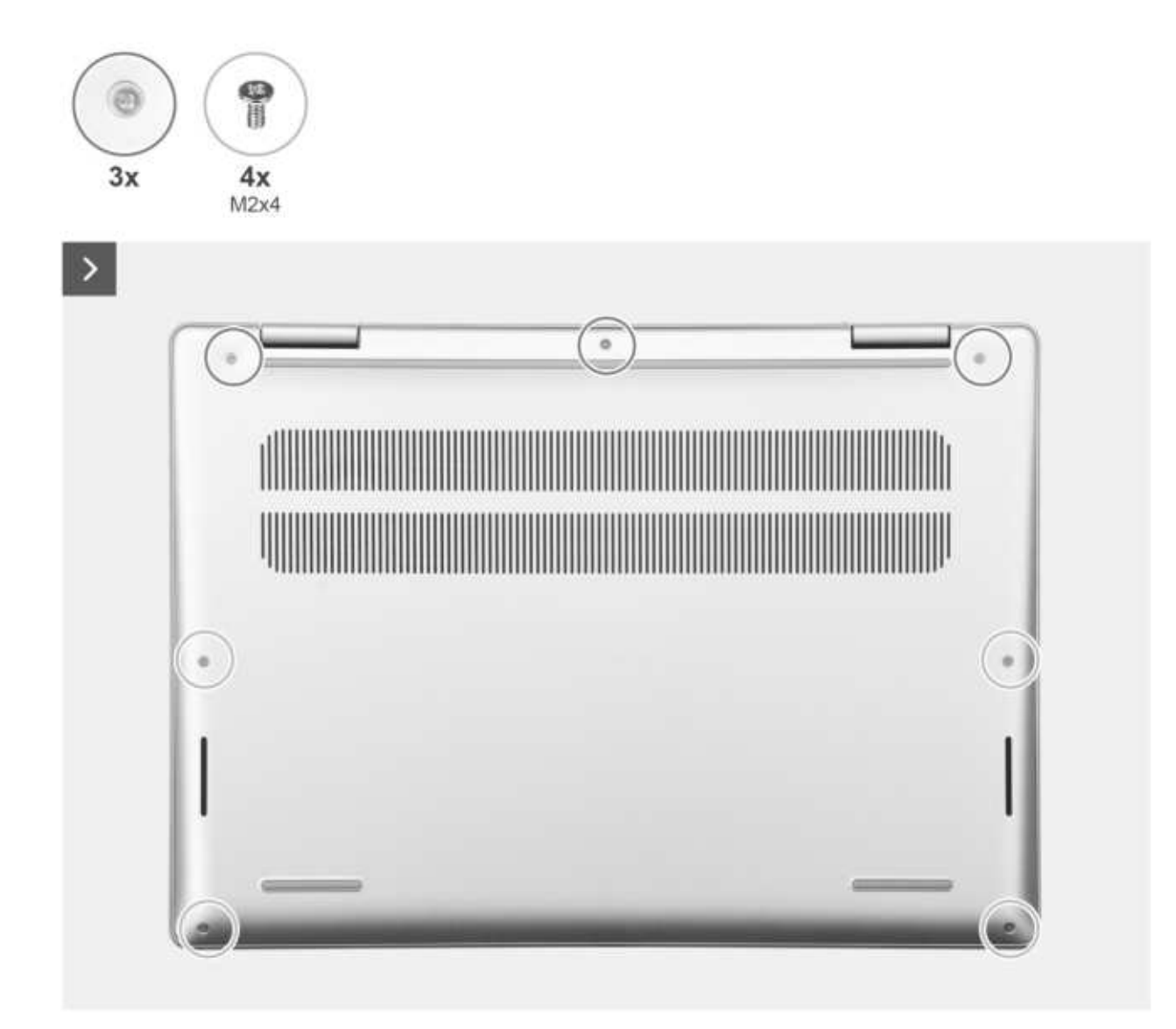

**Rysunek 13. Poluzuj śruby**

<span id="page-37-0"></span>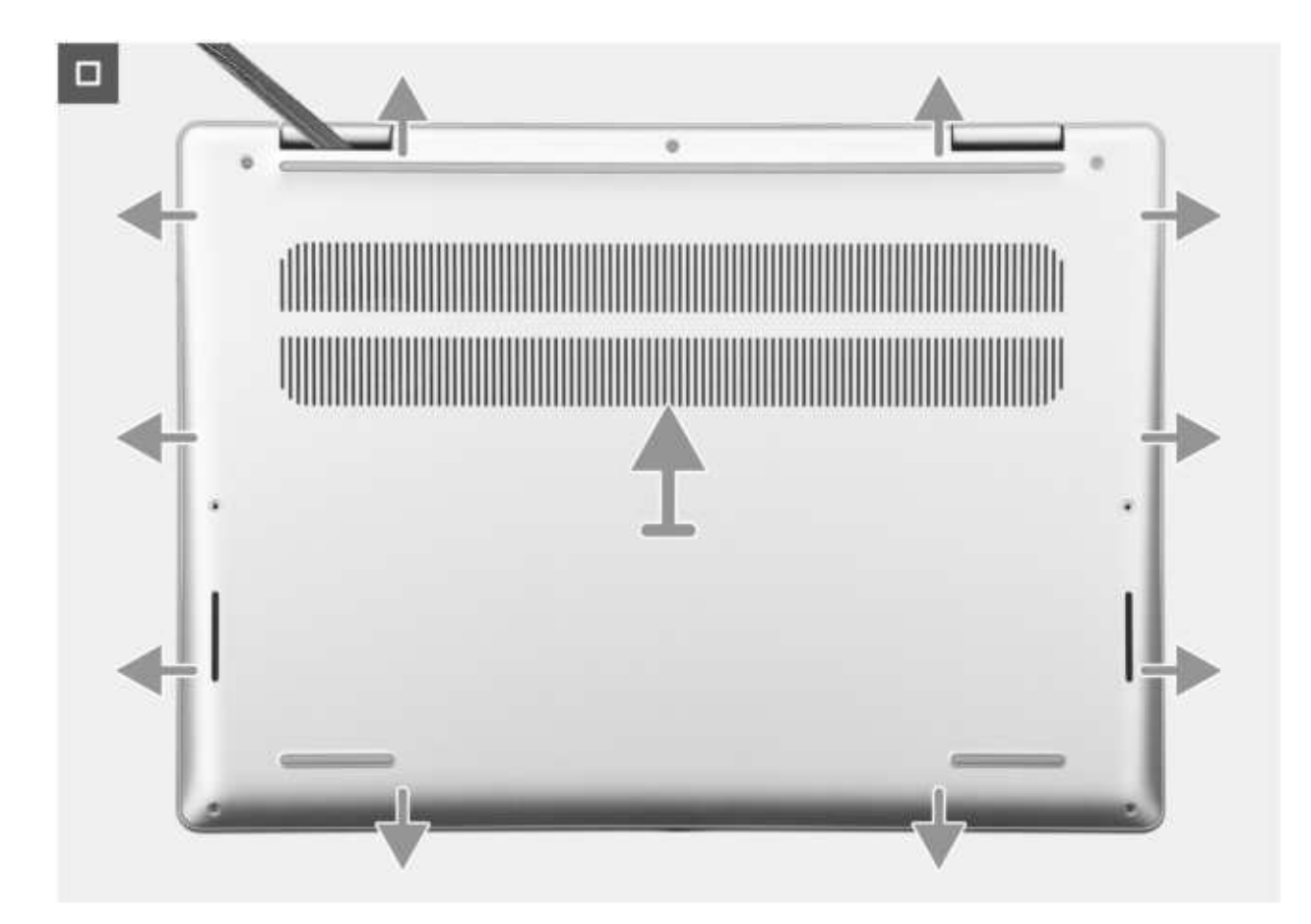

**Rysunek 14. Wymontowywanie pokrywy dolnej**

- 1. Wykręć cztery śruby (M2x4) mocujące pokrywę dolną do zestawu klawiatury i podpórki na nadgarstek.
- 2. Poluzuj trzy śruby mocujące pokrywę dolną do zestawu klawiatury i podpórki na nadgarstek.
	- **UWAGA:** Poluzowanie śrub mocujących spowoduje powstanie szczeliny przy zawiasach między pokrywą dolną a zestawem podpórki na nadgarstek.
- 3. Zaczynając od lewego górnego rogu przy zawiasie, podważ pokrywę dolną, aby uwolnić ją z zestawu klawiatury i podpórki na nadgarstek.
- 4. Zdejmij pokrywę dolną z zestawu podpórki na nadgarstek i klawiatury.

### **Instalowanie pokrywy dolnej**

### **Wymagania**

W przypadku wymiany elementu przed wykonaniem procedury instalacji wymontuj wcześniej zainstalowany element.

### **Informacje na temat zadania**

Na ilustracji przedstawiono umiejscowienie i procedurę instalacji pokrywy dolnej.

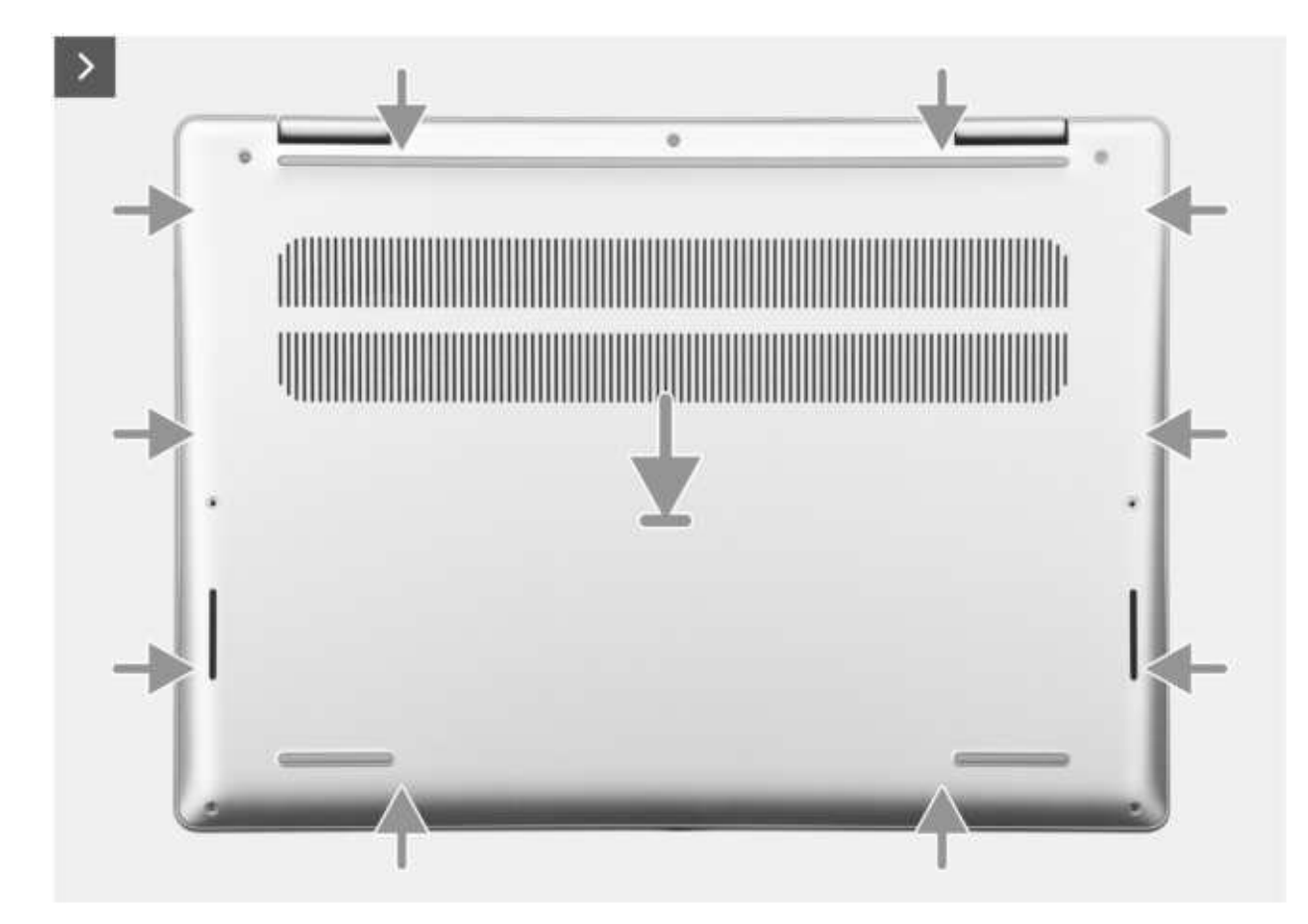

**Rysunek 15. Instalowanie pokrywy dolnej**

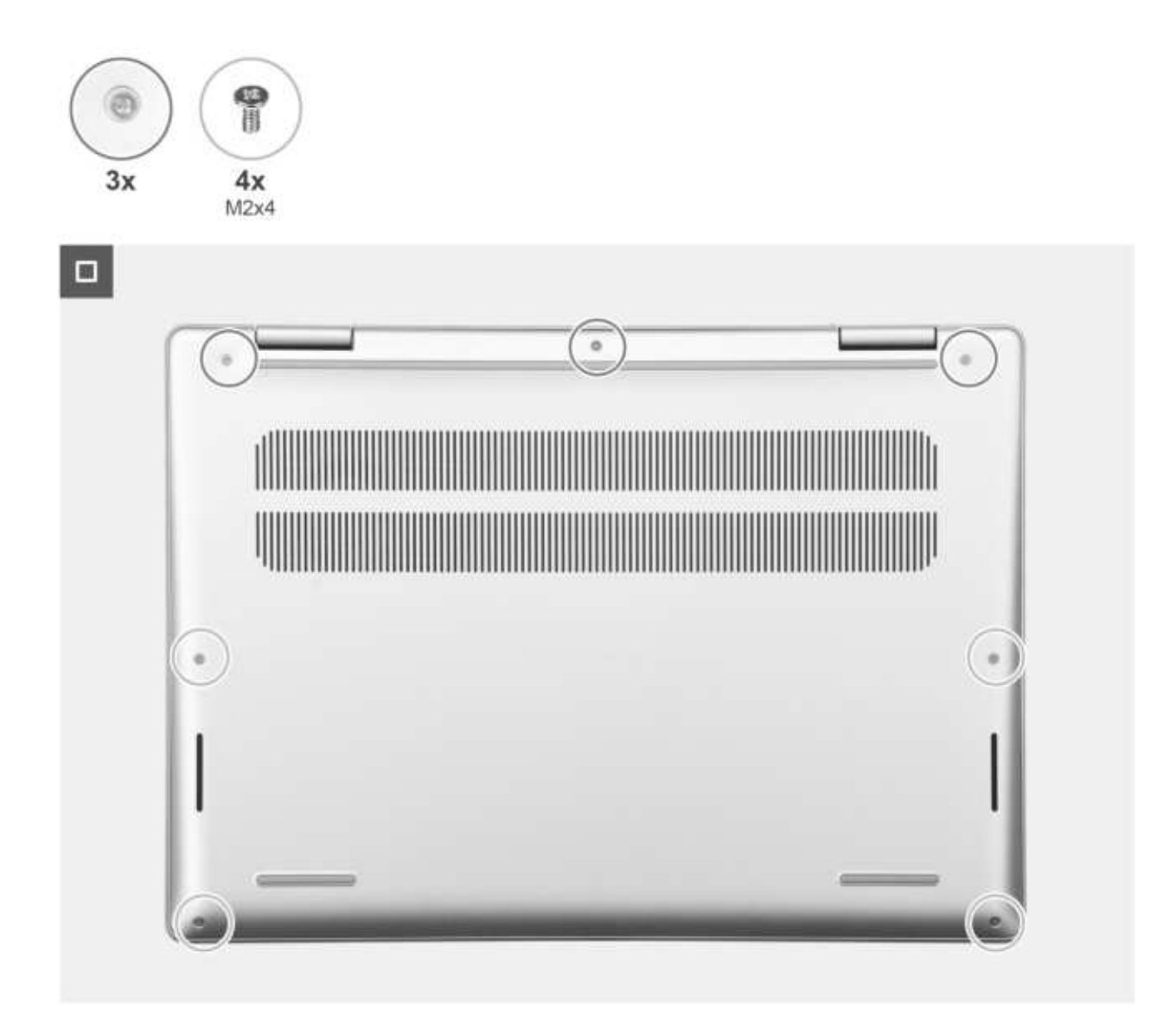

**Rysunek 16. Dokręcanie śrub**

### **Kroki**

- 1. Dopasuj otwory na śruby w pokrywie dolnej do otworów na śruby w zestawie podpórki na nadgarstek i klawiatury, a następnie umieść pokrywę na miejscu.
- 2. Dokręć trzy śruby osadzone mocujące pokrywę dolną do zestawu klawiatury i podpórki na nadgarstek.
- 3. Wkręć cztery śruby (M2x4) mocujące pokrywę dolną do zestawu klawiatury i podpórki na nadgarstek.

### **Kolejne kroki**

1. Wykonaj procedurę przedstawioną w sekcji [Po zakończeniu serwisowania komputera.](#page-30-0)

# **Moduł pamięci**

## **Wymontowywanie modułu pamięci**

### **Wymagania**

1. Wykonaj procedurę przedstawioną w sekcji [Przed przystąpieniem do serwisowania komputera.](#page-27-0)

**UWAGA:** [Włącz na komputerze tryb serwisowy. Więcej informacji można znaleźć w kroku Przed przystąpieniem do serwisowania](#page-27-0)  komputera.

2. Zdejmij [pokrywę dolną.](#page-35-0)

#### **Informacje na temat zadania**

Ilustracja przedstawia umiejscowienie modułu pamięci i sposób jego wymontowywania.

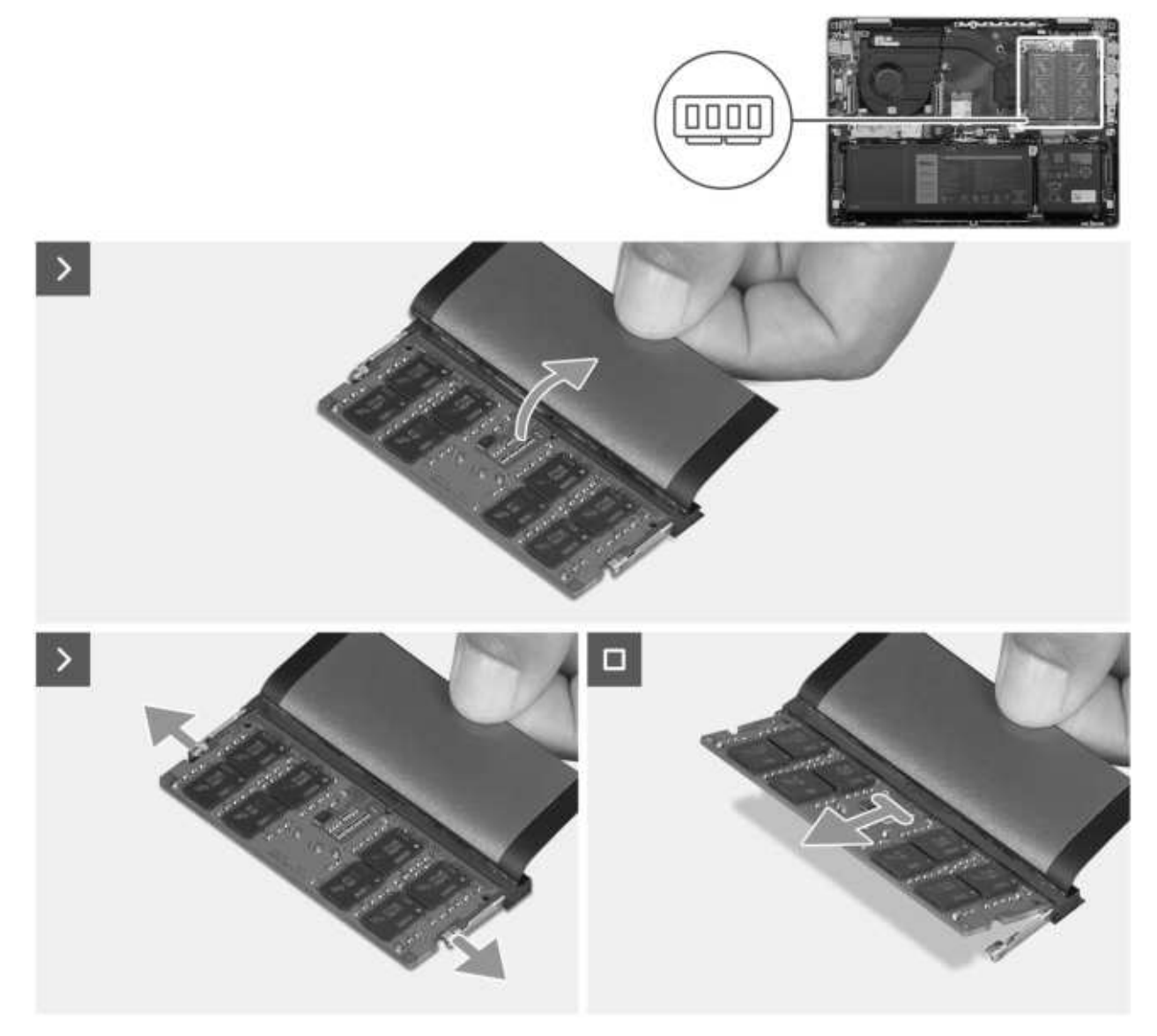

**Rysunek 17. Wymontowywanie modułu pamięci**

### **Kroki**

- 1. Zdejmij taśmę z mylaru, aby uzyskać dostęp do modułu pamięci.
- 2. Ostrożnie rozciągnij palcami zaciski mocujące po obu stronach gniazda modułu pamięci, aż moduł odskoczy.

**OSTRZEŻENIE: Aby zapobiec uszkodzeniu modułu pamięci, należy go trzymać za brzegi. Nie należy dotykać elementów ani metalowych styków modułu pamięci, ponieważ wyładowania elektrostatyczne (ESD) mogą spowodować poważne uszkodzenie elementów. Więcej informacji na temat ochrony przed wyładowaniami elektrostatycznymi można znaleźć w sekcji [Ochrona przed wyładowaniami elektrostatycznymi.](#page-29-0)**

3. Wyjmij moduł pamięci z gniazda na płycie głównej.

**UWAGA:** Powtórz kroki od 1 do 3, aby wymontować pozostałe moduły pamięci zainstalowane w komputerze.

# **Instalowanie modułu pamięci**

### **Wymagania**

W przypadku wymiany elementu przed wykonaniem procedury instalacji wymontuj wcześniej zainstalowany element.

### **Informacje na temat zadania**

Na ilustracji przedstawiono umiejscowienie i procedurę instalacji modułu pamięci.

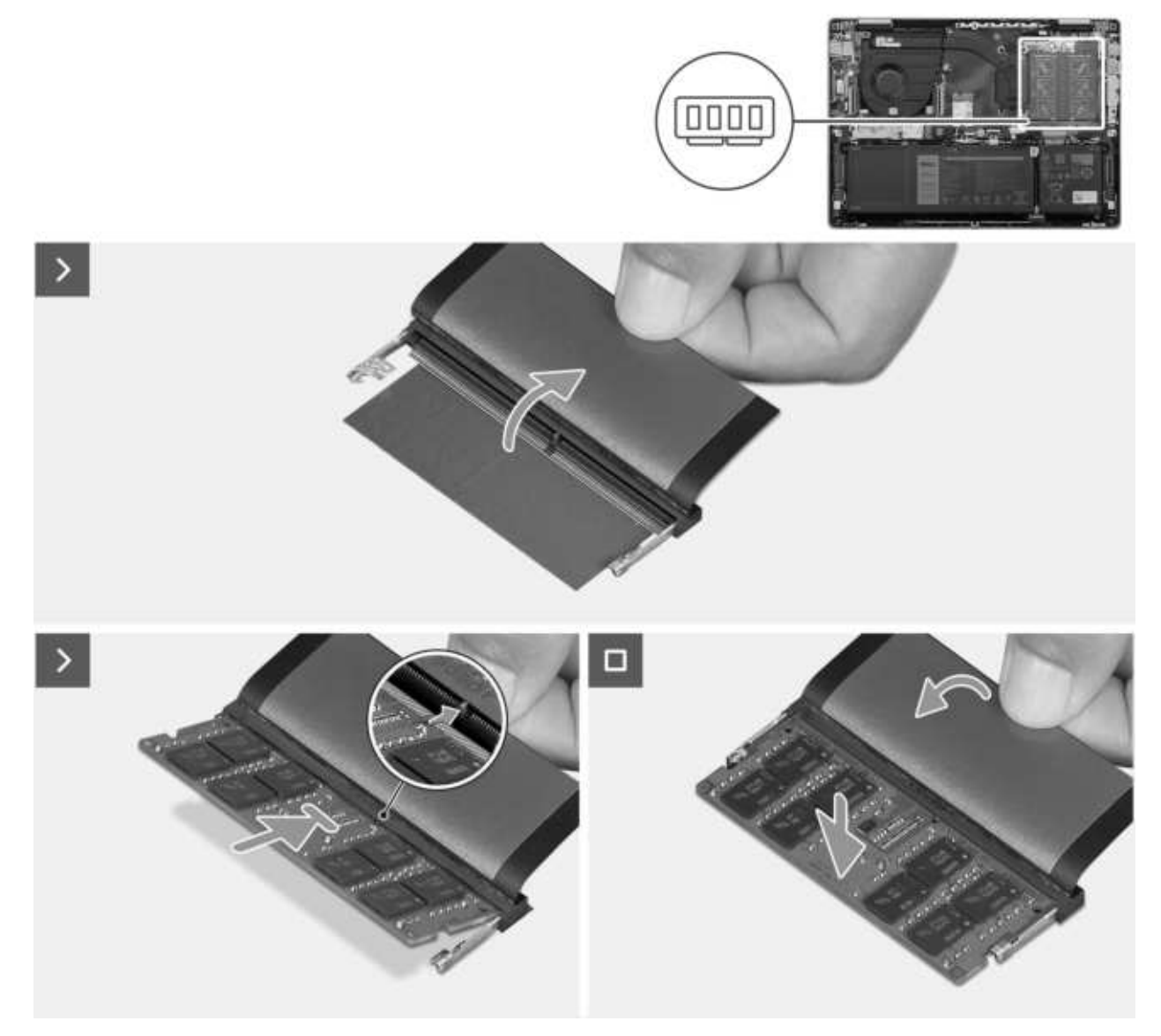

**Rysunek 18. Instalowanie modułu pamięci**

### **Kroki**

- 1. Zdejmij taśmę z mylaru, aby uzyskać dostęp do gniazda modułu pamięci.
- 2. Wyrównaj wgłębienie w module pamięci z wypustką w gnieździe modułu pamięci na płycie głównej.
- 3. Wsuń moduł pamięci do gniazda na płycie głównej.
	- **OSTRZEŻENIE: Aby zapobiec uszkodzeniu modułu pamięci, należy go trzymać za brzegi. Nie należy dotykać elementów ani metalowych styków modułu pamięci, ponieważ wyładowania elektrostatyczne (ESD) mogą spowodować poważne uszkodzenie elementów. Więcej informacji na temat ochrony przed wyładowaniami elektrostatycznymi można znaleźć w sekcji [Ochrona przed wyładowaniami elektrostatycznymi.](#page-29-0)**

<span id="page-42-0"></span>4. Dociśnij moduł pamięci, aby zabezpieczyły go zatrzaski mocujące.

**UWAGA:** Powtórz kroki od 1 do 4, aby zainstalować pozostałe moduły pamięci w komputerze.

### **Kolejne kroki**

- 1. Zainstaluj [pokrywę dolną.](#page-37-0)
- 2. Wykonaj procedure przedstawiona w sekcji [Po zakończeniu serwisowania komputera.](#page-30-0)

# **Dysk SSD**

## **Wymontowywanie dysku SSD M.2 2230**

### **Wymagania**

1. Wykonaj procedurę przedstawioną w sekcji [Przed przystąpieniem do serwisowania komputera.](#page-27-0)

**UWAGA:** [Włącz na komputerze tryb serwisowy. Więcej informacji można znaleźć w kroku Przed przystąpieniem do serwisowania](#page-27-0)  komputera.

2. Zdejmij [pokrywę dolną.](#page-35-0)

### **Informacje na temat zadania**

- **UWAGA:** Konfiguracja obsługiwana przez gniazdo kart M.2:
	- Dysk SSD M.2 2230 wraz z odpowiednią klamrą mocującą

Na ilustracji przedstawiono umiejscowienie i procedurę wymontowywania dysku SSD M.2 2230.

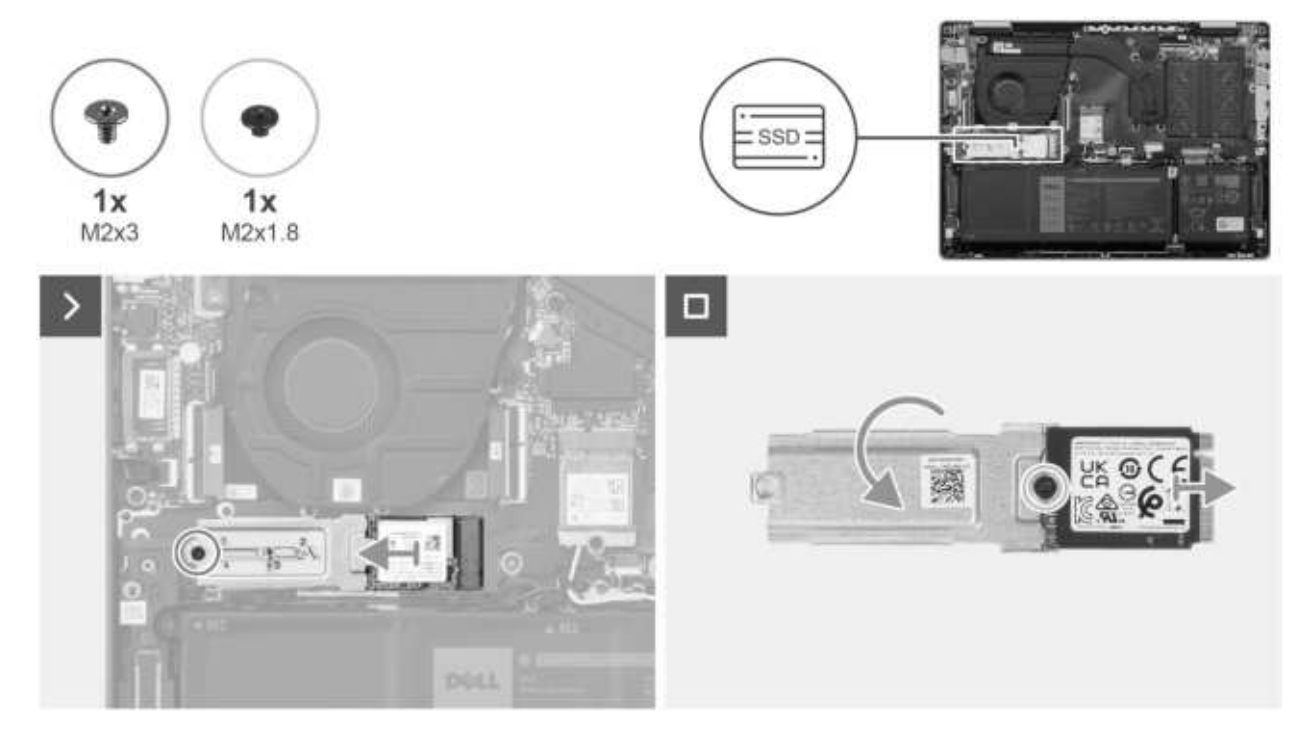

**Rysunek 19. Wymontowywanie dysku SSD**

### **Kroki**

- 1. Wykręć śrubę (M2x3) mocującą zestaw dysku SSD M.2 2230 do płyty głównej.
- 2. Przesuń i zdejmij zestaw dysku SSD M.2 2230 z płyty głównej.
- 3. Odwróć zestaw dysku SSD M.2 2230.
- 4. Wykręć śrubę (M2x1,8) mocującą dysk SSD M.2 2230 do klamry mocującej dysku.

5. Wyjmij dysk SSD M.2 2230 z klamry mocującej dysku.

# **Instalowanie dysku SSD M.2 2230**

### **Wymagania**

W przypadku wymiany elementu przed wykonaniem procedury instalacji wymontuj wcześniej zainstalowany element.

### **Informacje na temat zadania**

**UWAGA:** Konfiguracja obsługiwana przez gniazdo kart M.2:

● Dysk SSD M.2 2230 wraz z odpowiednią klamrą mocującą

Na ilustracji przedstawiono umiejscowienie i procedurę instalacji dysku SSD M.2 2230.

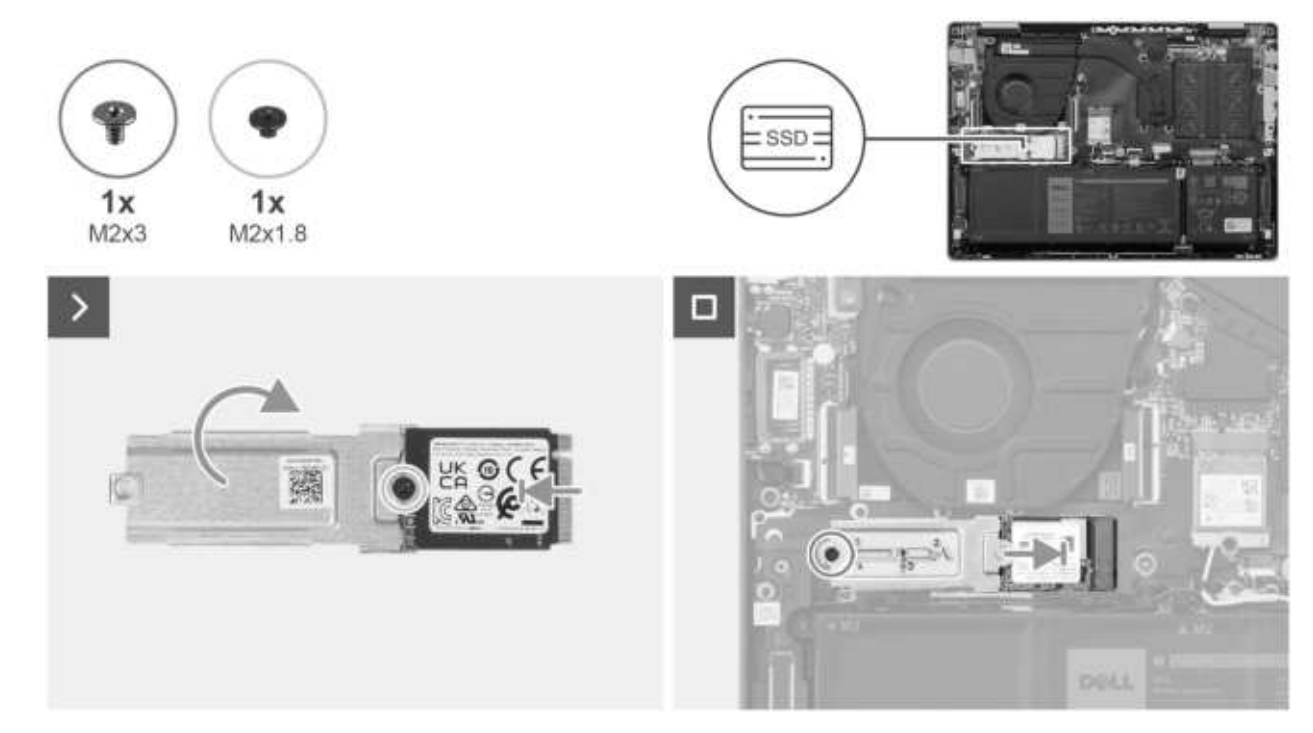

**Rysunek 20. Instalowanie dysku SSD**

### **Kroki**

- 1. Przesuń i wyrównaj dysk SSD M.2 2230 na klamrze mocującej.
- 2. Wkręć śrubę (M2x1,8) mocującą dysk SSD M.2 2230 do klamry mocującej.
- 3. Odwróć zestaw dysku SSD M.2 2230.
- 4. Dopasuj wgłębienie w karcie SSD M.2 2230 do zaczepu na gnieździe SSD M.2 na płycie głównej.
- 5. Przesuń dysk SSD M.2 2230 i umieść go w gnieździe na płycie głównej.
- 6. Wkręć śrubę (M2x3) mocującą zestaw dysku SSD M.2 2230 do płyty głównej.

### **Kolejne kroki**

- 1. Zainstaluj [pokrywę dolną.](#page-37-0)
- 2. Wykonaj procedurę przedstawioną w sekcji [Po zakończeniu serwisowania komputera.](#page-30-0)

# <span id="page-44-0"></span>**Karta sieci bezprzewodowej**

# **Wymontowywanie karty sieci bezprzewodowej**

### **Wymagania**

- 1. Wykonaj procedurę przedstawioną w sekcji [Przed przystąpieniem do serwisowania komputera.](#page-27-0)
	- **UWAGA:** [Włącz na komputerze tryb serwisowy. Więcej informacji można znaleźć w kroku Przed przystąpieniem do serwisowania](#page-27-0)  komputera.
- 2. Zdejmij [pokrywę dolną.](#page-35-0)

### **Informacje na temat zadania**

Na ilustracji przedstawiono umiejscowienie i procedurę wymontowywania karty sieci bezprzewodowej.

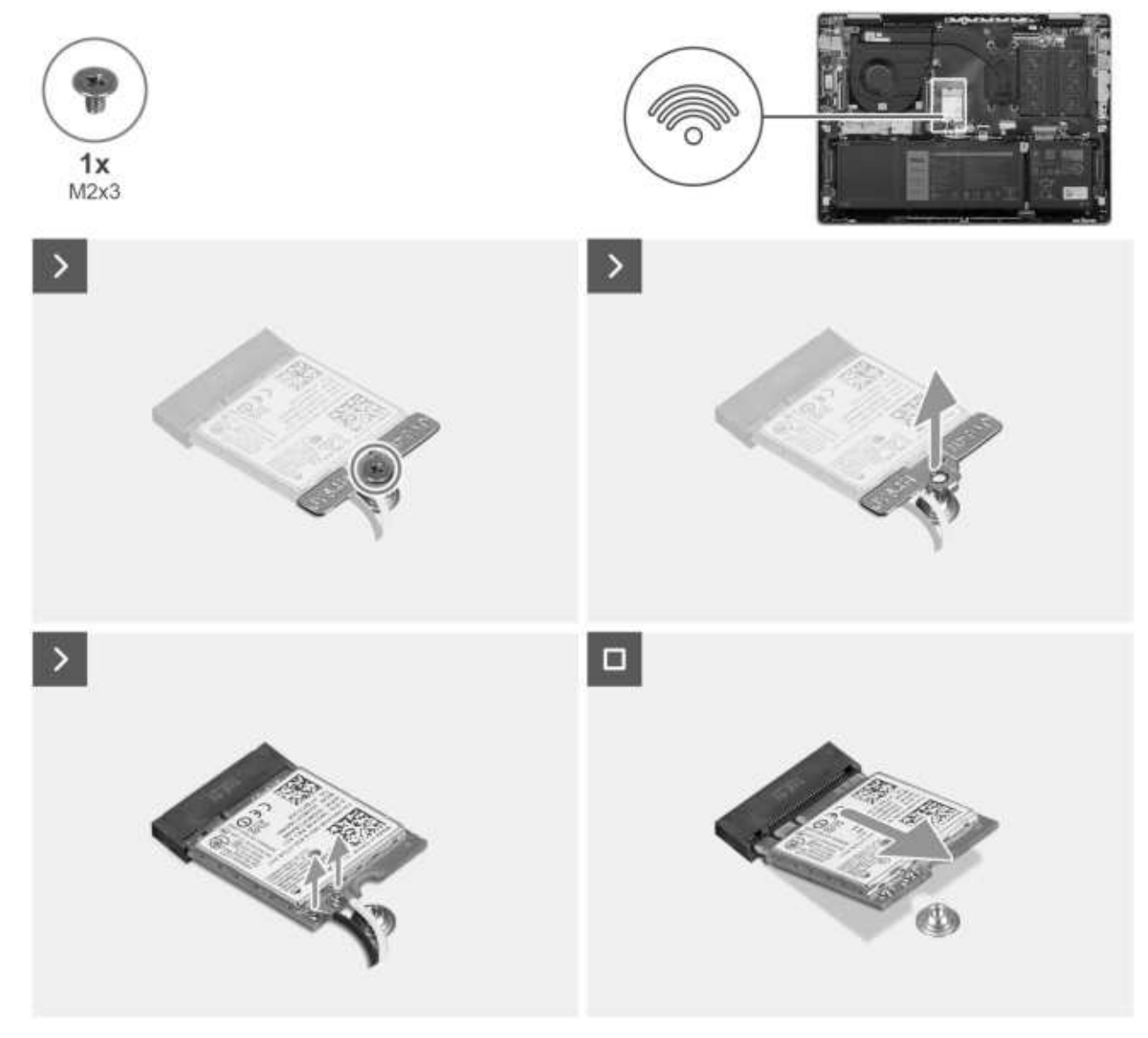

**Rysunek 21. Wymontowywanie karty sieci bezprzewodowej**

### **Kroki**

- 1. Wykręć śrubę (M2x3) mocującą klamrę karty sieci bezprzewodowej do karty.
- 2. Zdejmij wspornik karty sieci bezprzewodowej z karty sieci bezprzewodowej.
- <span id="page-45-0"></span>3. Odłącz kable antenowe od karty sieci bezprzewodowej.
- 4. Przesuń i wyjmij kartę sieci bezprzewodowej z płyty systemowej.

# **Instalowanie karty sieci bezprzewodowej**

### **Wymagania**

W przypadku wymiany elementu przed wykonaniem procedury instalacji wymontuj wcześniej zainstalowany element.

### **Informacje na temat zadania**

Na ilustracji przedstawiono umiejscowienie i procedurę instalacji karty sieci bezprzewodowej.

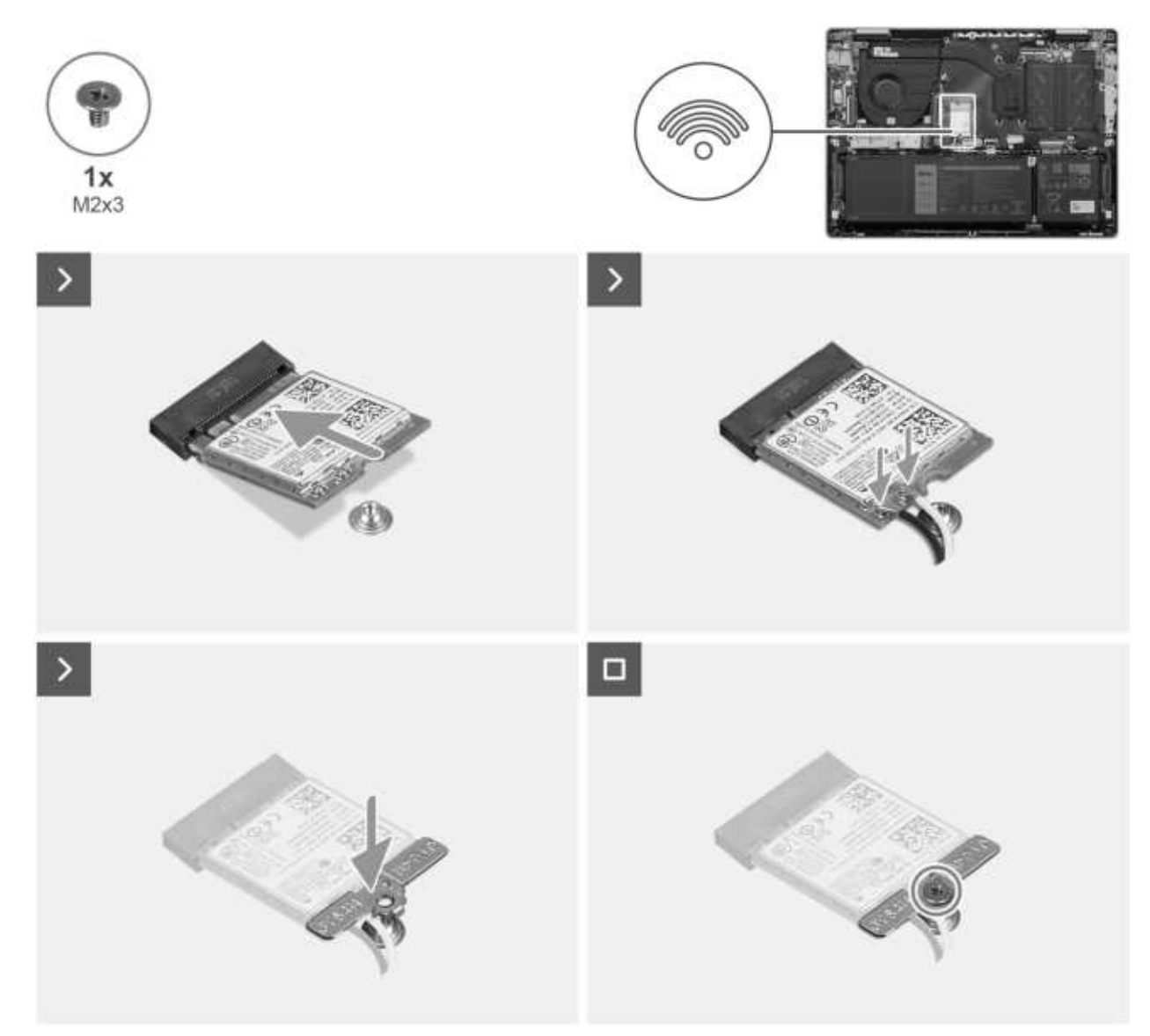

**Rysunek 22. Instalowanie karty sieci bezprzewodowej**

### **Kroki**

- 1. Dopasuj wgłębienie na karcie sieci bezprzewodowej do wypustki w gnieździe karty na płycie głównej.
- 2. Włóż kartę sieci bezprzewodowej do gniazda karty sieci bezprzewodowej na płycie systemowej.
- 3. Podłącz kable antenowe do karty sieci bezprzewodowej.

W poniższej tabeli przedstawiono schemat kolorów kabli antenowych karty sieci bezprzewodowej obsługiwanej w komputerze.

<span id="page-46-0"></span>**Tabela 27. Schemat kolorów kabli antenowych** 

| Złącza na karcie sieci<br>bezprzewodowej | Kolor kabla antenowego | Nadrukowane oznaczenia |                              |
|------------------------------------------|------------------------|------------------------|------------------------------|
| l Główne                                 | Białv                  | GŁÓWNE                 | △ (biały trójkat)            |
| Dodatkowe                                | Czarnv                 | <b>AUX</b>             | $\triangle$ (czarny trójkąt) |

4. Wkręć śrubę (M2x3) mocującą klamrę karty sieci bezprzewodowej do karty.

### **Kolejne kroki**

- 1. Zainstaluj [pokrywę dolną.](#page-37-0)
- 2. Wykonaj procedurę przedstawioną w sekcji [Po zakończeniu serwisowania komputera.](#page-30-0)

# **Wentylator systemowy**

### **Wymontowywanie wentylatora systemowego**

### **Wymagania**

- 1. Wykonaj procedurę przedstawioną w sekcji [Przed przystąpieniem do serwisowania komputera.](#page-27-0)
	- **UWAGA:** [Włącz na komputerze tryb serwisowy. Więcej informacji można znaleźć w kroku Przed przystąpieniem do serwisowania](#page-27-0)  komputera.
- 2. Zdejmij [pokrywę dolną.](#page-35-0)

### **Informacje na temat zadania**

Na ilustracji przedstawiono umiejscowienie i procedurę wymontowywania wentylatora.

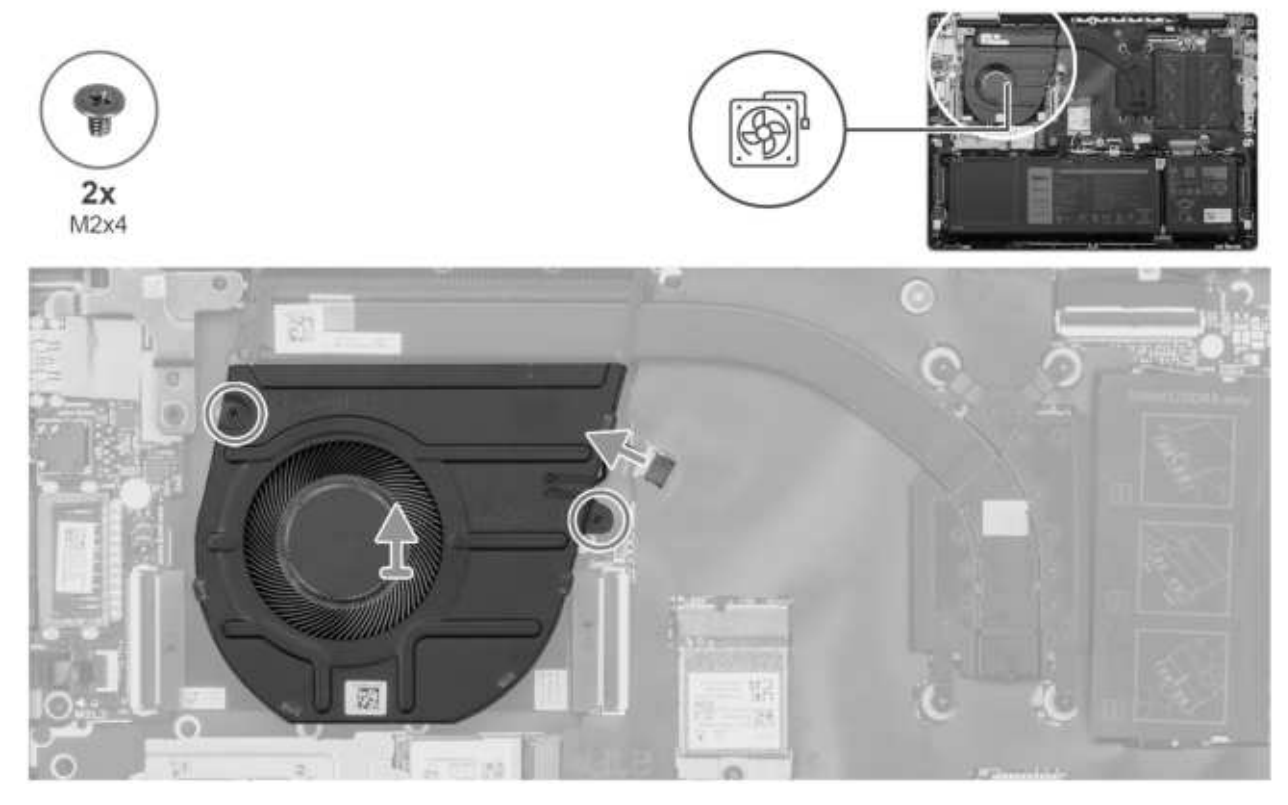

**Rysunek 23. Wymontowywanie wentylatora**

- 1. Odłącz kabel wentylatora od złącza kabla wentylatora (FN1) na płycie głównej.
- 2. Wykręć dwie śruby (M2x4) mocujące wentylator do zestawu podpórki na nadgarstek i klawiatury.
- 3. Wyjmij wentylator z zestawu podpórki na nadgarstek i klawiatury.

## **Instalowanie wentylatora**

### **Wymagania**

W przypadku wymiany elementu przed wykonaniem procedury instalacji wymontuj wcześniej zainstalowany element.

### **Informacje na temat zadania**

Na ilustracji przedstawiono umiejscowienie i procedurę instalacji wentylatora.

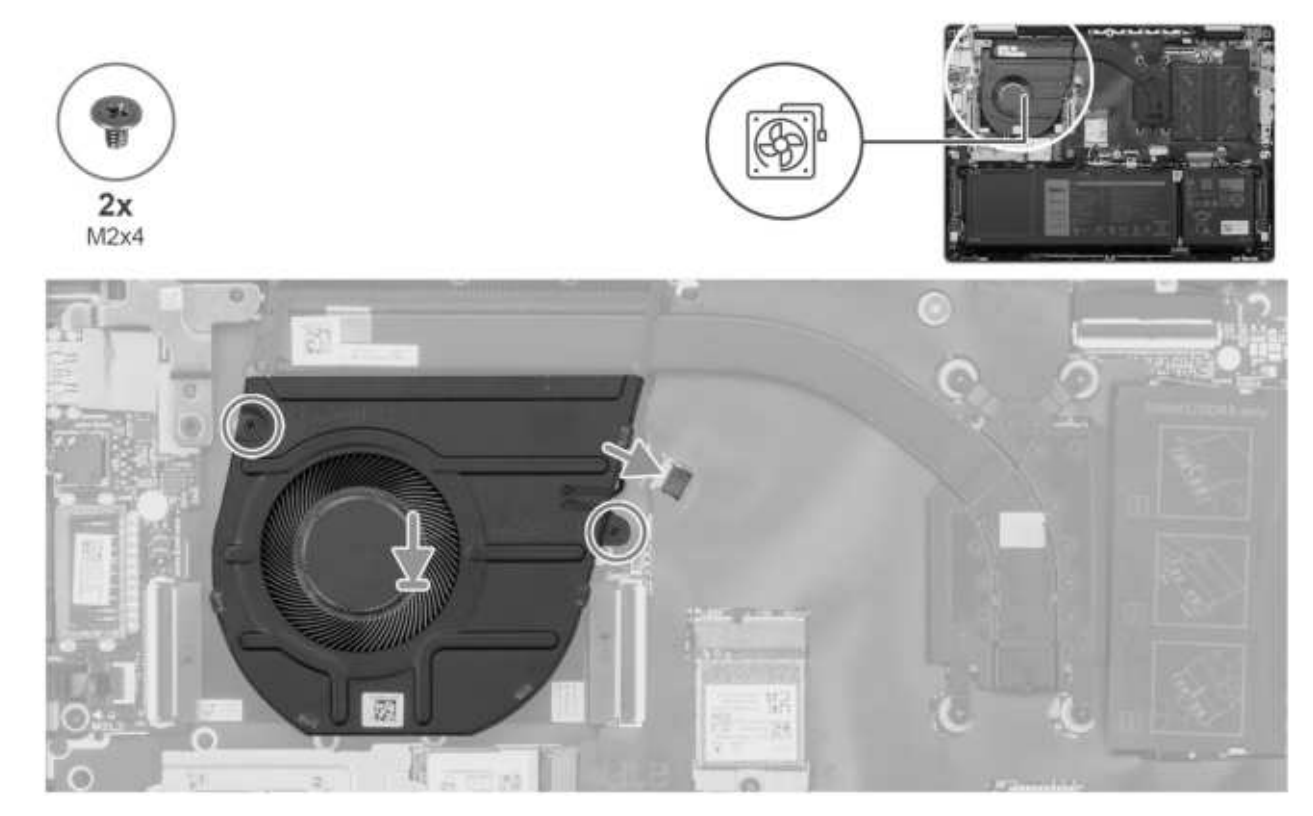

**Rysunek 24. Instalowanie wentylatora**

### **Kroki**

- 1. Umieść wentylator na zestawie podpórki na nadgarstek i klawiatury.
- 2. Dopasuj otwory na śruby wentylatora do otworów w zestawie klawiatury i podpórki na nadgarstek.
- 3. Wkręć dwie śruby (M2x4) mocujące wentylator do zestawu klawiatury i podpórki na nadgarstek.
- 4. Podłącz kabel wentylatora do złącza kabla wentylatora (FN1) na płycie głównej.

### **Kolejne kroki**

- 1. Zainstaluj [pokrywę dolną.](#page-37-0)
- 2. Wykonaj procedurę przedstawioną w sekcji [Po zakończeniu serwisowania komputera.](#page-30-0)

# **Wymontowywanie i instalowanie modułów wymienianych na miejscu (FRU)**

**7**

Elementy opisane w tym rozdziale są modułami wymienianymi na miejscu (FRU).

**OSTRZEŻENIE: Informacje zawarte w tej sekcji są przeznaczone wyłącznie dla autoryzowanych techników serwisowych.**

**OSTRZEŻENIE: Aby uniknąć potencjalnego uszkodzenia elementu lub utraty danych, należy upewnić się, że części wymieniane na miejscu (FRU) wymienia autoryzowany serwisant.**

**OSTRZEŻENIE: Firma Dell Technologies zaleca, aby te naprawy były wykonywane przez wykwalifikowanych specjalistów ds. serwisu technicznego.**

**OSTRZEŻENIE: Przypominamy, że gwarancja nie obejmuje uszkodzeń, które mogą wystąpić podczas wymiany elementów FRU bez upoważnienia firmy Dell Technologies.**

**UWAGA:** W zależności od zamówionej konfiguracji posiadany komputer może wyglądać nieco inaczej niż na ilustracjach w tym ⋒ dokumencie.

# **Bateria**

# **Ostrzeżenia dotyczące akumulatora litowo-jonowego**

### **OSTRZEŻENIE:**

- **● Podczas obsługi akumulatorów litowo-jonowych zachowaj ostrożność.**
- **● Przed wymontowaniem baterii należy ją całkowicie rozładować. Odłącz zasilacz prądu zmiennego od komputera i pracuj z komputerem wyłącznie na zasilaniu bateryjnym. Bateria jest całkowicie rozładowana, gdy oświetlenie komputera nie włącza się po naciśnięciu przycisku zasilania.**
- **● Nie wolno zgniatać, upuszczać lub uszkadzać baterii ani jej przebijać.**
- **● Nie wolno wystawiać baterii na działanie wysokiej temperatury ani rozmontowywać jej ani jej ogniw.**
- **● Nie należy naciskać powierzchni baterii.**
- **● Nie wyginać baterii.**
- **● Nie wolno podważać baterii żadnymi narzędziami.**
- **● Podczas serwisowania tego produktu należy się upewnić, że żadne śruby nie zostały zgubione ani nie znajdują się w nieodpowiednim miejscu, ponieważ grozi to przypadkowym przebiciem lub uszkodzeniem baterii bądź innych elementów komputera.**
- **● Jeśli akumulator litowo-jonowy utknie w urządzeniu z powodu spęcznienia, nie należy go przebijać, wyginać ani zgniatać, ponieważ jest to niebezpieczne. Aby uzyskać więcej informacji, skontaktuj się z pomocą techniczną firmy Dell. Zapoznaj się z informacjami w [sekcji kontaktu z pomocą techniczną w witrynie Dell Support.](https://www.dell.com/support)**
- **● Należy kupować tylko oryginalne baterie dostępne w [witrynie Dell](https://www.dell.com) lub u autoryzowanych partnerów i sprzedawców produktów firmy Dell.**
- **● Spęczniałych baterii nie należy używać, lecz jak najszybciej je wymienić i prawidłowo zutylizować. Aby uzyskać wskazówki na temat sposobu postępowania ze spęczniałymi akumulatorami litowo-jonowymi i ich wymiany, patrz [Postępowanie ze spęczniałymi akumulatorami litowo-jonowymi.](#page-97-0)**

# <span id="page-49-0"></span>**Wymontowywanie baterii**

**OSTRZEŻENIE: Informacje zawarte w tej sekcji są przeznaczone wyłącznie dla autoryzowanych techników serwisowych.**

### **Wymagania**

1. Wykonaj procedurę przedstawioną w sekcji [Przed przystąpieniem do serwisowania komputera.](#page-27-0)

**UWAGA:** [Włącz na komputerze tryb serwisowy. Więcej informacji można znaleźć w kroku Przed przystąpieniem do serwisowania](#page-27-0)  komputera.

2. Zdejmij [pokrywę dolną.](#page-35-0)

### **Informacje na temat zadania**

**OSTRZEŻENIE: Wyjęcie baterii spowoduje przywrócenie domyślnych ustawień systemu BIOS. Przed wyjęciem baterii zaleca się zanotowanie aktualnych ustawień programu konfiguracyjnego systemu BIOS.**

Na ilustracji przedstawiono umiejscowienie i procedurę wymontowywania baterii.

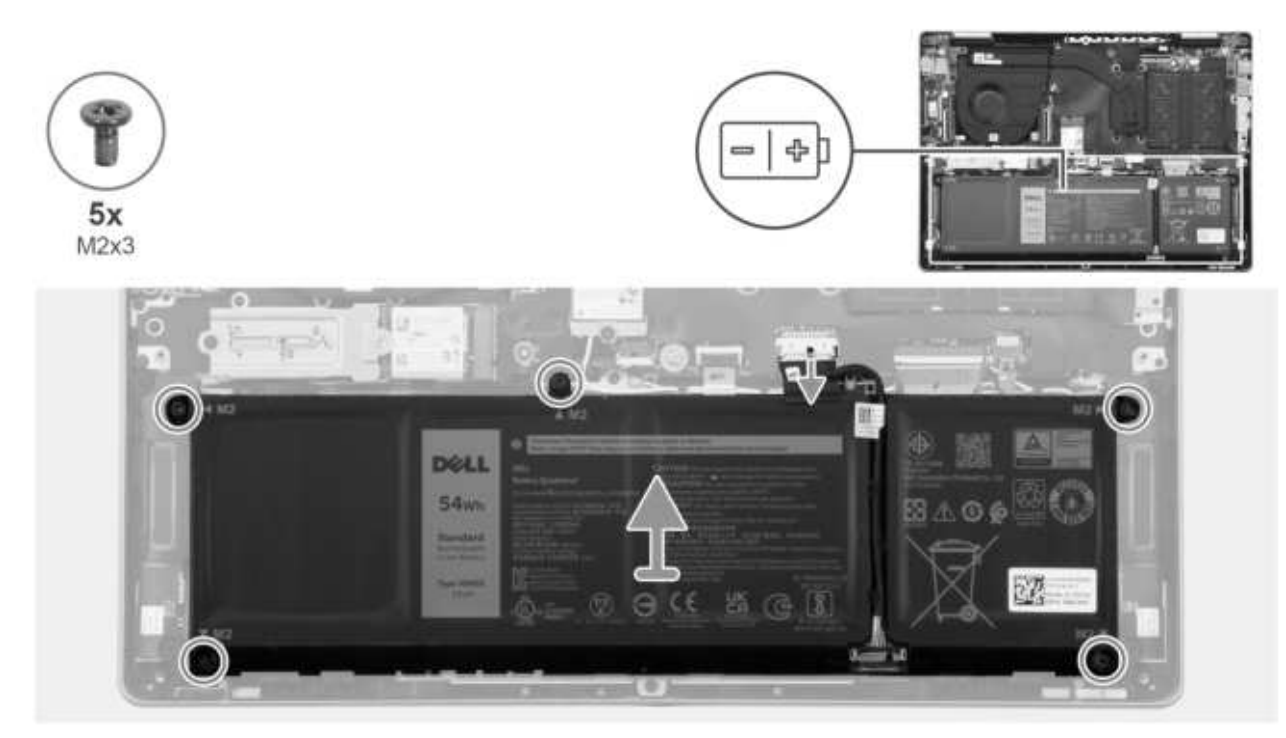

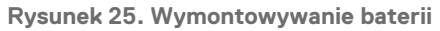

### **Kroki**

- 1. Odłącz kabel baterii od złącza kabla baterii (BATT1) na płycie głównej.
- 2. Wykręć pięć śrub (M2x3) mocujących baterię do zestawu podpórki na nadgarstek i klawiatury.
- 3. Wyjmij baterię z zestawu podpórki na nadgarstek i klawiatury.

### **Instalowanie baterii**

**OSTRZEŻENIE: Informacje zawarte w tej sekcji są przeznaczone wyłącznie dla autoryzowanych techników serwisowych.**

### **Wymagania**

W przypadku wymiany elementu przed wykonaniem procedury instalacji wymontuj wcześniej zainstalowany element.

### **Informacje na temat zadania**

Na ilustracji przedstawiono umiejscowienie i procedurę instalacji baterii.

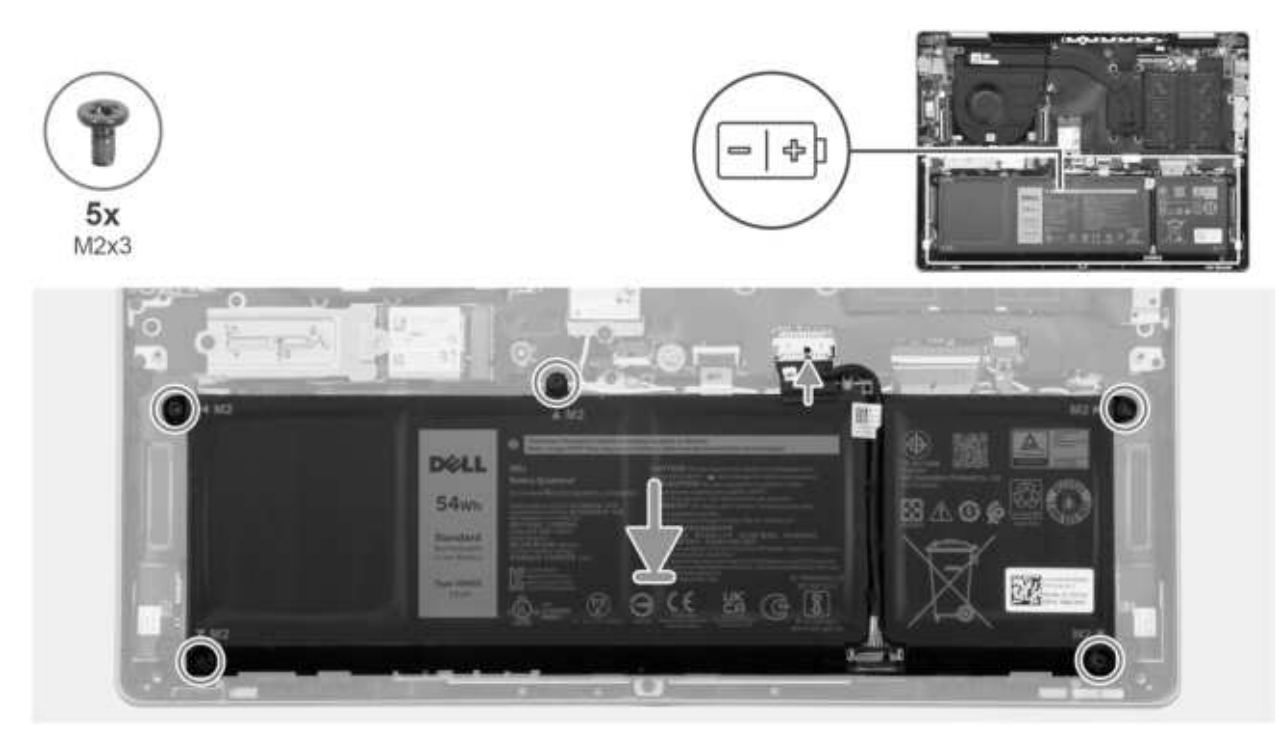

**Rysunek 26. Instalowanie baterii**

### **Kroki**

- 1. Dopasuj otwory na śruby w baterii do otworów w zestawie klawiatury i podpórki na nadgarstek.
- 2. Wkręć pięć śrub (M2x3) mocujących baterię do zestawu podpórki na nadgarstek i klawiatury.
- 3. Podłącz kabel baterii do złącza kabla baterii (BATT1) na płycie głównej.

### **Kolejne kroki**

- 1. Zainstaluj [pokrywę dolną.](#page-37-0)
- 2. Wykonaj procedurę przedstawioną w sekcji [Po zakończeniu serwisowania komputera.](#page-30-0)

# **Odłączanie kabla baterii**

**OSTRZEŻENIE: Informacje zawarte w tej sekcji są przeznaczone wyłącznie dla autoryzowanych techników serwisowych.**

### **Wymagania**

1. Wykonaj procedurę przedstawioną w sekcji [Przed przystąpieniem do serwisowania komputera.](#page-27-0)

**UWAGA:** [Włącz na komputerze tryb serwisowy. Więcej informacji można znaleźć w kroku Przed przystąpieniem do serwisowania](#page-27-0)  komputera.

- 2. Zdejmij [pokrywę dolną.](#page-35-0)
- 3. Wyjmij [baterię.](#page-49-0)

### **Informacje na temat zadania**

**OSTRZEŻENIE: Wyjęcie baterii spowoduje przywrócenie domyślnych ustawień systemu BIOS. Przed wyjęciem baterii zaleca się zanotowanie aktualnych ustawień programu konfiguracyjnego systemu BIOS.**

Na ilustracji przedstawiono umiejscowienie i procedurę wymontowywania kabla baterii.

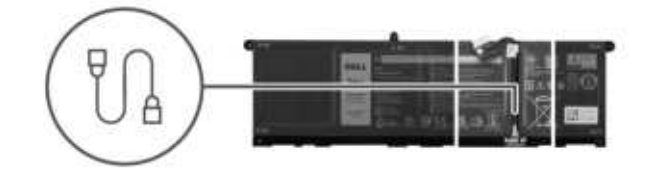

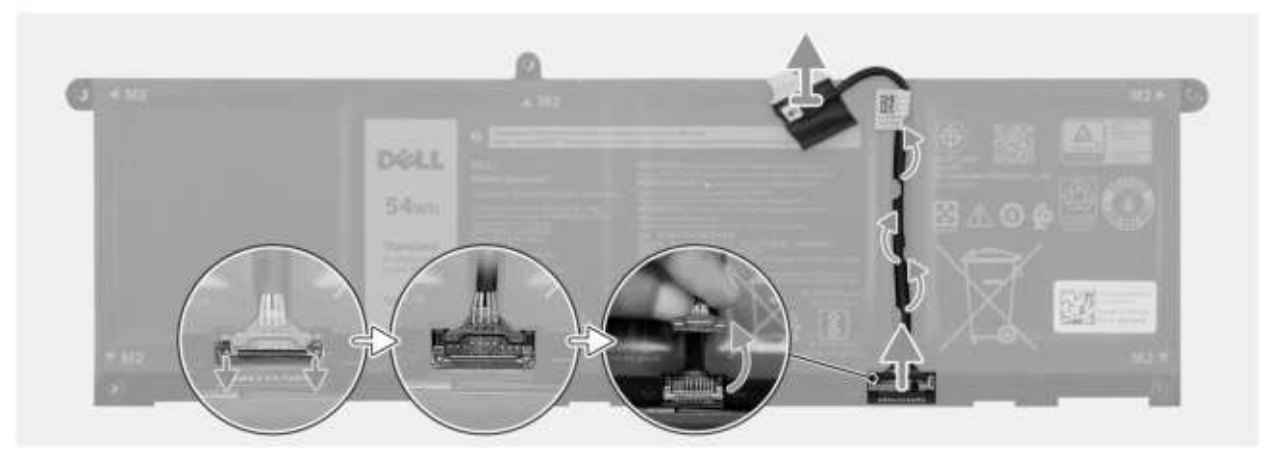

### **Rysunek 27. Odłączanie kabla baterii**

### **Kroki**

- 1. Wyjmij kabel baterii z prowadnic na baterii.
- 2. Otwórz zatrzask i odłącz kabel baterii od złącza na baterii.
	- **OSTRZEŻENIE: NIE należy ciągnąć kabla baterii, aby odłączyć go od baterii, ponieważ może to spowodować uszkodzenie baterii lub kabla baterii.**
	- **UWAGA:** Aby odłączyć kabel baterii, najpierw naciśnij zatrzask w celu zwolnienia złącza, a następnie pociągnij złącze w górę, aby odłączyć je od baterii.

## **Podłączanie kabla baterii**

**OSTRZEŻENIE: Informacje zawarte w tej sekcji są przeznaczone wyłącznie dla autoryzowanych techników serwisowych.**

### **Wymagania**

W przypadku wymiany elementu przed wykonaniem procedury instalacji wymontuj wcześniej zainstalowany element.

#### **Informacje na temat zadania**

Na ilustracji przedstawiono umiejscowienie i procedurę instalacji kabla baterii.

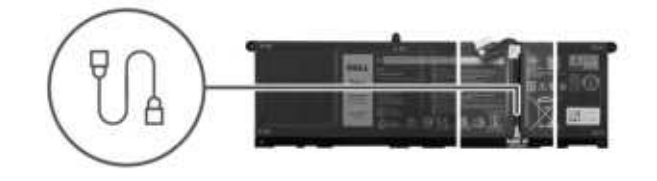

<span id="page-52-0"></span>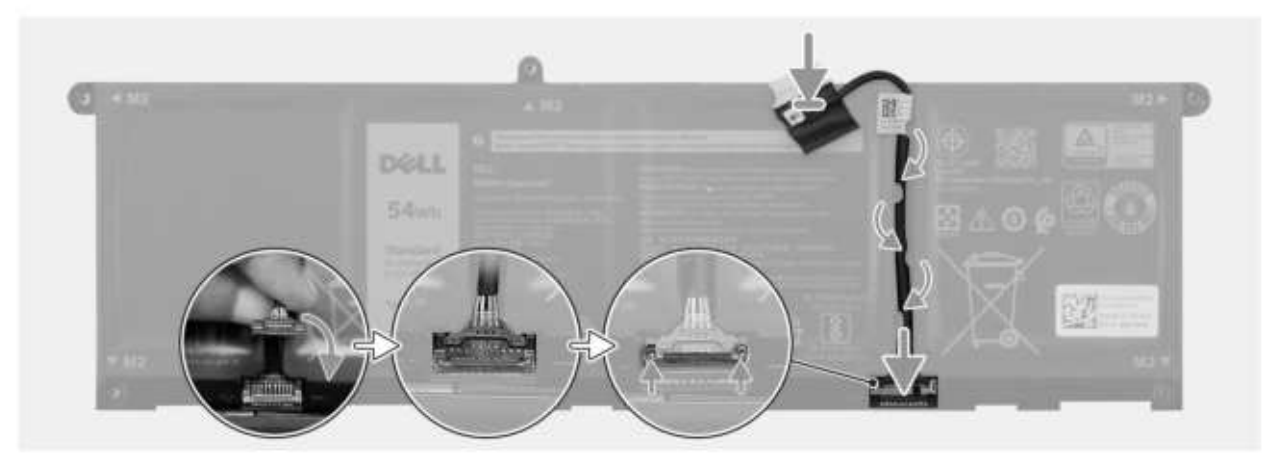

### **Rysunek 28. Podłączanie kabla baterii**

### **Kroki**

- 1. Podłącz kabel baterii do złącza na baterii i zamknij zatrzask.
- 2. Umieść kabel baterii w prowadnicy na baterii.

### **Kolejne kroki**

- 1. Zainstaluj [baterię.](#page-49-0)
- 2. Zainstalui pokrywe dolna.
- 3. Wykonaj procedurę przedstawioną w sekcji [Po zakończeniu serwisowania komputera.](#page-30-0)

# **Radiator**

### **Wymontowywanie radiatora**

**OSTRZEŻENIE: Informacje zawarte w tej sekcji są przeznaczone wyłącznie dla autoryzowanych techników serwisowych.**

### **Wymagania**

1. Wykonaj procedurę przedstawioną w sekcji [Przed przystąpieniem do serwisowania komputera.](#page-27-0)

**UWAGA:** [Włącz na komputerze tryb serwisowy. Więcej informacji można znaleźć w kroku Przed przystąpieniem do serwisowania](#page-27-0)  komputera.

2. Zdejmij [pokrywę dolną.](#page-35-0)

### **Informacje na temat zadania**

- **UWAGA:** Radiator może się silnie nagrzewać podczas normalnego działania. Przed dotknięciem radiatora należy zaczekać aż  $\bigcirc$ wystarczająco ostygnie.
- **UWAGA:** Aby zapewnić maksymalne chłodzenie procesora, nie należy dotykać powierzchni termoprzewodzących na radiatorze procesora. Substancje oleiste na skórze dłoni mogą zmniejszyć przewodność cieplną pasty termoprzewodzącej.

Na ilustracji przedstawiono umiejscowienie i procedurę wymontowywania baterii.

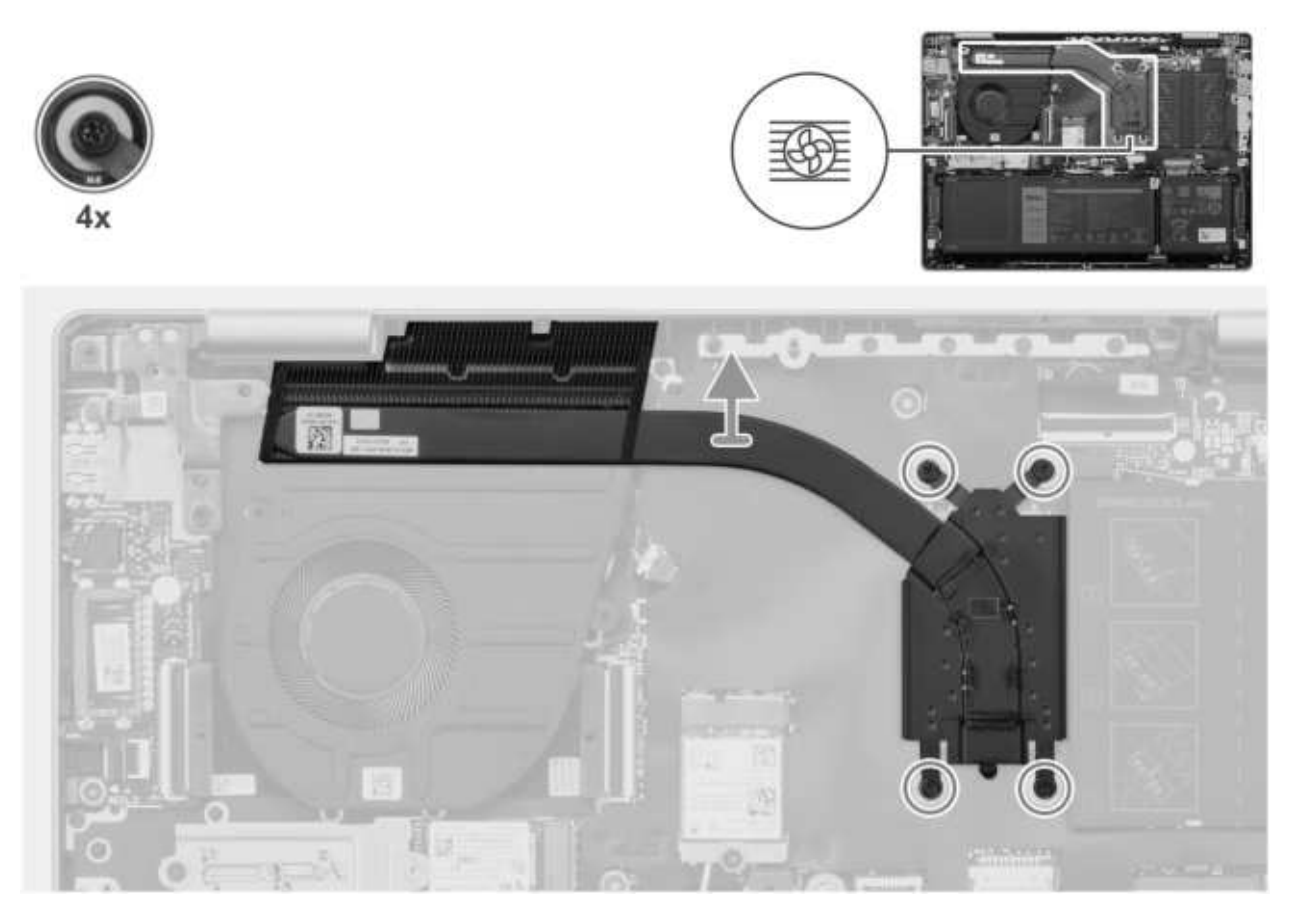

**Rysunek 29. Wymontowywanie radiatora**

- 1. W kolejności odwrotnej do wskazanej na radiatorze (4 > 3 > 2 > 1) poluzuj cztery śruby mocujące radiator do płyty głównej.
- 2. Zdejmij radiator z płyty głównej.

### **Instalowanie radiatora**

**OSTRZEŻENIE: Informacje zawarte w tej sekcji są przeznaczone wyłącznie dla autoryzowanych techników serwisowych.**

### **Wymagania**

W przypadku wymiany elementu przed wykonaniem procedury instalacji wymontuj wcześniej zainstalowany element.

### **Informacje na temat zadania**

Na ilustracji przedstawiono umiejscowienie i procedurę instalacji radiatora.

<span id="page-54-0"></span>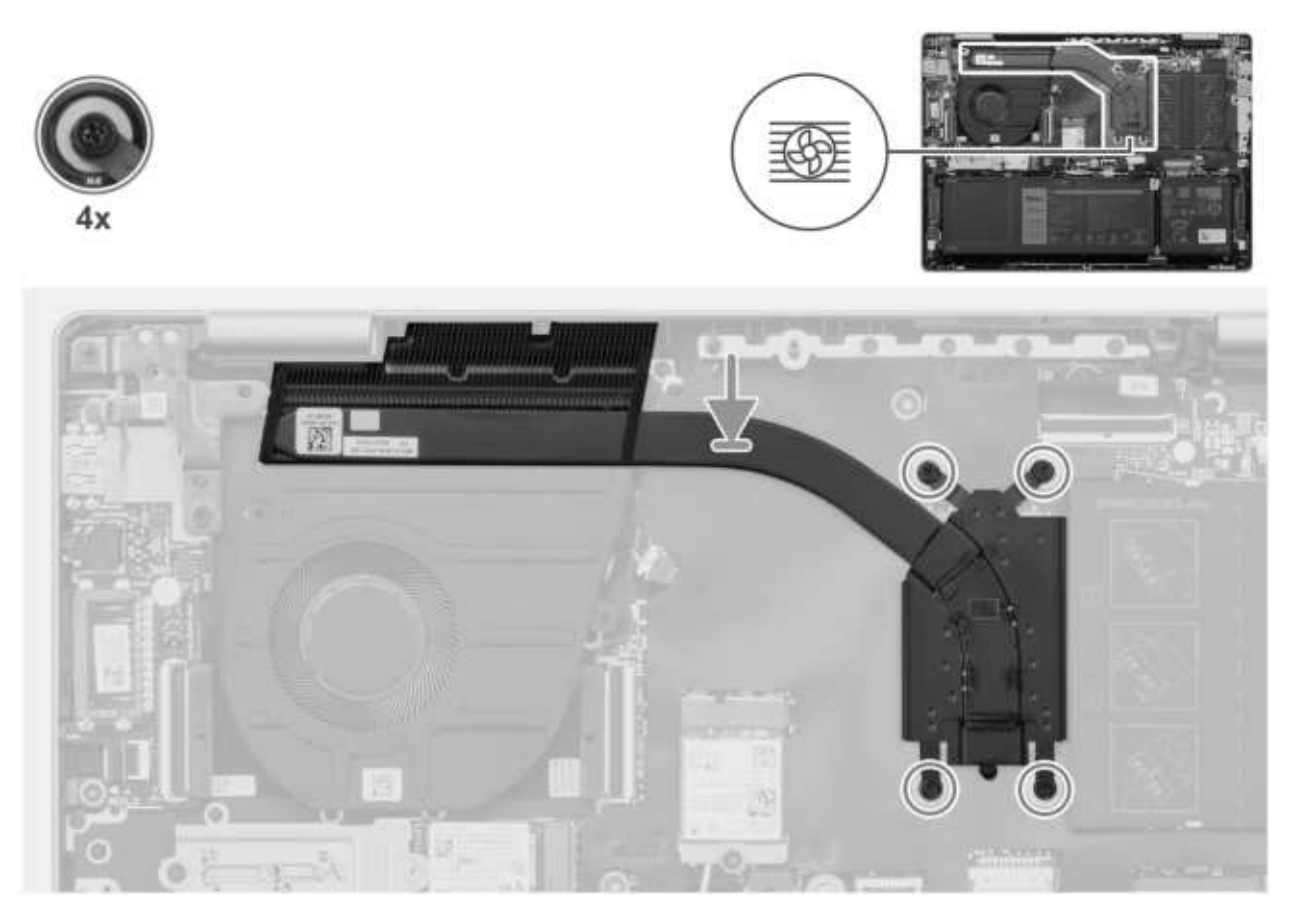

**Rysunek 30. Instalowanie radiatora**

### **Kroki**

- 1. Umieść radiator na płycie głównej.
- 2. Dopasuj otwory na śruby w radiatorze do otworów w płycie głównej.
- 3. We wskazanej kolejności (1 > 2 > 3 > 4) dokręć cztery śruby mocujące radiator do płyty głównej.

### **Kolejne kroki**

- 1. Zainstaluj [pokrywę dolną.](#page-37-0)
- 2. Wykonaj procedurę przedstawioną w sekcji [Po zakończeniu serwisowania komputera.](#page-30-0)

# **Karta we/wy**

### **Wymontowywanie płyty we/wy**

**OSTRZEŻENIE: Informacje zawarte w tej sekcji są przeznaczone wyłącznie dla autoryzowanych techników serwisowych.**

### **Wymagania**

- 1. Wykonaj procedurę przedstawioną w sekcji [Przed przystąpieniem do serwisowania komputera.](#page-27-0)
	- **UWAGA:** [Włącz na komputerze tryb serwisowy. Więcej informacji można znaleźć w kroku Przed przystąpieniem do serwisowania](#page-27-0)  komputera.
- 2. Zdejmij [pokrywę dolną.](#page-35-0)

### **Informacje na temat zadania**

Na ilustracji przedstawiono umiejscowienie i procedurę wymontowywania karty we/wy.

<span id="page-55-0"></span>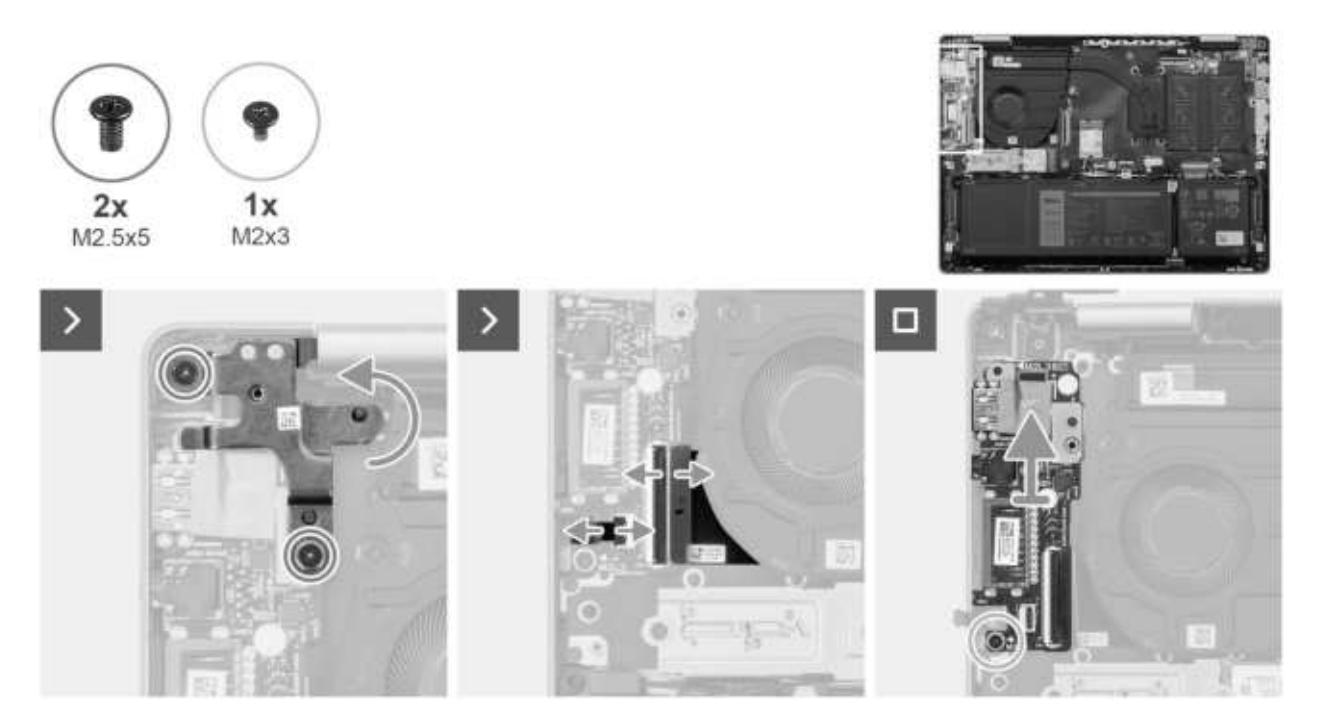

**Rysunek 31. Wymontowywanie płyty we/wy**

- 1. Wykręć dwie śruby (M2,5x5) mocujące lewy zawias wyświetlacza do zestawu podpórki na nadgarstek i klawiatury.
- 2. Odchyl lewy zawias wyświetlacza pod kątem 90 stopni.
- 3. Unieś zatrzask i odłącz kabel przycisku zasilania z czytnikiem linii papilarnych od płyty we/wy. **UWAGA:** Ten krok dotyczy tylko komputerów wyposażonych w opcjonalny czytnik linii papilarnych.
- 4. Unieś zatrzask złącza (IOBD1) i odłącz kabel płyty we/wy od płyty we/wy.
- 5. Wykręć śrubę (M2x3) mocującą kartę we/wy do zestawu podpórki na nadgarstek i klawiatury.
- 6. Wyjmij płytę we/wy z zestawu podpórki na nadgarstek i klawiatury.

## **Instalowanie płyty we/wy**

**OSTRZEŻENIE: Informacje zawarte w tej sekcji są przeznaczone wyłącznie dla autoryzowanych techników serwisowych.**

### **Wymagania**

W przypadku wymiany elementu przed wykonaniem procedury instalacji wymontuj wcześniej zainstalowany element.

### **Informacje na temat zadania**

Na ilustracji przedstawiono umiejscowienie i procedurę instalacji panelu we/wy.

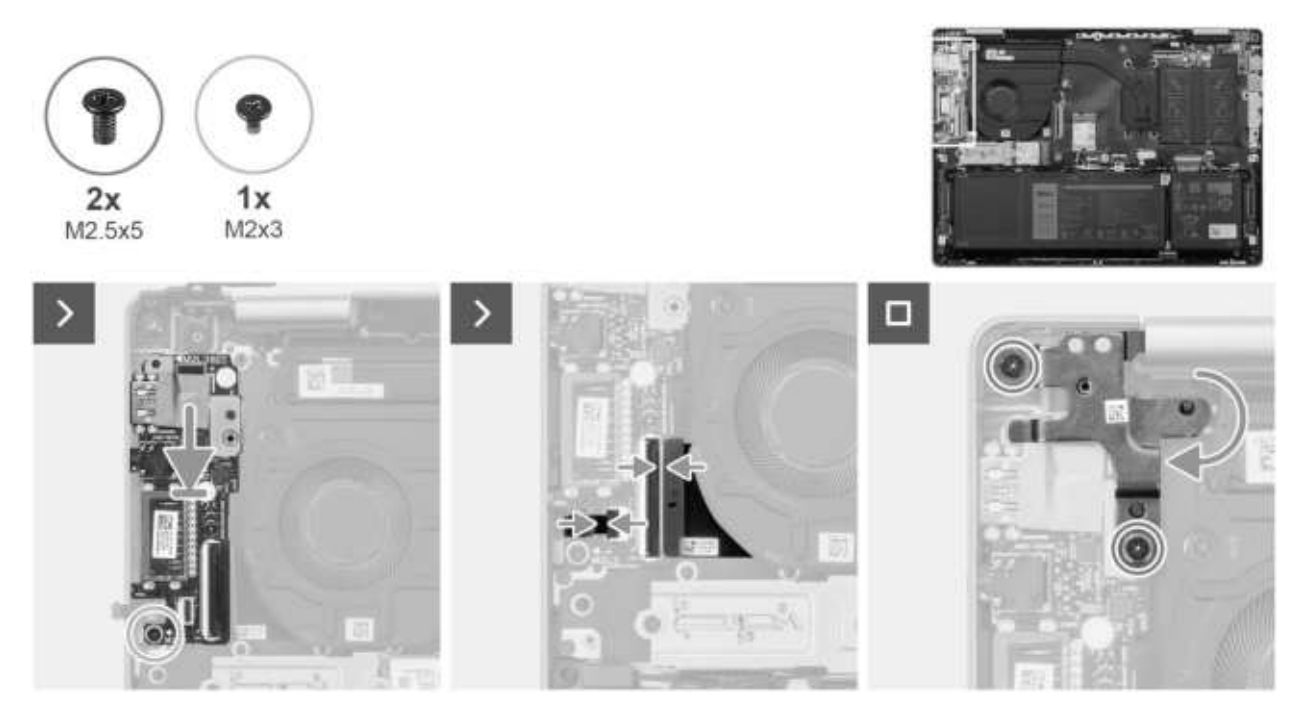

**Rysunek 32. Instalowanie płyty we/wy**

- 1. Umieść panel we/wy na zestawie podpórki na nadgarstek i klawiatury.
- 2. Dopasuj otwory na śruby w panelu we/wy do otworów w zestawie podpórki na nadgarstek i klawiatury.
- 3. Wkręć śrubę (M2x3) mocującą kartę we/wy do zestawu podpórki na nadgarstek i klawiatury.
- 4. Podłącz kabel płyty we/wy do złącza kabla płyty we/wy (IOBD1) i zamknij zatrzask.
- 5. Podłącz kabel przycisku zasilania z czytnikiem linii papilarnych do panelu we/wy i zamknij zatrzask.

**UWAGA:** Ten krok dotyczy tylko komputerów wyposażonych w opcjonalny czytnik linii papilarnych.

- 6. Zamknij lewy zawias wyświetlacza i dopasuj otwory na śruby w lewym zawiasie wyświetlacza do otworów w panelu we/wy.
- 7. Wkręć dwie śruby (M2,5x5) mocujące lewy zawias wyświetlacza do zestawu podpórki na nadgarstek i klawiatury.

### **Kolejne kroki**

- 1. Zainstaluj [pokrywę dolną.](#page-37-0)
- 2. Wykonaj procedurę przedstawioną w sekcji [Po zakończeniu serwisowania komputera.](#page-30-0)

# **Przycisk zasilania**

### **Wymontowywanie przycisku zasilania**

**OSTRZEŻENIE: Informacje zawarte w tej sekcji są przeznaczone wyłącznie dla autoryzowanych techników serwisowych.**

### **Wymagania**

- 1. Wykonaj procedurę przedstawioną w sekcji [Przed przystąpieniem do serwisowania komputera.](#page-27-0)
	- **UWAGA:** [Włącz na komputerze tryb serwisowy. Więcej informacji można znaleźć w kroku Przed przystąpieniem do serwisowania](#page-27-0)  komputera.
- 2. Zdejmij [pokrywę dolną.](#page-35-0)
- 3. Wymontuj [płytę we/wy.](#page-54-0)

### **Informacje na temat zadania**

**UWAGA:** Ta procedura dotyczy wyłącznie komputerów bez opcjonalnego czytnika linii papilarnych.

Na ilustracji przedstawiono umiejscowienie i procedurę wymontowywania przycisku zasilania.

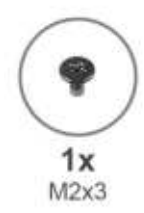

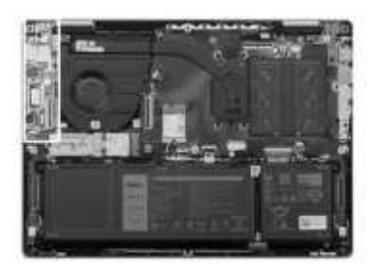

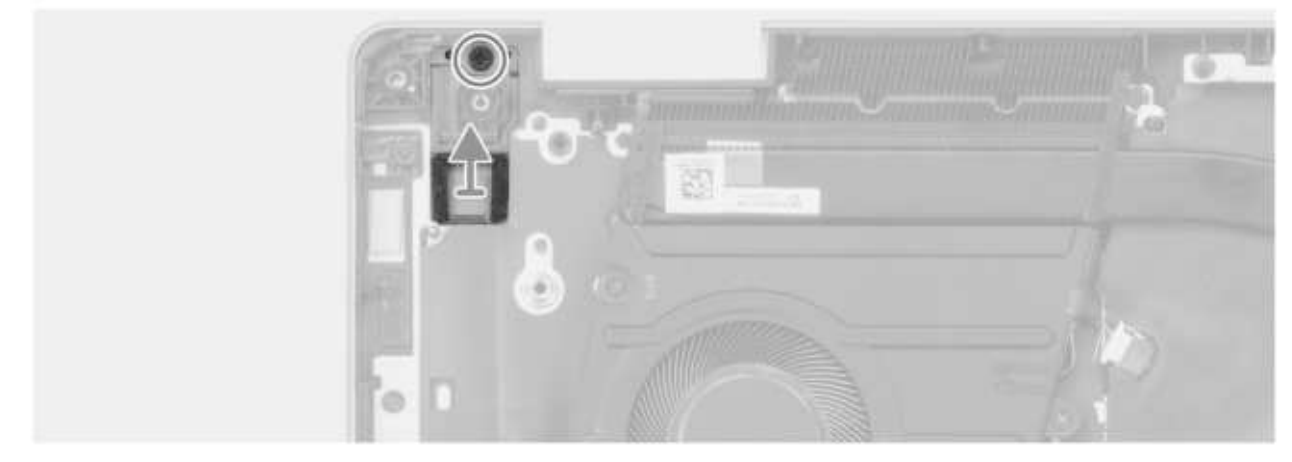

**Rysunek 33. Wymontowywanie przycisku zasilania**

### **Kroki**

- 1. Wykręć śrubę (M2x3) mocującą przycisk zasilania do zestawu podpórki na nadgarstek i klawiatury.
- 2. Zdejmij przycisk zasilania z zestawu podpórki na nadgarstek i klawiatury.

# **Instalowanie przycisku zasilania**

**OSTRZEŻENIE: Informacje zawarte w tej sekcji są przeznaczone wyłącznie dla autoryzowanych techników serwisowych.**

### **Wymagania**

W przypadku wymiany elementu przed wykonaniem procedury instalacji wymontuj wcześniej zainstalowany element.

### **Informacje na temat zadania**

**UWAGA:** Ta procedura ma zastosowanie tylko w przypadku instalowania przycisku zasilania bez opcjonalnego czytnika linii papilarnych.

Na ilustracji przedstawiono umiejscowienie i procedurę instalacji przycisku zasilania.

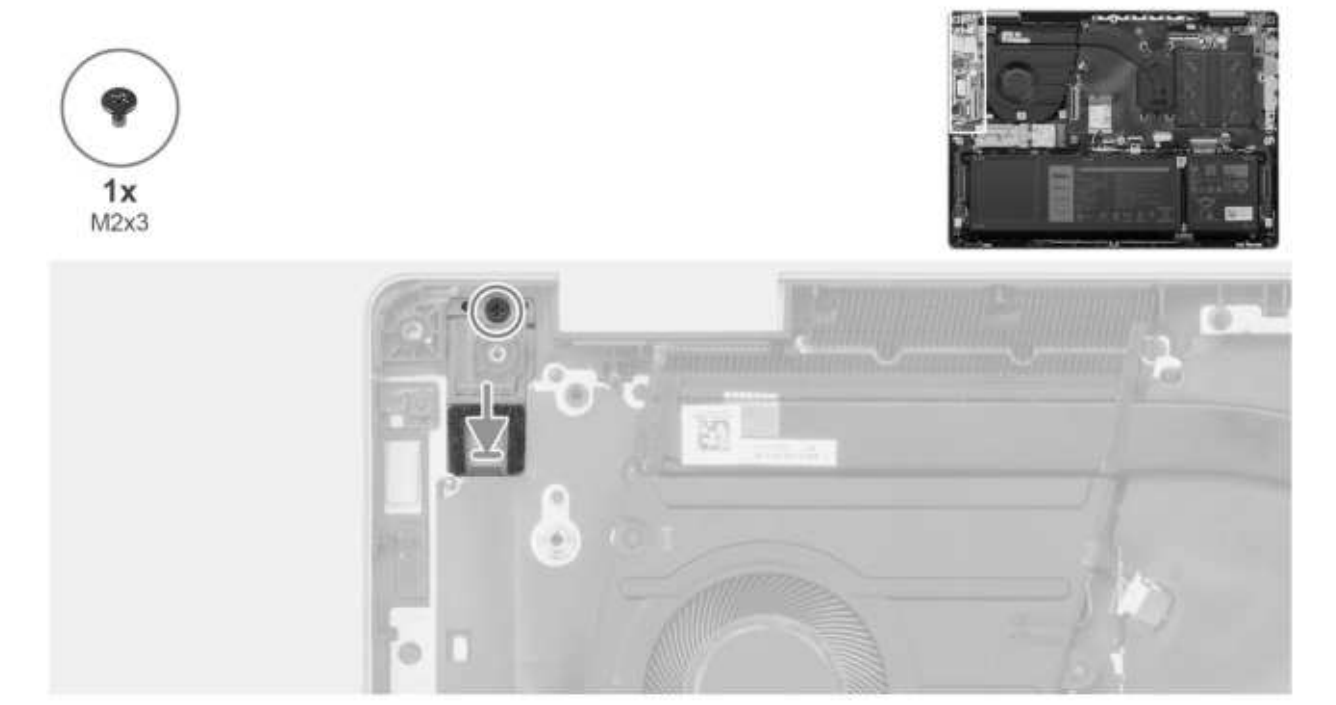

**Rysunek 34. Instalowanie przycisku zasilania**

### **Kroki**

- 1. Umieść przycisk zasilania w gnieździe w zestawie klawiatury i podpórki na nadgarstek.
- 2. Dopasuj otwór na śrubę w przycisku zasilania do otworu w zestawie podpórki na nadgarstek i klawiatury.
- 3. Wkręć śrubę (M2x3) mocującą przycisk zasilania do zestawu klawiatury i podpórki na nadgarstek.

### **Kolejne kroki**

- 1. Zainstaluj [płytę we/wy.](#page-55-0)
- 2. Zainstaluj [pokrywę dolną.](#page-37-0)
- 3. Wykonaj procedurę przedstawioną w sekcji [Po zakończeniu serwisowania komputera.](#page-30-0)

# **Przycisk zasilania z czytnikiem linii papilarnych**

## **Wymontowywanie przycisku zasilania z czytnikiem linii papilarnych**

**OSTRZEŻENIE: Informacje zawarte w tej sekcji są przeznaczone wyłącznie dla autoryzowanych techników serwisowych.**

### **Wymagania**

- 1. Wykonaj procedurę przedstawioną w sekcji [Przed przystąpieniem do serwisowania komputera.](#page-27-0) **UWAGA:** [Włącz na komputerze tryb serwisowy. Więcej informacji można znaleźć w kroku Przed przystąpieniem do serwisowania](#page-27-0)  komputera.
- 2. Zdejmij [pokrywę dolną.](#page-35-0)
- 3. Wymontuj [płytę we/wy.](#page-54-0)

### **Informacje na temat zadania**

**UWAGA:** Ta procedura dotyczy wyłącznie komputerów z czytnikiem linii papilarnych w przycisku zasilania.  $(i)$ 

Na ilustracji przedstawiono umiejscowienie i procedurę wymontowywania przycisku zasilania z czytnikiem linii papilarnych.

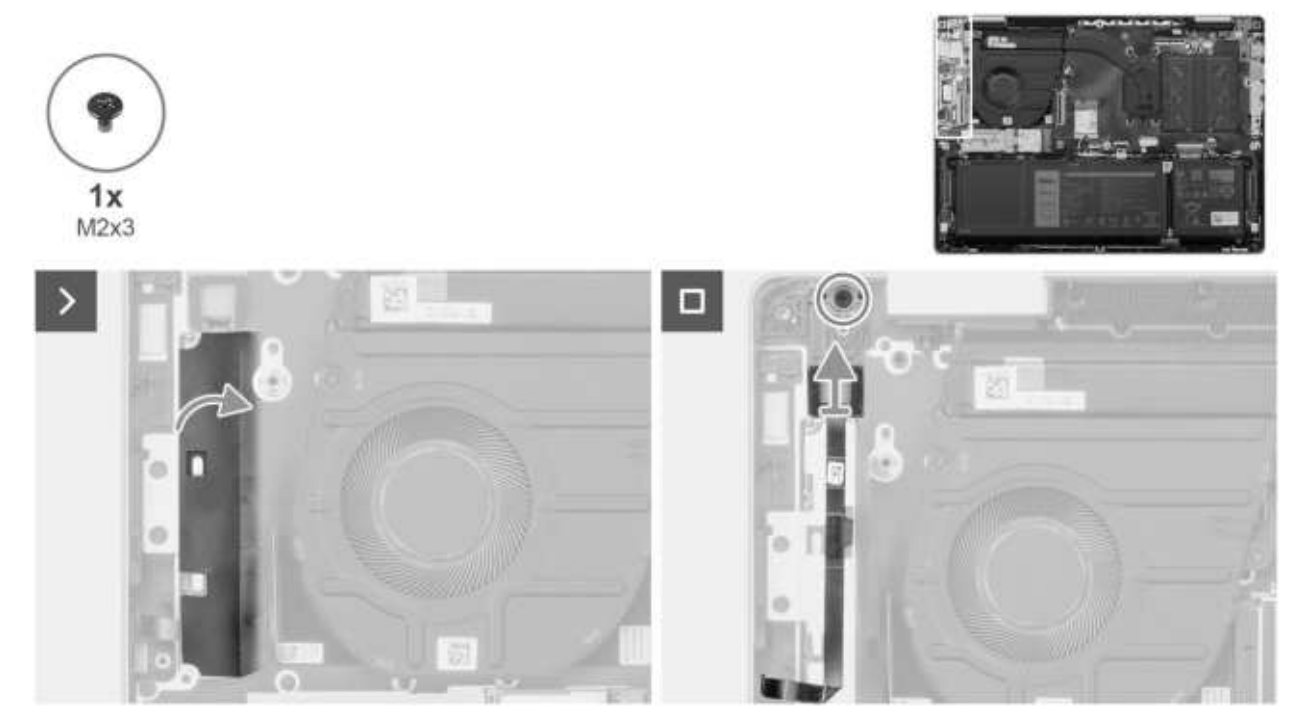

**Rysunek 35. Wymontowywanie przycisku zasilania z czytnikiem linii papilarnych**

### **Kroki**

- 1. Odklej taśmę z mylaru zakrywającą kabel czytnika linii papilarnych.
- 2. Wykręć śrubę (M2x3) mocującą przycisk zasilania z czytnikiem linii papilarnych do zestawu podpórki na nadgarstek i klawiatury.
- 3. Odłącz kabel czytnika linii papilarnych od zestawu podpórki na nadgarstek i klawiatury.
- 4. Zdejmij przycisk zasilania z zestawu podpórki na nadgarstek i klawiatury.

## **Instalowanie przycisku zasilania z czytnikiem linii papilarnych**

### **Wymagania**

W przypadku wymiany elementu przed wykonaniem procedury instalacji wymontuj wcześniej zainstalowany element.

### **Informacje na temat zadania**

**UWAGA:** Ta procedura ma zastosowanie tylko w przypadku instalowania w komputerze przycisku zasilania z czytnikiem linii papilarnych.

Na ilustracji przedstawiono umiejscowienie i procedurę instalacji przycisku zasilania z czytnikiem linii papilarnych.

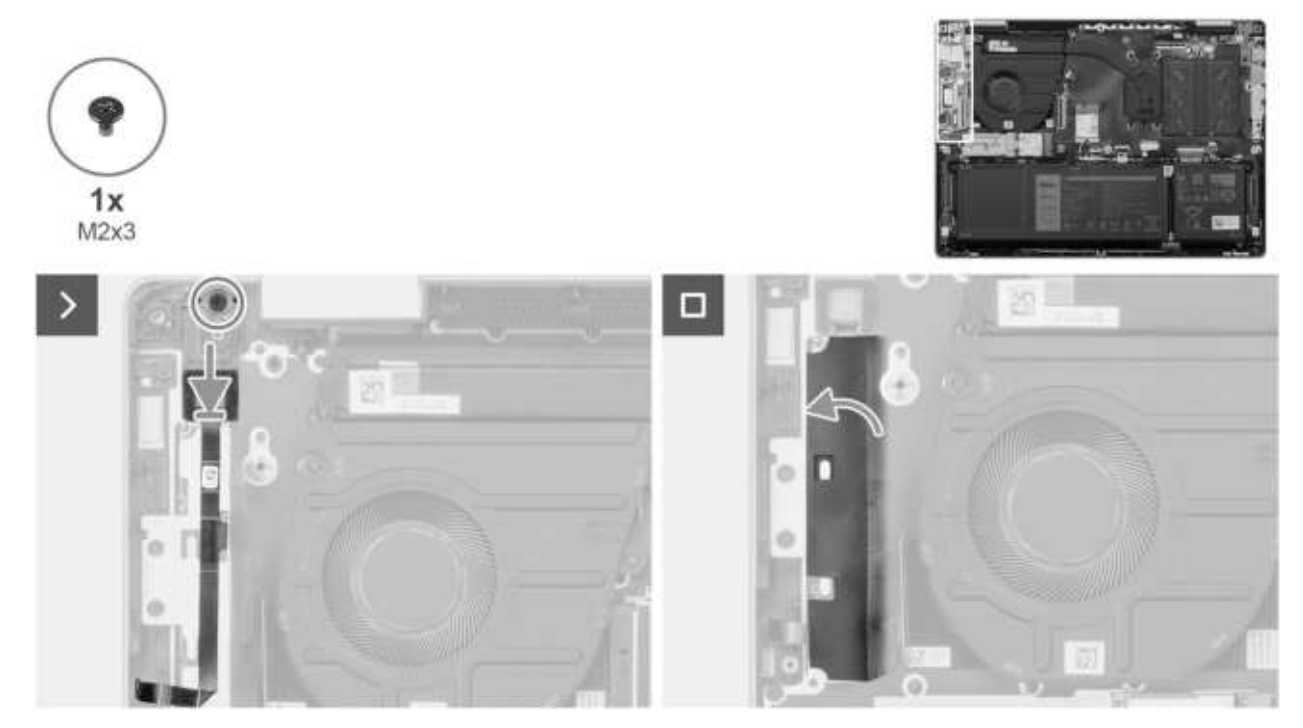

**Rysunek 36. Instalowanie przycisku zasilania z czytnikiem linii papilarnych**

### **Kroki**

- 1. Wyrównaj i umieść przycisk zasilania z kablem czytnika linii papilarnych w gnieździe w zestawie podpórki na nadgarstek i klawiatury.
- 2. Dopasuj otwór na śrubę w przycisku zasilania do otworów w zestawie podpórki na nadgarstek i klawiatury.
- 3. Wkręć śrubę (M2x3) mocującą przycisk zasilania do zestawu klawiatury i podpórki na nadgarstek.
- 4. Przyklej taśmę z mylaru nad kablem czytnika linii papilarnych, aby zamocować go do zestawu podpórki na nadgarstek i klawiatury.

### **Kolejne kroki**

- 1. Zainstaluj [płytę we/wy.](#page-55-0)
- 2. Zainstaluj [pokrywę dolną.](#page-37-0)
- 3. Wykonaj procedurę przedstawioną w sekcji [Po zakończeniu serwisowania komputera.](#page-30-0)

# **Touchpad**

### **Wymontowywanie touchpada**

**OSTRZEŻENIE: Informacje zawarte w tej sekcji są przeznaczone wyłącznie dla autoryzowanych techników serwisowych.**

### **Wymagania**

1. Wykonaj procedurę przedstawioną w sekcji [Przed przystąpieniem do serwisowania komputera.](#page-27-0)

**UWAGA:** [Włącz na komputerze tryb serwisowy. Więcej informacji można znaleźć w kroku Przed przystąpieniem do serwisowania](#page-27-0)  komputera.

- 2. Zdejmij [pokrywę dolną.](#page-35-0)
- 3. Wyjmij [baterię.](#page-49-0)

### **Informacje na temat zadania**

Na ilustracji przedstawiono umiejscowienie i procedurę wymontowywania touchpada.

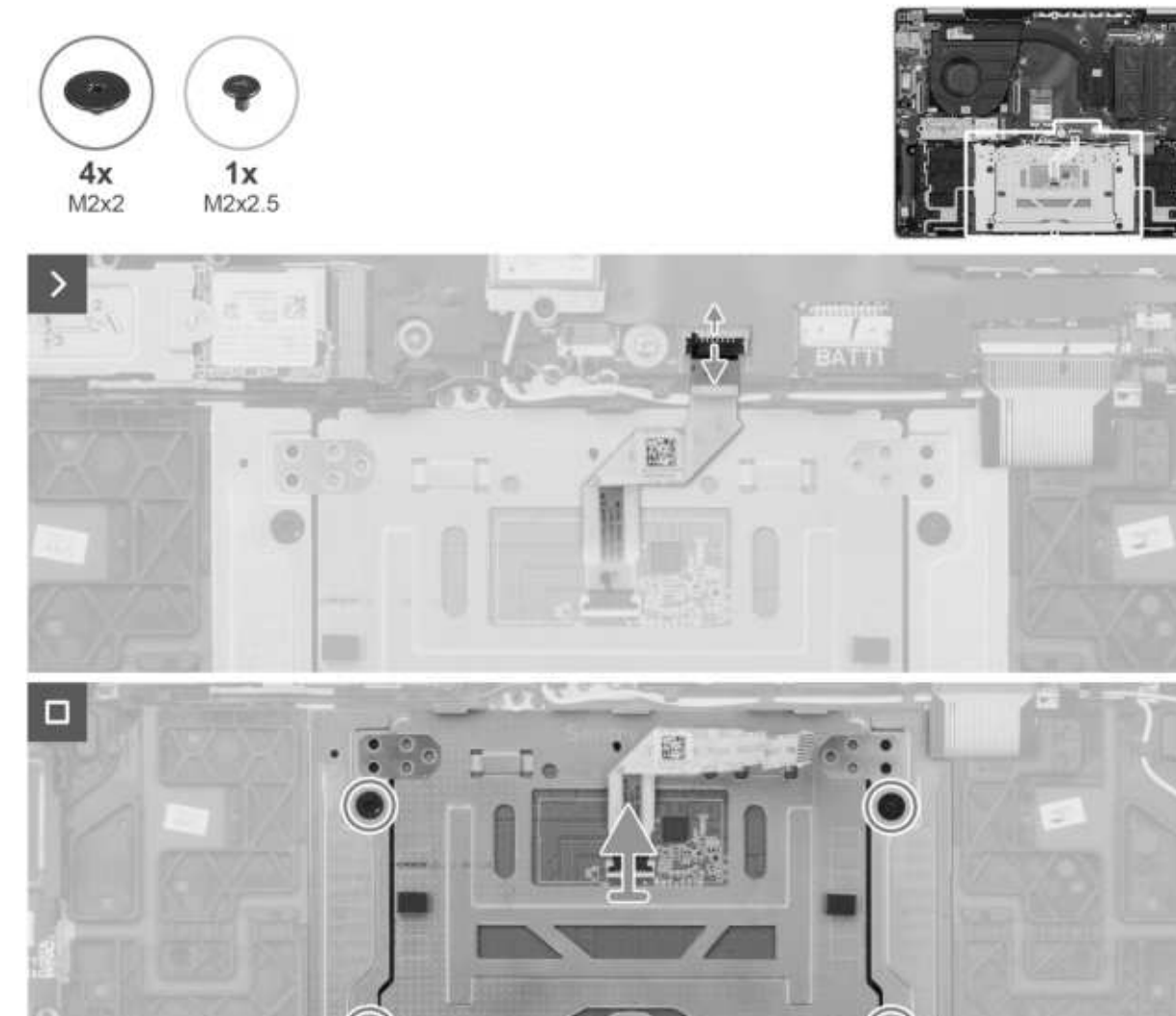

**Rysunek 37. Wymontowywanie touchpada**

### **Kroki**

- 1. Unieś zatrzask i odłącz kabel touchpada od złącza kabla touchpada (TP1) na płycie głównej.
- 2. Unieś zatrzask i odłącz kabel touchpada od touchpada.
- 3. Zdejmij kabel touchpada z zestawu podpórki na nadgarstek i klawiatury.
- 4. Wykręć śrubę (M2x2,5) i cztery śruby (M2x2), które mocują touchpada do zestawu podpórki na nadgarstek i klawiatury.
- 5. Zdejmij touchpad z zestawu podpórki na nadgarstek i klawiatury.

## **Instalowanie touchpada**

### **Wymagania**

W przypadku wymiany elementu przed wykonaniem procedury instalacji wymontuj wcześniej zainstalowany element.

### **Informacje na temat zadania**

Na ilustracji przedstawiono umiejscowienie i procedurę instalacji touchpada.

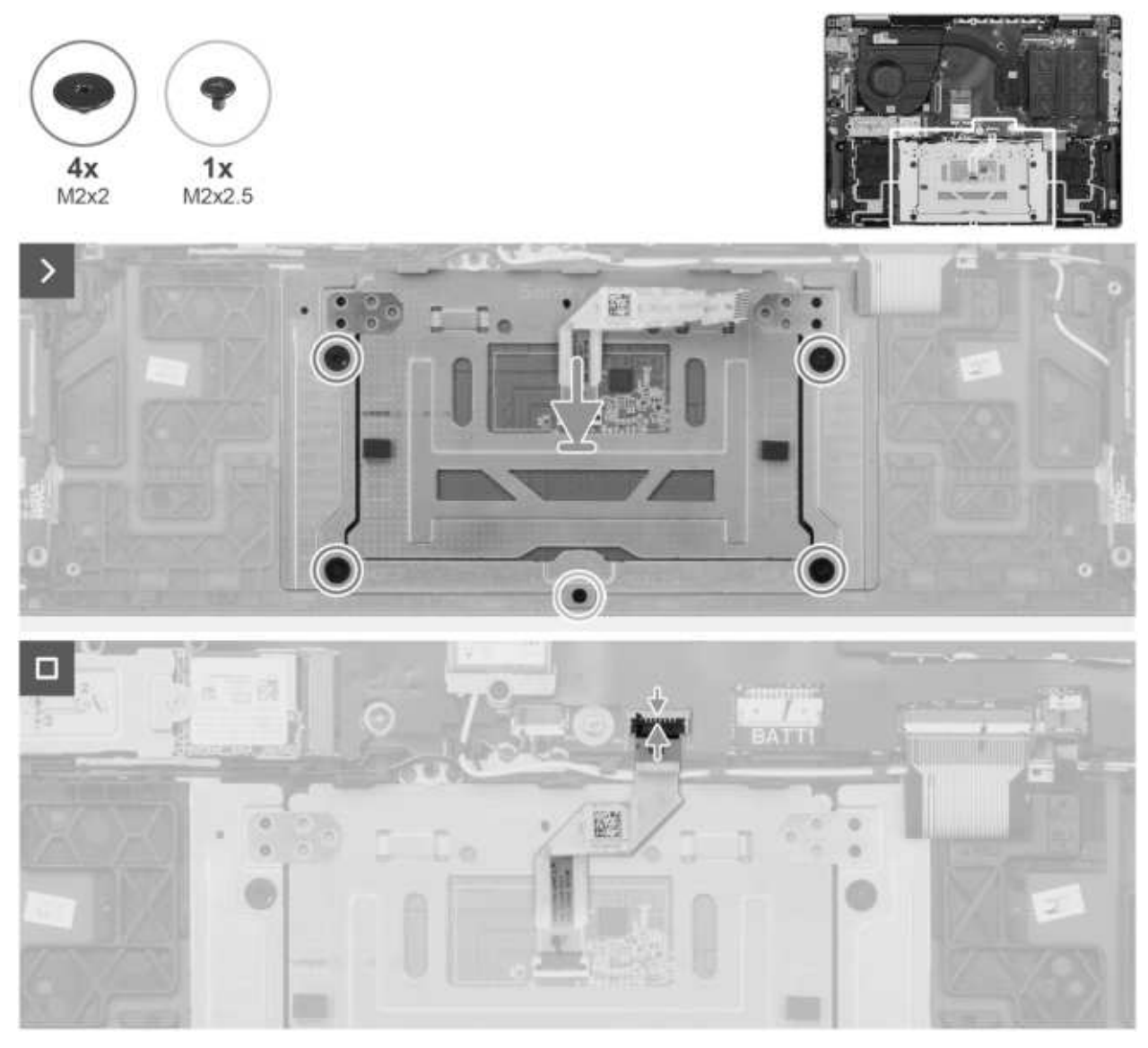

**Rysunek 38. Instalowanie touchpada**

### **Kroki**

- 1. Umieść touchpad w odpowiednim gnieździe w zestawie podpórki na nadgarstek i klawiatury.
- 2. Dopasuj otwory na śruby w touchpadzie do otworów w zestawie klawiatury i podpórki na nadgarstek.
- 3. Wkręć cztery śruby (M2x2) i śrubę (M2x2,5), aby zamocować touchpad do zestawu podpórki na nadgarstek i klawiatury.
- 4. Umieść kabel touchpada na zestawie podpórki na nadgarstek i klawiatury.
- 5. Podłącz kabel touchpada do touchpada i zamknij zatrzask.
- 6. Podłącz kabel touchpada do złącza kabla touchpada (TP1) na płycie głównej i zamknij zatrzask.

### **Kolejne kroki**

- 1. Zainstaluj [baterię.](#page-49-0)
- 2. Zainstaluj [pokrywę dolną.](#page-37-0)
- 3. Wykonaj procedurę przedstawioną w sekcji [Po zakończeniu serwisowania komputera.](#page-30-0)

# **Głośniki**

# **Wymontowywanie głośników**

 $\triangle$ **OSTRZEŻENIE: Informacje zawarte w tej sekcji są przeznaczone wyłącznie dla autoryzowanych techników serwisowych.**

### **Wymagania**

- 1. Wykonaj procedurę przedstawioną w sekcji [Przed przystąpieniem do serwisowania komputera.](#page-27-0)
	- **UWAGA:** [Włącz na komputerze tryb serwisowy. Więcej informacji można znaleźć w kroku Przed przystąpieniem do serwisowania](#page-27-0)  komputera.
- 2. Zdejmij [pokrywę dolną.](#page-35-0)
- 3. Wyjmij [baterię.](#page-49-0)
- 4. Wymontuj [kartę sieci bezprzewodowej.](#page-44-0)

### **Informacje na temat zadania**

Na ilustracji przedstawiono umiejscowienie i procedurę wymontowywania głośników.

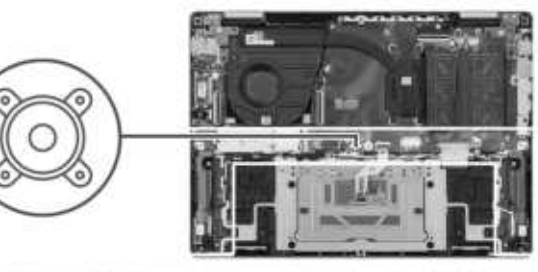

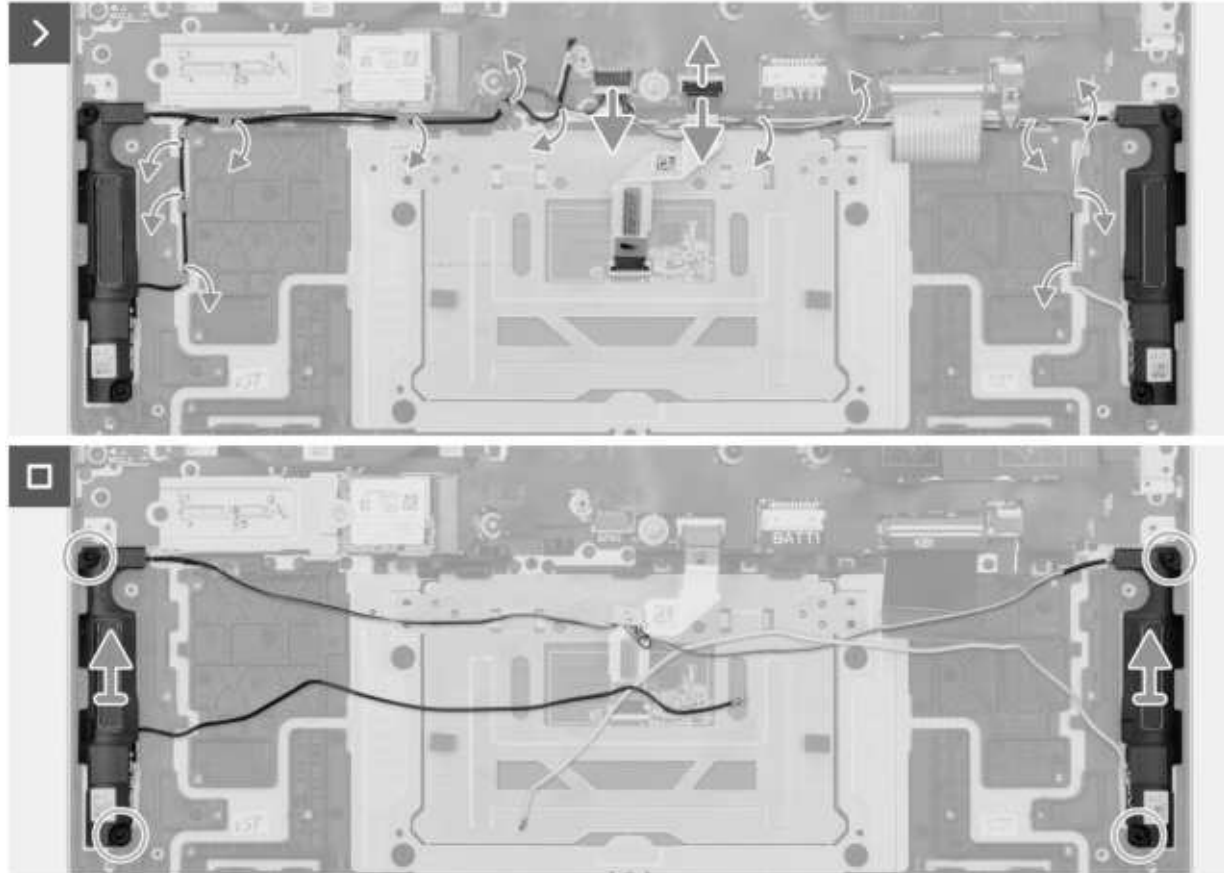

**Rysunek 39. Wymontowywanie głośników**

- 1. Unieś zatrzask, aby odłączyć kabel podświetlenia klawiatury od złącza kabla podświetlenia klawiatury (KBBL1) na płycie głównej.
- 2. Unieś zatrzask, aby odłączyć kabel klawiatury od złącza kabla klawiatury (KB1) na płycie głównej.
- 3. Unieś zatrzask i odłącz kabel touchpada od złącza kabla touchpada (TP1) na płycie głównej.
- 4. Odłącz kabel głośnika od złącza kabla głośnika (SPK1) na płycie głównej.
- 5. Wyjmij kable głośnikowe i antenowe z prowadnic na zestawie podpórki na nadgarstek i klawiatury.
- 6. Wyjmij lewy i prawy głośnik wraz z kablem z zestawu podpórki na nadgarstek i klawiatury.

## **Instalowanie głośników**

**OSTRZEŻENIE: Informacje zawarte w tej sekcji są przeznaczone wyłącznie dla autoryzowanych techników serwisowych.**

### **Wymagania**

W przypadku wymiany elementu przed wykonaniem procedury instalacji wymontuj wcześniej zainstalowany element.

### **Informacje na temat zadania**

Na ilustracji przedstawiono umiejscowienie i procedurę instalacji głośników.

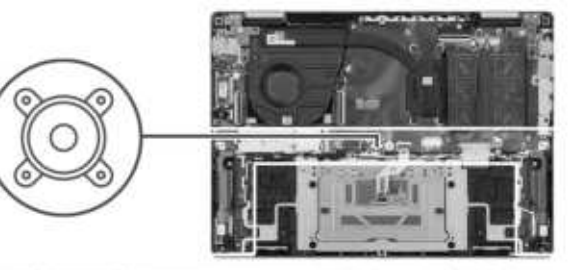

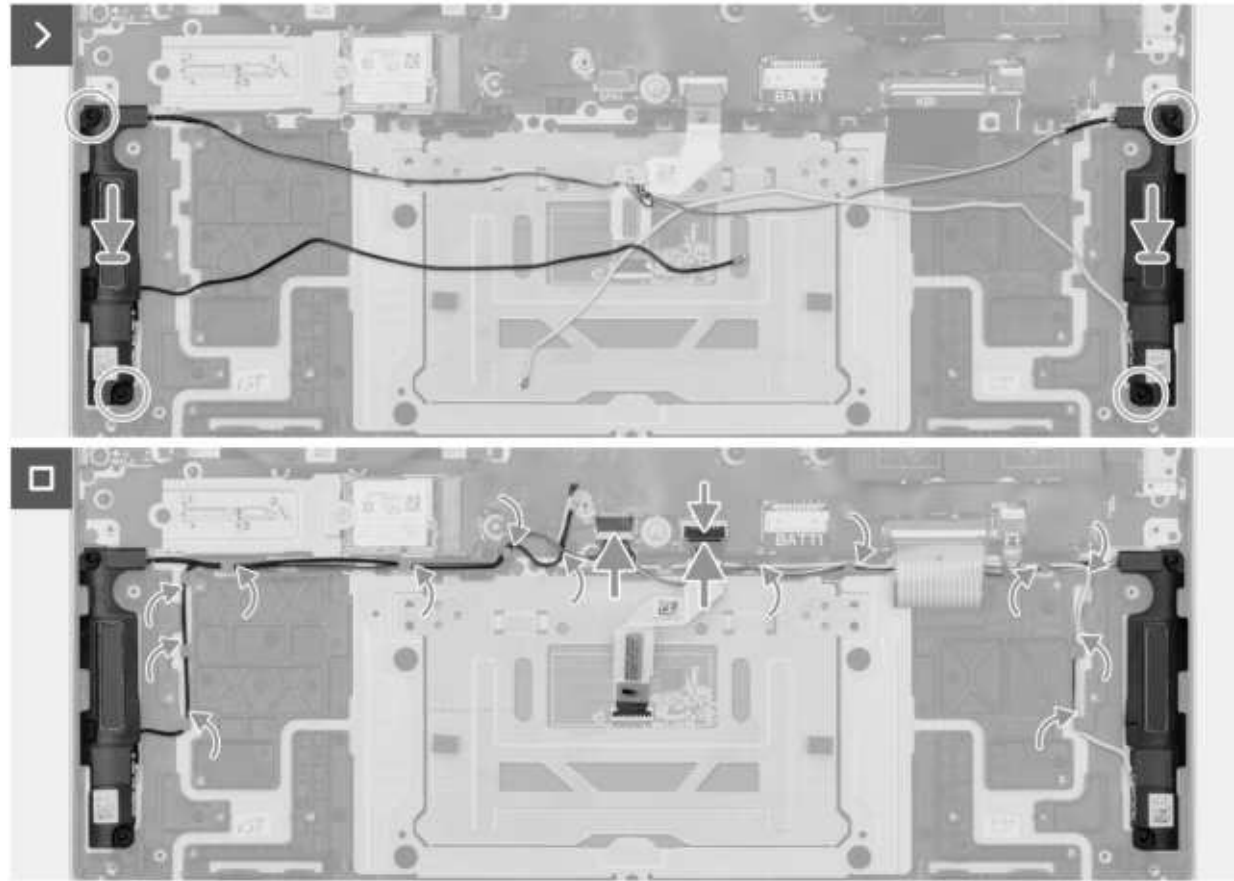

**Rysunek 40. Instalowanie głośników**

- <span id="page-65-0"></span>1. Umieść głośniki w gniazdach w zestawie klawiatury i podpórki na nadgarstek, dopasowując je do wypustek i gumowych krążków.
- 2. Umieść kable głośnikowy i antenowy w prowadnicach na zestawie podpórki na nadgarstek i klawiatury.
- 3. Podłącz kabel głośnika do złącza kabla głośnika (SPK1) na płycie głównej.
- 4. Podłacz kabel touchpada do złącza kabla touchpada (TP1) na płycie głównej i zamknij zatrzask.
- 5. Podłącz kabel klawiatury do złącza kabla klawiatury (KB1) na płycie głównej i zamknij zatrzask.
- 6. Podłącz kabel podświetlenia klawiatury do złącza kabla podświetlenia klawiatury (KBBL1) na płycie głównej i zamknij zatrzask.

### **Kolejne kroki**

- 1. Zainstaluj [kartę sieci bezprzewodowej.](#page-45-0)
- 2. Zainstaluj [baterię.](#page-49-0)
- 3. Zainstaluj [pokrywę dolną.](#page-37-0)
- 4. Wykonaj procedurę przedstawioną w sekcji [Po zakończeniu serwisowania komputera.](#page-30-0)

# **Zestaw wyświetlacza**

## **Wymontowywanie zestawu wyświetlacza**

**OSTRZEŻENIE: Informacje zawarte w tej sekcji są przeznaczone wyłącznie dla autoryzowanych techników serwisowych.**

### **Wymagania**

- 1. Wykonaj procedurę przedstawioną w sekcji [Przed przystąpieniem do serwisowania komputera.](#page-27-0) **UWAGA:** [Włącz na komputerze tryb serwisowy. Więcej informacji można znaleźć w kroku Przed przystąpieniem do serwisowania](#page-27-0)  komputera.
- 2. Zdejmij [pokrywę dolną.](#page-35-0)

### **Informacje na temat zadania**

Na ilustracjach przedstawiono umiejscowienie i procedurę wymontowywania zestawu wyświetlacza.

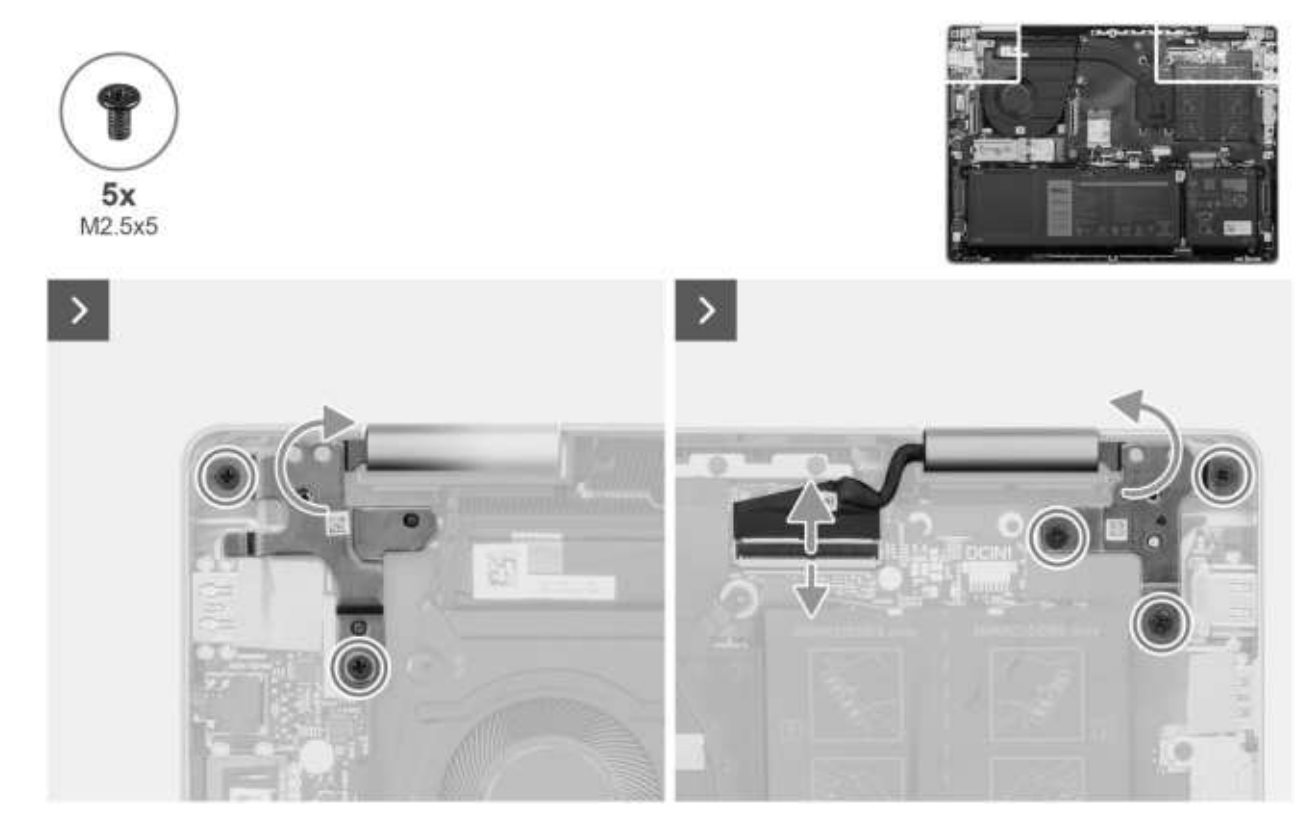

**Rysunek 41. Wykręcanie śrub**

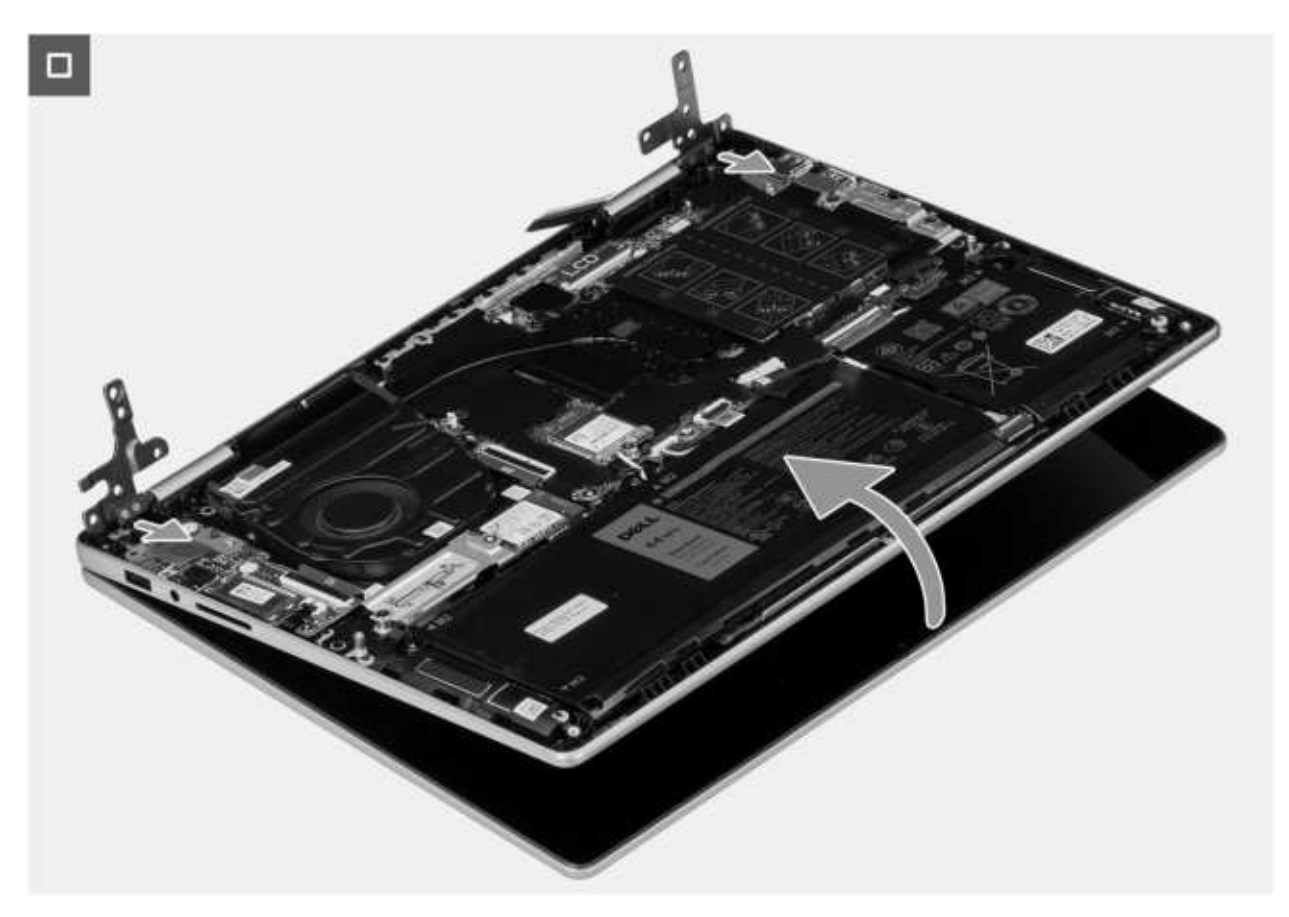

**Rysunek 42. Wymontowywanie zestawu wyświetlacza**

- 1. Odklej taśmę mocującą złącze kabla wyświetlacza do płyty głównej.
- 2. Unieś zatrzask złącza i odłącz kabel wyświetlacza od złącza kabla wyświetlacza (LCD) na płycie głównej.
- 3. Wykręć dwie śruby (M2,5x5) mocujące lewy zawias wyświetlacza do zestawu podpórki na nadgarstek i klawiatury.
- 4. Wykręć trzy śruby (M2,5x5) mocujące prawy zawias wyświetlacza do zestawu klawiatury i podpórki na nadgarstek.
- 5. Delikatnie zdejmij zestaw klawiatury i podpórki na nadgarstek z zestawu wyświetlacza.

## **Instalowanie zestawu wyświetlacza**

### **OSTRZEŻENIE: Informacje zawarte w tej sekcji są przeznaczone wyłącznie dla autoryzowanych techników serwisowych.**

### **Wymagania**

W przypadku wymiany elementu przed wykonaniem procedury instalacji wymontuj wcześniej zainstalowany element.

### **Informacje na temat zadania**

Na ilustracji przedstawiono umiejscowienie i procedurę instalacji zestawu wyświetlacza.

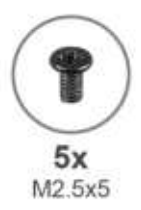

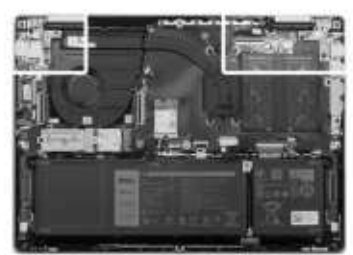

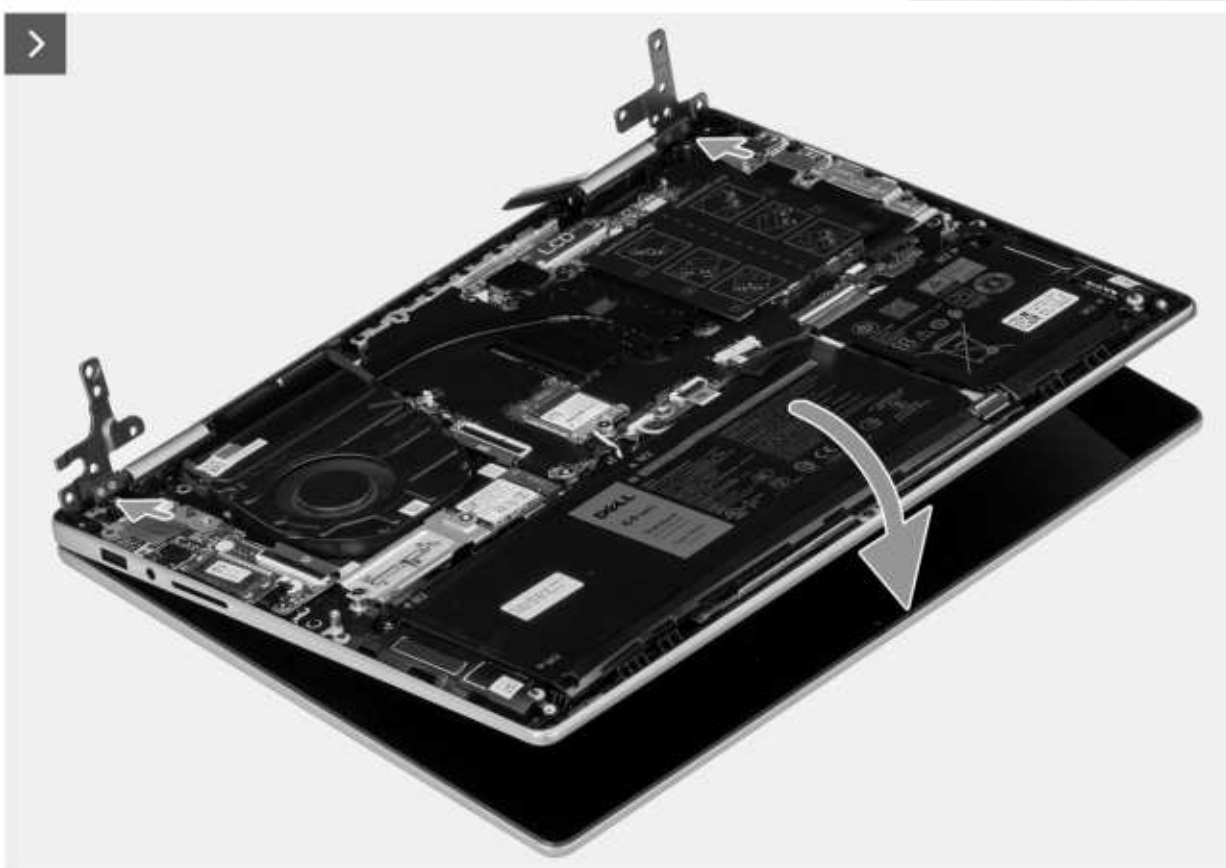

**Rysunek 43. Instalowanie zestawu wyświetlacza**

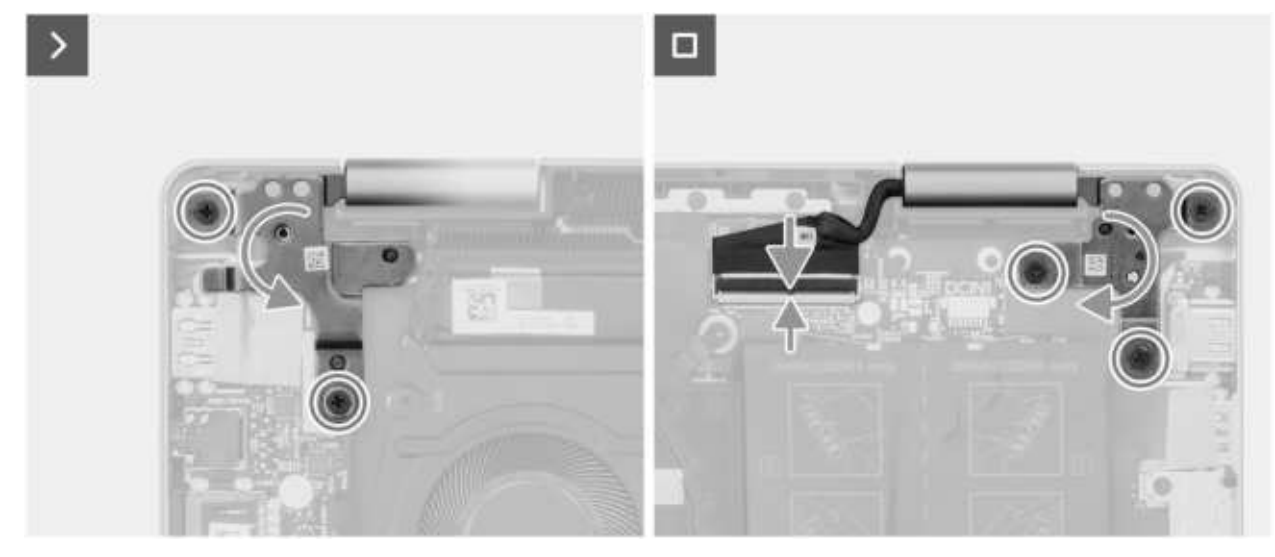

**Rysunek 44. Wkręcanie śrub**

### **Kroki**

- 1. Połóż zestaw wyświetlacza na płaskiej i czystej powierzchni.
- 2. Umieść zestaw podpórki na nadgarstek i klawiatury na zestawie wyświetlacza.
- 3. Dopasuj otwory na śruby w lewym zawiasie wyświetlacza do otworów w zestawie podpórki na nadgarstek i klawiatury.
- 4. Wkręć dwie śruby (M2,5x5) mocujące lewy zawias wyświetlacza do zestawu podpórki na nadgarstek i klawiatury.
- 5. Dopasuj otwory na śruby w prawym zawiasie wyświetlacza do otworów w zestawie podpórki na nadgarstek i klawiatury.
- 6. Wkręć trzy śruby (M2,5x5) mocujące prawy zawias wyświetlacza do zestawu podpórki na nadgarstek i klawiatury.
- 7. Podłącz kabel wyświetlacza do złącza kabla wyświetlacza (LCD) na płycie głównej i zamknij zatrzask.
- 8. Przyklej taśme mocującą zatrzask złącza kabla wyświetlacza do płyty głównej.

### **Kolejne kroki**

- 1. Zainstaluj [pokrywę dolną.](#page-37-0)
- 2. Wykonaj procedurę przedstawioną w sekcji [Po zakończeniu serwisowania komputera.](#page-30-0)

# **Płyta główna**

### **Wymontowywanie płyty głównej**

**OSTRZEŻENIE: Informacje zawarte w tej sekcji są przeznaczone wyłącznie dla autoryzowanych techników serwisowych.**

### **Wymagania**

1. Wykonaj procedurę przedstawioną w sekcji [Przed przystąpieniem do serwisowania komputera.](#page-27-0)

**UWAGA:** [Włącz na komputerze tryb serwisowy. Więcej informacji można znaleźć w kroku Przed przystąpieniem do serwisowania](#page-27-0)  komputera.

- 2. Zdejmij [pokrywę dolną.](#page-35-0)
- 3. Wyjmij [baterię.](#page-49-0)
- 4. Wymontuj [kartę sieci bezprzewodowej.](#page-44-0)
- 5. Wymontuj [dysk SSD M.2 2230.](#page-42-0)
- **6.** Wymontui [wentylator.](#page-46-0)
- 7. Wymontuj [radiator.](#page-52-0)
- 8. Wymontuj [zestaw wyświetlacza.](#page-65-0)

### **Informacje na temat zadania**

Poniższa ilustracja przedstawia złącza na płycie głównej.

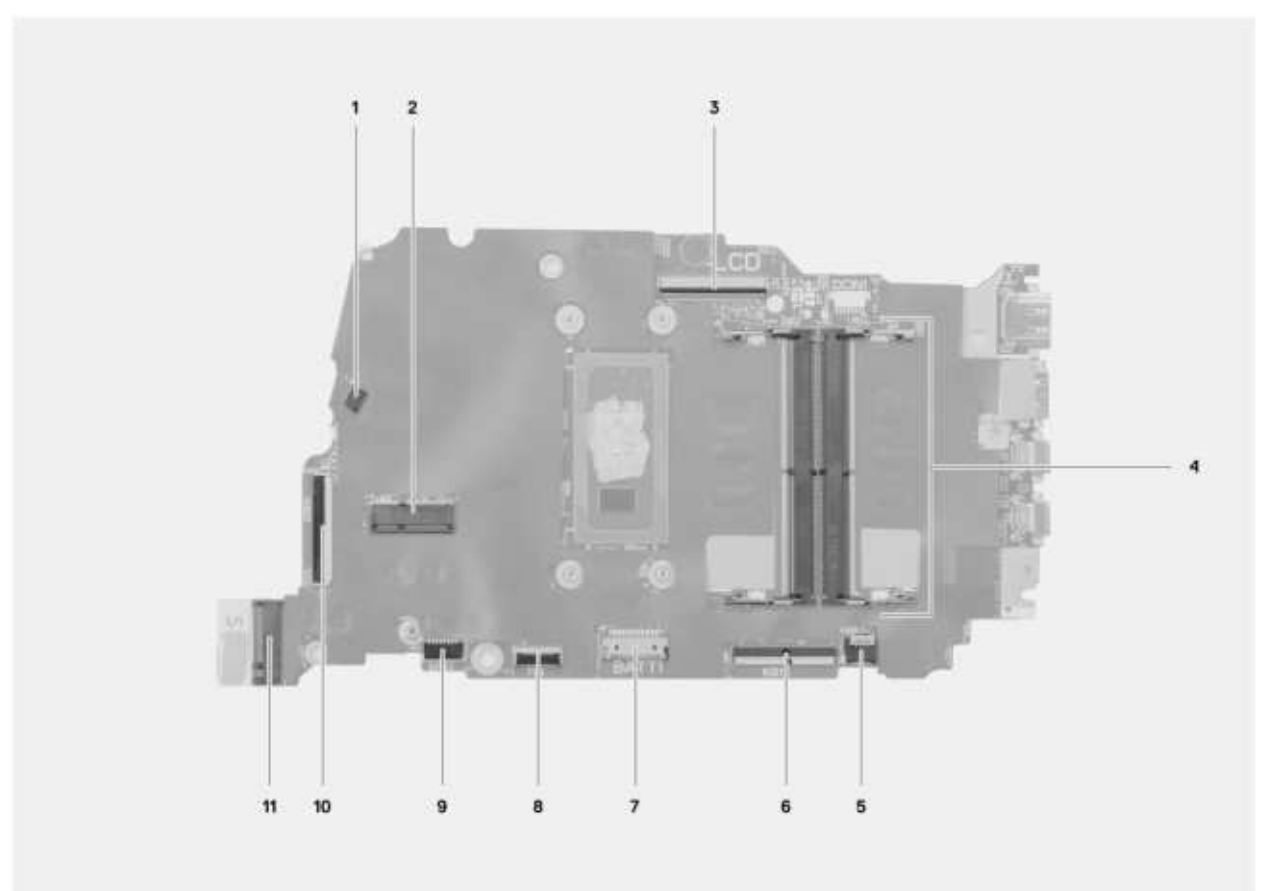

**Rysunek 45. Złącza na płycie głównej**

- 1. Złącze kabla wentylatora (FN1)
- 2. Złącze karty sieci bezprzewodowej M.2
- 3. Złącze kabla wyświetlacza (LCD)
- 4. Złącze modułu pamięci
- 5. Złącze kabla podświetlenia klawiatury (KBBL1)
- 6. Złącze kabla klawiatury (KB1)
- 7. Złącze kabla baterii (BATT1)
- 8. Złącze kabla touchpada (TP1)
- 9. Złącze kabla głośnikowego (SPK1)
- 10. Złącze kabla płyty we/wy (IOBD1)
- 11. Złącze napędu SSD M.2 (SSD1)

Na ilustracji przedstawiono umiejscowienie i procedurę wymontowywania płyty głównej.

sD Ë. T  $3x$  $2x$  $2x$ M2.5x5  $M2x4$  $M2x2$ 

**Rysunek 46. Wykręcanie śrub z prawego zawiasu**

- 1. Wykręć trzy śruby (M2,5x5) mocujące prawy zawias wyświetlacza do zestawu klawiatury i podpórki na nadgarstek.
	- ø m 図

**Rysunek 47. Wyjmowanie złączy kabli**

- 2. Otwórz zatrzask złącza kabla płyty we/wy (IOBD1) i odłącz kabel płyty we/wy od płyty głównej.
- 3. Odłącz kabel głośnika od złącza kabla głośnika (SPK1) na płycie głównej.

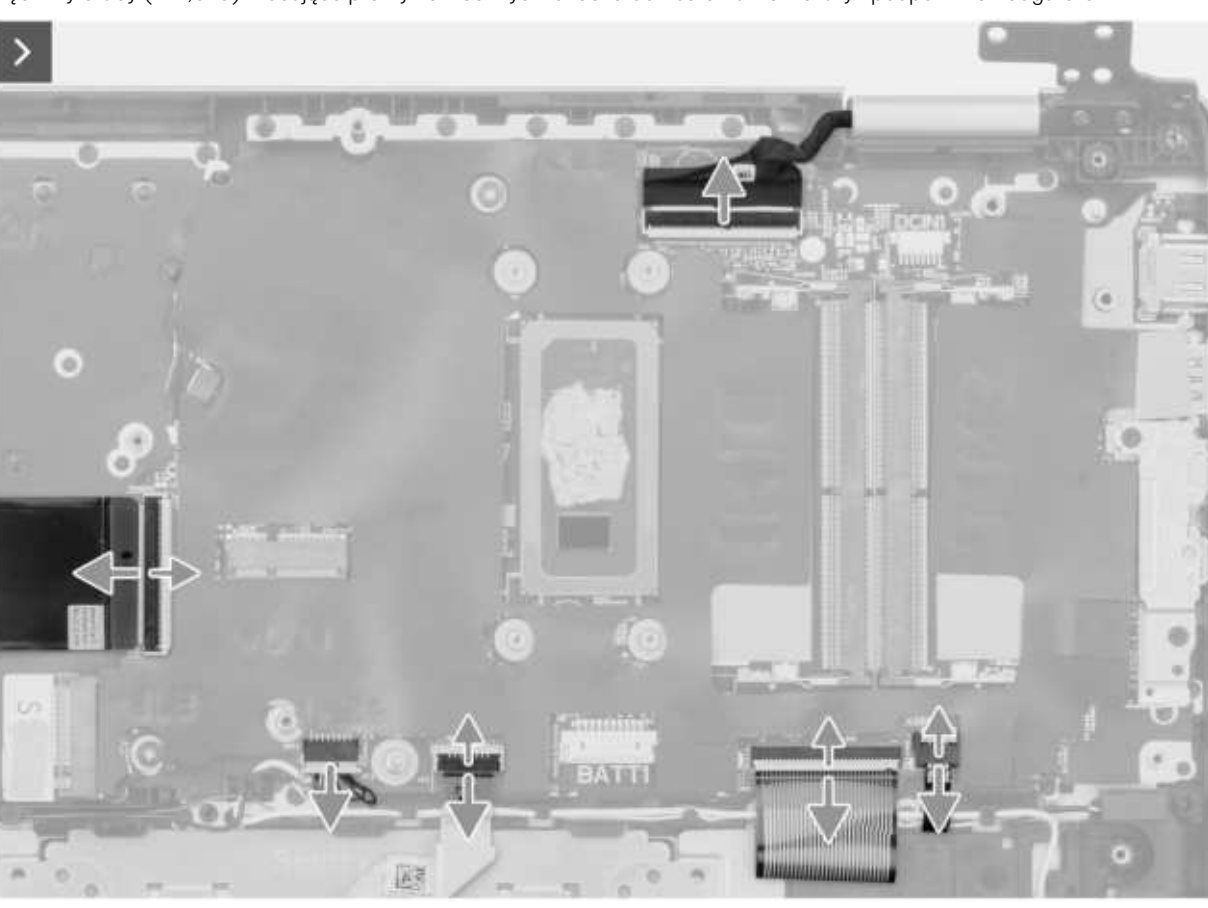

- 4. Unieś zatrzask i odłącz kabel touchpada od złącza kabla touchpada (TP1) na płycie głównej.
- 5. Unieś zatrzask, aby odłączyć kabel klawiatury od złącza kabla klawiatury (KB1) na płycie głównej.
- 6. Unieś zatrzask, aby odłączyć kabel podświetlenia klawiatury od złącza kabla podświetlenia klawiatury (KBBL1) na płycie głównej.

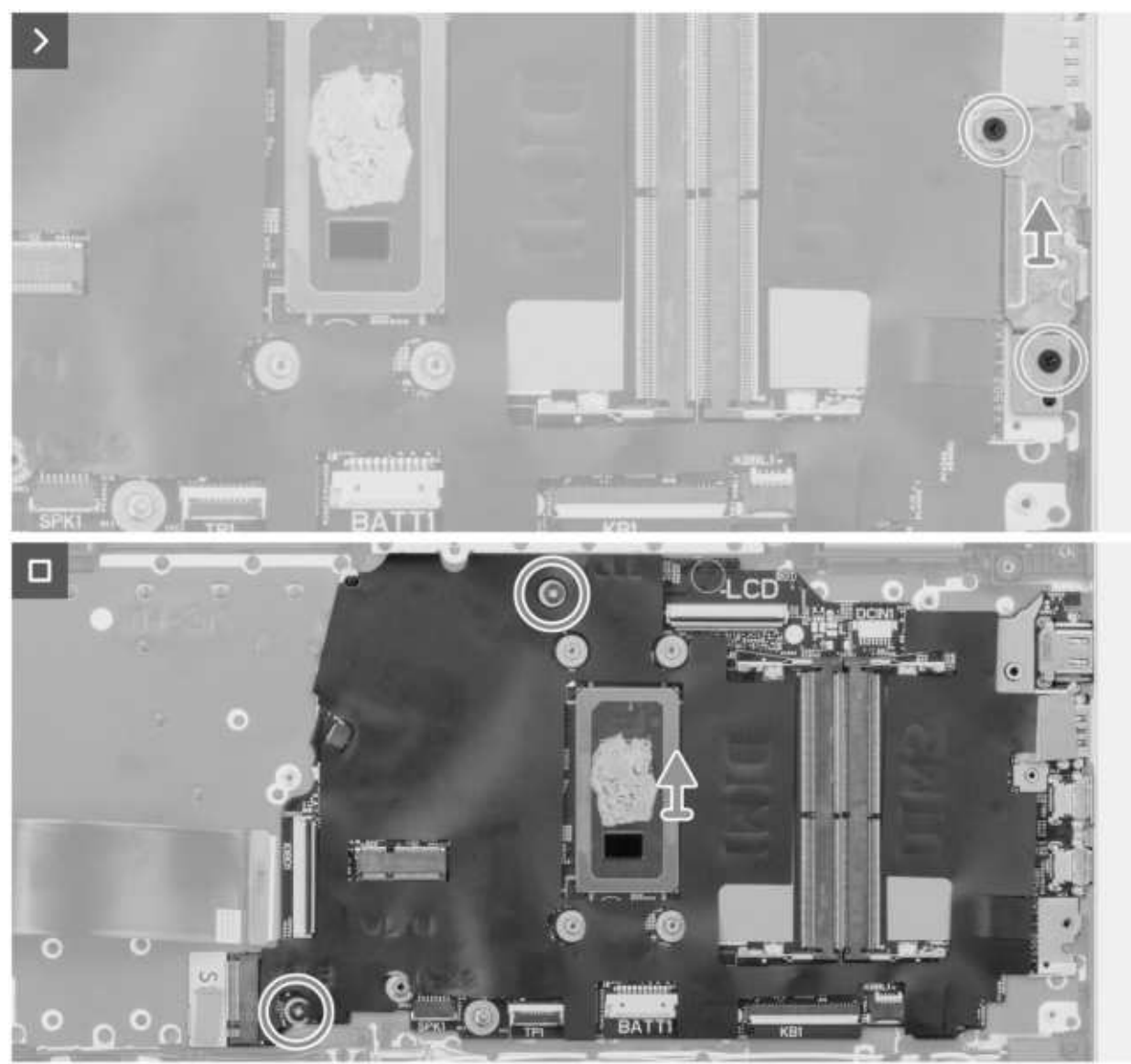

**Rysunek 48. Wymontowywanie klamry portu USB-C i płyty głównej**

- 7. Wykręć dwie śruby (M2x4) mocujące klamrę portu USB Type-C do płyty głównej.
- 8. Zdejmij klamrę portu USB Type-C z płyty głównej.
- 9. Wykręć dwie śruby (M2x2) mocujące płytę główną do zestawu klawiatury i podpórki na nadgarstek.
- 10. Wyjmij płytę główną z zestawu podpórki na nadgarstek i klawiatury.

# **Instalowanie płyty głównej**

**OSTRZEŻENIE: Informacje zawarte w tej sekcji są przeznaczone wyłącznie dla autoryzowanych techników serwisowych.**

### **Wymagania**

W przypadku wymiany elementu przed wykonaniem procedury instalacji wymontuj wcześniej zainstalowany element.

### **Informacje na temat zadania**

Poniższa ilustracja przedstawia złącza na płycie głównej.
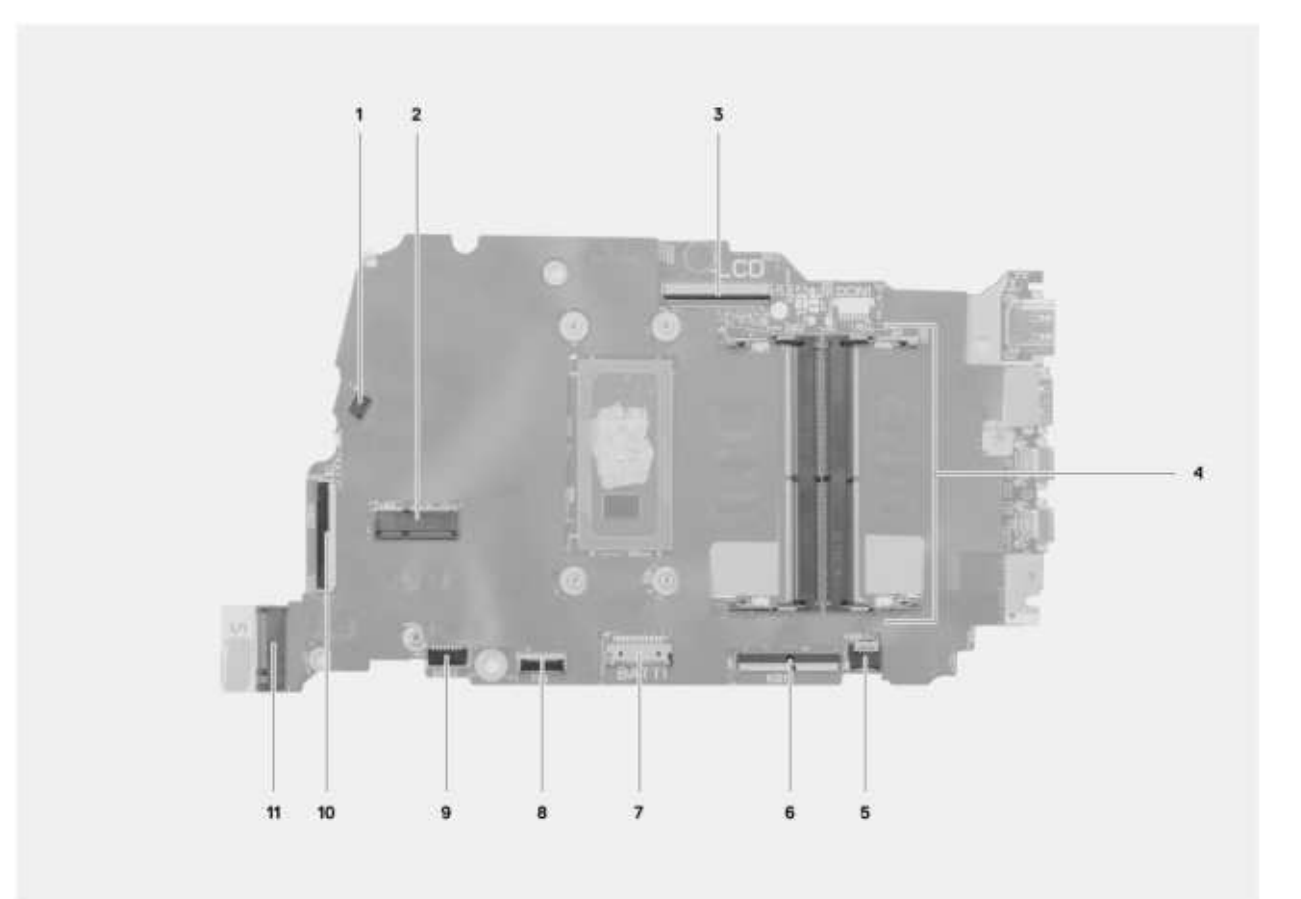

**Rysunek 49. Złącza na płycie głównej**

- 1. Złącze kabla wentylatora (FN1)
- 2. Złącze karty sieci bezprzewodowej M.2
- 3. Złącze kabla wyświetlacza (LCD)
- 4. Złącze modułu pamięci
- 5. Złącze kabla podświetlenia klawiatury (KBBL1)
- 6. Złącze kabla klawiatury (KB1)
- 7. Złącze kabla baterii (BATT1)
- 8. Złącze kabla touchpada (TP1)
- 9. Złącze kabla głośnikowego (SPK1)
- 10. Złącze kabla płyty we/wy (IOBD1)
- 11. Złącze napędu SSD M.2 (SSD1)

Na ilustracji przedstawiono umiejscowienie i procedurę instalacji płyty głównej.

**Kroki**

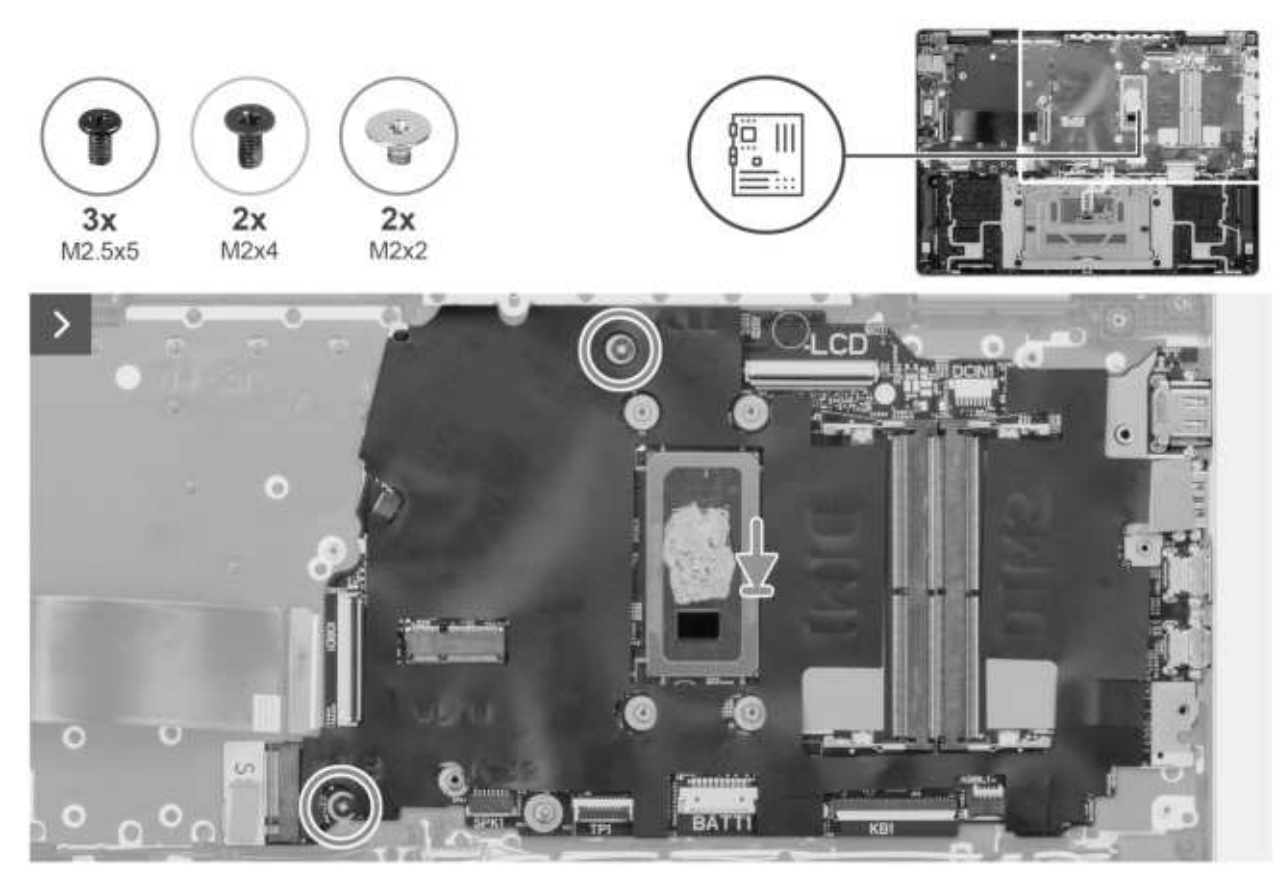

**Rysunek 50. Instalowanie płyty głównej**

- 1. Dopasuj otwory na śruby w płycie głównej do otworów w zestawie podpórki na nadgarstek i klawiatury.
- 2. Wkręć dwie śruby (M2x2) mocujące płytę główną do zestawu klawiatury i podpórki na nadgarstek.

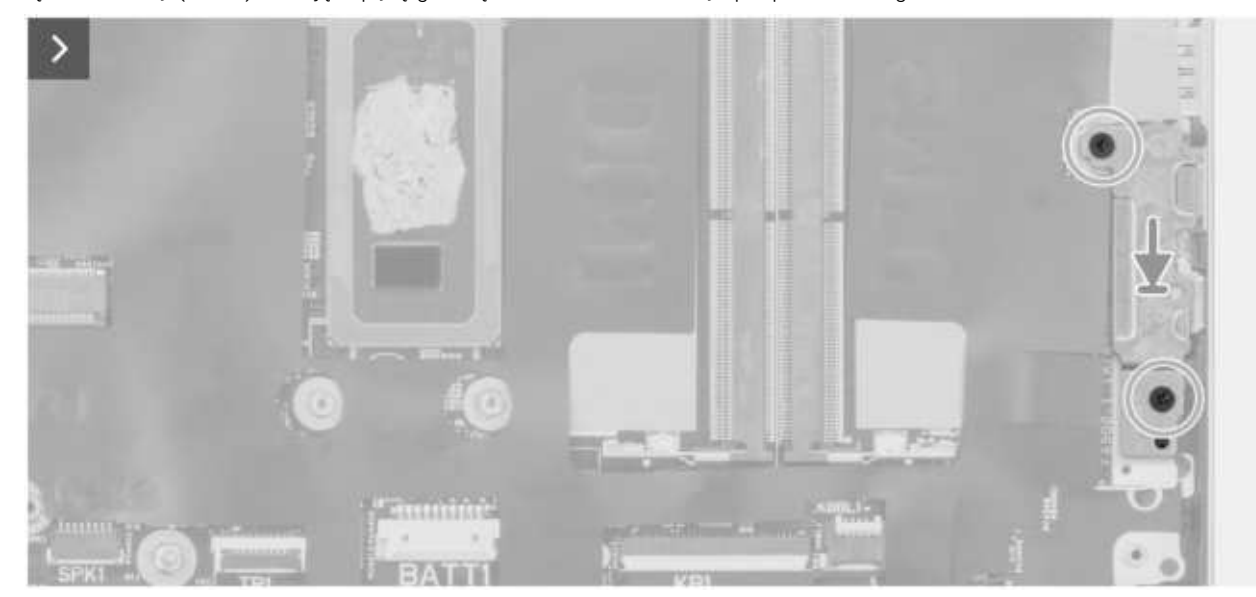

**Rysunek 51. Instalowanie klamry portu USB Type-C**

- 3. Dopasuj otwory na śruby we wsporniku portu USB Type-C do otworów w płycie głównej.
- 4. Wkręć dwie śruby (M2x4) mocujące klamrę portu USB Type-C do płyty głównej.

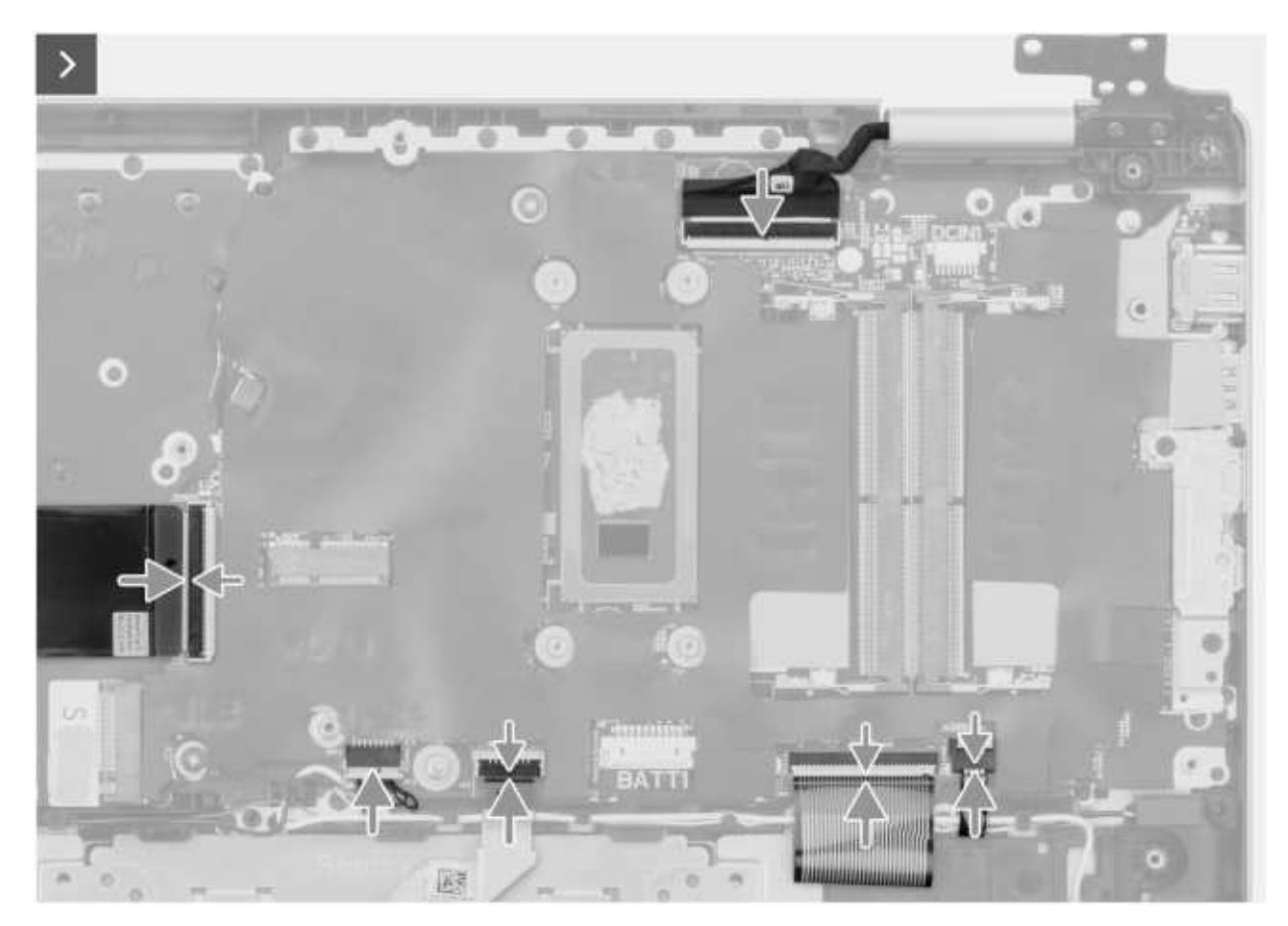

**Rysunek 52. Instalowanie złączy kabli**

- 5. Podłącz kabel płyty we/wy do złącza kabla płyty we/wy (IOBD1) na płycie głównej.
- 6. Podłącz kabel głośnika do złącza kabla głośnika (SPK1) na płycie głośnika.
- 7. Podłącz kabel touchpada do złącza kabla touchpada (TP1) na płycie głównej i zamknij zatrzask.
- 8. Podłącz kabel klawiatury do złącza kabla klawiatury (KB1) na płycie głównej i zamknij zatrzask.
- 9. Podłącz kabel podświetlenia klawiatury do złącza kabla podświetlenia klawiatury (KBBL1) na płycie głównej i zamknij zatrzask.

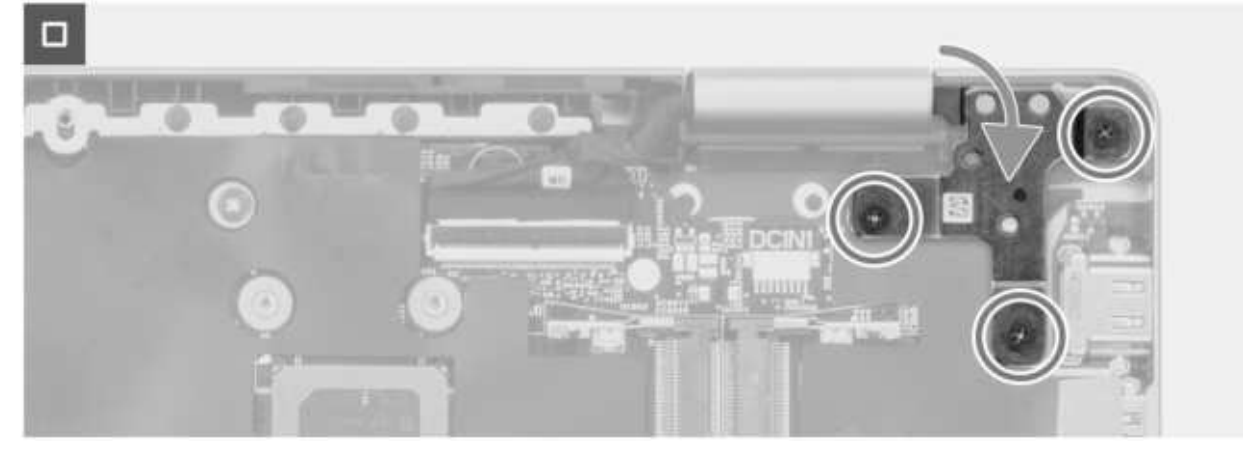

**Rysunek 53. Wkręcanie śrub zawiasów**

10. Wkręć trzy śruby (M2,5x5) mocujące prawy zawias wyświetlacza do zestawu podpórki na nadgarstek i klawiatury.

### **Kolejne kroki**

- 1. Zainstaluj [zestaw wyświetlacza.](#page-49-0)
- 2. Zainstaluj [radiator.](#page-53-0)
- 3. Zainstaluj [wentylator.](#page-47-0)
- 4. Zainstaluj [dysk SSD M.2 2230.](#page-43-0)
- **5.** Zainstaluj [kartę sieci bezprzewodowej.](#page-45-0)
- 6. Zainstaluj [baterię.](#page-49-0)
- 7. Zainstaluj [pokrywę dolną.](#page-37-0)
- 8. Wykonaj procedurę przedstawioną w sekcji [Po zakończeniu serwisowania komputera.](#page-30-0)

## **Zestaw podpórki na nadgarstek i klawiatury**

### **Wymontowywanie zestawu podpórki na nadgarstek i klawiatury**

**OSTRZEŻENIE: Informacje zawarte w tej sekcji są przeznaczone wyłącznie dla autoryzowanych techników serwisowych.**

### **Wymagania**

- 1. Wykonaj procedurę przedstawioną w sekcji [Przed przystąpieniem do serwisowania komputera.](#page-27-0)
	- **UWAGA:** [Włącz na komputerze tryb serwisowy. Więcej informacji można znaleźć w kroku Przed przystąpieniem do serwisowania](#page-27-0)  komputera.
- 2. Zdejmij [pokrywę dolną.](#page-35-0)
- 3. Wyjmij [baterię.](#page-49-0)
- 4. Wymontuj [kartę sieci bezprzewodowej.](#page-44-0)
- 5. Wymontuj [dysk SSD M.2 2230.](#page-42-0)
- 6. Wymontuj [płytę we/wy.](#page-54-0)
- 7. Wymontuj [głośniki.](#page-63-0)
- 8. Wymontuj [wentylator.](#page-46-0)
- 9. Wymontuj [przycisk zasilania](#page-56-0) lub [przycisk zasilania z czytnikiem linii papilarnych.](#page-58-0)
- 10. Wymontuj [touchpad.](#page-60-0)
- 11. Wymontuj [zestaw wyświetlacza.](#page-65-0)
- 12. Wymontuj [płytę główną.](#page-68-0)

**UWAGA:** Płytę główną można wymontować wraz z zamocowanym radiatorem.

#### **Informacje na temat zadania**

Na ilustracji przedstawiono umiejscowienie i procedurę wymontowywania zestawu podpórki na nadgarstek i klawiatury.

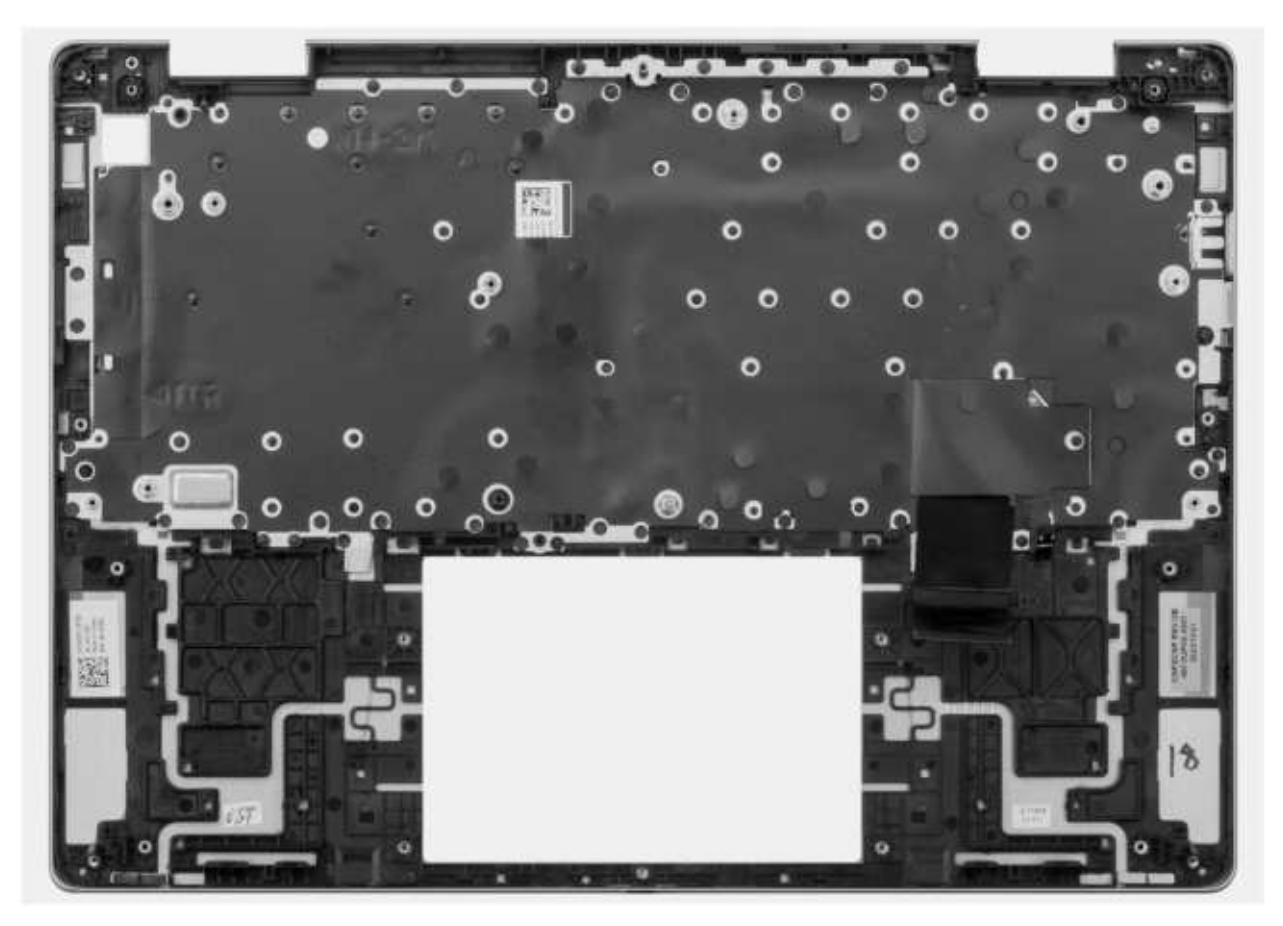

**Rysunek 54. Wymontowywanie zestawu podpórki na nadgarstek i klawiatury**

### **Kroki**

Po wykonaniu czynności wstępnych pozostanie zestaw klawiatury i podpórki na nadgarstek.

### **Instalowanie zestawu podpórki na nadgarstek i klawiatury**

**OSTRZEŻENIE: Informacje zawarte w tej sekcji są przeznaczone wyłącznie dla autoryzowanych techników serwisowych.**

#### **Wymagania**

W przypadku wymiany elementu przed wykonaniem procedury instalacji wymontuj wcześniej zainstalowany element.

### **Informacje na temat zadania**

Na ilustracji przedstawiono umiejscowienie i procedurę instalacji zestawu podpórki na nadgarstek i klawiatury.

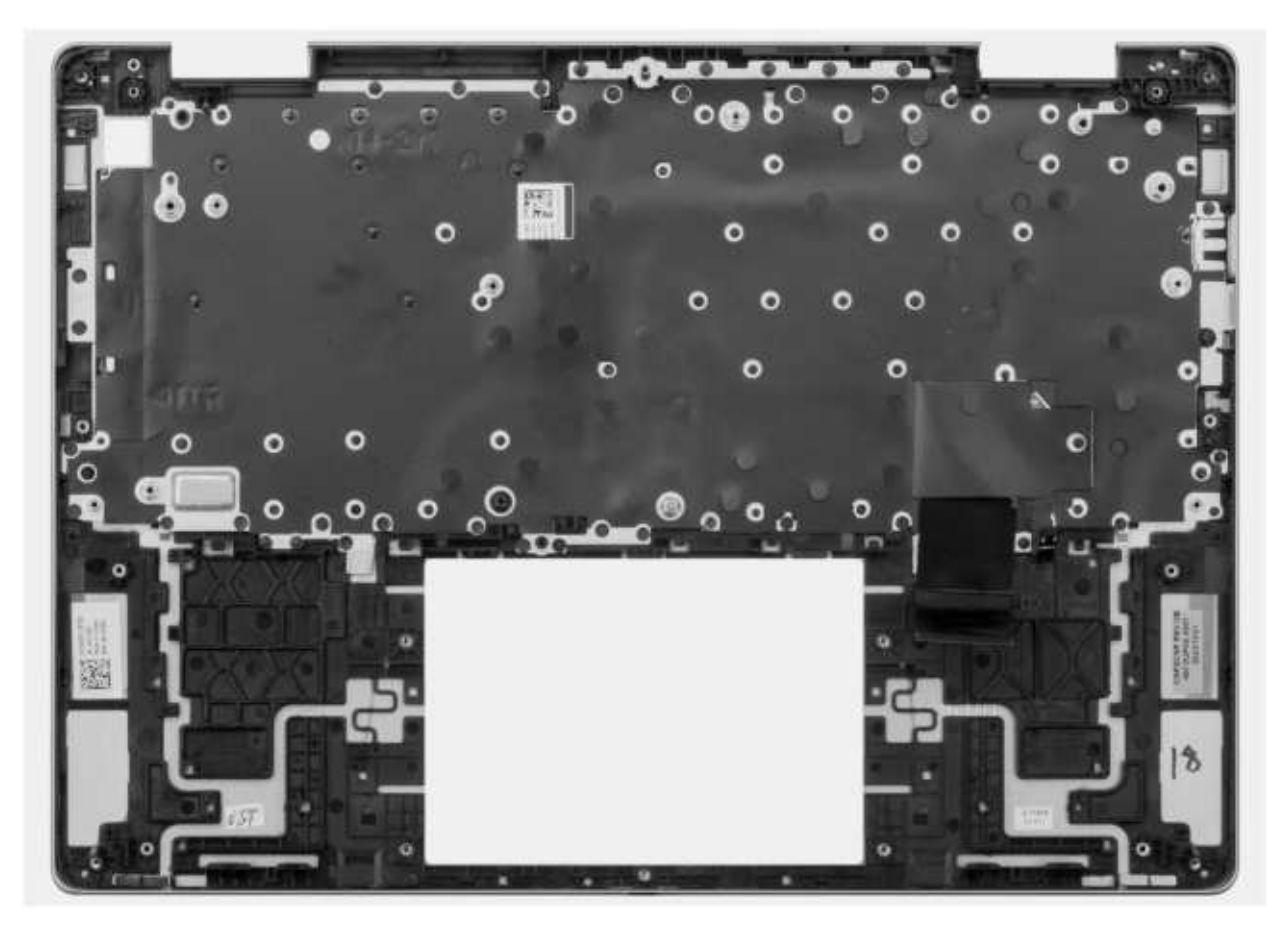

**Rysunek 55. Instalowanie zestawu podpórki na nadgarstek i klawiatury**

### **Kroki**

Umieść zestaw klawiatury i podpórki na nadgarstek na czystej, płaskiej powierzchni.

#### **Kolejne kroki**

1. Zainstaluj [płytę główną.](#page-71-0)

**UWAGA:** Płytę główną można zainstalować wraz z radiatorem.

- 2. Zainstaluj [zestaw wyświetlacza.](#page-67-0)
- 3. Zainstaluj [touchpad.](#page-61-0)
- 4. W zależności od konfiguracji zainstaluj [przycisk zasilania](#page-57-0) lub [przycisk zasilania z czytnikiem linii papilarnych](#page-59-0)
- **5.** Zainstaluj [wentylator.](#page-47-0)
- 6. Zainstaluj [głośniki.](#page-64-0)
- 7. Zainstaluj [płytę we/wy.](#page-55-0)
- 8. Zainstaluj [dysk SSD M.2 2230.](#page-43-0)
- 9. Zainstaluj [kartę sieci bezprzewodowej.](#page-45-0)
- 10. Zainstaluj [baterię.](#page-49-0)
- 11. Zainstaluj [pokrywę dolną.](#page-37-0)
- 12. Wykonaj procedurę przedstawioną w sekcji [Po zakończeniu serwisowania komputera.](#page-30-0)

# **Oprogramowanie**

Niniejszy rozdział zawiera szczegółowe informacje na temat obsługiwanych systemów operacyjnych oraz instrukcje dotyczące sposobu instalacji sterowników.

## **System operacyjny**

Komputer Inspiron 14 7440 2 w 1 obsługuje następujące systemy operacyjne:

- Windows 11 Home
- Windows 11 Home w trybie S
- Windows 11 Pro
- **Windows 11 Pro National Academic**

## **Sterowniki i pliki do pobrania**

Użytkownikom rozwiązującym problemy bądź pobierającym lub instalującym sterowniki zalecamy zapoznanie się z artykułem z bazy wiedzy Dell z często zadawanymi pytaniami na temat sterowników i plików do pobrania [\(000123347\)](https://www.dell.com/support/kbdoc/000123347/drivers-and-downloads-faqs).

# **Konfiguracja systemu BIOS**

**OSTRZEŻENIE: Ustawienia konfiguracji systemu BIOS powinni zmieniać tylko doświadczeni użytkownicy. Niektóre zmiany mogą spowodować nieprawidłową pracę komputera.**

- **UWAGA:** Zależnie od komputera oraz zainstalowanych w nim urządzeń wymienione w tej sekcji opcje mogą, ale nie muszą pojawiać  $\bigcirc$ sie na ekranie.
- **UWAGA:** Przed skorzystaniem z programu konfiguracji systemu BIOS zalecane jest zapisanie pierwotnych ustawień, aby można je നി było wykorzystać w przyszłości.

Programu konfiguracji systemu BIOS należy używać w następujących celach:

- Wyświetlanie informacji o sprzęcie zainstalowanym w komputerze, takich jak ilość pamięci operacyjnej (RAM) i pojemność urządzenia pamięci masowej.
- Modyfikowanie konfiguracii systemu.
- Ustawianie i modyfikowanie opcji, takich jak hasło, typ zainstalowanego dysku twardego oraz włączanie i wyłączanie podstawowych urządzeń.

## **Uruchamianie programu konfiguracji systemu BIOS**

### **Informacje na temat zadania**

Włącz (lub ponownie uruchom) komputer i szybko naciśnij klawisz F2.

## **Klawisze nawigacji**

**UWAGA:** Zmiany ustawień większości opcji konfiguracji systemu są zapisywane, lecz wprowadzane dopiero po ponownym uruchomieniu komputera.

#### **Tabela 28. Klawisze nawigacji**

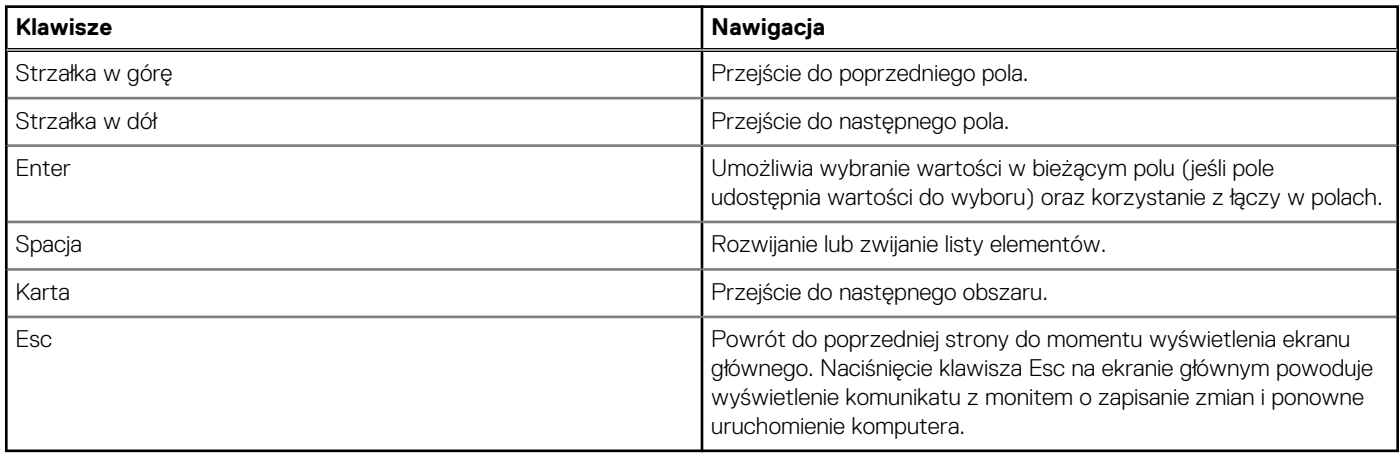

## **Menu jednorazowego rozruchu F12**

Aby przejść do menu jednorazowego rozruchu, włącz komputer i od razu naciśnij klawisz F12.

**UWAGA:** Jeśli komputer jest włączony, zaleca się jego wyłączenie.

Menu jednorazowego rozruchu F12 zawiera listę urządzeń, z których można uruchomić komputer, oraz opcję diagnostyki. Opcje dostępne w tym menu są następujące:

- Dysk wymienny (jeśli jest dostępny)
- Napęd STXXXX (jeśli jest dostępny) **UWAGA:** XXX oznacza numer napędu SATA.
- Napęd optyczny (jeśli jest dostępny)
- Dysk twardy SATA (jeśli jest dostępny)
- Diagnostyka

Ekran sekwencji startowej zawiera także opcję umożliwiającą otwarcie programu konfiguracji systemu.

## **Opcje konfiguracji systemu**

**UWAGA:** W zależności od komputera i zainstalowanych w nim urządzeń wymienione w tej sekcji pozycje mogą, ale nie muszą, pojawiać się na ekranie.

**Tabela 29. Opcje konfiguracji systemu — menu przeglądu** 

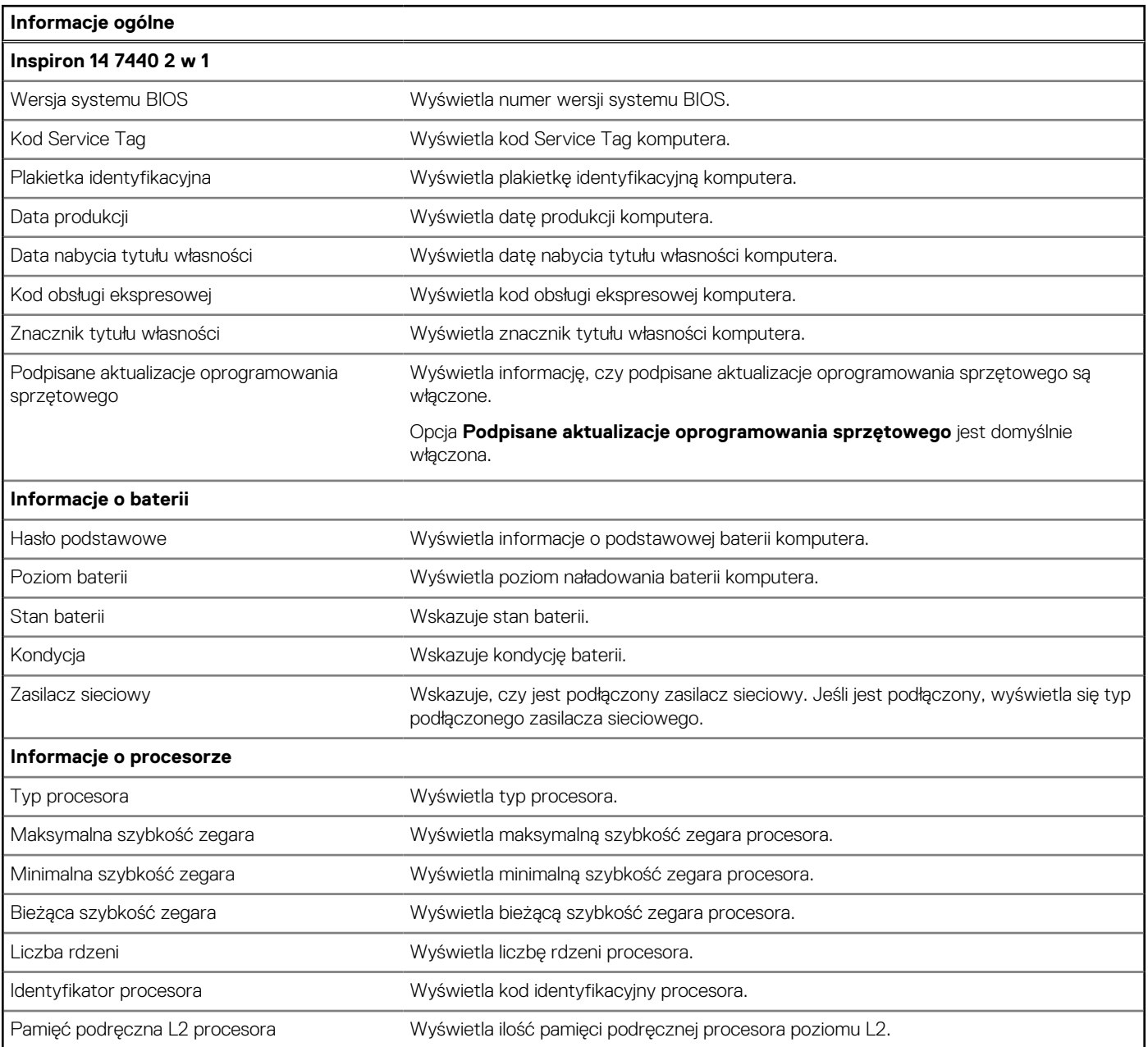

**Tabela 29. Opcje konfiguracji systemu — menu przeglądu (cd.)**

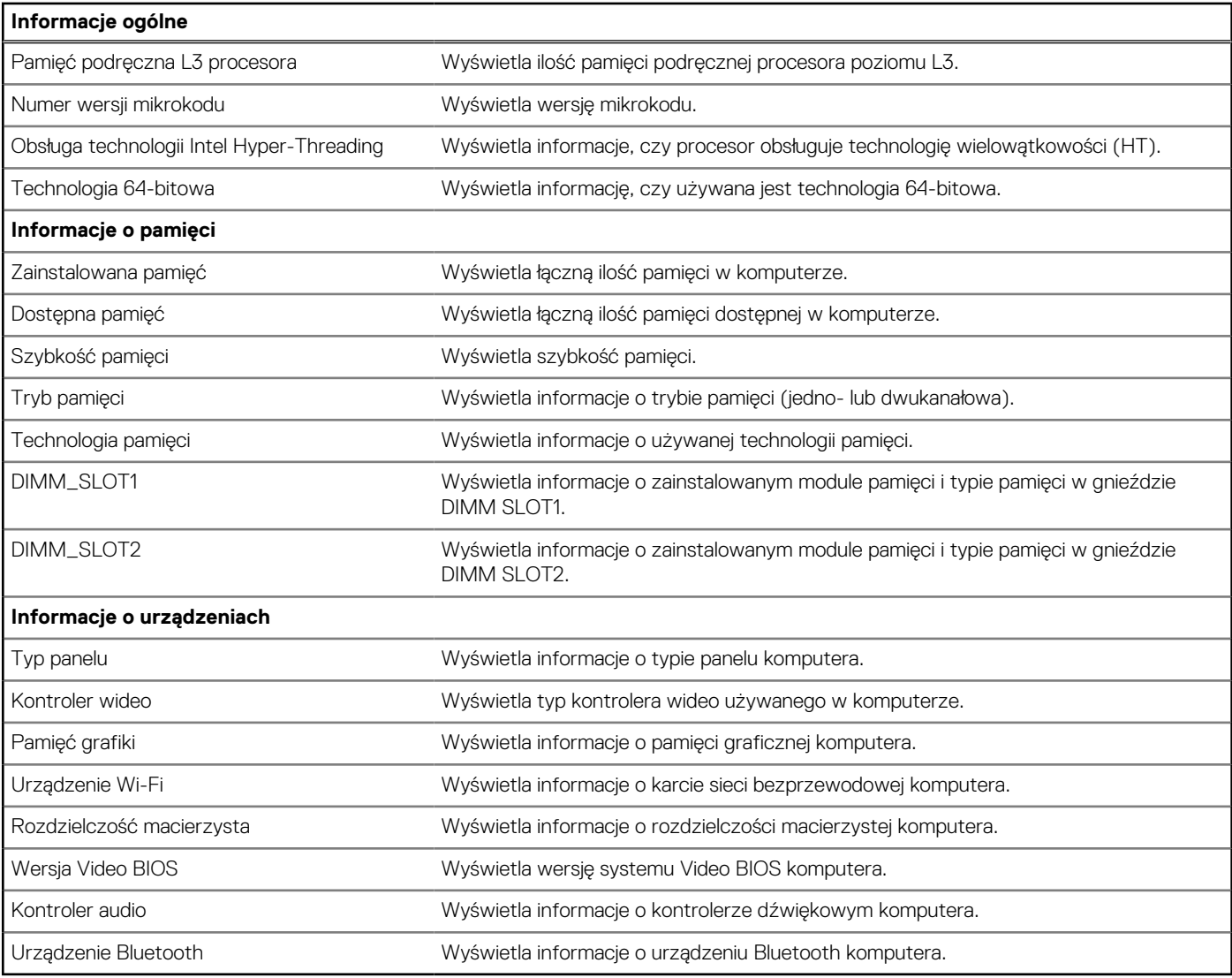

**Tabela 30. Opcje konfiguracji systemu — menu konfiguracji rozruchu** 

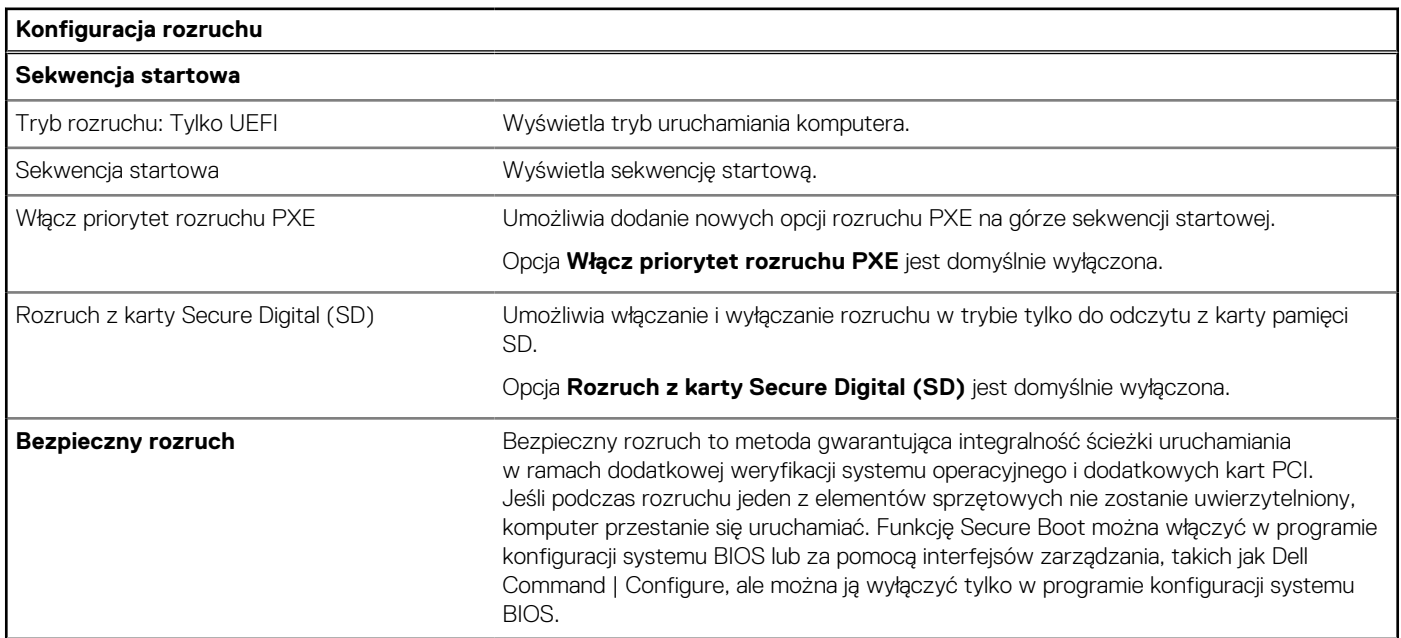

**Tabela 30. Opcje konfiguracji systemu — menu konfiguracji rozruchu (cd.)**

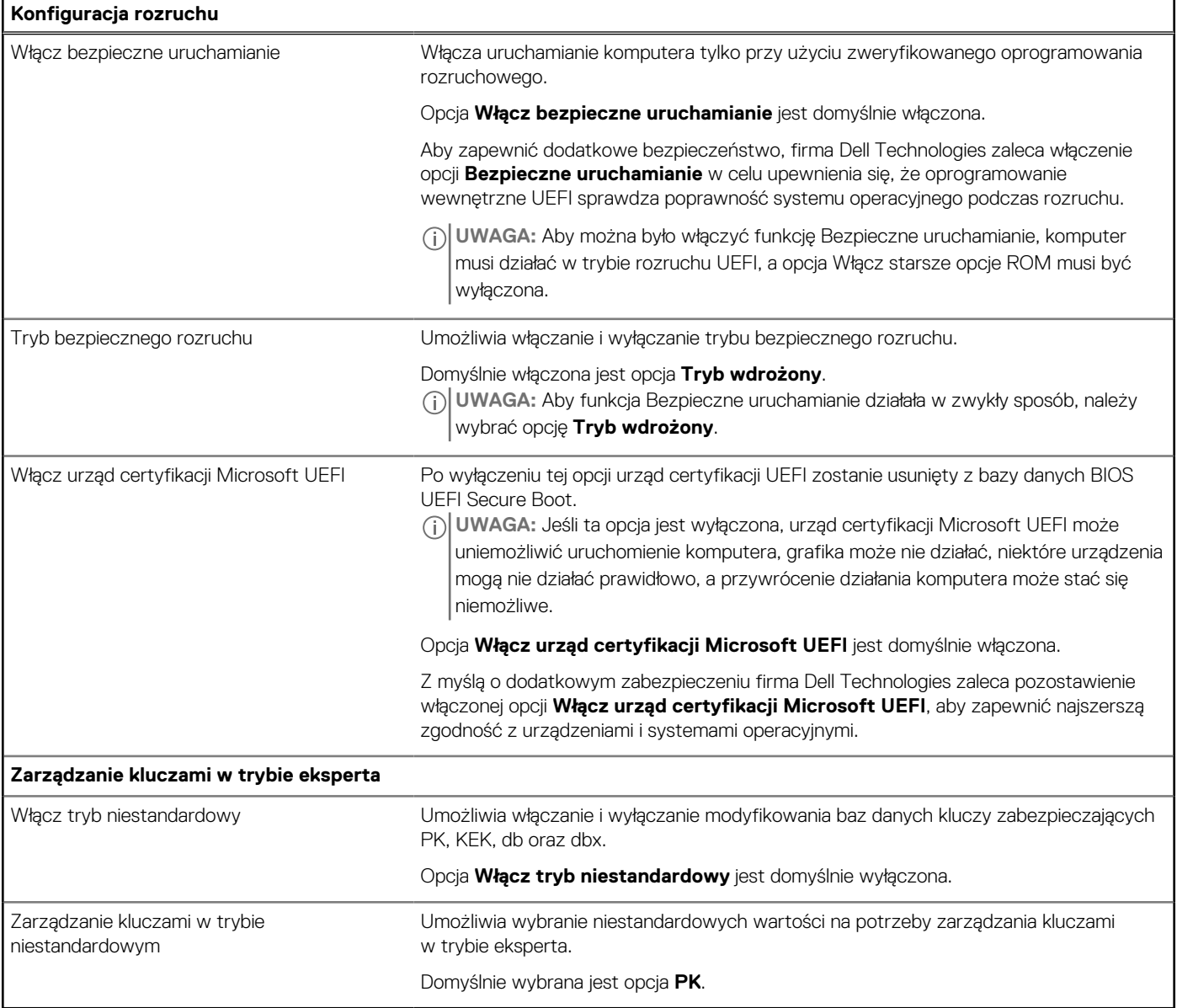

**Tabela 31. Opcje konfiguracji systemu — menu Zintegrowane urządzenia** 

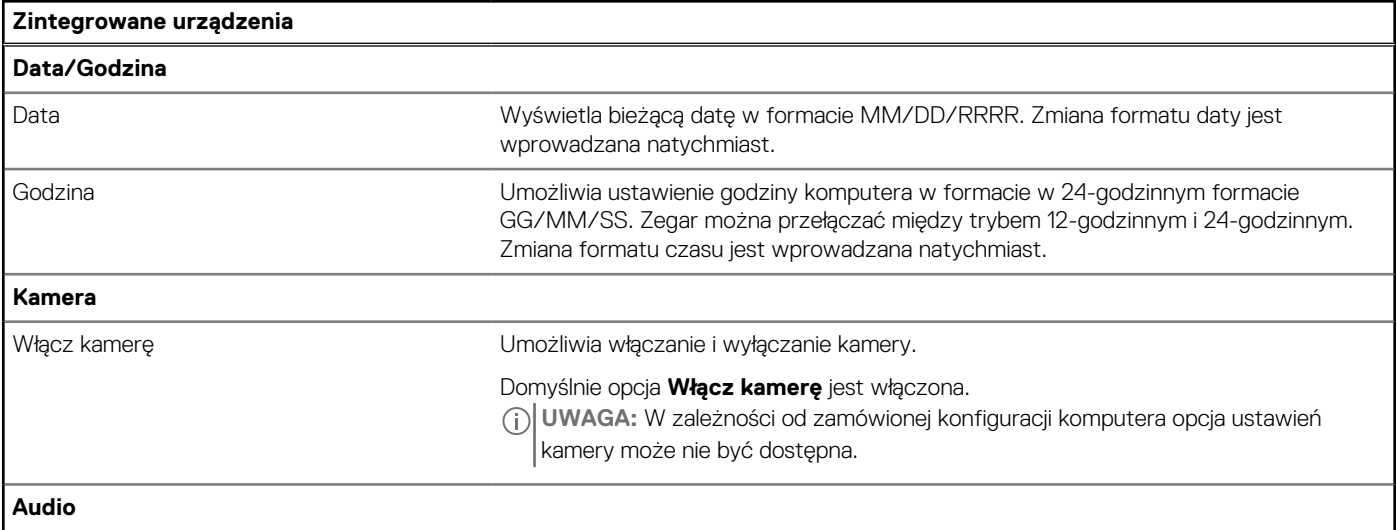

**Tabela 31. Opcje konfiguracji systemu — menu Zintegrowane urządzenia (cd.)**

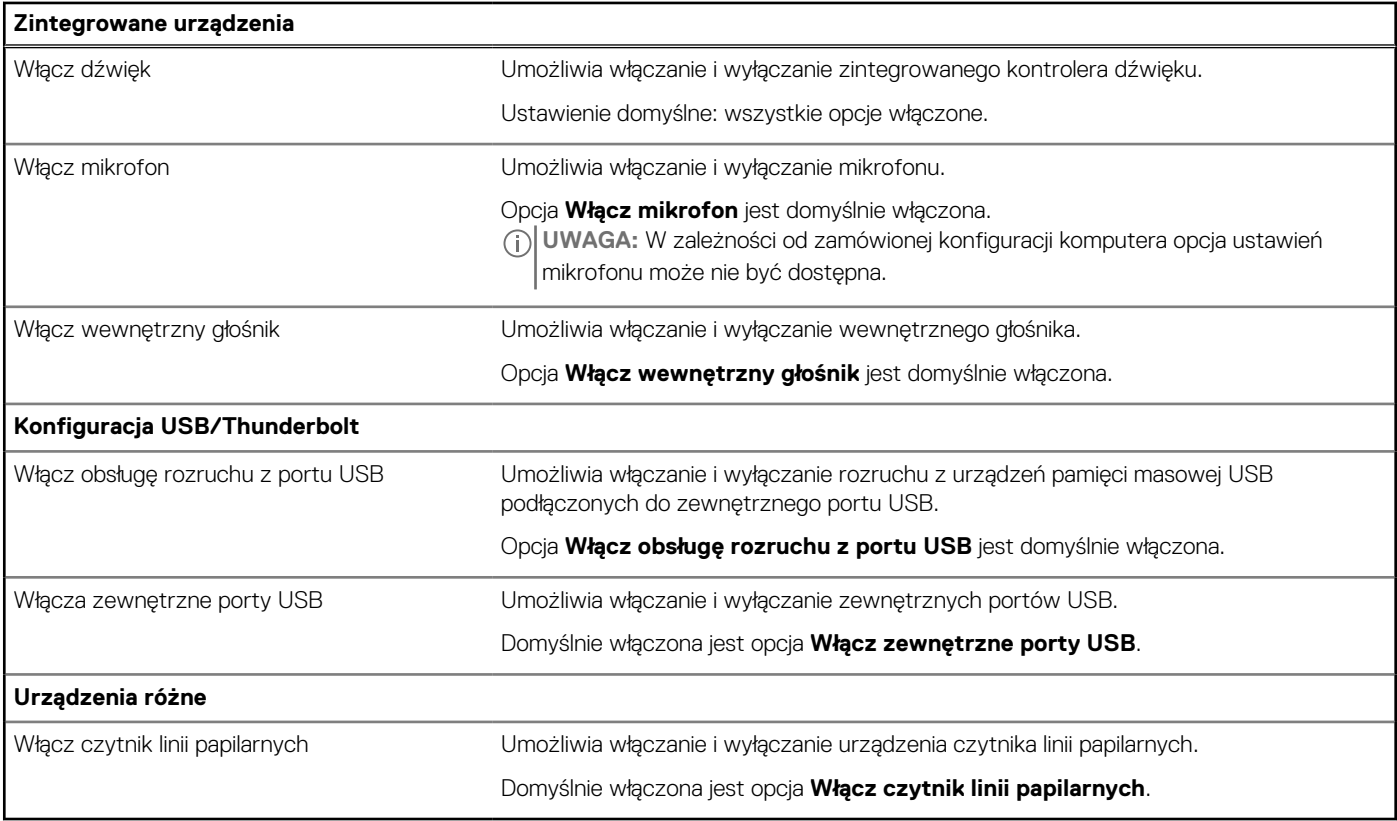

**Tabela 32. Opcje konfiguracji systemu — menu Pamięć masowa** 

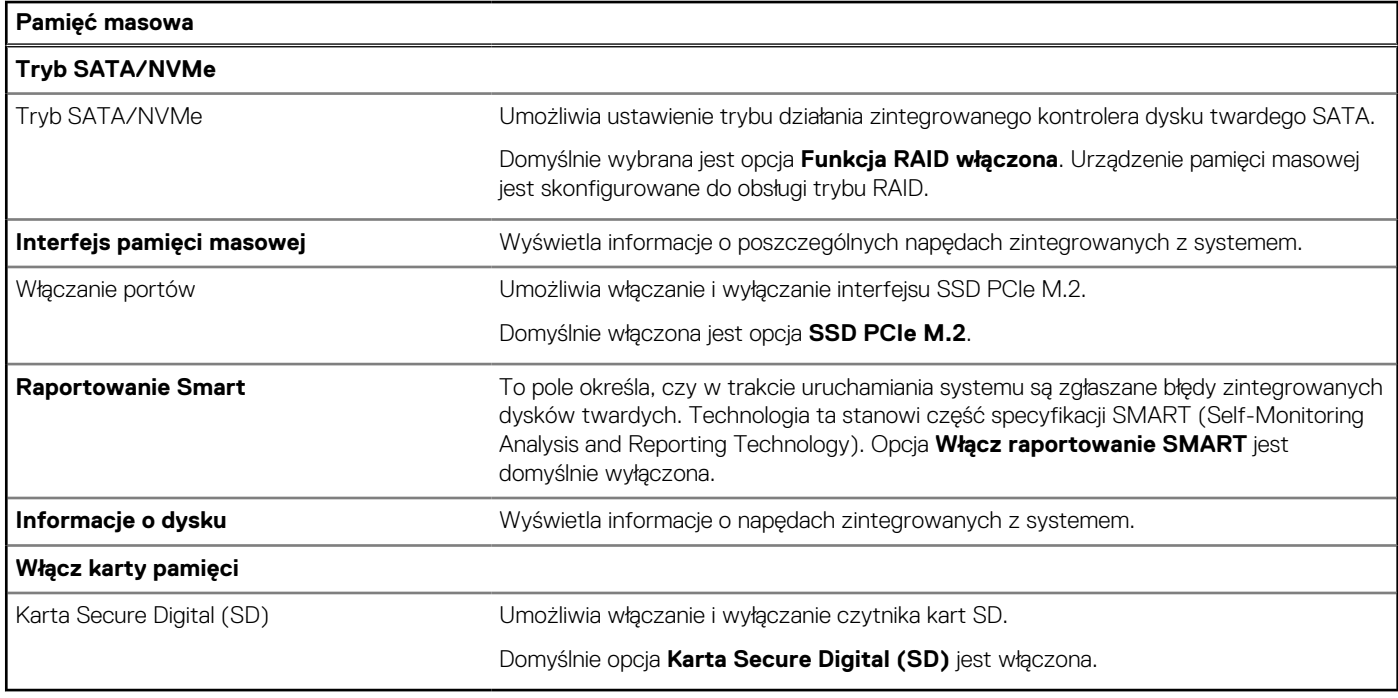

**Tabela 33. Opcje konfiguracji systemu — menu Wyświetlacz** 

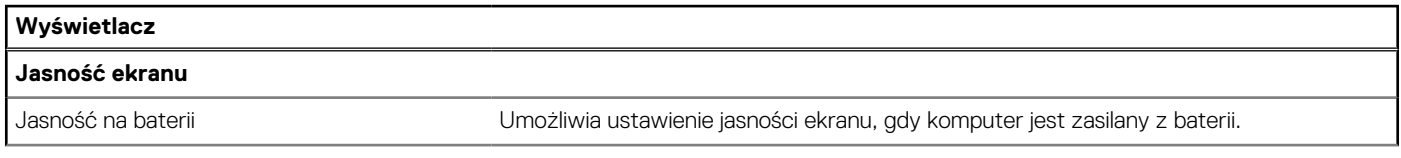

**Tabela 33. Opcje konfiguracji systemu — menu Wyświetlacz (cd.)**

| Wyświetlacz                    |                                                                                                    |
|--------------------------------|----------------------------------------------------------------------------------------------------|
|                                | W przypadku zasilania z baterii jasność ekranu komputera jest domyślnie ustawiona na<br>50.                                             |
| Jasność na zasilaniu sieciowym | Umożliwia ustawienie jasności ekranu, gdy komputer jest zasilany przez zasilacz<br>sieciowy.                                            |
|                                | W przypadku korzystania z zasilacza sieciowego jasność ekranu komputera jest<br>domyślnie ustawiona na 100.                             |
| Z ekranem dotykowym            | Umożliwia włączanie i wyłączanie ekranu dotykowego.                                                                                     |
|                                | Domyślnie opcja <b>Ekran dotykowy</b> jest włączona.                                                                                    |
| Pełnoekranowe logo             | Umożliwia włączanie i wyłączanie wyświetlania przez komputer pełnoekranowego logo,<br>jeśli obraz jest zgodny z rozdzielczością ekranu. |
|                                | Opcja Pełnoekranowe logo jest domyślnie wyłączona.                                                                                      |

**Tabela 34. Opcje konfiguracji systemu — menu Połączenia** 

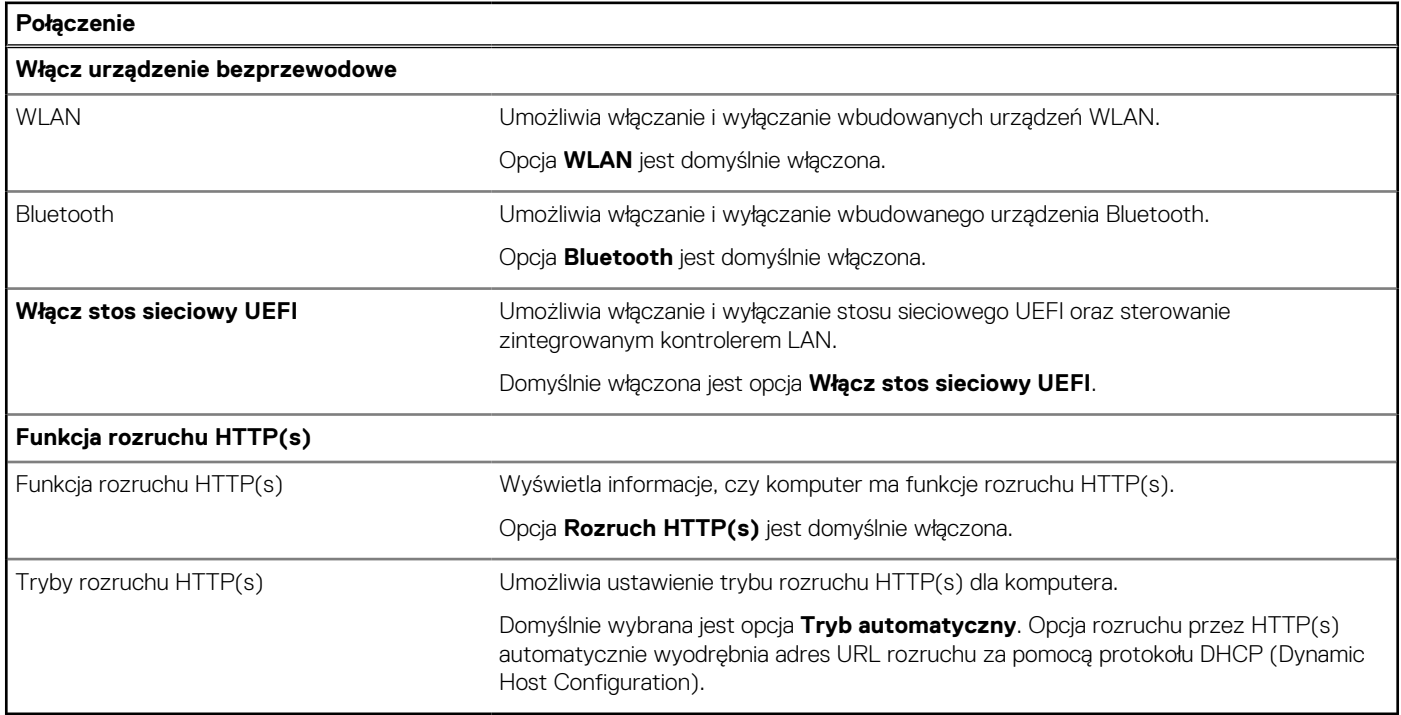

**Tabela 35. Opcje konfiguracji systemu — menu Zasilanie** 

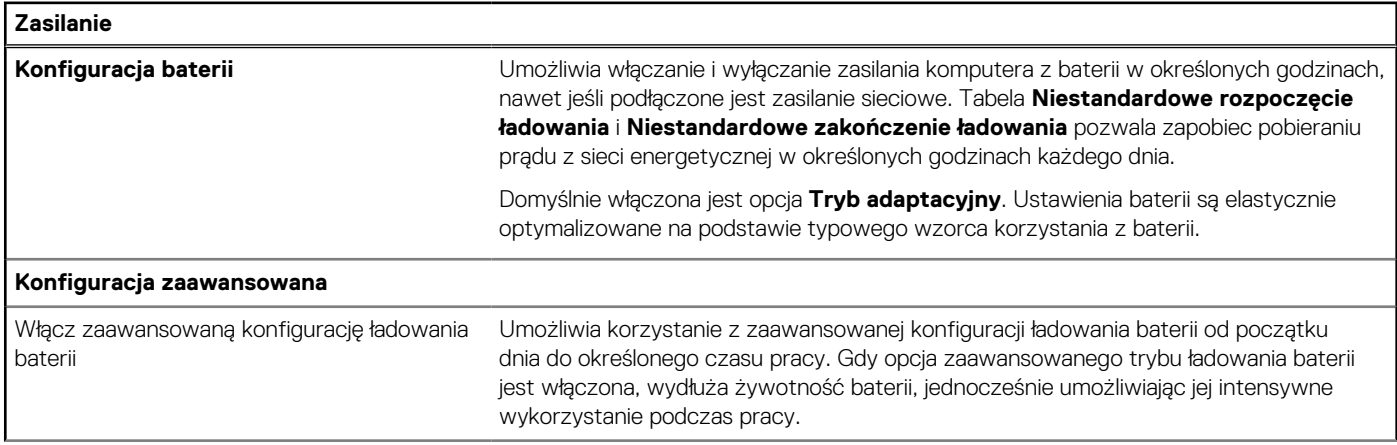

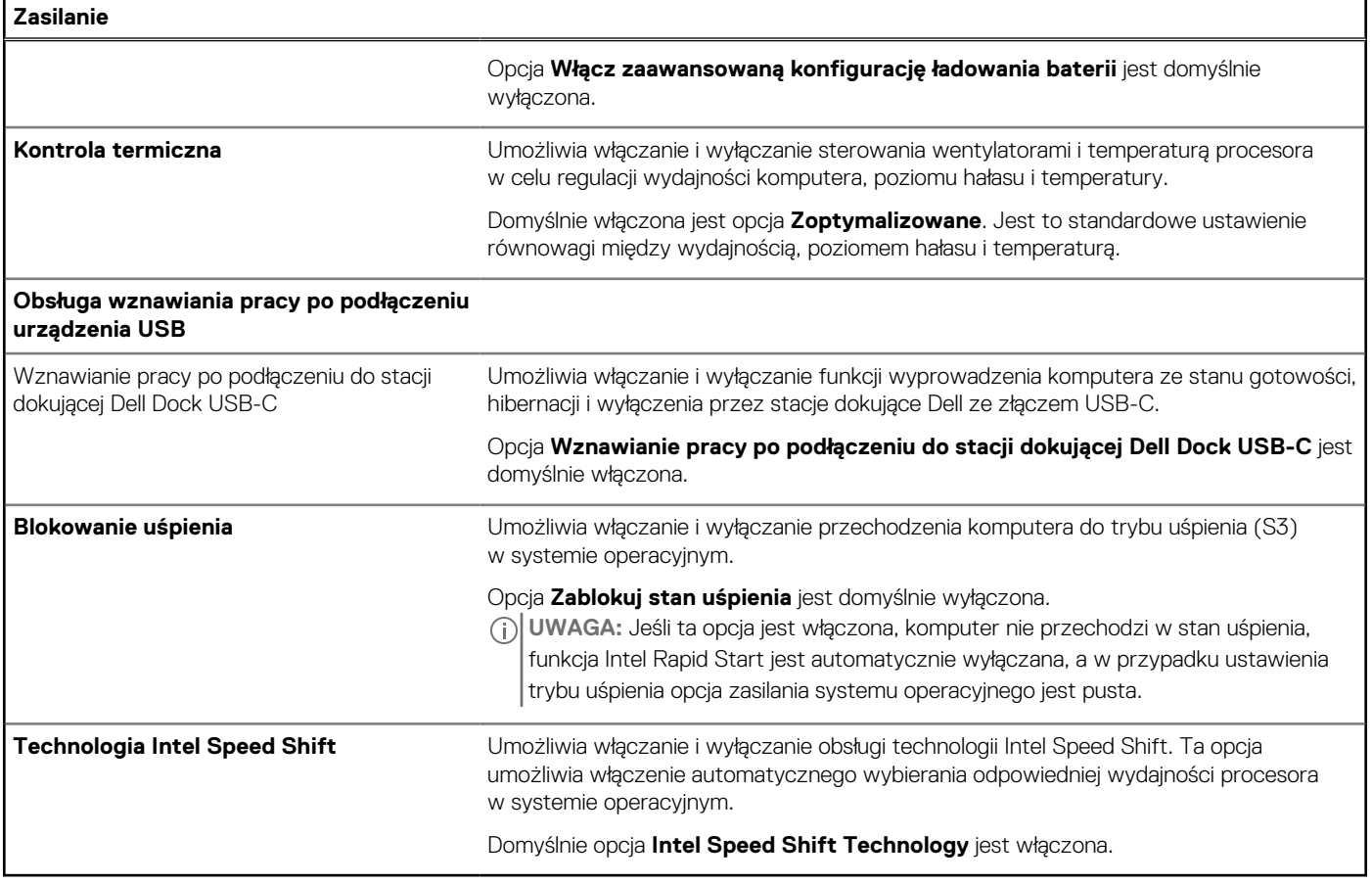

### **Tabela 36. Opcje konfiguracji systemu — menu Zabezpieczenia**

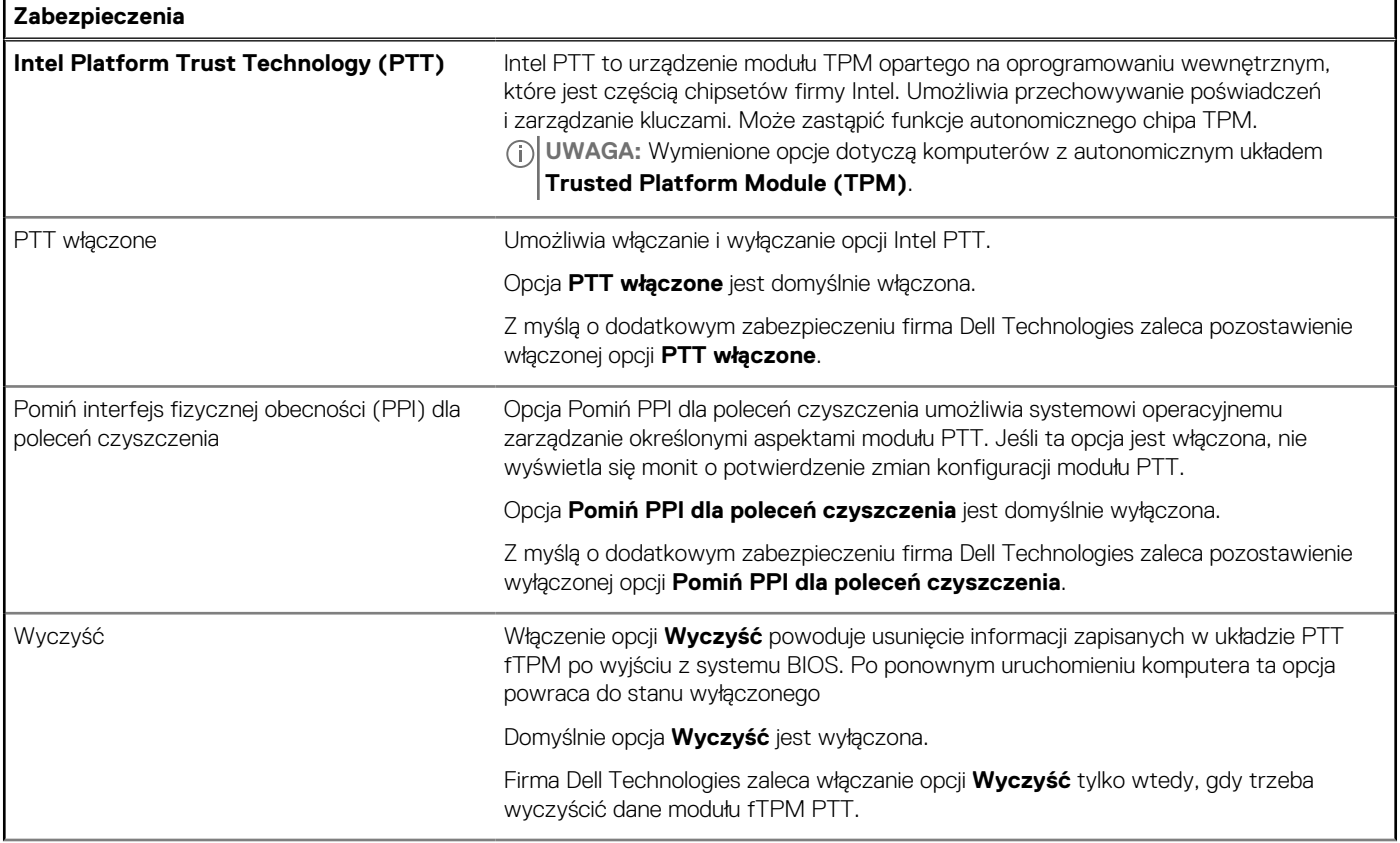

**Tabela 36. Opcje konfiguracji systemu — menu Zabezpieczenia (cd.)**

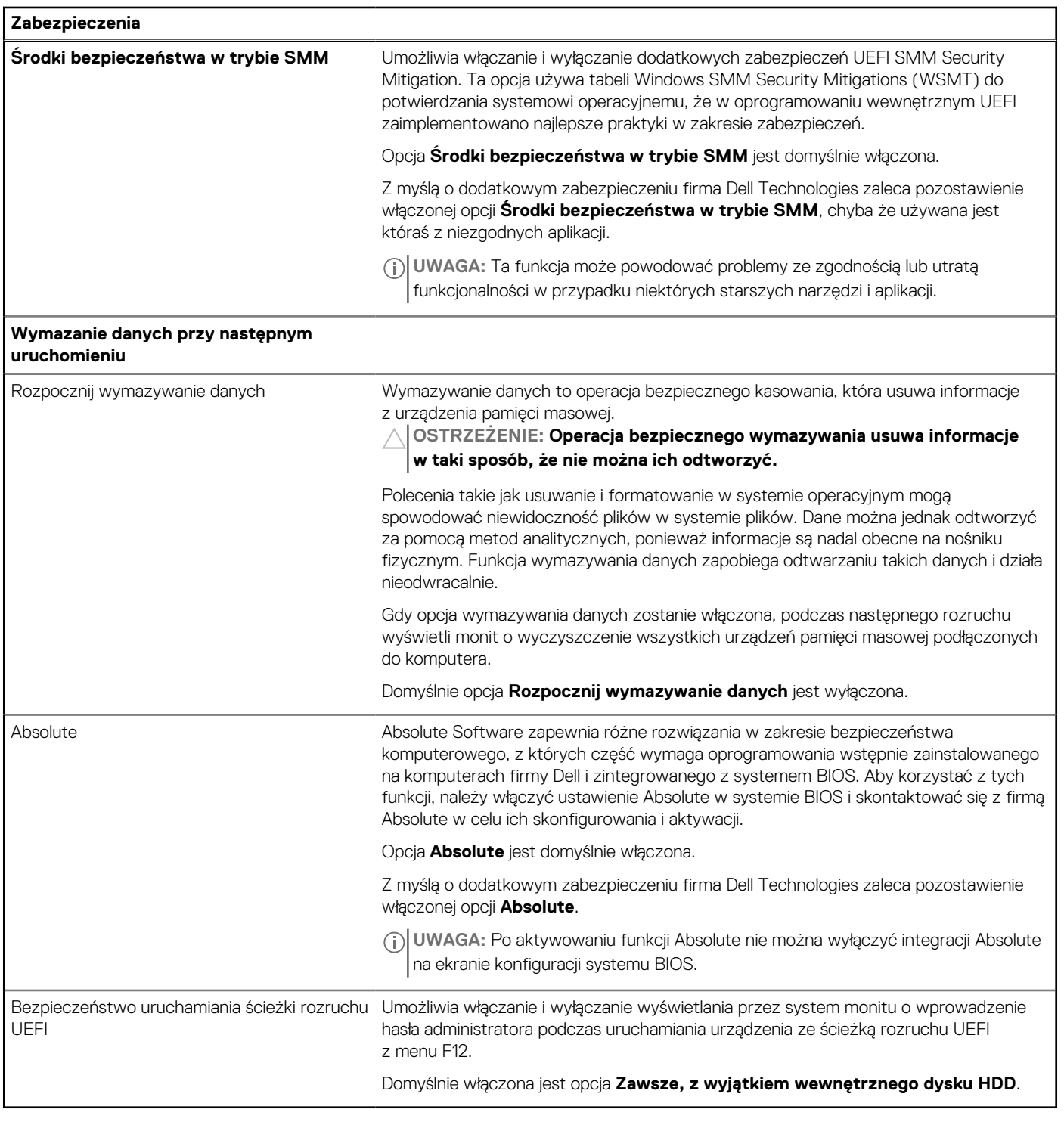

### **Tabela 37. Opcje konfiguracji systemu — menu Hasła**

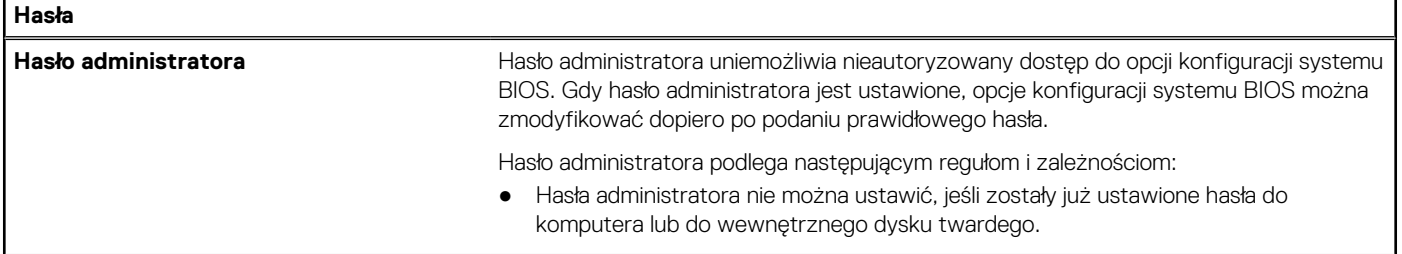

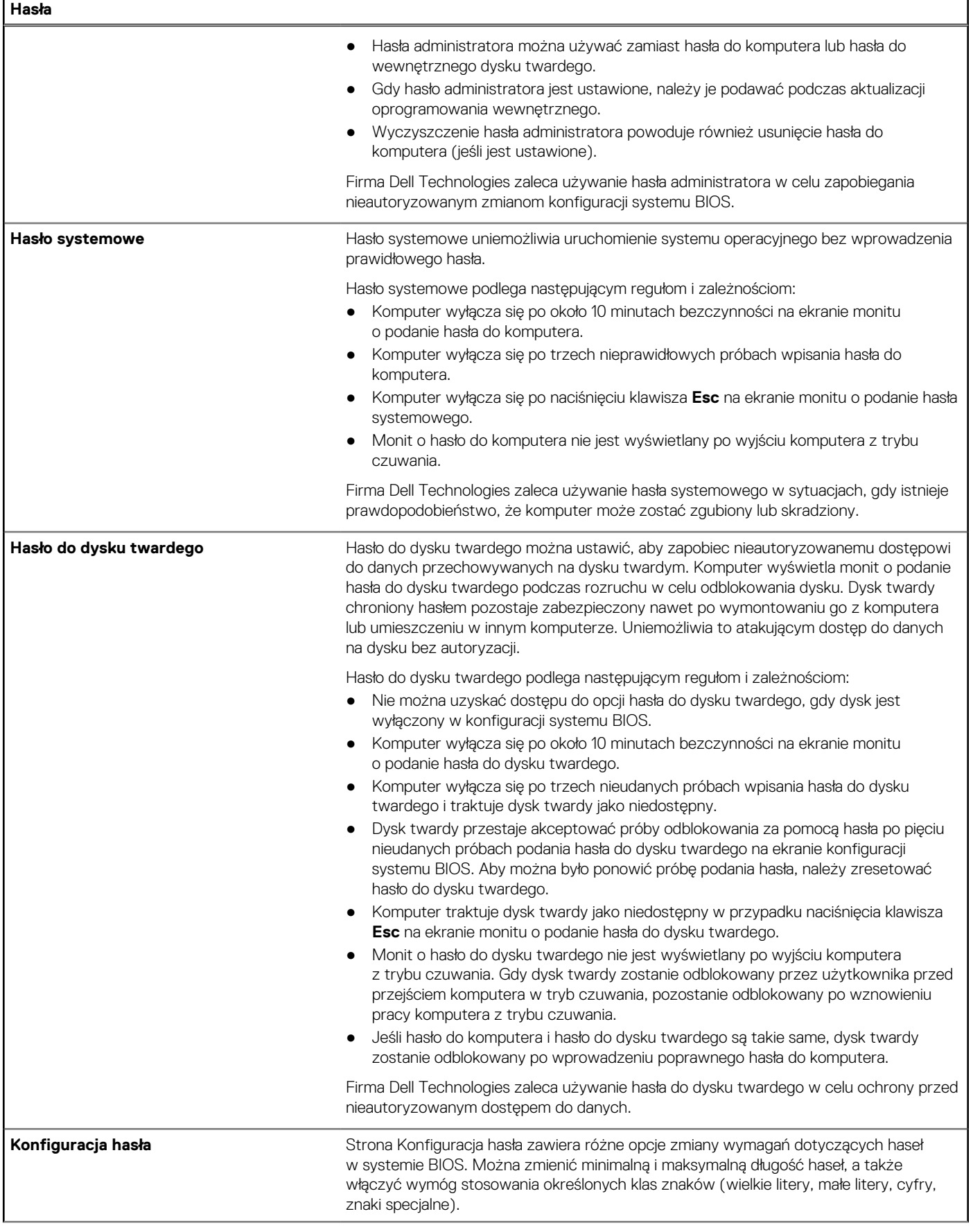

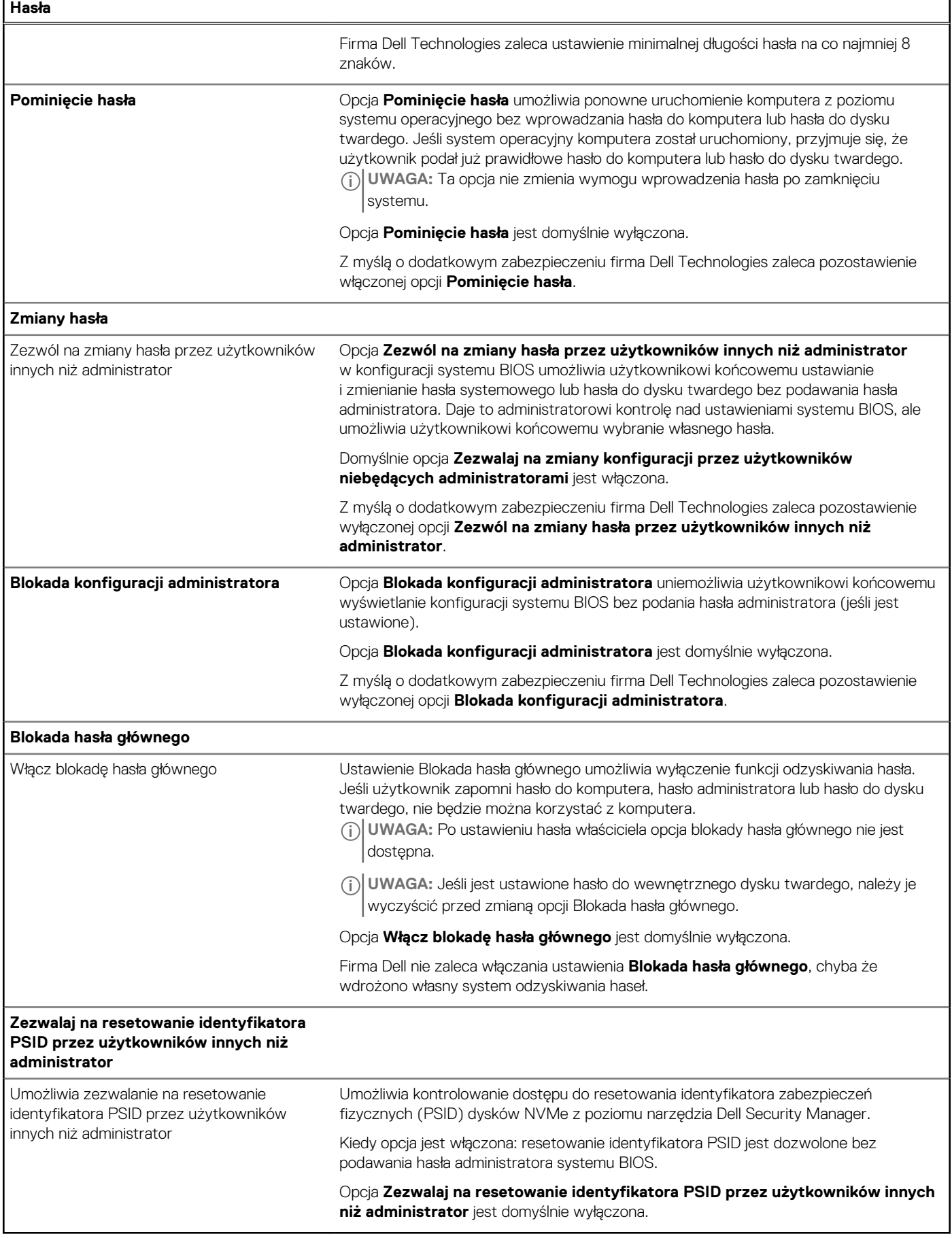

**Tabela 38. Opcje konfiguracji systemu — menu Aktualizacje i odzyskiwanie** 

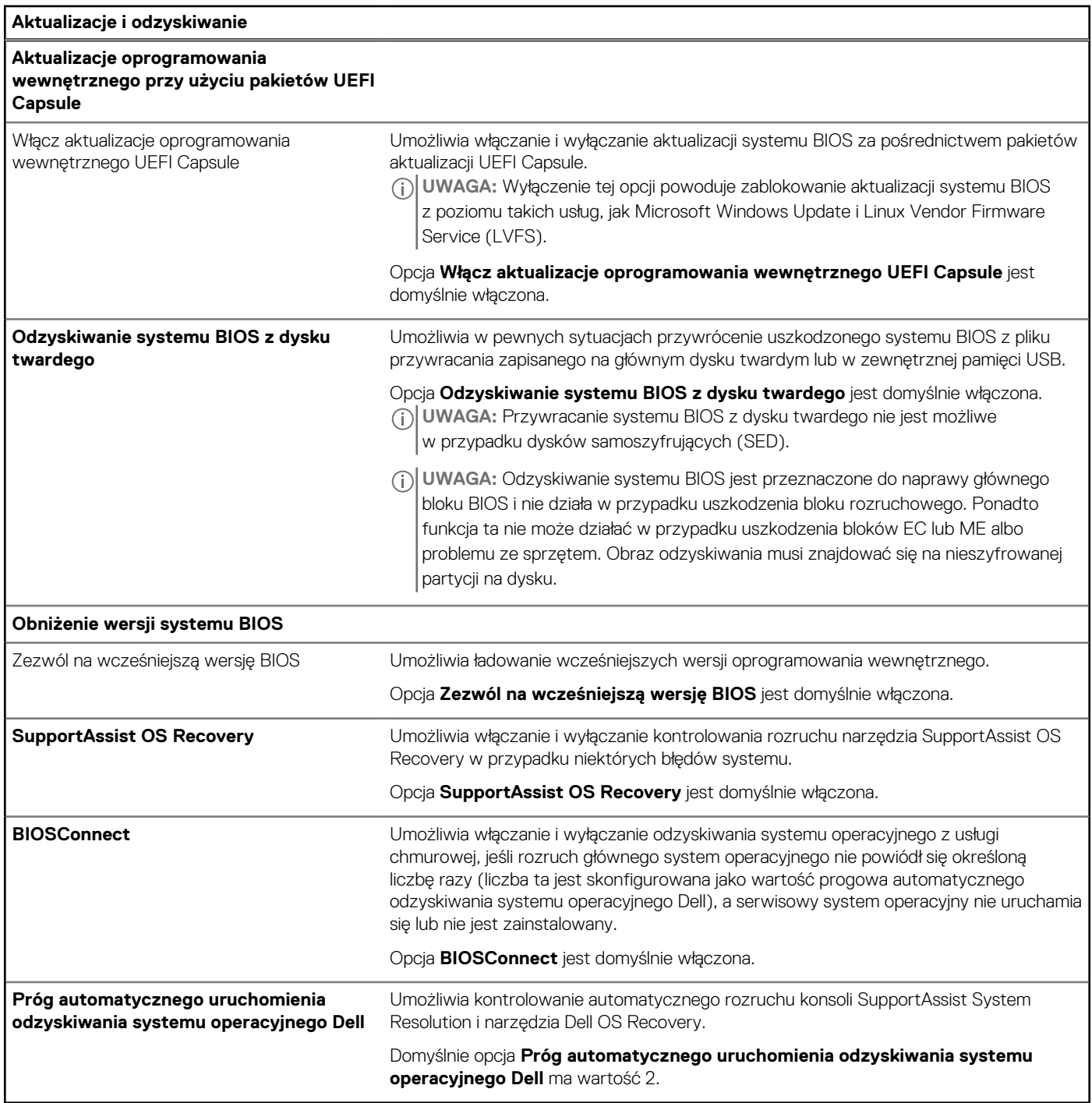

**Tabela 39. Opcje konfiguracji systemu — menu Zarządzanie systemem** 

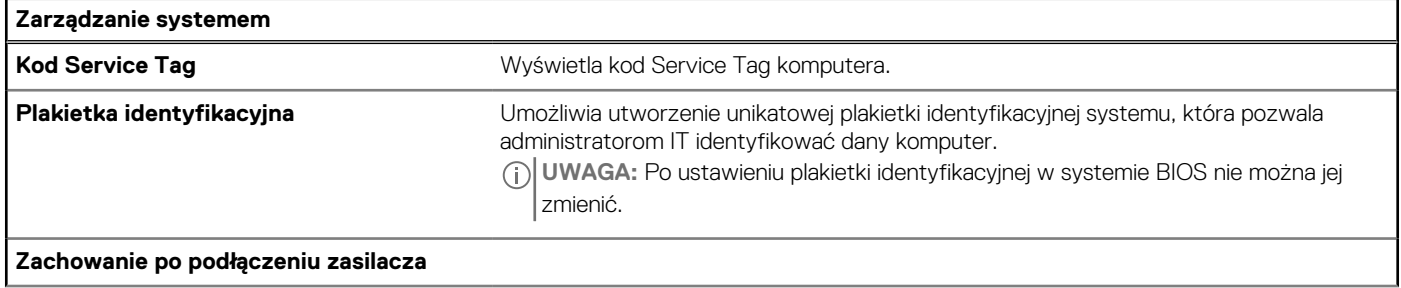

**Tabela 39. Opcje konfiguracji systemu — menu Zarządzanie systemem (cd.)**

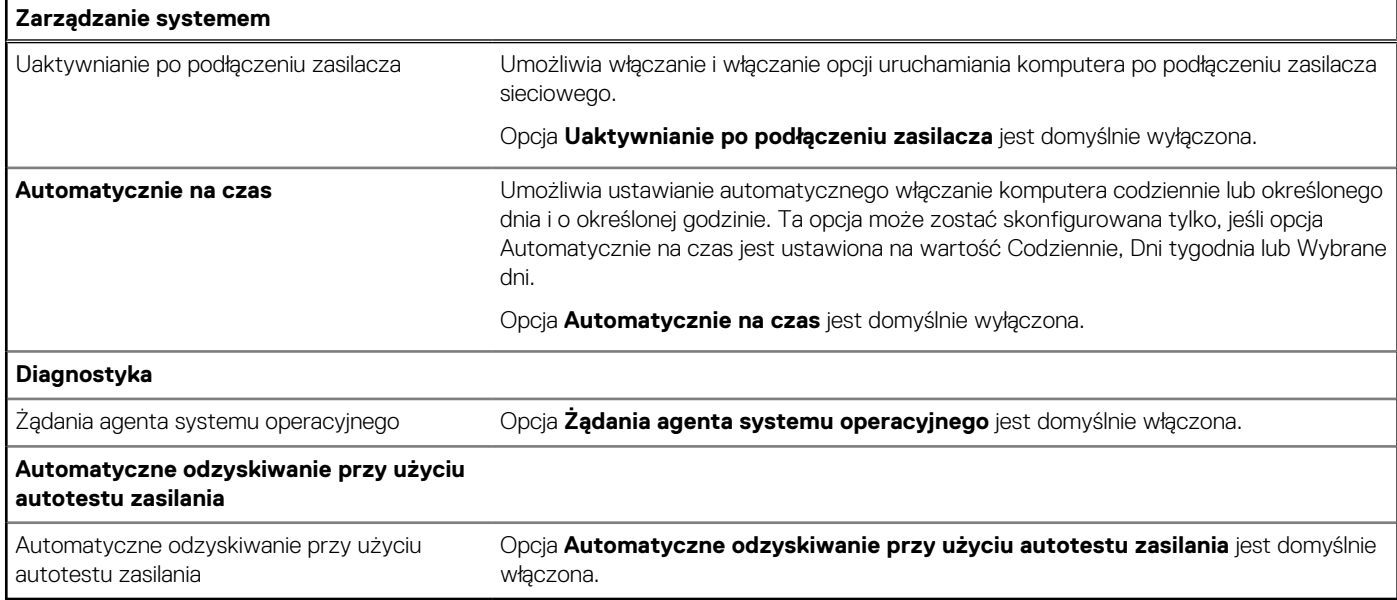

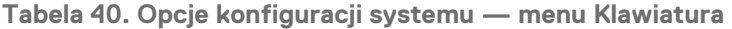

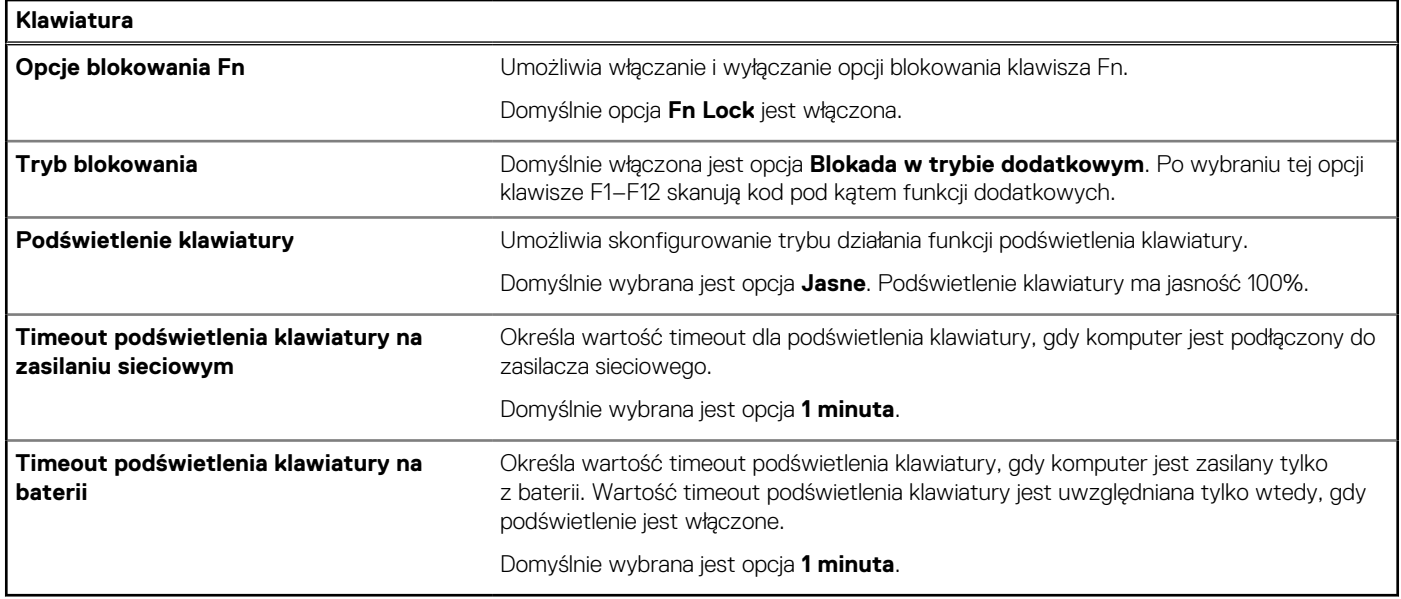

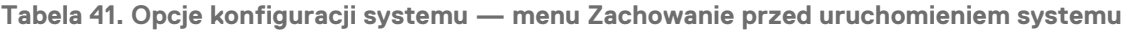

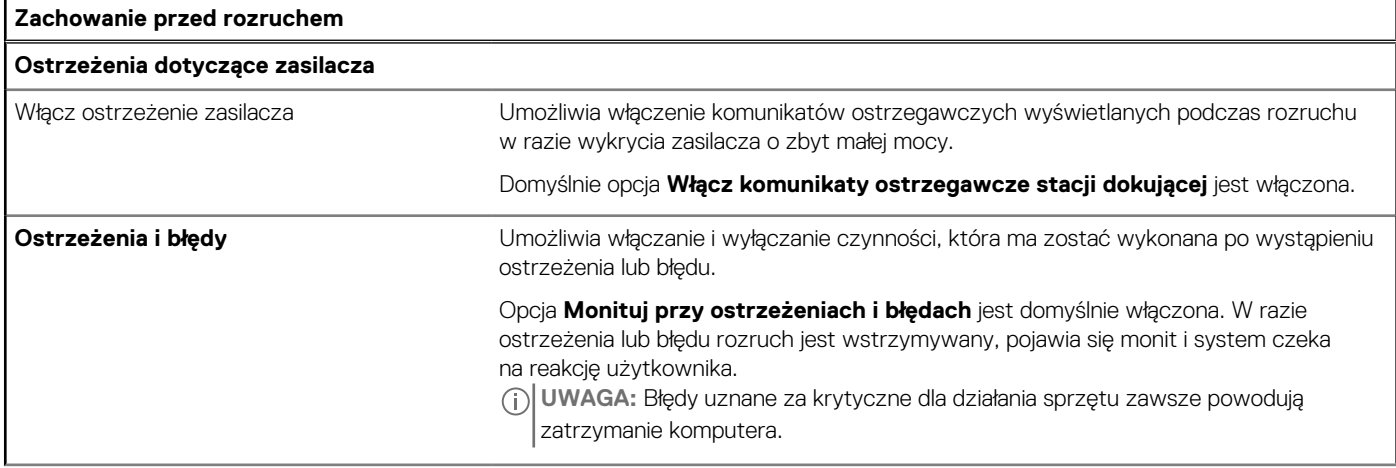

**Tabela 41. Opcje konfiguracji systemu — menu Zachowanie przed uruchomieniem systemu (cd.)**

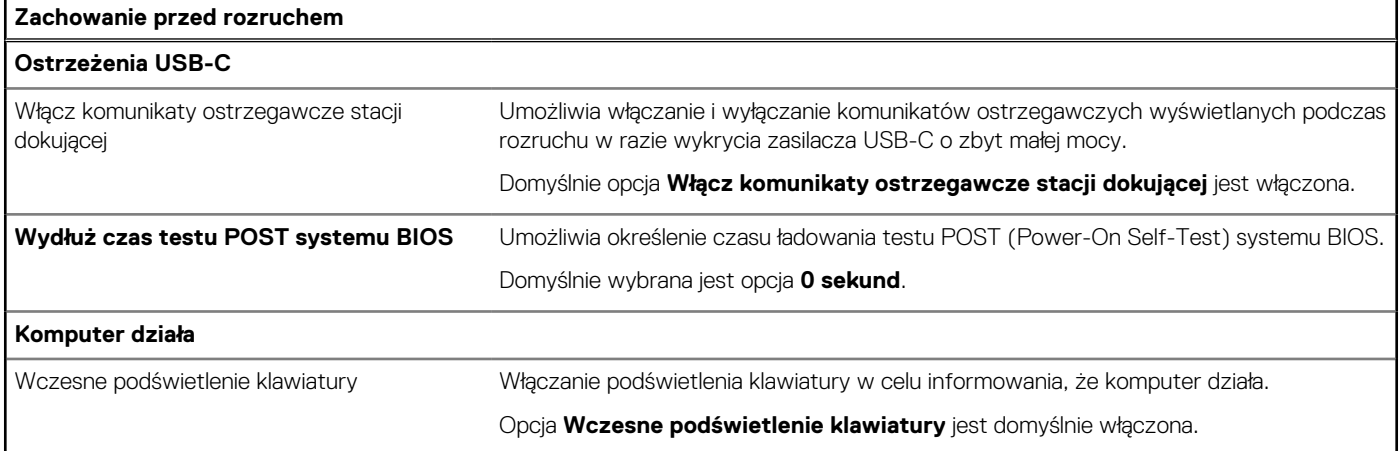

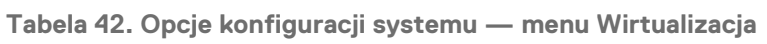

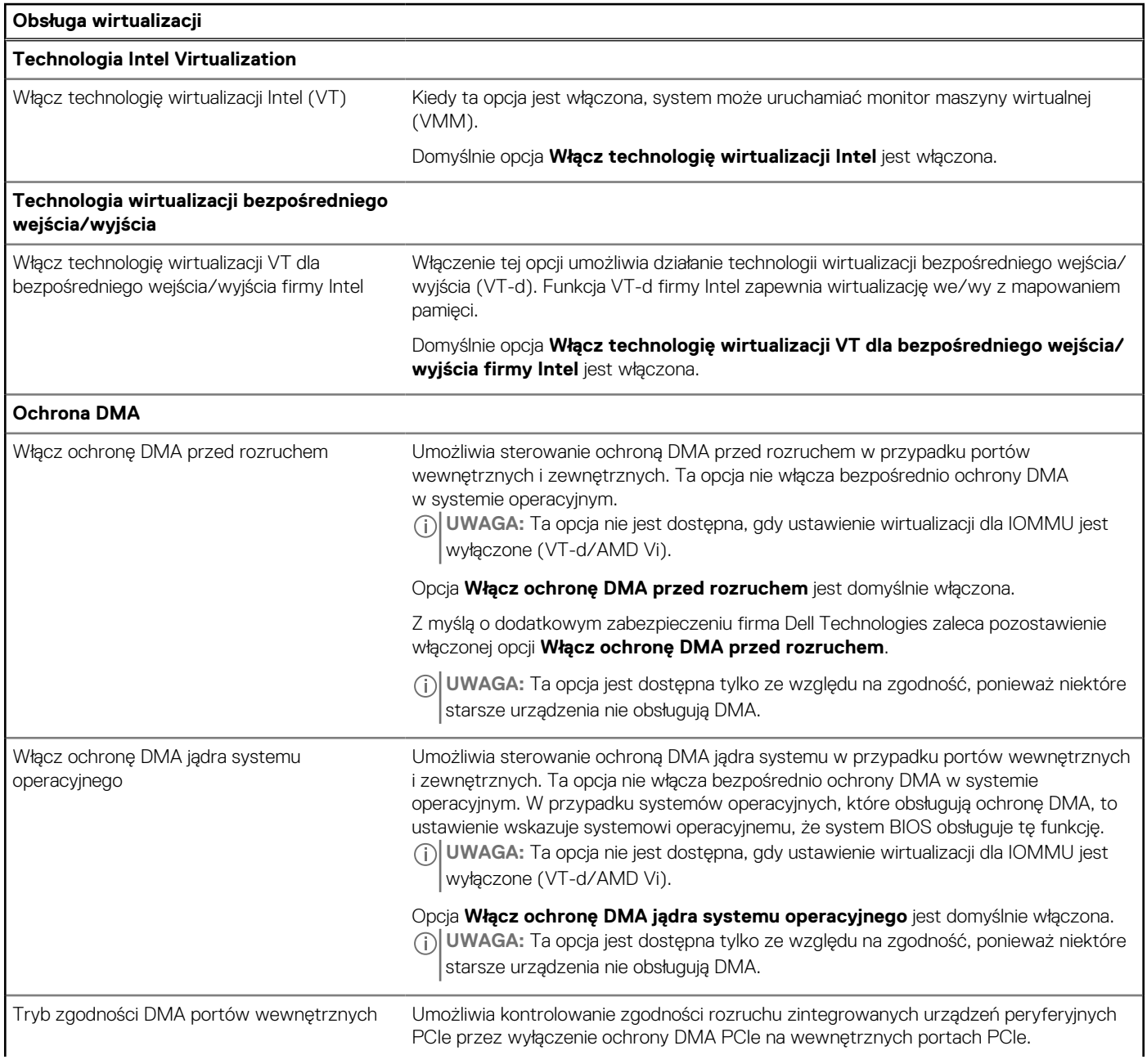

### **Tabela 42. Opcje konfiguracji systemu — menu Wirtualizacja (cd.)**

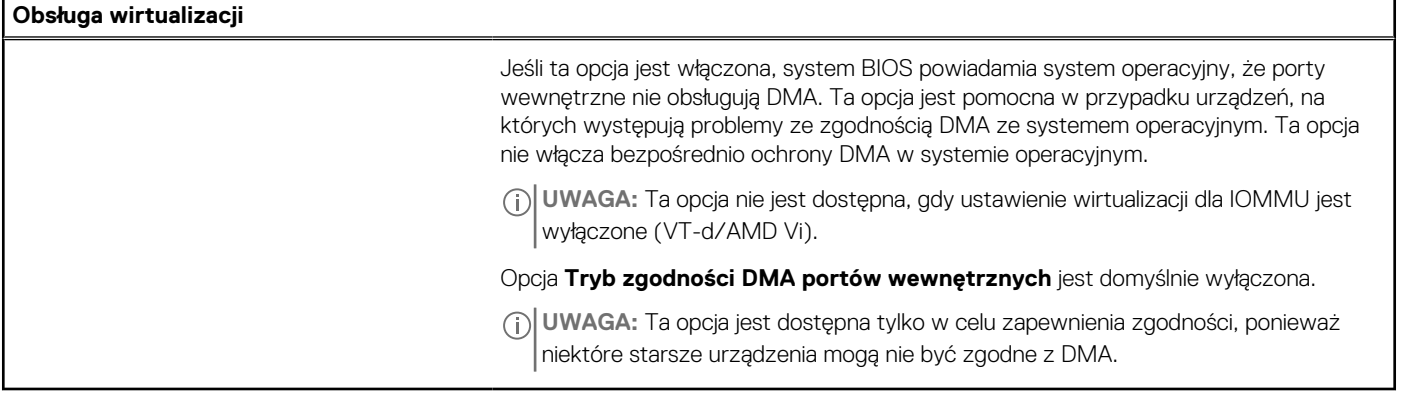

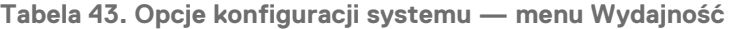

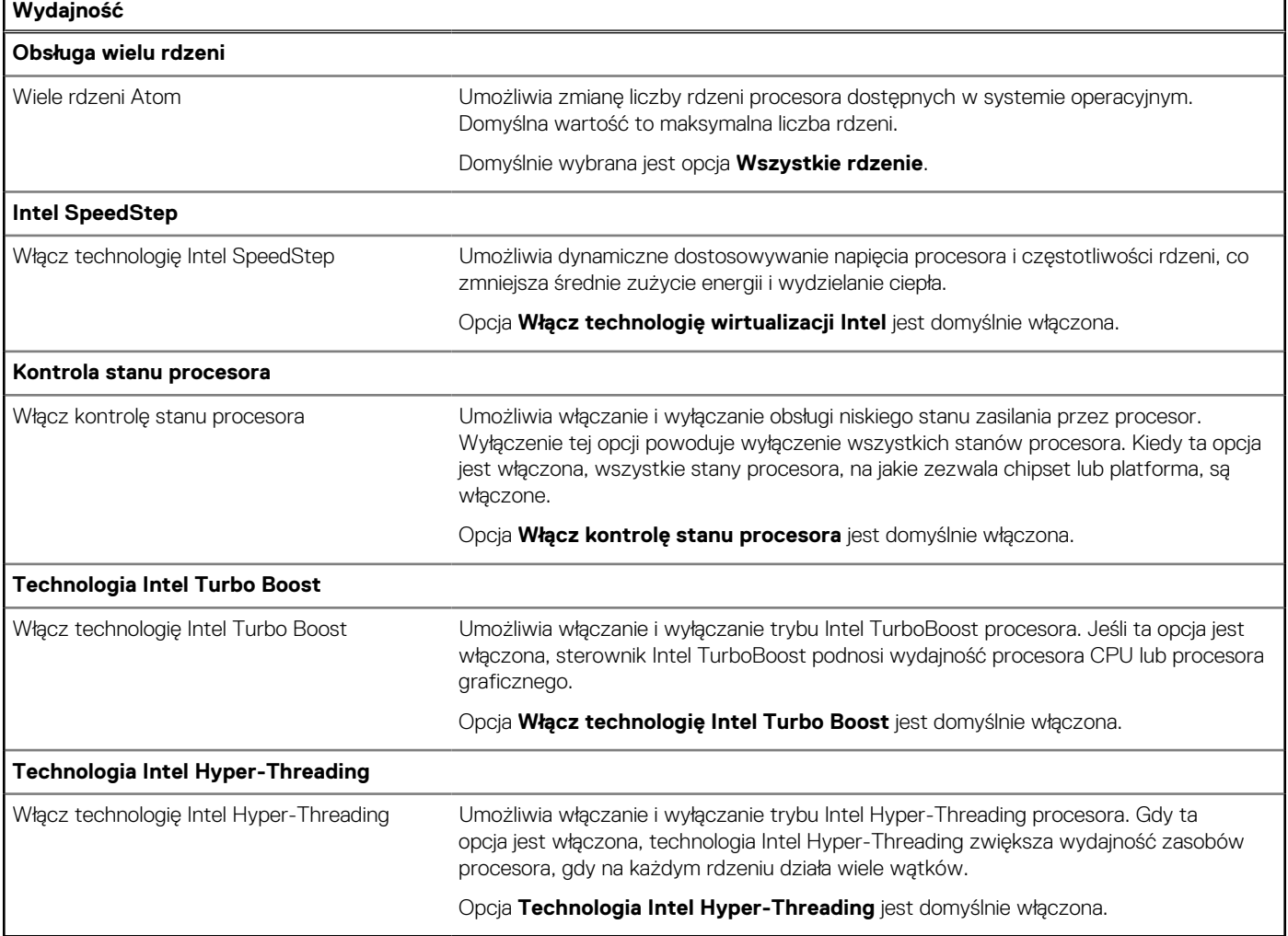

### **Tabela 44. Opcje konfiguracji systemu — menu Systemowe rejestry zdarzeń**

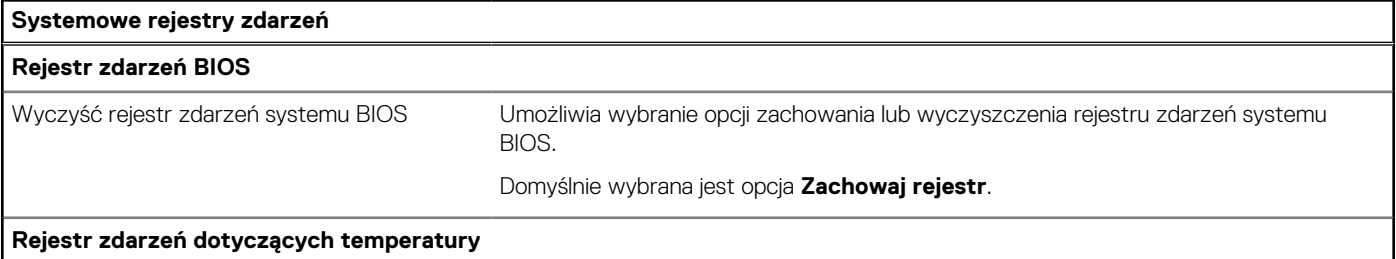

**Tabela 44. Opcje konfiguracji systemu — menu Systemowe rejestry zdarzeń (cd.)**

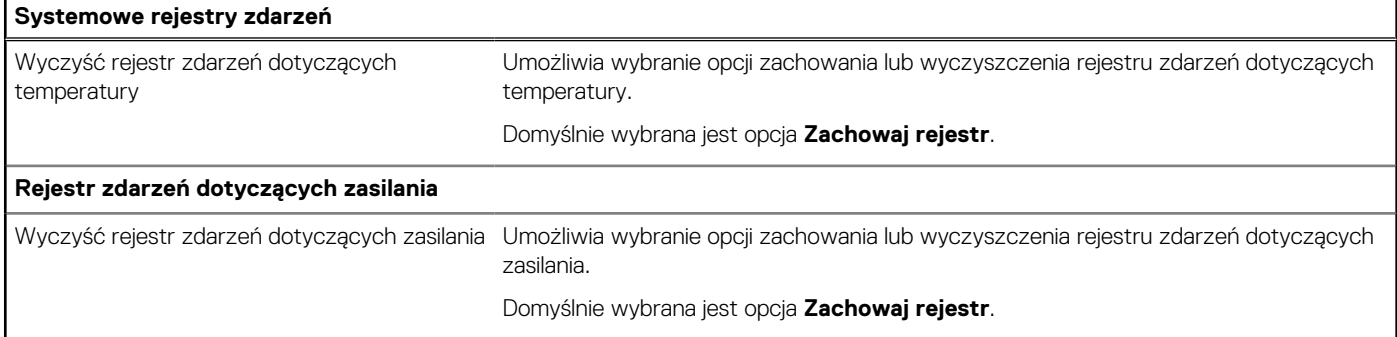

## **Aktualizowanie systemu BIOS**

### **Aktualizowanie systemu BIOS w systemie Windows**

### **Kroki**

- 1. Przejdź do [witryny Dell Support.](https://www.dell.com/support)
- 2. Kliknij opcję **Pomoc techniczna dotycząca produktu**. W **polu wyszukiwania pomocy technicznej** wprowadź kod Service Tag komputera, a następnie kliknij przycisk **Szukaj**.
	- **UWAGA:** Jeśli nie znasz kodu Service Tag, skorzystaj z funkcji SupportAssist, aby automatycznie zidentyfikować komputer. Możesz również użyć identyfikatora produktu lub ręcznie znaleźć model komputera.
- 3. Kliknij pozycję **Sterowniki i pliki do pobrania**. Rozwiń pozycję **Znajdź sterowniki**.
- 4. Wybierz system operacyjny zainstalowany na komputerze.
- 5. Z menu rozwijanego **Kategoria** wybierz pozycję **BIOS**.
- 6. Wybierz najnowszą wersję systemu BIOS i kliknij przycisk **Pobierz**, aby pobrać plik z systemem BIOS na komputer.
- 7. Po zakończeniu pobierania przejdź do folderu, w którym został zapisany plik aktualizacji systemu BIOS.
- 8. Kliknij dwukrotnie ikonę pliku aktualizacji systemu BIOS i postępuj zgodnie z instrukcjami wyświetlanymi na ekranie. Więcej informacji na temat aktualizowania systemu BIOS komputera można znaleźć w bazie wiedzy [wwitrynie Dell Support.](https://www.dell.com/support)

### **Aktualizowanie systemu BIOS przy użyciu napędu USB w systemie Windows**

### **Kroki**

- 1. Wykonaj punkty od 1 do 6 procedury "Aktualizowanie systemu BIOS w systemie Windows", aby pobrać najnowszy plik programu instalacyjnego systemu BIOS.
- 2. Utwórz startowy nośnik USB. Więcej informacji można znaleźć w zasobach bazy wiedzy w [witrynie Dell Support.](https://www.dell.com/support)
- 3. Skopiuj plik programu instalacyjnego systemu BIOS na startowy nośnik USB.
- 4. Podłacz startowy nośnik USB do komputera, na którym ma zostać wykonana aktualizacia systemu BIOS.
- 5. Uruchom ponownie komputer i naciśnij klawisz **F12**.
- 6. Uruchom system z nośnika USB, korzystając z **menu jednorazowego rozruchu**.
- 7. Wpisz nazwę pliku programu instalacyjnego systemu BIOS i naciśnij klawisz **Enter**. Zostanie wyświetlone okno **narzędzia aktualizacyjnego systemu BIOS**.
- 8. Postepuj zgodnie z instrukcjami wyświetlanymi na ekranie, aby ukończyć aktualizacje systemu BIOS.

### **Aktualizowanie systemu BIOS z menu jednorazowego rozruchu pod klawiszem F12**

System BIOS komputera można zaktualizować przy użyciu pliku XXXX.exe z systemem BIOS skopiowanego na nośnik USB FAT32 oraz **menu jednorazowego rozruchu** dostępnego pod klawiszem F12.

#### **Informacje na temat zadania**

#### **Aktualizacje systemu BIOS**

Plik aktualizacji systemu BIOS można uruchomić w systemie Windows za pomocą rozruchowego nośnika USB; można też zaktualizować system BIOS za pomocą **menu jednorazowego rozruchu** dostępnego pod klawiszem F12.

Można to potwierdzić, uruchamiając menu **jednorazowego rozruchu** (F12), aby sprawdzić, czy opcja BIOS FLASH UPDATE jest wymieniona jako opcja rozruchu. Jeśli opcja znajduje się na liście, system BIOS można zaktualizować przy użyciu tej metody.

#### **Aktualizowanie za pomocą menu jednorazowego rozruchu**

Aby zaktualizować system BIOS za pomocą **menu jednorazowego rozruchu** pod klawiszem F12, przygotuj następujące elementy:

- Nośnik USB sformatowany w systemie plików FAT32 (aby zachować spójność i standardową terminologię, nośnik nie musi być urządzeniem rozruchowym)
- Plik wykonywalny systemu BIOS pobrany z witryny internetowej Dell Support i skopiowany do katalogu głównego nośnika USB.
- Zasilacz prądu zmiennego musi być podłączony do komputera
- Działająca bateria systemowa niezbędna do aktualizacji systemu BIOS.

Wykonaj następujące czynności, aby przeprowadzić aktualizację systemu BIOS za pomocą menu F12:

**OSTRZEŻENIE: Nie wyłączaj komputera podczas aktualizacji systemu BIOS. Jeśli wyłączysz komputer, jego ponowne uruchomienie może nie być możliwe.**

#### **Kroki**

- 1. Wyłącz komputer i podłącz do portu USB komputera nośnik USB z plikiem aktualizacji systemu BIOS.
- 2. Włącz komputer i naciśnij klawisz F12, aby uzyskać dostęp do menu **jednorazowego rozruchu**. Wybierz opcję Aktualizacja systemu BIOS za pomocą myszy lub klawiszy strzałek, a następnie naciśnij klawisz Enter. Zostanie wyświetlone menu narzędzia aktualizacji systemu BIOS.
- 3. Kliknij pozycję **Aktualizuj z pliku**.
- 4. Wybierz zewnętrzne urządzenie USB.
- 5. Po wybraniu pliku kliknij dwukrotnie docelowy plik aktualizacji, a następnie naciśnij przycisk **Prześlij**.
- 6. Kliknij opcję **Aktualizuj system BIOS**. Komputer uruchomi się ponownie, aby zaktualizować system BIOS.
- 7. Po zakończeniu aktualizacji systemu BIOS komputer znowu uruchomi się ponownie.

### **Hasło systemowe i hasło konfiguracji systemu**

**Tabela 45. Hasło systemowe i hasło konfiguracji systemu** 

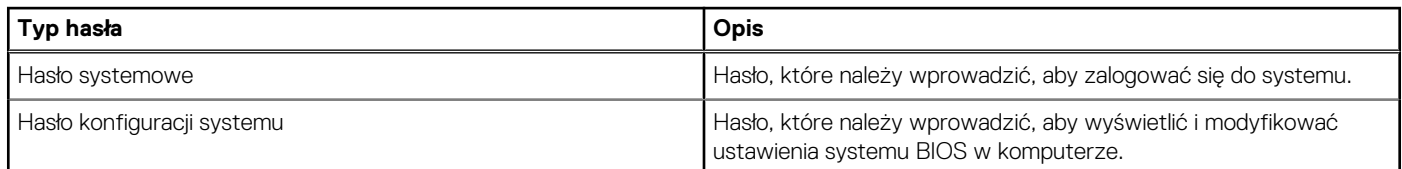

W celu zabezpieczenia komputera można utworzyć hasło systemowe i hasło konfiguracji systemu.

#### **OSTRZEŻENIE: Hasła stanowią podstawowe zabezpieczenie danych w komputerze.**

### **OSTRZEŻENIE: Jeśli komputer zostanie pozostawiony bez nadzoru, osoby postronne mogą uzyskać dostęp do przechowywanych w nim danych.**

**UWAGA:** Funkcja hasła systemowego i hasła dostępu do ustawień systemu jest wyłączona.

### **Przypisywanie hasła konfiguracji systemu**

### **Wymagania**

Przypisanie nowego hasła systemowego lub hasła administratora jest możliwe tylko wtedy, gdy hasło ma stan **Nieustawione**.

### **Informacje na temat zadania**

Aby uruchomić program konfiguracji systemu BIOS, naciśnij klawisz F2 niezwłocznie po włączeniu zasilania lub ponownym uruchomieniu komputera.

### **Kroki**

- 1. Na ekranie **System BIOS** lub **Konfiguracja systemu** wybierz opcję **Zabezpieczenia** i naciśnij klawisz Enter. Zostanie wyświetlony ekran **Zabezpieczenia**.
- 2. Wybierz opcję **Hasło systemowe/administratora** i wprowadź hasło w polu **Wprowadź nowe hasło**. Hasło systemowe musi spełniać następujące warunki:
	- Hasło może zawierać do 32 znaków.
	- Co najmniej jeden znak specjalny: " $( ! " # $ % & " * + , . / : ; < = > ? @ [ \ \ ] \ \wedge \ ] \wedge \ ]$ "
	- Cyfry od 0 do 9.
	- Wielkie litery od A do Z.
	- Małe litery od a do z.
- 3. Wpisz wprowadzone wcześniej hasło systemowe w polu **Potwierdź nowe hasło** i kliknij **OK**.
- 4. Naciśnij klawisz Esc i zapisz zmiany zgodnie z komunikatem.
- 5. Naciśnij klawisz Y, aby zapisać zmiany. Nastąpi ponowne uruchomienie komputera.

### **Usuwanie lub zmienianie hasła systemowego lub hasła konfiguracji systemu**

### **Wymagania**

Przed przystąpieniem do usuwania lub zmiany hasła systemowego i/lub hasła konfiguracji należy się upewnić, że opcja **Stan hasła** jest ustawiona jako Odblokowane w programie konfiguracji systemu. Jeśli opcja **Stan hasła** jest ustawiona na Zablokowane, nie można usunąć ani zmienić istniejącego hasła systemowego lub hasła konfiguracji.

#### **Informacje na temat zadania**

Aby uruchomić program konfiguracji systemu, naciśnij klawisz F2 niezwłocznie po włączeniu zasilania lub ponownym uruchomieniu komputera.

### **Kroki**

- 1. Na ekranie **System BIOS** lub **Konfiguracja systemu** wybierz opcję **Zabezpieczenia systemu** i naciśnij klawisz Enter. Zostanie wyświetlony ekran **Zabezpieczenia systemu**.
- 2. Na ekranie **Zabezpieczenia systemu** upewnij się, że dla opcji **Stan hasła** jest wybrane ustawienie Odblokowane.
- 3. Wybierz opcję **Hasło systemowe**. Zmień lub usuń istniejące hasło systemowe, a następnie naciśnij klawisz Enter lub Tab.
- 4. Wybierz opcję **Hasło konfiguracji systemu**. Zmień lub usuń istniejące hasło konfiguracji systemu, a następnie naciśnij klawisz Enter lub Tab.
	- **UWAGA:** W przypadku zmiany hasła systemowego i/lub hasła konfiguracji należy ponownie wprowadzić nowe hasło po wyświetleniu monitu. W przypadku usuwania hasła systemowego i/lub hasła konfiguracji należy potwierdzić usunięcie po wyświetleniu monitu.
- 5. Naciśnij klawisz Esc. Zostanie wyświetlony monit o zapisanie zmian.
- 6. Naciśnij klawisz Y, aby zapisać zmiany i zamknąć program **konfiguracji systemu**. Nastąpi ponowne uruchomienie komputera.

## **Czyszczenie hasła systemu BIOS (konfiguracji) i hasła systemowego**

### **Informacje na temat zadania**

W celu wyczyszczenia hasła komputera lub systemu BIOS skontaktuj się z działem pomocy technicznej firmy Dell. Dane kontaktowe znajdziesz w sekcji dotyczącej [kontaktu z pomocą techniczną.](https://www.dell.com/contactdell) Aby uzyskać więcej informacji, odwiedź witrynę [Dell Support.](https://www.dell.com/support) **UWAGA:** Informacje na temat resetowania haseł systemu Windows lub aplikacji można znaleźć w dokumentacji dostarczonej

z systemem Windows lub aplikacjami.

# **Rozwiązywanie problemów**

## **Postępowanie ze spęczniałymi akumulatorami litowojonowymi**

Podobnie jak większość notebooków, notebooki firmy Dell są wyposażone w baterie litowo-jonowe. Jednym z ich rodzajów jest akumulator litowo-jonowy z możliwością ładowania. W ostatnich latach zyskały one na popularności i stały się standardem w branży elektronicznej ze względu na preferencje klientów (smukła obudowa, zwłaszcza w przypadku nowszych ultralekkich notebooków) oraz długi czas pracy. Nieuchronną konsekwencją technologii litowo-jonowej jest możliwość spęcznienia ogniw baterii.

Spęczniałe ogniwa mogą mieć wpływ na wydajność notebooka. Aby uniknąć dalszych uszkodzeń obudowy urządzenia lub jego wewnętrznych podzespołów, należy zaprzestać korzystania z notebooka i rozładować go przez odłączenie zasilacza sieciowego i poczekanie na wyczerpanie baterii.

Nie należy używać spuchniętych baterii. Należy je wymienić oraz prawidłowo zutylizować. Zalecamy skontaktowanie się z zespołem wsparcia Dell Support w celu wymiany spęczniałej baterii w ramach obowiązującej gwarancji lub umowy serwisowej. Możliwa jest wymiana baterii przez autoryzowanego technika serwisowego firmy Dell.

Wskazówki dotyczące postępowania z akumulatorami litowo-jonowymi i ich wymiany są następujące:

- Podczas obsługi akumulatorów litowo-jonowych zachowaj ostrożność.
- Rozładuj baterię przed wyjęciem jej z komputera. Aby rozładować baterię, odłącz zasilacz sieciowy od komputera i korzystaj z systemu wyłącznie na zasilaniu z baterii. Bateria jest całkowicie rozładowana, gdy komputer nie włącza się po naciśnięciu przycisku zasilania.
- Nie wolno zgniatać, upuszczać lub uszkadzać baterii ani jej przebijać.
- Nie wolno wystawiać baterii na działanie wysokiej temperatury ani rozmontowywać jej ani jej ogniw.
- Nie należy naciskać powierzchni baterii.
- Nie wyginać baterii.
- Nie należy używać żadnych narzędzi do podważania lub naciskania baterii.
- Jeśli spęczniałej baterii nie można wyjąć z urządzenia, nie należy próbować na siłę jej uwolnić, ponieważ przebicie, wygięcie lub zmiażdżenie baterii może być niebezpieczne.
- Nie należy podejmować prób ponownego montażu uszkodzonej lub spęczniałej baterii w notebooku.
- Spęczniałe baterie objęte gwarancją należy zwrócić do firmy Dell w zatwierdzonym pojemniku przewozowym (dostarczonym przez firmę Dell) w celu zachowania zgodności z przepisami transportowymi. Spęczniałe baterie nieobjęte gwarancją należy zutylizować [w zatwierdzonym centrum recyklingu. Aby uzyskać pomoc i dalsze instrukcje, skontaktuj się z zespołem Dell Support w witrynie Dell](https://www.dell.com/support/home/)  Support.
- Uwaga: użycie baterii innej firmy niż Dell lub niezgodnej z urządzeniem może zwiększyć ryzyko pożaru lub wybuchu. Do wymiany należy używać wyłącznie zgodnej baterii zakupionej od firmy Dell, która jest przeznaczona do pracy z komputerem firmy Dell. W posiadanym komputerze nie wolno używać baterii pochodzących z innych komputerów. Zawsze należy kupować oryginalne baterie dostępne w [witrynie Dell](https://www.dell.com/) lub w inny sposób dostarczane przez firmę Dell.

Akumulatory litowo-jonowe mogą pęcznieć z różnych przyczyn, takich jak czas użytkowania, liczba cykli ładowania lub narażenie na działanie wysokiej temperatury. Aby uzyskać więcej informacji na temat zwiększania wydajności i żywotności baterii notebooka oraz zminimalizowania ryzyka wystąpienia problemu, wyszukaj hasło "bateria notebooka Dell" w bazie wiedzy dostępnej w witrynie Dell Support .

## **Znajdowanie kodu Service Tag lub kodu obsługi ekspresowej komputera Dell**

[Komputer Dell jest oznaczony unikalnym kodem Service Tag lub kodem obsługi ekspresowej. Zapoznaj się z artykułem Znajdowanie kodu](https://www.dell.com/support/contents/en-sg/category/product-support/self-support-knowledgebase/locate-service-tag/)  Service Tag lub numeru seryjnego, aby znaleźć kod Service Tag komputera.

Aby wyświetlić zasoby pomocy technicznej dla komputera firmy Dell, przejdź do [witryny Dell Support.](https://www.dell.com/support/home/) Wprowadź kod Service Tag w polu wyszukiwania.

## **Dell SupportAssist — przedrozruchowy test diagnostyczny wydajności systemu**

### **Informacje na temat zadania**

Test diagnostyczny SupportAssist obejmuje całościowe sprawdzenie elementów sprzętowych. Przedrozruchowy test diagnostyczny wydajności systemu Dell SupportAssist jest wbudowany w systemie BIOS i uruchamiany wewnętrznie przez system BIOS. Wbudowana diagnostyka systemu zawiera opcje dotyczące określonych urządzeń i grup urządzeń, które umożliwiają:

- Uruchamianie testów automatycznie lub w trybie interaktywnym.
- Powtarzanie testów.
- Wyświetlanie i zapisywanie wyników testów.
- Wykonywanie wyczerpujących testów z dodatkowymi opcjami oraz wyświetlanie dodatkowych informacji o wykrytych awariach urządzeń.
- Wyświetlanie komunikatów o stanie z informacjami o pomyślnym zakończeniu testów.
- Wyświetlanie komunikatów o błędach z informacjami o problemach wykrytych podczas testowania sprzętu.
- **UWAGA:** Testy niektórych urządzeń wymagają interwencji użytkownika. Podczas wykonywania testów diagnostycznych nie należy ⋒ odchodzić od komputera.

Aby uzyskać więcej informacji, zobacz artykuł [000180971](https://www.dell.com/support/kbdoc/000180971) z bazy wiedzy.

### **Uruchamianie przedrozruchowego testu diagnostycznego wydajności systemu SupportAssist**

### **Kroki**

- 1. Włącz komputer.
- 2. Kiedy komputer zacznie się uruchamiać i zostanie wyświetlone logo Dell, naciśnij klawisz F12.
- 3. Na ekranie menu startowego wybierz opcję **Diagnostyka**.
- 4. Kliknij strzałkę w lewym dolnym rogu. Zostanie wyświetlona strona główna diagnostyki.
- 5. Naciśnij strzałkę w prawym dolnym rogu, aby przejść na stronę zawierającą listę. Zostaną wyświetlone wykryte elementy.
- 6. Jeśli chcesz wykonać test określonego urządzenia, naciśnij klawisz Esc, a następnie kliknij przycisk **Tak**, aby zatrzymać wykonywany test diagnostyczny.
- 7. Wybierz urządzenie w okienku po lewej stronie i kliknij przycisk **Uruchom testy**.
- 8. W przypadku wykrycia jakichkolwiek problemów zostana wyświetlone kody błedów. Zanotuj wyświetlone kody błędów oraz numery weryfikacyjne i skontaktuj się z firmą Dell.

## **Wbudowany autotest (BIST)**

### **M-BIST**

M-BIST to wbudowane narzędzie diagnostyczne, które poprawia dokładność diagnostyki wbudowanego kontrolera płyty głównej (EC).

**UWAGA:** Autotest M-BIST można ręcznie zainicjować przed testem POST.

Uruchamianie testu M-BIST

**UWAGA:** Przed rozpoczęciem testu M-BIST upewnij się, że komputer jest wyłączony.

- 1. Aby rozpocząć test M-BIST, naciśnij i przytrzymaj klawisz **M** na klawiaturze oraz przycisk zasilania.
- 2. Dioda LED baterii może być w dwóch stanach:
- a. Nie świeci: nie wykryto problemu z płytą główną.
- b. Świeci bursztynowo: wykryto problem z płytą główną.
- 3. W razie awarii płyty głównej dioda LED stanu baterii bedzie migać przez 30 sekund, wskazując błąd za pomocą jednego z poniższych kodów:

**Tabela 46. Kody lampek diagnostycznych** 

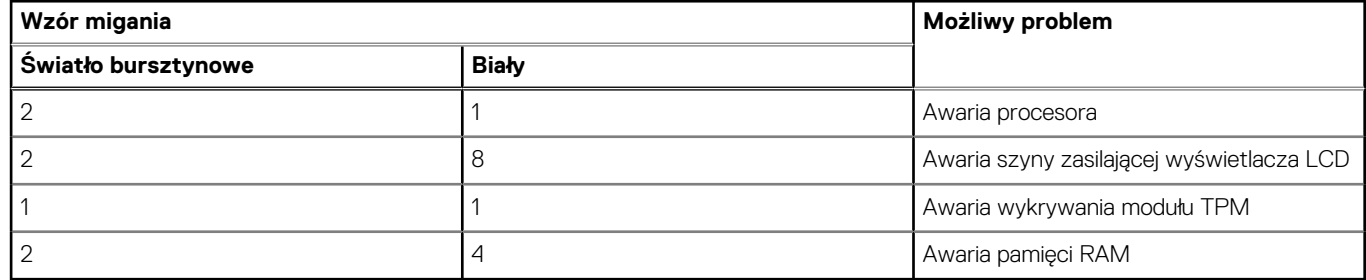

4. Jeśli test nie wykaże awarii płyty głównej, na wyświetlaczu zaczną się kolejno pojawiać kolory zgodnie z opisem w sekcji LCD-BIST. Potrwa to 30 sekund, a następnie komputer się wyłączy.

### **Test lampki LCD szyny zasilania (L-BIST)**

Test L-BIST jest udoskonaleniem diagnostyki kodów błędów za pomocą pojedynczej diody LED i automatycznie uruchamia się podczas testu POST. Test L-BIST sprawdza szynę zasilania ekranu LCD. Jeśli zasilanie nie jest dostarczane do ekranu LCD (czyli nie działa obwód L-BIST), dioda LED stanu baterii emituje kod błędu [2,8] lub [2,7].

**UWAGA:** Jeśli test L-BIST zakończy się niepowodzeniem, LCD-BIST nie może działać, ponieważ ekran LCD nie jest zasilany.  $(i)$ 

### Wywołanie testu L-BIST

- 1. Włącz komputer.
- 2. Jeśli komputer nie uruchamia się normalnie, spójrz na wskaźnik LED stanu baterii:
	- Jeśli lampka LED stanu baterii błyska kodem błędu [2,7], kabel wyświetlacza może nie być prawidłowo podłączony.
	- Jeśli lampka stanu baterii błyska kodem błędu [2,8], wystąpił błąd szyny zasilania LCD na płycie głównej i do wyświetlacza LCD nie zostało doprowadzone zasilanie.
- 3. W przypadku, gdy jest wyświetlany kod błędu [2,7], sprawdź, czy kabel wyświetlacza jest prawidłowo podłączony.
- 4. W przypadku wykazywania kodu błędu [2,8] należy wymienić płytę główną.

### **Wbudowany autotest wyświetlacza LCD (BIST)**

Notebooki firmy Dell mają wbudowane narzędzie diagnostyczne, które pomaga ustalić, czy odbiegające od normy działanie ekranu jest wynikiem problemu z ekranem LCD, czy też ustawień karty graficznej (GPU) i komputera.

W przypadku dostrzeżenia nieprawidłowości na ekranie (np. migotania, zniekształcenia obrazu, problemów z jasnością, niewyraźnego lub zamazanego obrazu, poziomych lub pionowych linii, zanikania kolorów) dobrze jest wyizolować problem z ekranem LCD za pomocą wbudowanego testu BIST.

### Wywołanie testu BIST wyświetlacza LCD

- 1. Wyłącz komputer.
- 2. Odłącz wszystkie urządzenia peryferyjne podłączone do komputera. Podłącz do komputera tylko zasilacz sieciowy (ładowarkę).
- 3. Upewnij się, że ekran jest czysty (brak cząsteczek kurzu na powierzchni ekranu).
- 4. Naciśnij i przytrzymaj klawisz **D** oraz naciśnij przycisk zasilania w celu wejścia w tryb wbudowanego autotestu wyświetlacza LCD (BIST). Nadal przytrzymuj klawisz **D** aż do chwili uruchomienia systemu.
- 5. Ekran będzie wyświetlał jednokolorowy obraz, zmieniając kolory kolejno na biały, czarny, czerwony, zielony i niebieski (dwukrotnie).
- 6. Następnie zostaną wyświetlone kolory biały, czarny i czerwony.
- 7. Uważnie sprawdź, czy na ekranie nie ma nieprawidłowości (linii, rozmytych kolorów lub zniekształceń).
- 8. Po wyświetleniu ostatniego jednokolorowego ekranu (czerwonego) komputer wyłączy się.

**UWAGA:** Narzędzie diagnostyki przedrozruchowej Dell SupportAssist po uruchomieniu rozpoczyna test BIST wyświetlacza, oczekując działania użytkownika w celu potwierdzenia prawidłowego funkcjonowania ekranu LCD.

## **Systemowe lampki diagnostyczne**

W tej sekcji przedstawiono listę lampek diagnostycznych komputera Inspiron 14 7440 2 w 1.

#### **Lampka zasilania i stanu baterii**

Lampka stanu zasilania i baterii: wskazuje stan zasilania i baterii komputera. Możliwe stany zasilania są następujące:

**Ciągłe białe światło** — zasilacz jest podłączony, a poziom naładowania baterii wynosi powyżej 5%.

**Pomarańczowe światło** — komputer jest zasilany z baterii, której poziom naładowania wynosi poniżej 5%.

#### **Wyłączone**

- Komputer jest podłączony do zasilacza, a bateria jest w pełni naładowana.
- Komputer jest zasilany z baterii, a jej stan naładowania przekracza 5%.
- Komputer jest w stanie uśpienia, hibernacji lub jest wyłączony.

Lampka stanu zasilania i baterii może również migać na bursztynowo lub biało zgodnie z ustalonymi kodami sygnalizującymi różne awarie.

Na przykład kontrolka stanu zasilania i stanu baterii miga dwa razy światłem bursztynowym, a potem następuje pauza, a następnie światłem białym trzy razy, a potem następuje pauza. Sekwencja 2, 3 jest wykonywana do chwili wyłączenia komputera. Oznacza ona brak pamięci lub pamięci RAM.

Poniższa tabela przedstawia różne sekwencje lampek stanu zasilania i baterii oraz powiązane problemy.

**UWAGA:** Poniższe kody diagnostyczne i zalecane rozwiązania są przeznaczone dla techników serwisowych firmy Dell w celu  $\bigcirc$ rozwiązywania problemów. Użytkownik powinien wykonać tylko czynności rozwiązywania problemów i naprawy, które zespół pomocy technicznej firmy Dell autoryzował, lub, o które poprosił. Uszkodzenia wynikające z napraw serwisowych nieautoryzowanych przez firme Dell nie są obiete gwarancia.

**Tabela 47. Systemowe lampki diagnostyczne** 

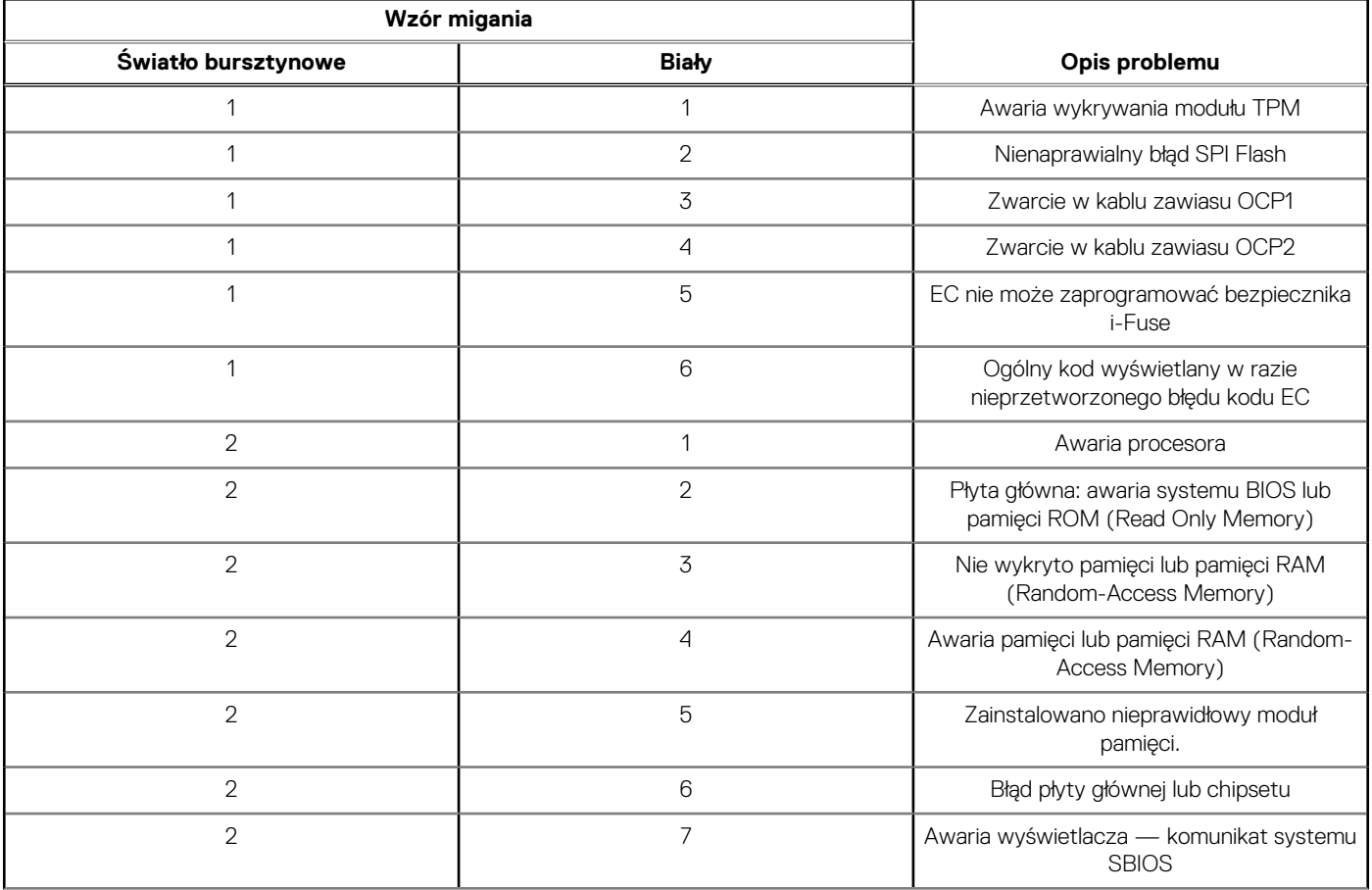

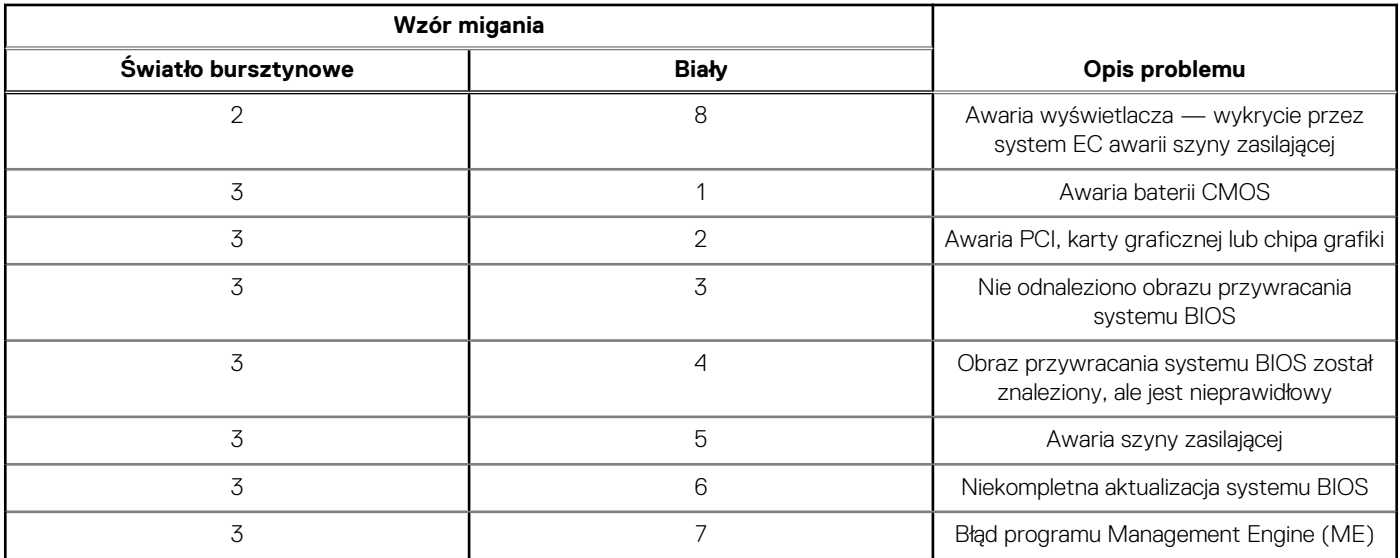

**Tabela 47. Systemowe lampki diagnostyczne (cd.)**

**UWAGA:** Migające w sekwencji 3-3-3 lampki LED klawiszy Lock (Caps Lock lub Num Lock), lampka LED przycisku zasilania (bez czytnika linii papilarnych) i diagnostyczna lampka LED wskazują błąd wprowadzania danych podczas testu panelu LCD w ramach diagnostyki wydajności systemu przed rozruchem za pomocą narzędzia Dell SupportAssist.

**Lampka stanu kamery:** wskazuje, czy kamera jest używana.

- Ciągłe białe światło kamera jest w użyciu.
- Wyłączona: kamera nie jest w użyciu.

**Kontrolka stanu Caps Lock:** wskazuje, czy klawisz Caps Lock jest włączony, czy wyłączony.

- Ciągłe białe światło klawisz Caps Lock jest włączony.
- Wyłączona: klawisz Caps Lock jest wyłączony.

## **Przywracanie systemu operacyjnego**

Jeśli komputer nie jest w stanie uruchomić systemu operacyjnego nawet po kilku próbach, automatycznie uruchamia się narzędzie Dell SupportAssist OS Recovery.

Dell SupportAssist OS Recovery to autonomiczne narzędzie, które jest wstępnie instalowane na wszystkich komputerach firmy Dell z systemem operacyjnym Windows. Składa się ono z narzędzi ułatwiających diagnozowanie i rozwiązywanie problemów, które mogą wystąpić przed uruchomieniem systemu operacyjnego komputera. Umożliwia zdiagnozowanie problemów ze sprzętem, naprawę komputera, wykonanie kopii zapasowej plików lub przywrócenie komputera do stanu fabrycznego.

Narzędzie można również pobrać z witryny pomocy technicznej Dell Support, aby rozwiązywać problemy z komputerem, gdy nie można uruchomić podstawowego systemu operacyjnego z powodu awarii oprogramowania lub sprzętu.

Więcej informacji na temat narzędzia Dell SupportAssist OS Recovery zawiera *przewodnik użytkownika narzędzia Dell SupportAssist OS Recovery* dostępny w sekcji [Narzędzia ułatwiające serwisowanie w witrynie Dell Support.](https://www.dell.com/support/home/products/software_int/software_service_tools) Kliknij przycisk **SupportAssist**, a następnie kliknij polecenie **SupportAssist OS Recovery**.

## **Resetowanie zegara czasu rzeczywistego (RTC)**

Funkcja resetowania zegara czasu rzeczywistego (RTC) umożliwia użytkownikowi lub pracownikowi serwisu przywrócenie działania systemów Dell w przypadku problemów z testem POST, brakiem rozruchu lub brakiem zasilania. Starszy sposób resetowania zegara (przy użyciu zworki) nie jest dostępny w tych modelach.

Aby zresetować zegar czasu rzeczywistego, wyłącz komputer i podłącz go do zasilania sieciowego. Naciśnij i przytrzymaj przycisk zasilania przez dwadzieścia sekund. Zegar RTC zostanie zresetowany po zwolnieniu przycisku zasilania.

## **Opcje nośników kopii zapasowych oraz odzyskiwania danych**

Zalecane jest utworzenie dysku odzyskiwania, aby rozwiązywać problemy, które mogą wystąpić w systemie Windows. Firma Dell zapewnia [różne opcje odzyskiwania systemu operacyjnego Windows na komputerze marki Dell. Więcej informacji zawiera sekcja Opcje nośników](https://www.dell.com/support/contents/article/Product-Support/Self-support-Knowledgebase/software-and-downloads/dell-backup-solutions/Media-backup)  kopii zapasowych i odzyskiwania systemu Windows na urządzeniach Dell.

## **Cykl zasilania Wi-Fi**

### **Informacje na temat zadania**

Jeśli komputer nie ma dostępu do Internetu z powodu problemów z łącznością Wi-Fi, zresetuj urządzenie Wi-Fi w następujący sposób:

### **Kroki**

- 1. Wyłącz komputer.
- 2. Wyłącz modem.

**UWAGA:** Niektórzy dostawcy usług internetowych (ISP) dostarczają modem z routerem jako jedno urządzenie.

- 3. Wyłącz router bezprzewodowy.
- 4. Poczekaj 30 sekund.
- 5. Włącz router bezprzewodowy.
- 6. Włącz modem.
- 7. Włącz komputer.

## **Rozładowywanie ładunków elektrostatycznych (twardy reset)**

### **Informacje na temat zadania**

Ładunki elektrostatyczne pozostają w komputerze nawet po jego wyłączeniu i wyjęciu baterii.

W celu zapewnienia bezpieczeństwa i ochrony delikatnych podzespołów elektronicznych w komputerze należy rozładować ładunki elektrostatyczne przed przystąpieniem do wymontowywania lub instalowania elementów w komputerze.

Rozładowanie ładunków elektrostatycznych, nazywane również wykonywaniem "twardego resetu", jest także często stosowane podczas rozwiązywania problemów, jeśli komputer nie włącza się lub nie uruchamia systemu operacyjnego.

Aby rozładować pozostałe ładunki elektryczne, wykonaj następujące czynności:

### **Kroki**

- 1. Wyłącz komputer.
- 2. Odłącz zasilacz od komputera.
- 3. Zdeimii pokrywe dolna.
- 4. Wyjmij baterię.

**OSTRZEŻENIE: Bateria jest modułem wymienianym na miejscu (FRU), a procedury jej wymontowywania/instalacji powinny być wykonywane wyłącznie przez autoryzowanych techników.**

- 5. Naciśnij przycisk zasilania i przytrzymaj go przez 20 sekund, aby usunąć pozostałe ładunki elektrostatyczne.
- 6. Zainstaluj baterię.
- 7. Zainstaluj pokrywę dolną.
- 8. Podłacz zasilacz do komputera.
- 9. Włącz komputer.

**UWAGA:** Więcej informacji na temat przeprowadzania twardego resetu można znaleźć w bazie wiedzy [wwitrynie Dell Support.](https://www.dell.com/support/home/)

# **11**

# **Uzyskiwanie pomocy i kontakt z firmą Dell Technologies**

## Narzędzia pomocy technicznej do samodzielnego wykorzystania

Aby uzyskać informacje i pomoc dotyczącą korzystania z produktów i usług firmy Dell Technologies , można skorzystać z następujących zasobów internetowych:

**Tabela 48. Narzędzia pomocy technicznej do samodzielnego wykorzystania** 

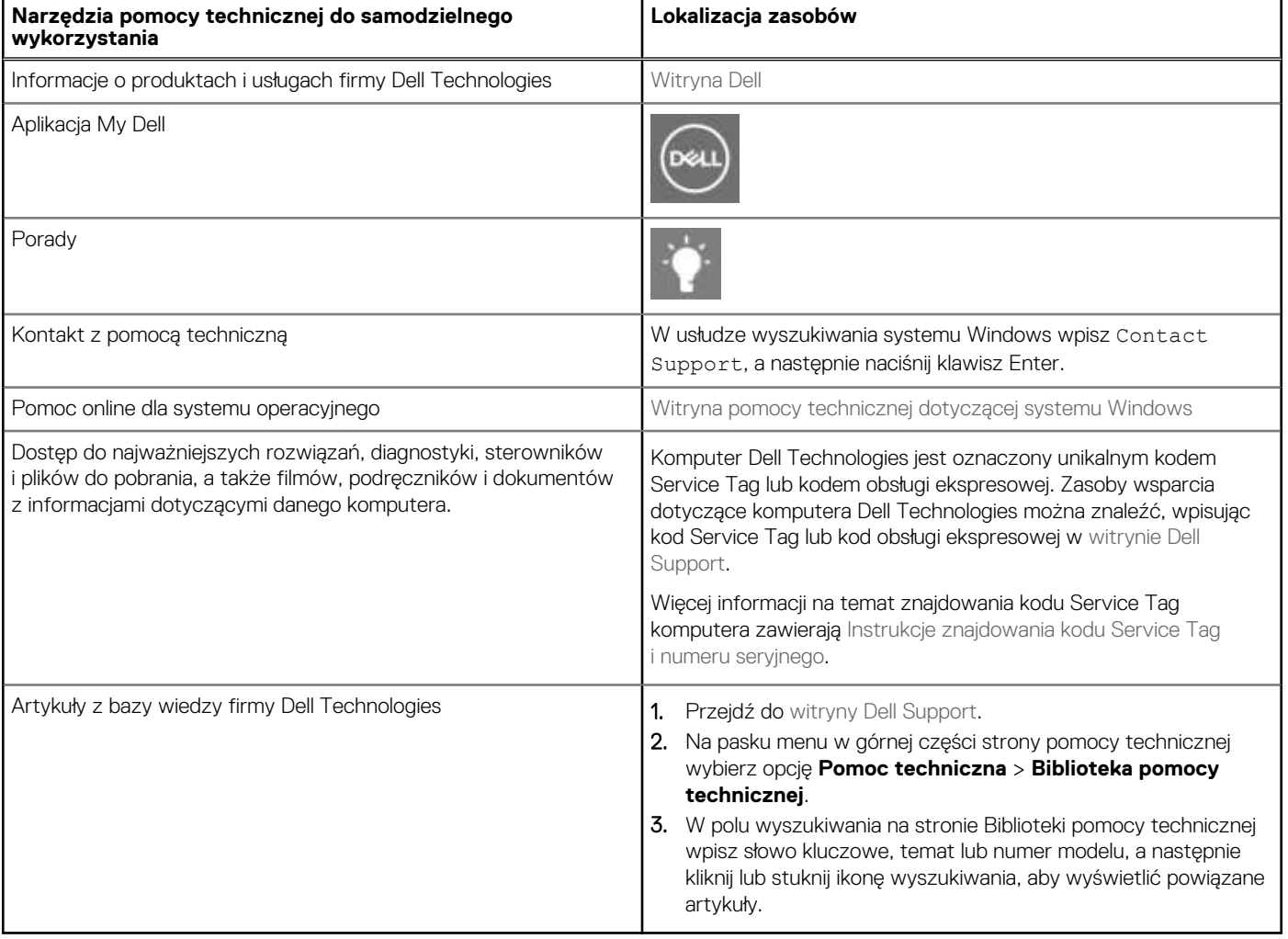

## Kontakt z firmą Dell Technologies

Aby skontaktować się z działem sprzedaży, pomocy technicznej lub obsługi klienta firmy Dell Technologies, zobacz artykuł na temat [kontaktu z pomocą w witrynie Dell Support.](https://www.dell.com/contactdell)

**UWAGA:** Dostępność usług może się różnić w zależności od kraju lub regionu i produktu.

**UWAGA:** Jeśli nie masz aktywnego połączenia z Internetem, informacje kontaktowe możesz znaleźć na fakturze, w dokumencie dostawy, na rachunku lub w katalogu produktów firmy Dell Technologies.